# 配信初日から 高画質&高音管 これからはじめる △実況 2018年最新版

## 日本で唯一の ゲーム実況環境構築の参考書

インターネットで見つけた無駄に長文の記事や 古くなった情報で環境構築していませんか?

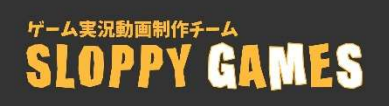

## はじめに

2017 年春、PS4 からブロードキャスト機能を使って、はじめて YouTube でゲームの配 信をしました。当初はマイクも使用せず、ただただゲームをして配信するだけでした。はじ めてコメントをいただいたときは、急いで YouTube をスマホで開き返事をしていたのを覚 えています。

その後、マイクで声を入れてみたり、友達と一緒にやって音声を録音したり、画質や音質 を向上させるために PC の性能を上げるなどの試行錯誤していきました。気づいたことやネ ット上に無い情報をブログにまとめていったところ、多くの方から機材や画質・音質のご相 談をいただくようになり、その延⾧で本書を制作することになりました。

現在ではゲーム配信や動画のアップロードをするよりも、これから始める方のご相談を 受けて問題解決したり、機材を使用して比較したり性能を確かめるほうが中心になってし まっており、ゲーム配信機材オタクになりつつあります(笑)。

この本はゲーム実況初心者向けに書いておりますが、はじめから最後まで実践していただ くと最終的には高画質&高音質で録画配信できるような環境が整います。今後新しい情報 も追加する予定ですので、⾧くお付き合いいただければ幸いです。

本書のコンセプトは「これからゲーム実況を始める人が知識 0 でも低コスト&短時間で 高画質・高音質な設定ができる参考書」です。環境づくりに使うお金や時間をできる限り少 なくして、みなさんが快適にゲーム配信&録画を楽しめるように1つ1つの基本知識をわ かりやすく丁寧にご説明していきます。

まずはゲームの配信や録画の全体のしくみからご説明していきますので、わかる人は飛 ばして結構ですし、0 から学びたい人はのんびりお付き合いいただければと思います。

それでは、楽しい実況ライフを始めましょう!

# 1-1 録画と配信のしくみ

## ~ 全体像を把握しよう! ~

第 1 章では、ゲーム実況の全体像をご紹介していきます。 実況動画がどのように作られているのか、 撮影環境や機材はどんなふうに接続されているのか、 細かい部分は抜きにして全体をササッと確認していきましょう。

## 1-1-1 録画&配信の全体像

まずはゲーム実況の基本と全体像をササッと眺めてからスタートします。 細かいことは抜きにして、簡単な枠組みを知っておくと今後の機材やソフトの説明が理解 しやすくなります。

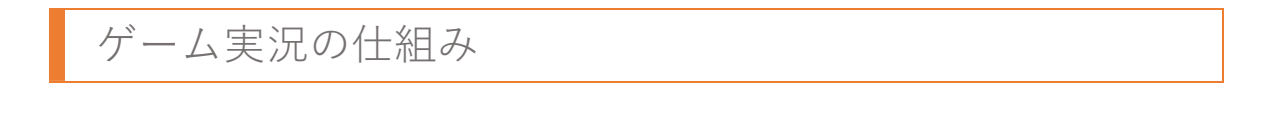

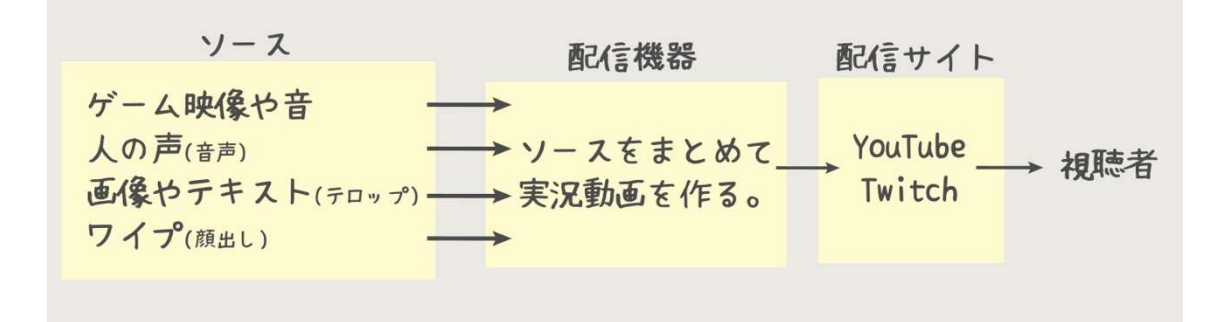

ゲーム実況は図のように、ゲームの映像や音、人の声(音声)、画像やテキストなどの 「ソース」を配信機器で1つの動画にまとめ、配信サイトにアップロードすることで視聴 者が動画を閲覧できる状態になります。

 $1$   $y-z$ 

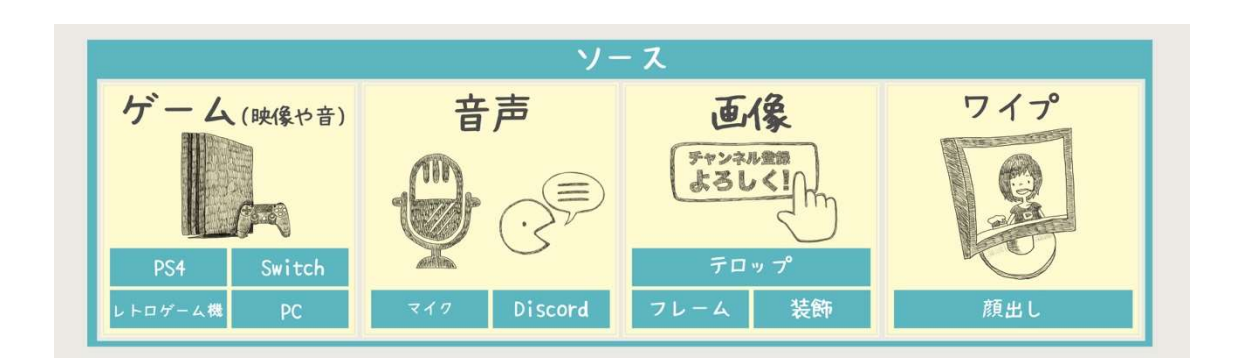

ソースとは「ゲームの映像や音」「人の声(音声)」「画像」「テキスト」や「ワイプ(顔出し)」 などの要素を指します。

複数のソースを用意して、後述する「キャプチャーソフト(詳しくは第3章)」で1つの映 像にまとめることでゲーム実況動画が作られ、録画や配信ができるようになります。

#### 2 配信機器

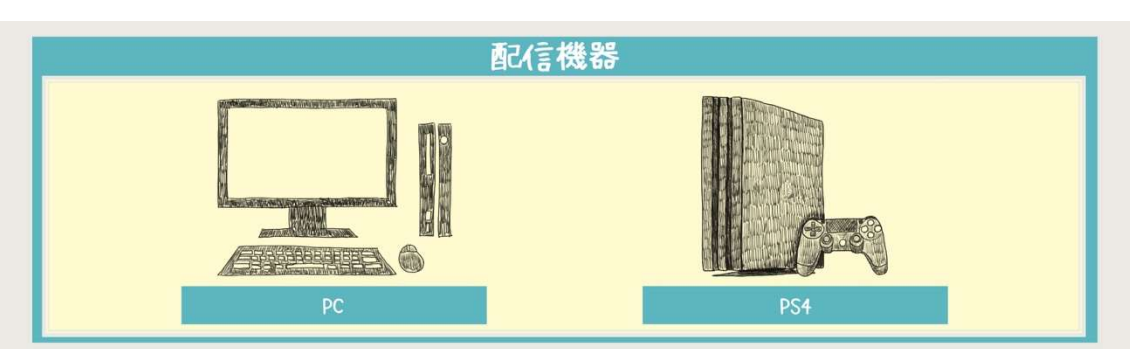

ソースを1つの動画にまとめ、配信や録画をするための機器です。具体的にはパソコンや PS4 が配信機器に当たります。また、PC の場合はキャプチャーソフトをインストールする ことで配信機能を持たせることができ、PS4 には標準でブロードキャストや録画の機能が ついています。

#### 3 配信サイト

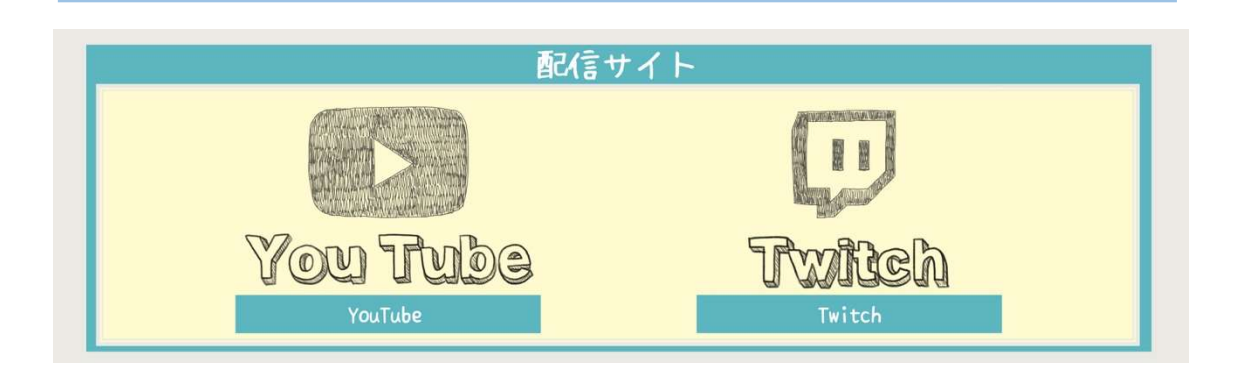

YouTube や Twitch などの配信サイトを利用して、作成した動画を配信します。

※本書では便宜上、リアルタイムでプレイ中の動画をアップロードすることを「配信」とし、オ フラインで動画を保存することを「録画」としています。

「ソース」を用意し、「配信機器」で動画を作り、「配信サイト」にアップロードする!

これがゲーム実況の基本となります。配信サイトに動画をアップロードすれば、視聴者が 自由に動画を閲覧できるようになります。

以上、なんとなくイメージはつきましたか? 次は具体的に、機材の接続方法を見ていきましょう。

## 1-1-2 ゲーム実況の環境

ゲーム実況の環境には大きく分けて 4 種類の環境があり、それぞれメリットやデメリット、 特徴があります。それぞれの環境については別の章で詳しく解説していきますが、まずは機 材の接続方法や環境について、簡単な図を見ながら全体像を把握していきましょう。

難易度 1:PS4 から生放送(ブロードキャスト)

PS4 からのブロードキャスト機能は一番簡単なゲーム実況の方法です。YouTube でも多 くの方がこの方法で配信をしています。

しかし、難点はマイクが自由に選べないところです。PS4 で認識してくれるマイクは限 定されますのでご注意ください。

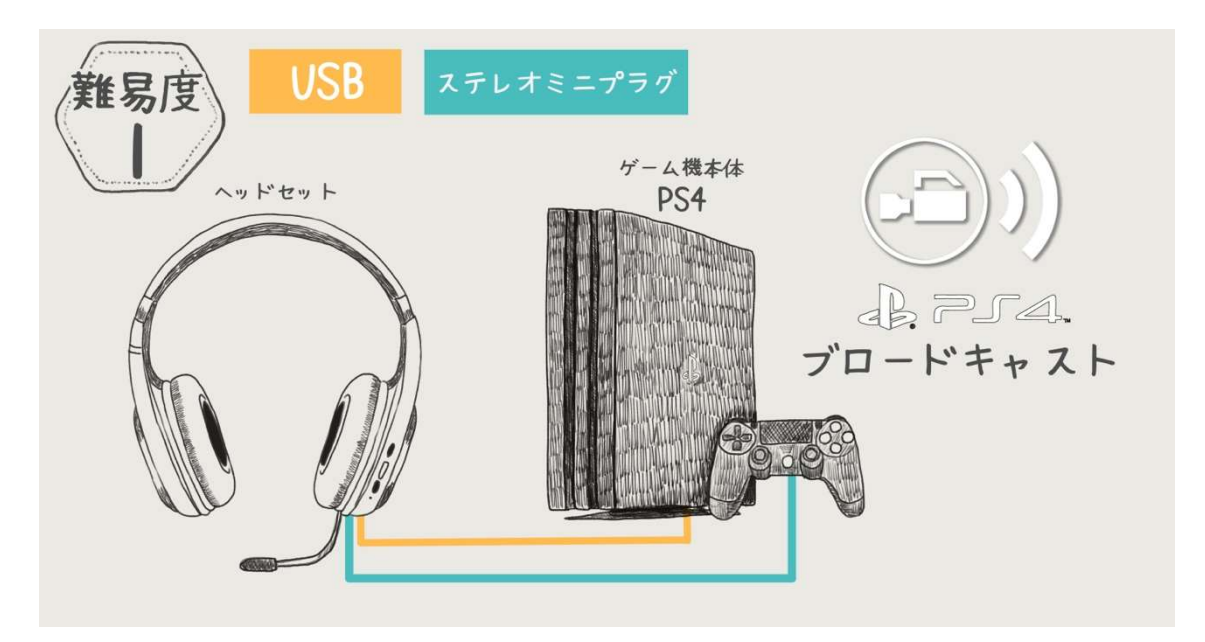

以上!簡単ですね。これだけで実況ができるなんて素晴らしい時代です(笑)

マイクはコントローラーに直接差したり、本体の USB 端子に接続します。また、スマホ のイヤホンマイクも使えます。

ある程度音質を上げたいのであれば、安くて音が良い PS4 純正のマイク「ECM-PCV80U」

をおすすめします。PS4 で使えるコンデンサーマイクです。 また好きなヘッドセットを買って使うのも良いですね。 さらにマイクとヘッドホンが一緒になっているので取り扱いも楽です。 (※必ず PS4で使用できることを確認してから購入してください。)

以上、これから実況を始める方は PS4 のブロードキャストから始めると、接続も簡単、 コストも安上がりでおすすめです。

難易度 2:PC1 台での録画&配信

Steam などで購入したゲームや、PC 版マインクラフトなどの PC ゲームを配信する方法 です。キャプチャーボードを使わずに PC1 台で配信ができます。また、配線もパソコンに マイクやヘッドセットを接続するだけです。

キャプチャーソフト(配信するために映像や音声を合成するソフト)を使う必要があるの で、PS4 単体で録画配信するよりも少し難しくなります。

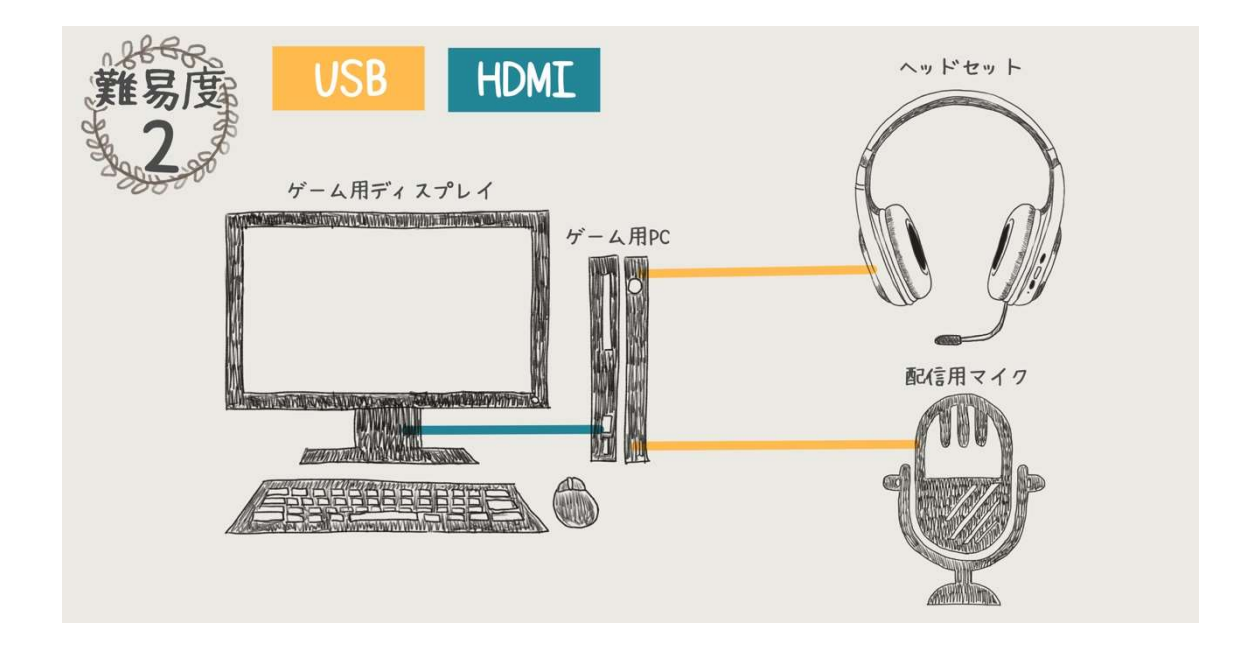

接続自体は PS4 とほぼ一緒でとても簡単です。<mark>これから実況を始めるならまずはヘッド</mark> セットをおすすめします。USB でパソコンに接続するだけで、音声を聞くことも、マイク で音声を入力することもできます。

※音にこだわりたい方は、オーディオインターフェースを使ってコンデンサーマイクを PC

に接続しましょう!(詳しくは第4章 4-2 参照)

またソースをまとめて録画配信するためのアプリであるキャプチャーソフトは、「OBS studio」という無料ソフトを使いますが、ゲーム実況で一番時間がかかるのはこのキャプチ ャーソフトの設定です。お持ちの PC のスペックと画質のバランスや、音質の調整が難しく、 調整に時間がかかります。

私も半年くらい安定した動画を録画するために悩みましたが、慣れてしまえばほぼ調整 がいらなくなります。じっくり設定方法を学んでいきましょう。

#### 難易度 3:ハード(PS4・Switch)+PC 録画

キャプチャーボードを使ってゲームの映像を PC に取り込み、PC 内で音声と映像を混ぜ て実況動画を作る方法です。この構成なら PS4 だけでなく、Switch や 64、スーパーファミ コンなども録画&配信することができます。

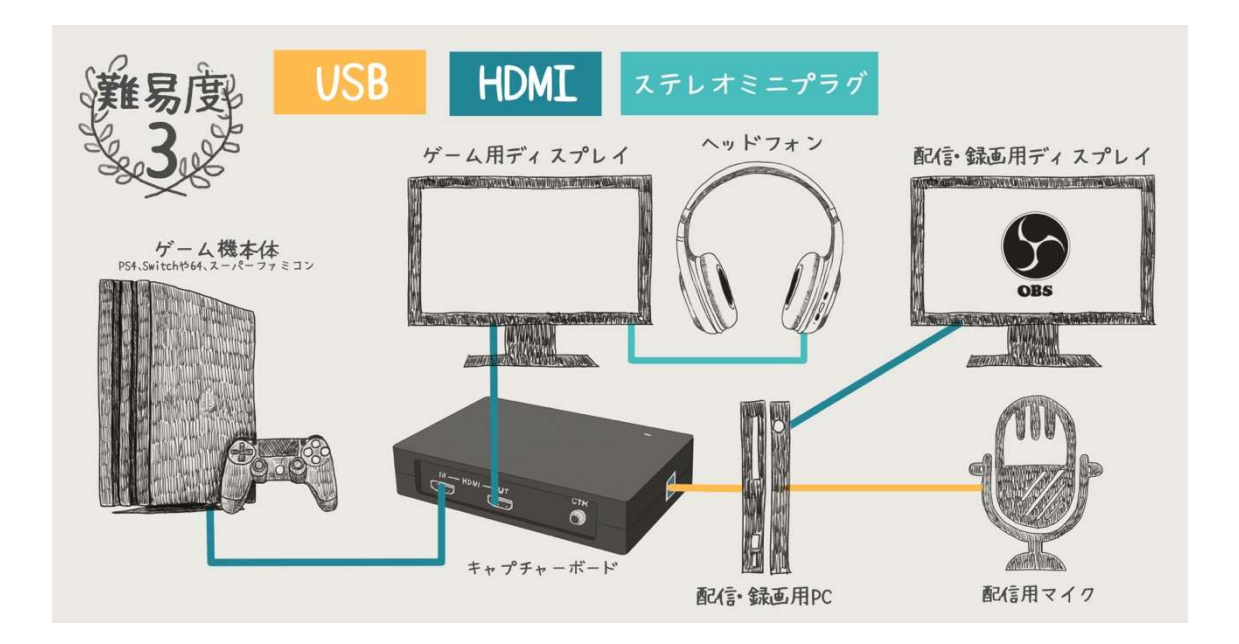

次に紹介する PC2 台での配信も、この環境があればほぼそのまま利用ができます。

PS4 からキャプチャーボードへのケーブルは HDMI や赤白黄色の RCA 端子(ゲーム機と テレビを繋ぐコードと同じもの)などを使用します。

またキャプチャーボードから PC へ接続するのは USB ケーブルです。

キャプチャーボードは慣れるまで正常に録画できなくて悩む方も多いかと思います。PC に接続しても映像が読み込まれないなどの問題が起こる可能性が高いです。

しかし、それさえクリアしキャプチャーソフトの扱いも慣れてしまえば、高画質&高音質 で配信録画ができるようになります。

また、キャプチャーボードにはパススルー機能がついているものがあります。配信用 PC に取り込んだ映像には遅延が発生しますが、キャプチャーボードに映像の出力端子がつい ている場合は、図のように直接モニターに接続することができます。そのため、パススルー 機能を使えば遅延なくゲームがプレイできます。

キャプチャーボードに関しては、第 3 章で詳しく解説します。

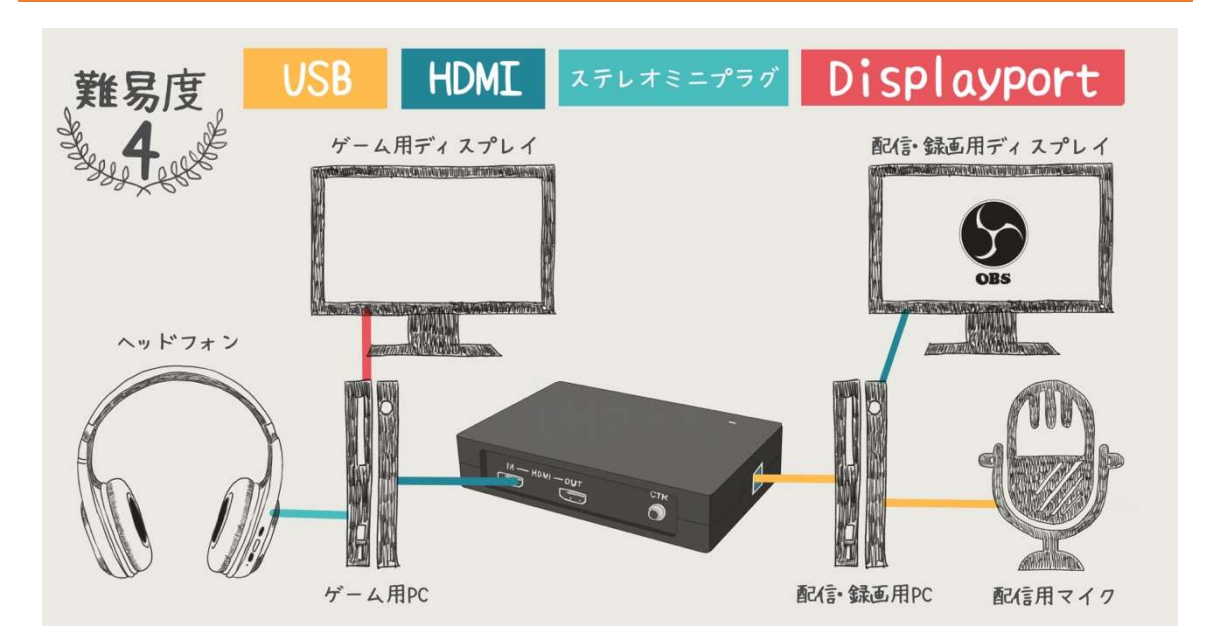

難易度 4:PS2 台での録画&配信

PC のゲームは高いスペックを要求するものが多く存在します。特に対戦型の FPS ゲー ムなどは動きもはやいので高フレームレートで動作させるには高スペックな PC が必要に なります。同様に、録画や配信もかなりのスペックを要求されます。

そのため、ゲームプレイも配信も高画質で動かすとなると、映像がカクカクしたり、完全 に止まってしまうこともあります。PC にかかる負荷も強いので性能をフルに使うには温度

管理をする必要も出てくるでしょう。

そこで、1台の PC でゲームをプレイして、もう1台の PC に録画や配信をさせることで、 役割を分け負荷を分散でき、ゲームも録画&配信も高品質で処理できる環境を作ることが できます。

最高品質の実況動画を目指すのであれば、PC2 台による録画&配信がベストです。PC2 台での配信については、第5章で詳しく説明していきますので参考にしてください。

さらに PC2台環境の場合、1台あたりのスペックはある程度低くても品質を保つことが できます。おすすめのスペックについては「5-2 PC スペック・録画&配信 PC の選び方」 でご紹介します。

以上、4 種類の環境が作れれば、どんなゲームも実況することができます。PC ゲームを しない場合は難易度 1 と難易度 3 だけで大丈夫です。

これから始める方はまずは PS4 のブロードキャストで楽しんでみるのがおすすめです。

# 1-2

## 必要な機材と PC ソフト

ここからはゲーム実況によく使われる機材についてご説明していきます。 どの機材も必ず使うものではありませんが、使い方や用途、特徴などを知っておくと、 「もっと良い声を録音したい!」と思ったときに、 音質を上げるために必要な機材が分かるようになります。 まずはよく使われる機材の一覧と概要をまとめましたので確認していきましょう。

## 1-2-1 必要な機材一覧と簡単な説明

ここからはゲーム実況によく使われる機材についてご説明していきます。どの機材も必ず 使うものではありませんが、使い方や用途、特徴などを知っておくと、「もっと良い音声を 録音したい!」と思ったときに、音質を上げるために必要な機材がわかるようになります。

まずはよく使われる機材の一覧と概要をまとめましたので確認していきましょう。

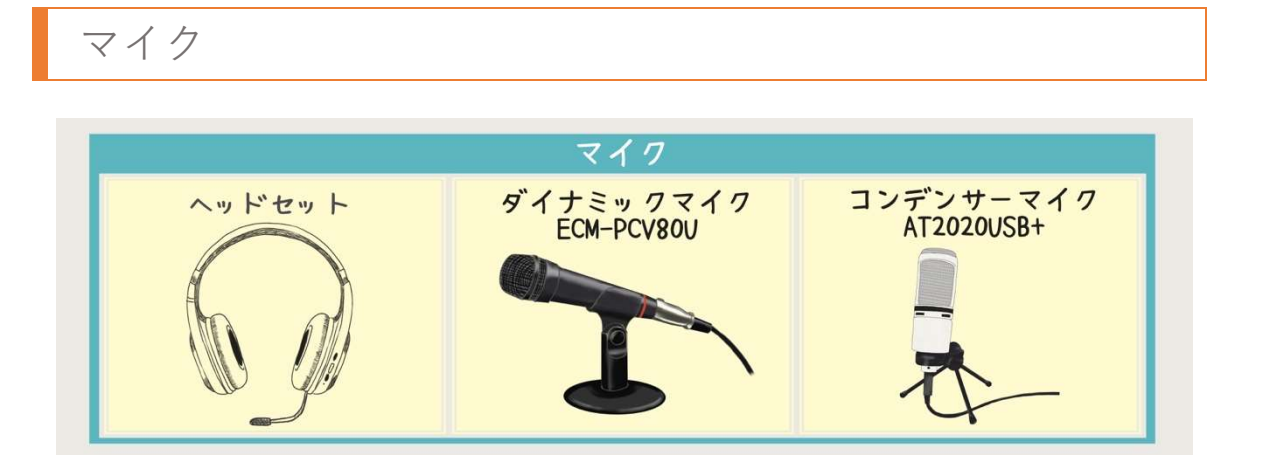

音声を録音するために PC や PS4 に接続して使います。

ダイナミックマイクやコンデンサーマイク、ヘッドセット、USB 接続とアナログ接続な ど、種類や特徴の違いが多く、馴染みのない方には選ぶのが難しいと思います。

1 人で気軽に配信をやるならヘッドセット、本格的に配信をするならオーディオインター フェースを経由してコンデンサーマイクを使うのがベストです。

※PS4 の場合は使えるマイクに制限があるのでご注意ください。

マイクの種類やおすすめは「1-2-2 マイクの種類と特徴」でまとめていますので参考に してください。

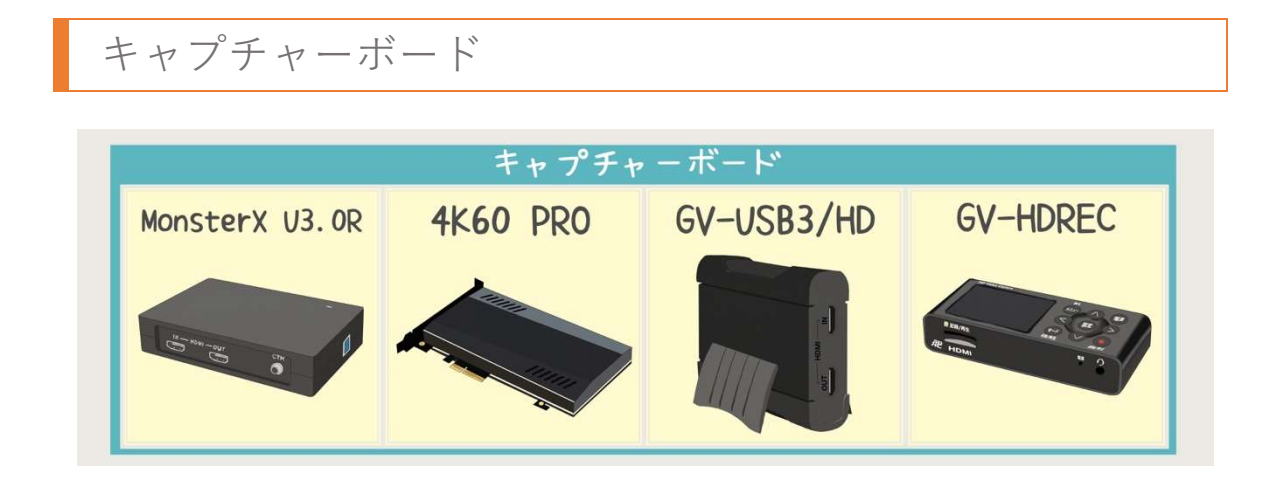

キャプチャーボードは【PS4 や PC のゲーム映像と音を外に取り出す機械】だと考えると 理解しやすいです。基本は取り出したゲーム映像と音を PC に取り込んで配信や録画をしま すが、キャプチャーボード単体でメモリカードに録画ができるものもあります。

キャプチャーボードも種類が多く、価格もけして安くはないので基本知識を学んでから 購入することをおすすめします。 詳しくは「1-2-3 キャプチャーボードの種類と使い方」 を参考にしてください。

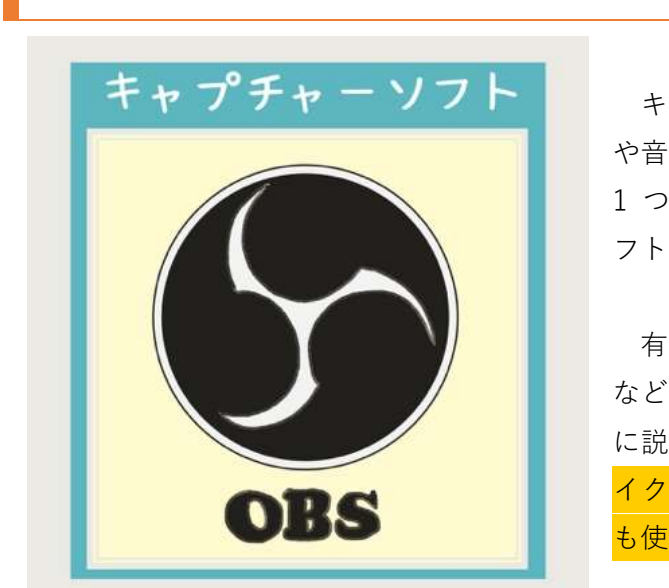

キャプチャーソフト

キャプチャーソフトは複数のソース(映像 や音声、画像、テキストなど)をまとめて、 1 つの動画にし配信や録画をするためのソ フトです。

有名なものは「OBS」「Xsplit」「アマレコ」 などがありますが、本書では「OBS」を中心 に説明していきます。OBS は無料で特にマ イクの設定はキャプチャーソフトの中で最 も使いやすく高性能です。

OBS(Open Broadcast Software)については、「3-2 OBS の基本的な使い方」から詳しく 解説していきます。

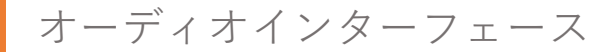

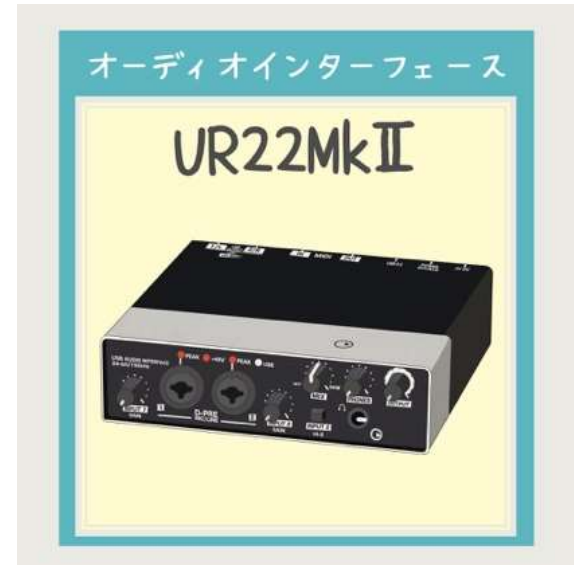

コンデンサーマイクなどのマイクをPCに 接続して使用する場合に必要となります。

USB で直接接続するタイプのコンデンサ ーマイクもありますが、オーディオインター フェースを使うとノイズが少なくなり、音量 の調整も楽になるのでおすすめです。

オーディオミキサー

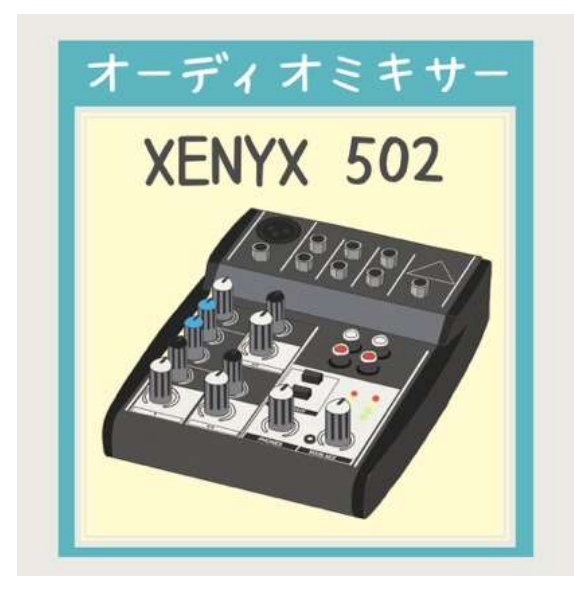

複数の音を1つにまとめる機械です。主に PC2 台で配信&録画をする場合に使用しま す。

ゲーミング PC からのゲーム音、配信 PC 側から Discord の音声など、複数の音をミキ サーでまとめて1つのイヤホンで聞くこと が可能になります。

また、1 度 PC の外に音を出し、手元のミキサーで音量調整をすることができるので、配 信される音量と自分が聞いている音量を別々に調整することができるようになります。

ミキサーを使った実況は音量調整が自由に効くようになるのでおすすめです!

ミキサーの使い方については「4-3 音量バランスの調整」で詳しく解説していきます。

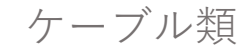

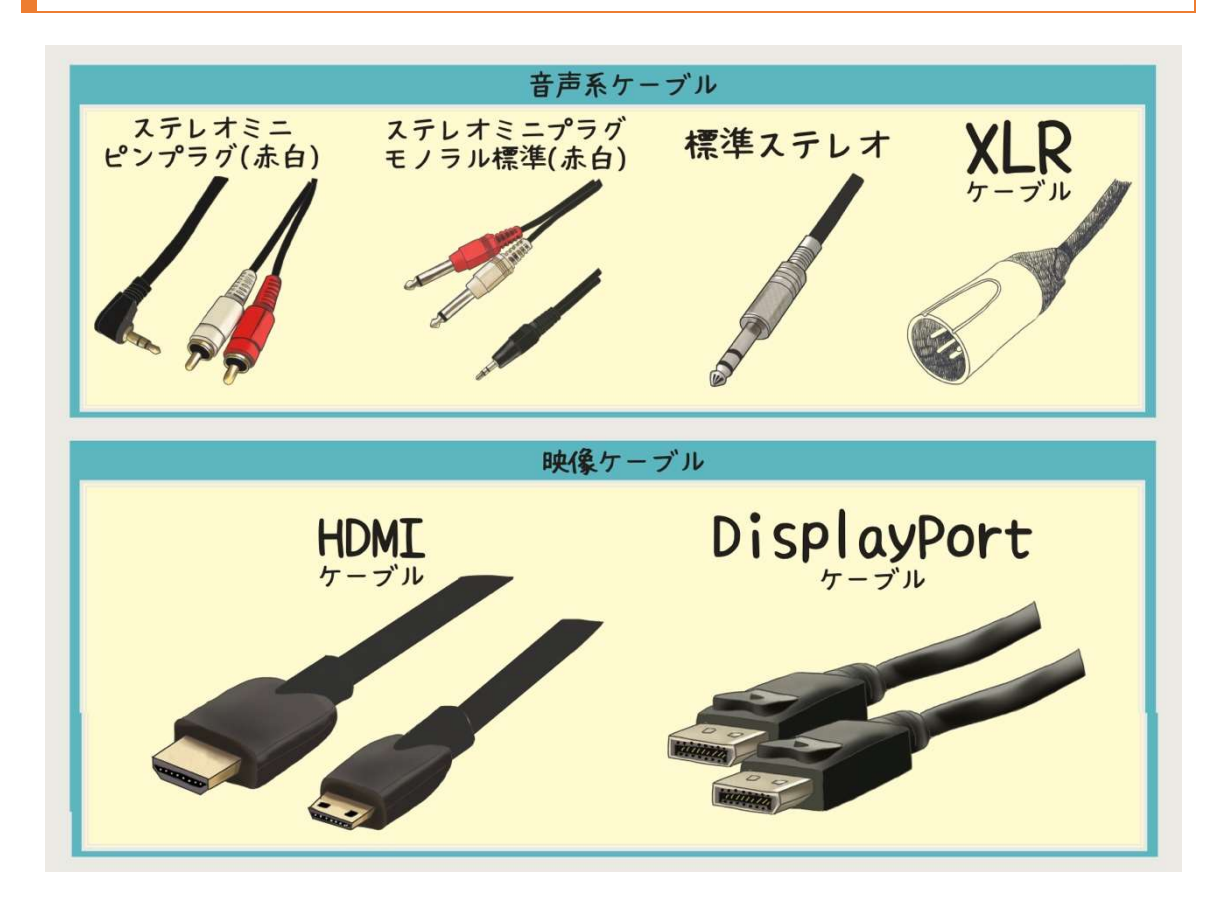

音声をミキサーに接続するための音声系ケーブルや、HDMI や DisplayPort などの映像系 ケーブルなど様々な種類があります。まだ実況をしたことがない方はどのケーブルで何を 接続するのかという部分でつまずく可能性が高いので、少しだけ知識を得ておくと後がス ムーズになるはずです。

ケーブルに関しては「1-2-5 ケーブルの基礎知識」で詳しく解説していきます。

## 1-2-2 マイクの種類と特徴

ゲーム実況を始めるなら、まずはマイクを選ぶところから始めましょう。PS4 でブロード キャストするだけならマイクが 1 本あれば実況ができます。

マイクを選ぶ基準をゲーム実況において重要なポイントごとにご説明していきます。

### マイクの形状

まずはマイクの形状を覚えておきましょう。実況に使うマイクの形状は大きく分けて「ヘ ッドセット」と「マイク単体」の 2 つがあります。どちらにもメリットとデメリットがあり ますのでそれぞれの特徴を確認していきましょう。

ヘッドセット

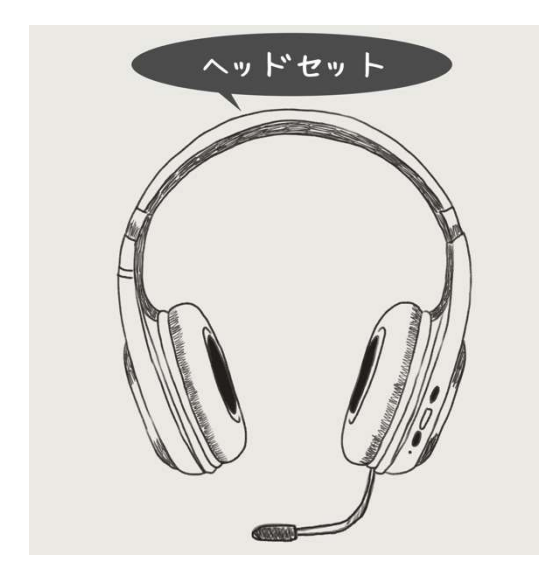

ヘッドセットは、ヘッドホンとマイクが一 緒になっているタイプのマイクです。PS4 の みで配信する場合や、PC1 台での実況に向い ています。

マイクの準備をする必要がないため、とに かく楽です。PC への接続も USB で接続する だけで準備ができます。

 ただ、ヘッドセットはマイクの性能が悪いものが多いです。「聞く音は良いのにマイクが 悪い」という製品が多いのですが、マイクだけを交換することはできないためどうすること もできません。購入する場合はすでに使用されている方のレビューを参考にして、音とマイ クの両方が良いものを見つけましょう。

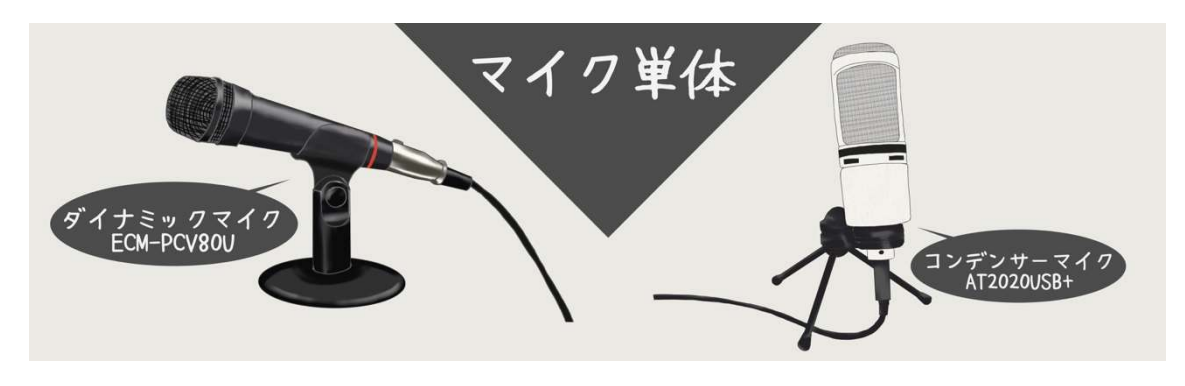

マイク単体はヘッドホンがついていないものです。USB やオーディオインターフェース を使って PC に接続します。音質を上げたい場合や、PC2 台での配信の場合はマイク単体を 使います。

ヘッドセットもマイクも安いものではありません。「マイクが高額すぎて買えない!!と いう場合は、スマホ用のイヤホンマイクでも実況することは可能です。イヤホンマイクでた くさんのチャンネル登録者を抱える実況者もいます。

ダイナミックマイクとコンデンサーマイク

「ダイナミックマイク」と「コンデンサーマイク」の違いについて少しだけお話します。

「ダイナミックマイク」は、ミュージシャンがライブで使うタイプです。感度が比較的低 く、近くの音だけを拾ってくれるので大きな音が鳴っているライブ会場のような場所での 使用に向いています。

しかし、ゲーム実況のように、静かな場所でできるだけ良い音で録音をしたい場合はコン デンサーマイクを使うほうが良い音で録音できます。

「コンデンサーマイク」は感度が高く、現実の音をそのまま録音できるようなマイクです。 小さな音まで拾うので雑音が多い場所には向いていませんが、静かな場所で声を録音する ならばダイナミックマイクの何倍も良い音(そのままの音)で録音できます。

私は実況を始めたばかりの頃、間違えてダイナミックマイクを購入してしまい、何をどう

いじっても良い音にならず、とても困った経験があります。

ゲーム実況に使うマイクは必ずコンデンサーマイクを使用しましょう。ヘッドセットの 場合もコンデンサーマイクを選んでください。

まれにダイナミックマイクが採用されている場合がありますので、必ず製品の仕様を確 認しましょう。

接続端子

マイクの接続端子は、以下の 2 種類を覚えておけば問題ありません。

・USB

#### ・オーディオケーブル(XLR)

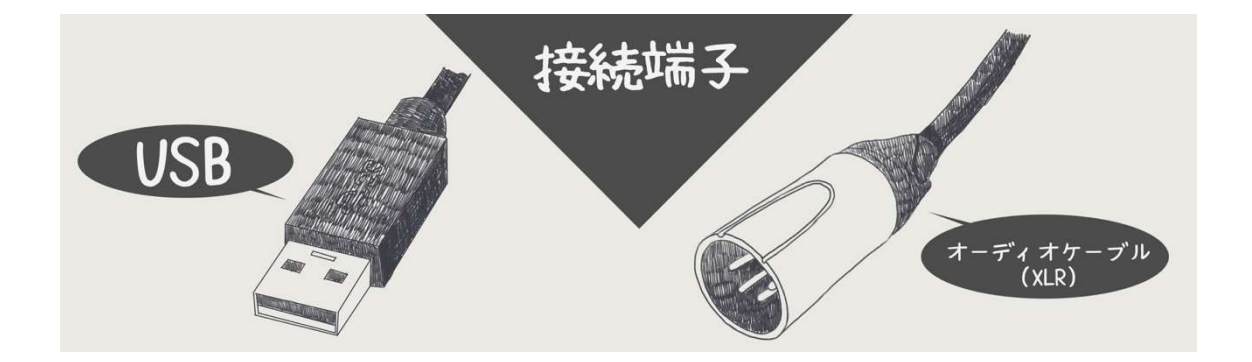

USB タイプはそのまま PC や PS4 に接続することができて、楽にセッティングができま す。

余計な機材を使わないので費用を安くしたいのであれば、迷わず USB 接続タイプのマイ クを選んでください。

オーディオケーブルの場合は、オーディオインターフェースなどを経由させる必要があ りセッティングは少し複雑になりますが、USB タイプよりもノイズが少なく、入力レベル の調整も自由に調整できるようになるので、音質を重視される方にはおすすめです。

音質を上げたいならオーディオインターフェースを使おう!

音質を重視するのであれば、コンデンサーマイクをオーディオインターフェースに接続 して PC に音声を入力するのがベストです。

理由としては、

① オーディオインターフェースで音量(ゲイン)の調整が効く。

② 外部からの入力なのでノイズが少ない。

③ 様々なハードが利用できる。

と、音質マニアにはお得なことが盛りだくさんです。③は外付けのコンプレッサーやイコラ イザーを使用できるという点がとても嬉しいですね。

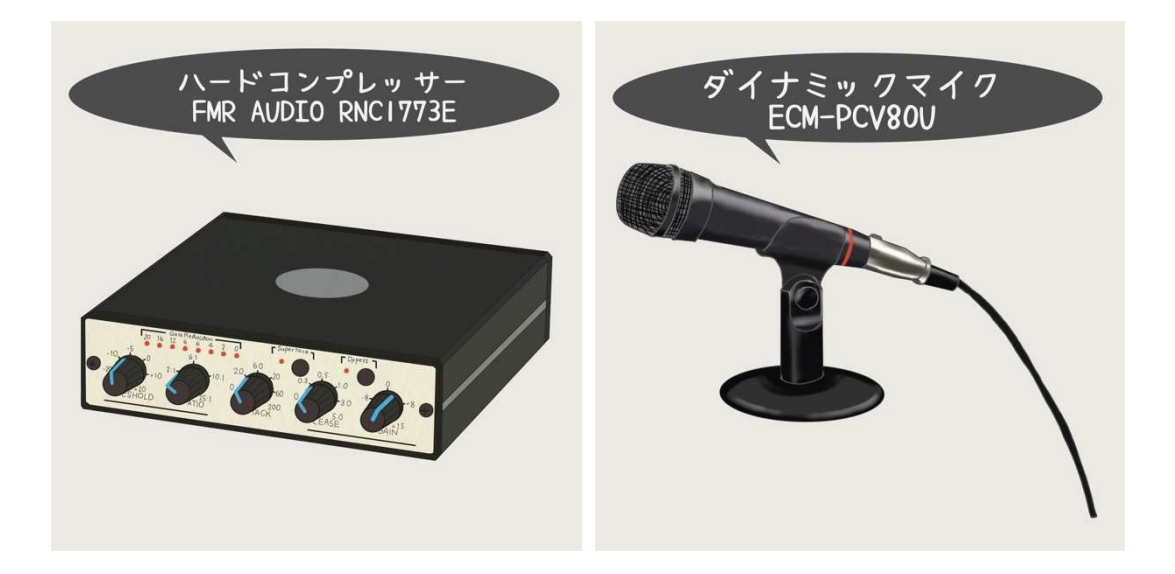

ちなみに、PS4 にオーディオインターフェースで音声を入力するのは難しいので避けたほ うが良いです。PS4 にはヘッドセットや、SONY 純正のコンデンサーマイク(ECM-PCV80U) を使用すると良いでしょう。

### USB で直接接続するコンデンサーマイクも音が良い!

単体のコンデンサーマイクで USB 接続のものもあり、最近はかなり種類が増えてきています。

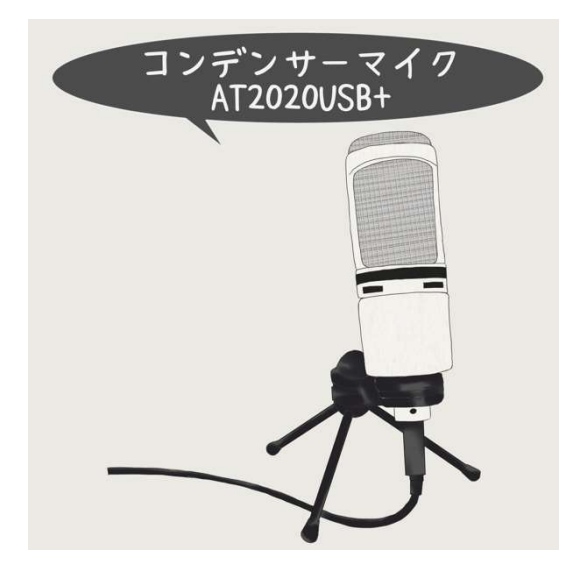

日本の老舗メーカー「Audio-technica」から販 売されている、「AT2020USB+」はホワイトカ ラーもあってデザインも性能も家庭用として は十分。値段も高すぎない素晴らしいマイクで す。

```
オーディオインターフェースが面倒な方には
おすすめです!
```
## 1-2-3 キャプチャーボードの種類と使い方

ゲーム実況の機材の中でも選ぶのが難しいキャプチャーボードについて説明していきま す。用途に合わせて必要な機能が備わっているキャプチャーボードを購入する必要があり、 PC に接続することができないタイプや、USB3.0 じゃないと正常に録画することができな いものもありますので、ご自身の環境と用途に合わせて選んでいきましょう。ここでは確認 すべきポイントをひとつずつご紹介します。

外付けタイプと内蔵タイプ

◆ 外付けタイプ

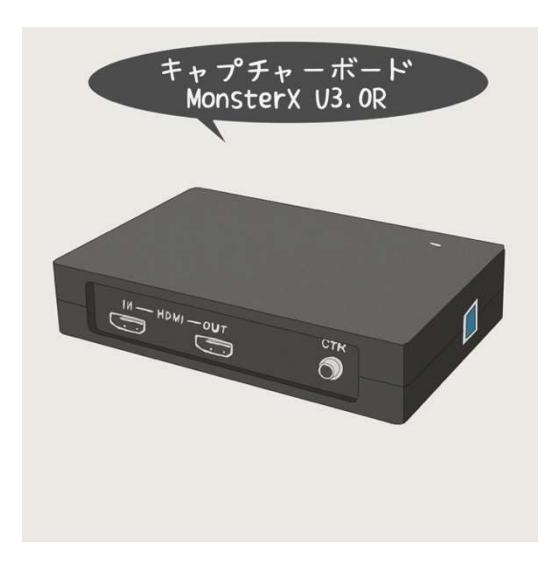

録画・配信用 PC に USB で接続するタイプで す。準備が楽で、利用者が多く、問題が起こって もネット上で解決方法や情報がたくさんあるた め、初めて買うなら外付けタイプをおすすめし ます。

外付けタイプを購入するときは、確認すべき ポイントがたくさんあるので注意して購入しま しょう。

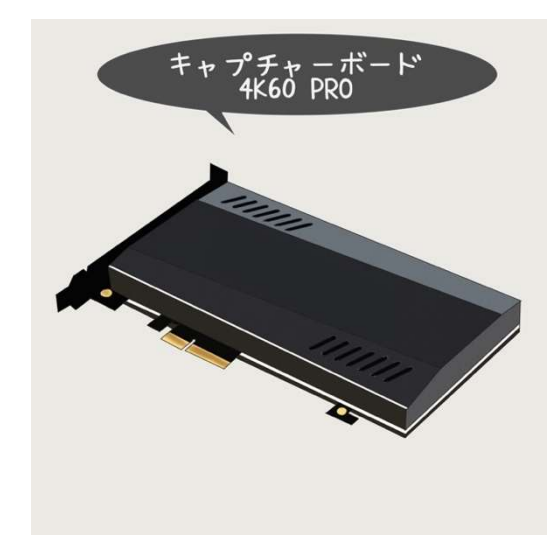

PC の内部「PCI Express スロット」に接続す るタイプです。PC 内部に接続する必要があるの で、慣れていない人には少しハードルが高いか もしれません。

しかし内蔵タイプなので配線がすっきりし、 さらにデータのやり取りも USB より速いため、 安定して動作します。4K 映像のやり取りになる と内蔵タイプがメインです。

エンコード(ハードウェアとソフトウェア)

簡単に説明すると動画の処理を、「キャプチャーボードに任せる」か「PC に任せるか」の 違いです。前者がハードウェアエンコード、後者がソフトウェアエンコードです。

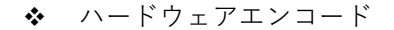

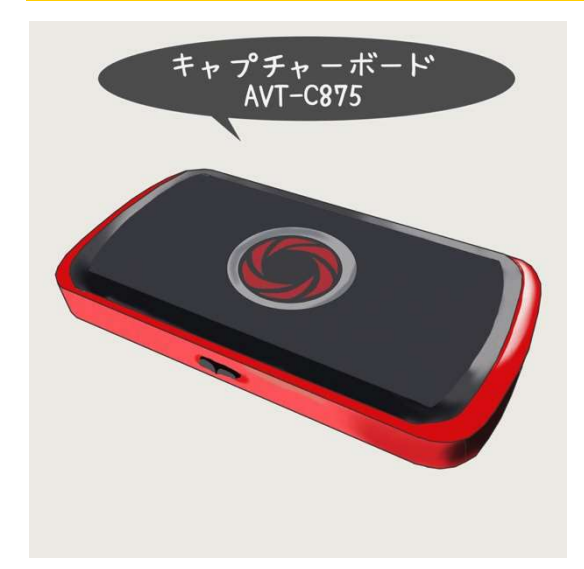

ハードウェアエンコードは、キャプチャー ボードが働いてくれるので PC に負担がかか りづらく、また単体での録画が可能なものが 多いです。

しかし、キャプチャーボードで動画を処理 するので遅延が大きくなりやすいのがデメリ ットです。その代わり低スペック PC でもある 程度の画質が出せるという点は嬉しいです。

また USB2.0 接続の製品が多いことにもご注意ください。生放送に利用する場合には USB3.0 で接続する製品よりも画質が落ちやすく、ブロックノイズ(映像の乱れ)等が発生し やすくなります。

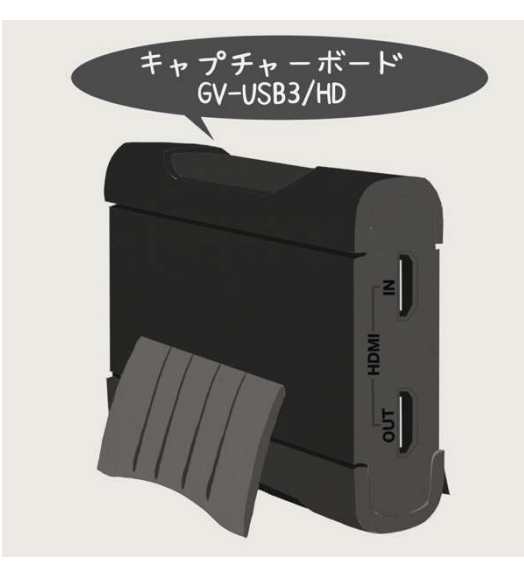

ソフトウェアエンコードは、動画の処理を PC で行うので負担が大きくなります。

しかし、高スペック PC を使い、ソフトウェ アエンコードで配信や録画をするほうが画質 は良くなります。

どちらも一⾧一短なので、お使いの PC のス ペックや環境、用途に合わせて選ぶ必要があ ります。PC のスペックに自信があるならソフ トウェアエンコードの製品をおすすめします。

## PC 録画と単体録画

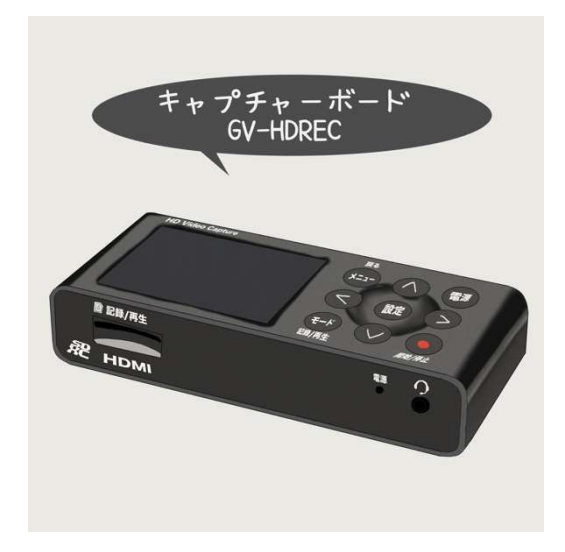

キャプチャーボードを PC に接続して録画す るタイプのキャプチャーボードと、キャプチャ ーボード単体でしか録画できない製品の 2 種類 があります。単体の場合は HDD や SD カードを 挿入し、動画を保存します。

私が初めて購入したキャプチャーボードは「I-O DATA GV-HDREC」でした。この製品は PC に 接続しても認識しません。単体で録画する場合 はとても画質が良いのでおすすめです。

基本的に USB2.0 専用のキャプチャーボードで PC に接続した場合、USB3.0 の製品より も画質が低下します。十分なスペックを持つ PC で録画をする予定なら USB3.0 で接続する タイプのキャプチャーボードを選ぶようにしましょう。

#### USB のバージョン

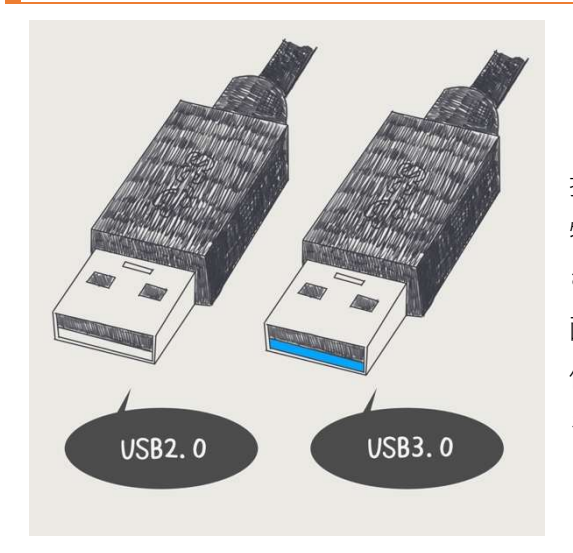

前述のとおり、キャプチャーボードを PC と 接続する場合、USB のバージョンは重要です。 特に 1080p 以上の解像度で PC に映像を取り込 む場合は、USB2.0 だとデータの送信量が足りず 画質が低下する可能性があります。高画質で配 信や録画をしたいなら USB3.0 で接続するもの を購入してください。

#### おすすめは MonsterX U3.0R

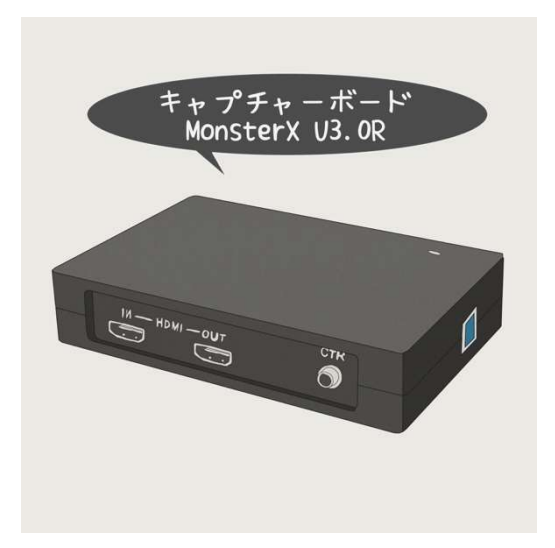

キャプチャーボードのおすすめは MonsterX U3.0R です。外付けタイプ、ソフトウェアエンコ ード、USB3.0 接続のキャプチャーボードです。 とても使いやすく、使っている人が多いため情報 が多いところもありがたいです。

単体での録画はできませんので、PC に接続し てキャプチャーソフトに映像を取り込んで配信 &録画をします。

MonsterX については「3-1 キャプチャーボード「MonsterX U3.0R」の使い方」で詳し く解説していきます。

#### パススルー機能がついているものを選ぶ

ゲーム機からキャプチャーボードに接続し、USB ケーブルで PC に接続することで録画 や配信をしますが、自分がゲームをするための映像はキャプチャーボードのパススルーか らディスプレイに接続します。

これにより、録画や配信をしながらも遅延の無い映像でゲームをすることができます。

最近ではほとんどのキャプチャーボードにパススルー機能が備わっていますが、そなわ っていないものもあります。必ずパススルーがついているものを選んでください。

## 1-2-4 キャプチャーソフトとは

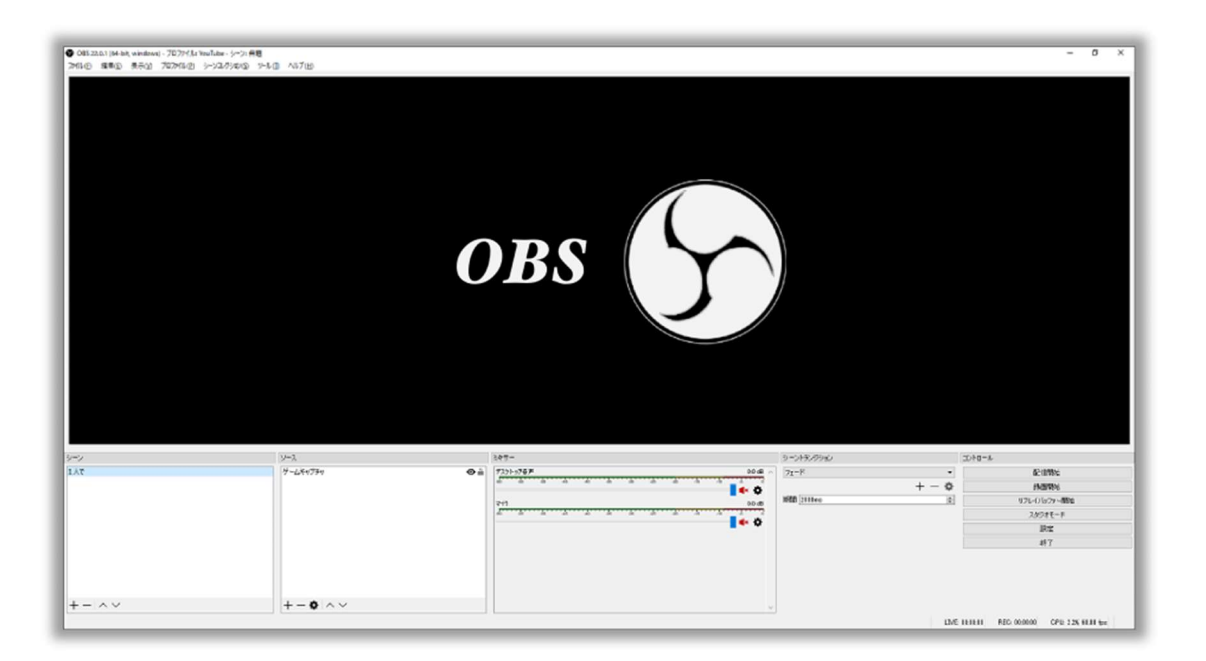

キャプチャーソフトとは、映像を編集し配信や録画をするためのアプリケーションのこ とを指します。ゲームの映像と音、自分の音声、Discord などの通話音声、画像やテキスト などを重ねて映像を作り、そのまま YouTube や Twitch に配信したり、HDD に録画するこ とができます。

キャプチャーソフトでできること

◆ 映像や音声をミックスしてリアルタイムに動画を編集

映像、音声、画像、テキストなどのソースを組み合わせて配信や録画をするための動画を 編集できます。

画質の調整、PC への負荷調整

録画する動画の画質を調整することができます。PC のスペックに合わせて調整していく ことができるので、低スペックなら画質を低くしたり、高スペックなら画質を良くしたり、 PC への負荷を調整することができます。

エフェクトや内部ミキサーを使用して音質と音量の調整

コンプレッサーやノイズ除去のエフェクトがもともと備わっていて、使用できるキャプチ ャーソフトもあります。また、ソフトにはミキサーがついており簡単に音量調整をすること ができます。

配信機能、録画機能

ソースをミックスした動画を配信や録画する機能が標準で備わっています。

リプレイ録画

面白い場面やうまいプレイができたときに特定のキーを入力することで、任意の時間さか のぼって録画した動画ファイルを保存することができます。プレイすべてを録画せずに、良 いシーンだけ残すという使い方ができます。

またデータが大きすぎるファイルが残ったり、長時間の動画から欲しい場面を探して編集 する必要がなくなります。

動画によく使われるソース

まずは、ゲーム実況でよく使われるソースについて解説しておきたいと思います。どんな 映像や音声を混ぜて動画を作り上げるのかを知っておくと、ゲーム実況動画の作り方がイ メージしやすくなるはずです。

メインとなるゲーム映像

ゲームの映像と音声は必須ですね。PS4 や PC ゲームの映像をキャプチャーソフトに取り 込んでからが編集の始まりです。

もう 1 つ、ほぼ必須なのが自分の声です。マイクを使って声を入力し、ソースとしてキャプ チャーソフトに認識させます。

YouTube などのコメントを表示

配信中にもらったコメントを画面に表示させることができます。背景を透過させて文字だ け表示させることもできます。(詳しくは第 3 章 3-2 参考)

「チャンネル登録よろしく!」などのテキストを表示

多くのキャプチャーソフトには画面上にテキストを表示させて機能があります。チャンネ ル登録や高評価を促すテキストや、告知などを記載できます。

画像&テキスト

画像や写真をソースとして取り込み、ゲームの映像に重ねて映像を装飾することができま す。テレビにあるようなテロップを画像で作って常に表示するような使い方ができます。

ワイプで自分の顔を表示

WEB カメラなどで自分を撮影し、その映像をゲームに重ねることができます。グリーンバ ックを使い背景を緑色にしておけば、キャプチャーソフトの機能で緑色の部分を透過させ (カラーキー)、ゲーム映像を邪魔しないようにすることもできます。

Discord などの通話音声

Discord や Skype などの通話音声をソースとして取り込むことができます。通話アプリで 出力先を変え、複数のアプリを別々に調整することができるようになると、音声バランスを 整えるのが楽になります。(詳しくは第 4 章 3-3 参考)

以上、これらのソースをキャプチャーソフトに読み込ませ、動画を作り上げます。はじめ は音量や画質の調整がとても難しいです。

しかし一度バランスが整えばほとんど触ることなくすぐに配信や録画を始められるよう になりますので、本書を参考に設定してみてください。

キャプチャーソフトの種類

ゲーム実況で使用できるキャプチャーソフトにはいくつか種類があります。よく使われる キャプチャーソフトは以下の 5 つです。

・OBS(Open Broadcast Software)

・Xsplit

・アマレコ

・shadow play

・Windows10 GameDVR

 $(\cdot$  PS4)

PS4 は PC で使用するものではなく単体で機能するものなのでカッコをつけました。PS4 は単体でゲームも配信もできる素晴らしいハードです。

これから使い始めるなら OBS をおすすめします。無料で高機能、画質や音声を自由に調整 できますのでぜひ使ってみてください。詳しくは第3章で解説していきます。また Xsplit は OBS とよく似た有料のキャプチャーソフトですが、プロジェクター機能が OBS よりも軽く 優秀です。PC2 台での配信の際、とても重宝します。

## 1-2-5 ケーブルの基礎知識

これからゲーム実況を始める方は、機器の接続に不安があると思います。「ゲーム機とキャ プチャーボードはどんなケーブルでつなげるのか?」、「PC とミキサーはどのケーブルで接 続するのか?」。こうした接続の不安がなくなると、機材を購入することが楽になります。

ここではケーブルの基礎知識と、各機器の接続方法をお伝えしていきます。

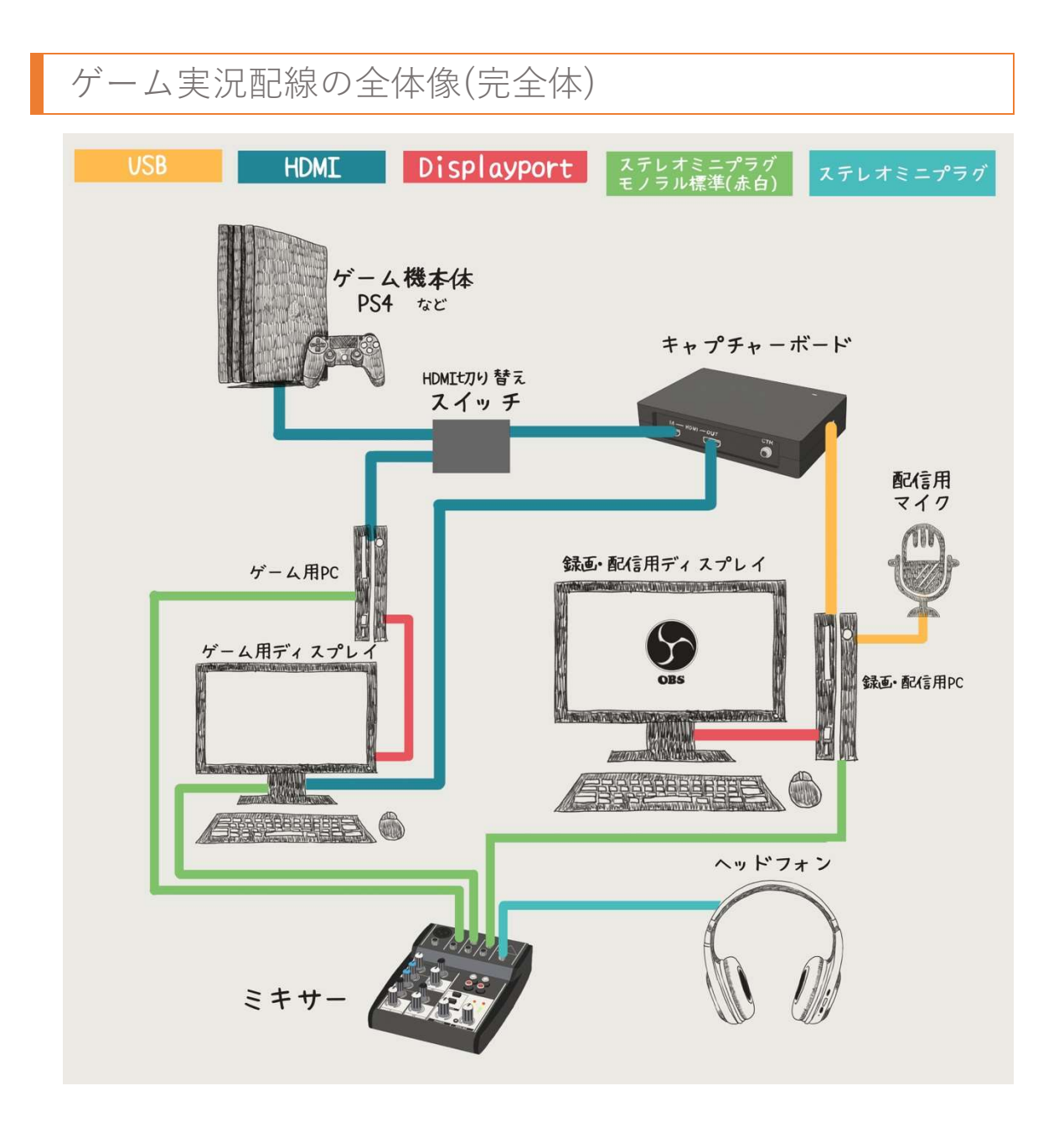

この図では大量のケーブルが記載されていますが、この環境ができればどんなゲームも録 画・配信できるようになります。ケーブルだけでも費用が高額になりますので、すべてを一 度に揃えずに、やりたいゲームの環境から一つずつ揃えていくことをおすすめします。

## 映像系のケーブルと接続

まずは映像系ケーブルの接続です。ゲーム機やゲーミング PC とキャプチャーボードの接 続、キャプチャーボードと録画・配信用 PC との接続、ディスプレイへの接続をご説明して いきます。

ゲーム機とキャプチャーボード

PS4 や Switch などのゲーム機や、PC2 台環境のゲーミング PC とキャプチャーボードを 接続するには以下のケーブルを使用します。

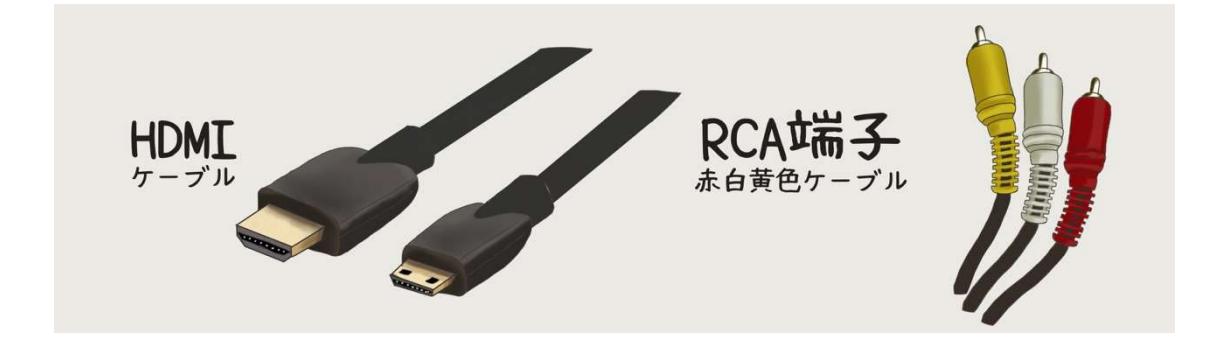

これらのケーブルは、<mark>映像と音声両方をキャプチャーボードに送り込みます。</mark>テレビやデ ィスプレイに接続する感覚ですのでとても簡単です。

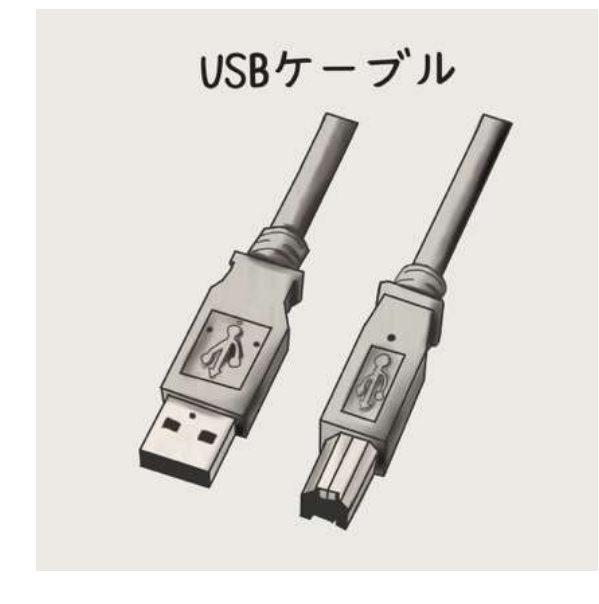

キャプチャーボードを録画・配信用 PC に接 続するには USB ケーブルを使用します。

キャプチャーボード側の USB 端子は画像 右側の端子のように四角い形をしています。

録画・配信用 PC 側は一般的な USB 端子 です。キャプチャーボードによって USB2.0 用と USB3.0 用がありますのでご注意くだ さい。USB3.0 の端子は内部が青くなってい るので、PC 側に端子があるかを確認してか らキャプチャーボードを購入しましょう。

ゲーム機とディスプレイ(キャプチャーボード経由)

ゲーム機はキャプチャーボードに HDMI で接続していますので、ディスプレイに接続す るにはキャプチャーボード経由でパススルーの出力端子から、HDMI ケーブルを使って接 続しましょう。

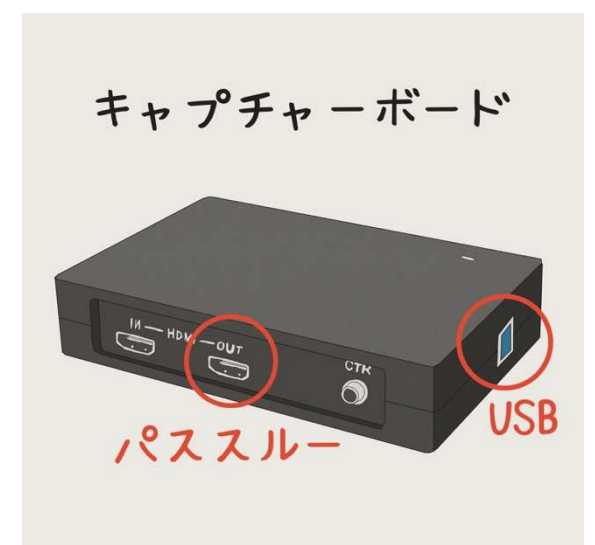

キャプチャーボードには、録画・配信用 PC に接続するための USB 端子と、ディスプレ イに接続するための HDMI 出力端子(パスス ルー)が備わっていることが多いです。

パススルーから出力される映像は遅延もな く、普段ゲームをするのと同じ状態でディス プレイに表示されます。

※必ずパススルー機能がついているキャプ チャーボードを使用しましょう!

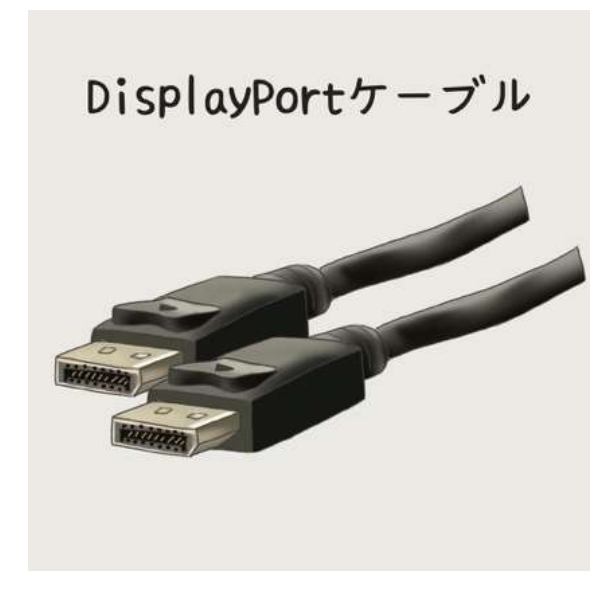

最近では対戦ゲームで有利になる高フレー ムレートのディスプレイが流行っています。 高フレームレートのディスプレイには HDMI ケーブルよりも高性能な DisplayPort ケーブルを使用することがあります。

HDMI は現状 144Hz が限界ですが、 DisplayPort は 240Hz まで対応しています。 環境にもよりますが、高性能な PC やディス プレイを使用するのであれば DisplayPort を 使用しておけば問題ないです。

音声系のケーブルと接続

ゲーム実況では、すべての音声をオーディオミキサーでまとめて、1 つにしたものを聞く のが理想的です。音声の発生源からオーディオミキサーまでの接続をご説明していきます。

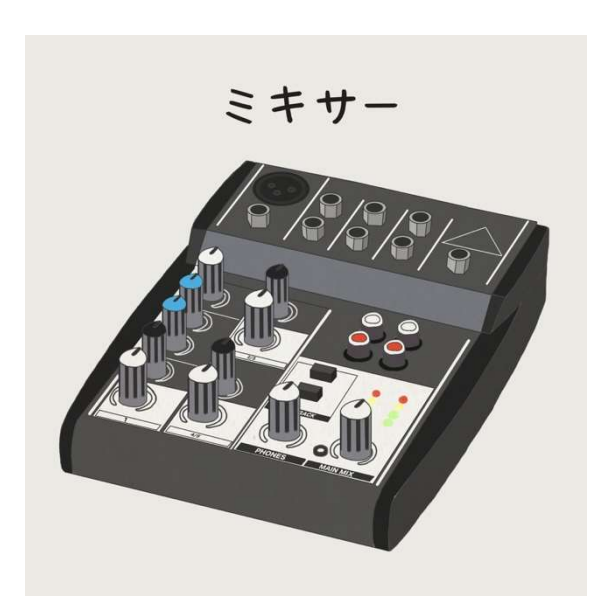

オーディオミキサーから自分の耳へ

オーディオミキサーから音声を聞くにはミ キサーに直接イヤホンやヘッドホンを接続 しますが、ほとんどのミキサーのヘッドホン 端子は「標準ステレオ」という 6mm の太い 端子です。

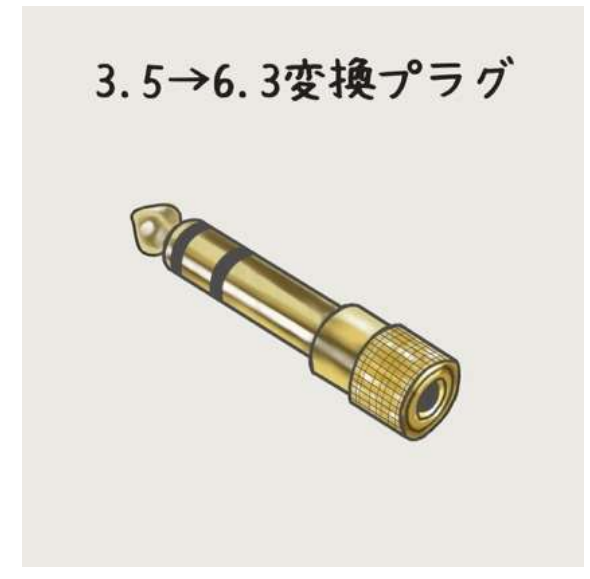

一般家庭でよく使われる「ステレオミニ」 という 3.5mm の端子に変換する場合は「変 換プラグ」(500 円程度)を使用しましょう。

これでどんなイヤホンやヘッドホンでもミ キサーで使用できるようになります。

PS4 などゲーム機のゲーム音

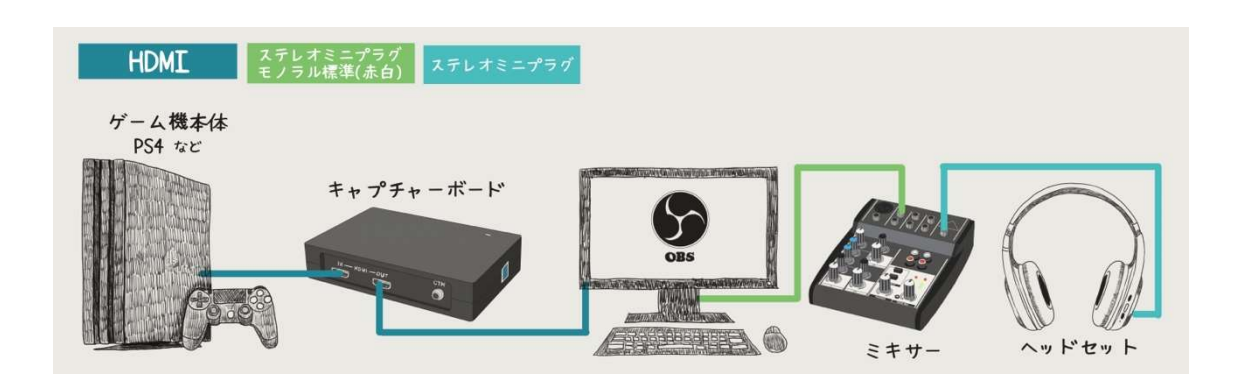

PS4 や Switch は HDMI ケーブルを経由して音声をキャプチャーボードに出力しています。 ゲーム機の音声出力先は 1 つしか選択できませんので、キャプチャーボードのパススルー からディスプレイに HDMI で出力された音声をディスプレイのイヤホン端子からミキサー に流して聞くのが簡単です。

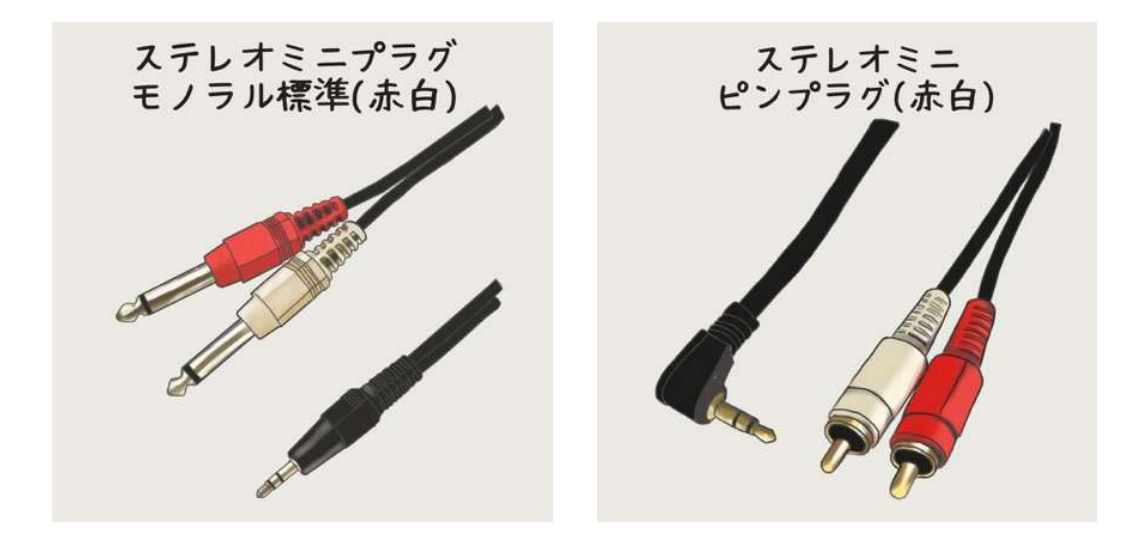

ケーブルはステレオミニ-モノラル標準(赤白)を使用します。ミキサーの端子に合わせてス テレオミニ-ピンプラグ(赤白)を使用する場合もあります。

録画・配信用 PC からミキサー

録画・配信用 PC からミキサーもステレオミニ-モノラル標準(赤白)を使用します。Discord の音声や棒読みちゃんの音量を別々に調整したい場合は、USB オーディオ変換ケーブルを 使用して音声の出力先を増やします。

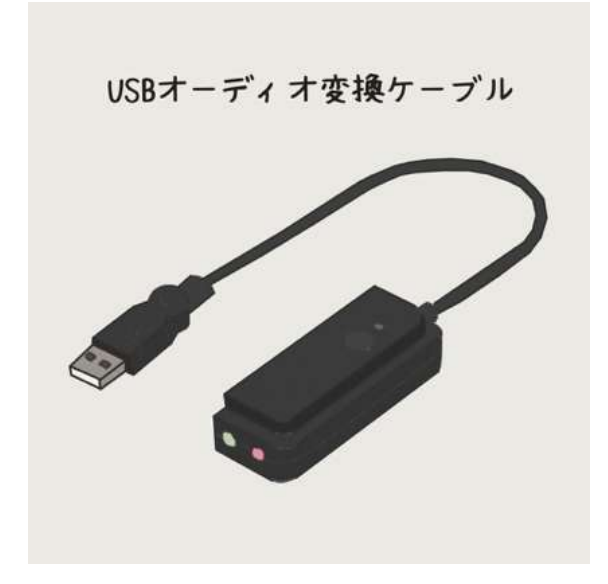

USB オーディオ変換ケーブルからもステ レオミニ-モノラル標準(赤白)を使用します。 (詳しくは「4-3-1 多出力配線とミキサーの 使い方」で解説します。)

ゲーミング PC から録画・配信用 PC とミキサー
PC2 台での録画・配信の場合は、ゲーミング PC からのゲーム音を録画・配信用 PC とミ キサーの両方に出力する必要があります。ゲームの音声出力先は 1 つしか選べませんので、 ステレオミニプラグ分配ケーブルで音声を分配します。ゲーミング PC の LINE 出力端子に 接続しましょう。

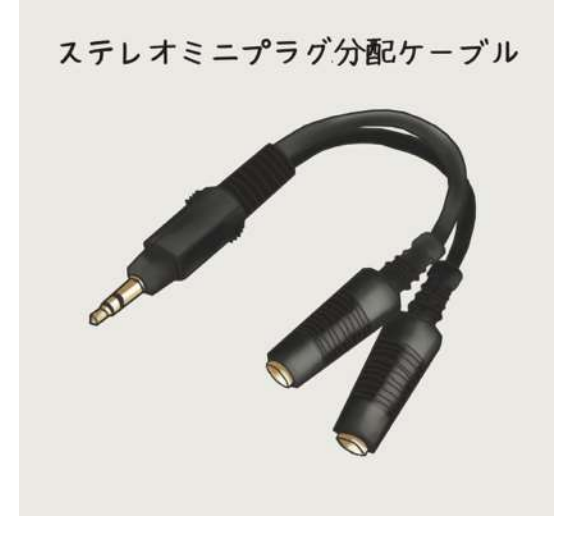

録画・配信用 PC にはステレオミニプラグ オ ス-オスを使用してライン入力端子に接続し、 ミキサーにはステレオミニプラグ-モノラル標 準(赤白)を使用します。

単体マイクとオーディオインターフェース

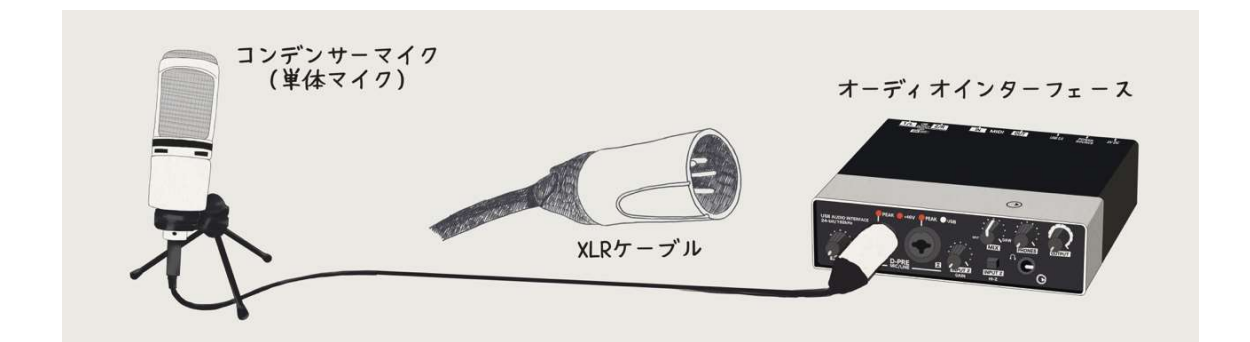

コンデンサーマイクなどの単体マイクとオーディオインターフェースは XLR ケーブルで 接続します。オーディオインターフェースから録画・配信用 PC にはキャプチャーボードと 同じ USB ケーブルで接続します。

使用したケーブル一覧

最後にここで紹介したケーブルの一覧を画像付きでまとめておきます。ケーブルがわか らなくなったらここで確認してください。

#### ◆ 映像系ケーブル

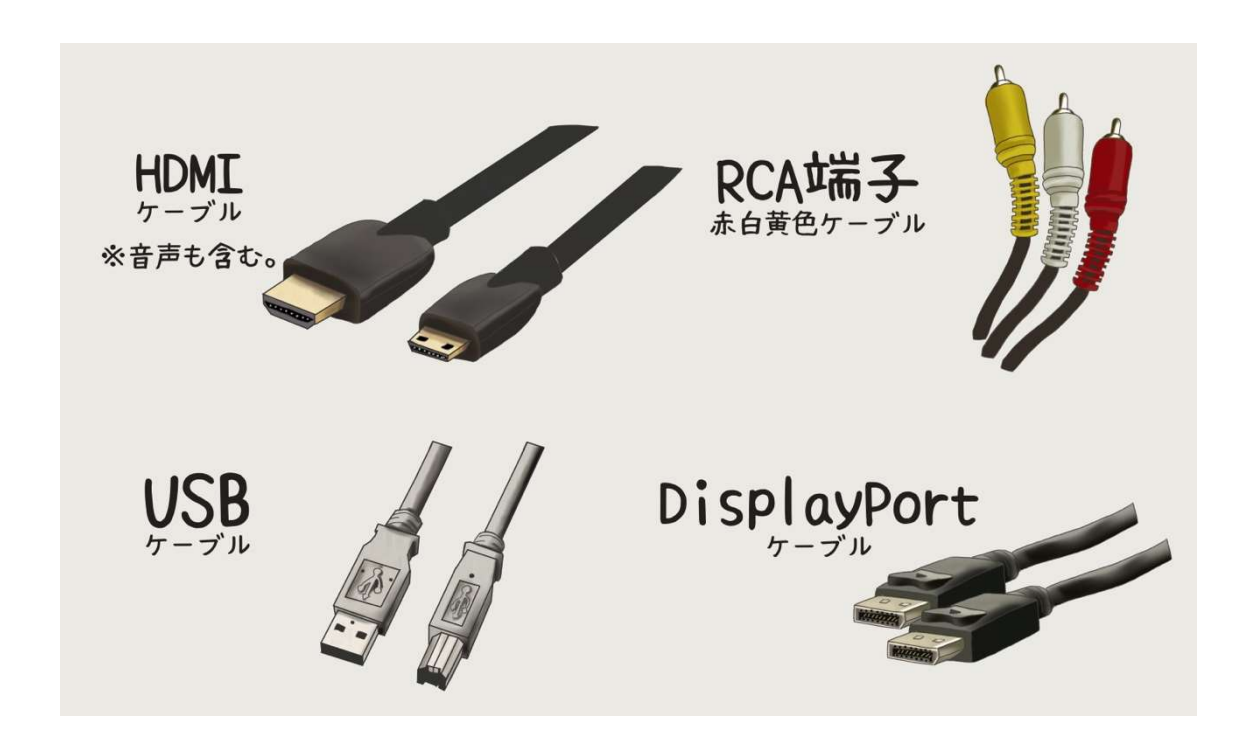

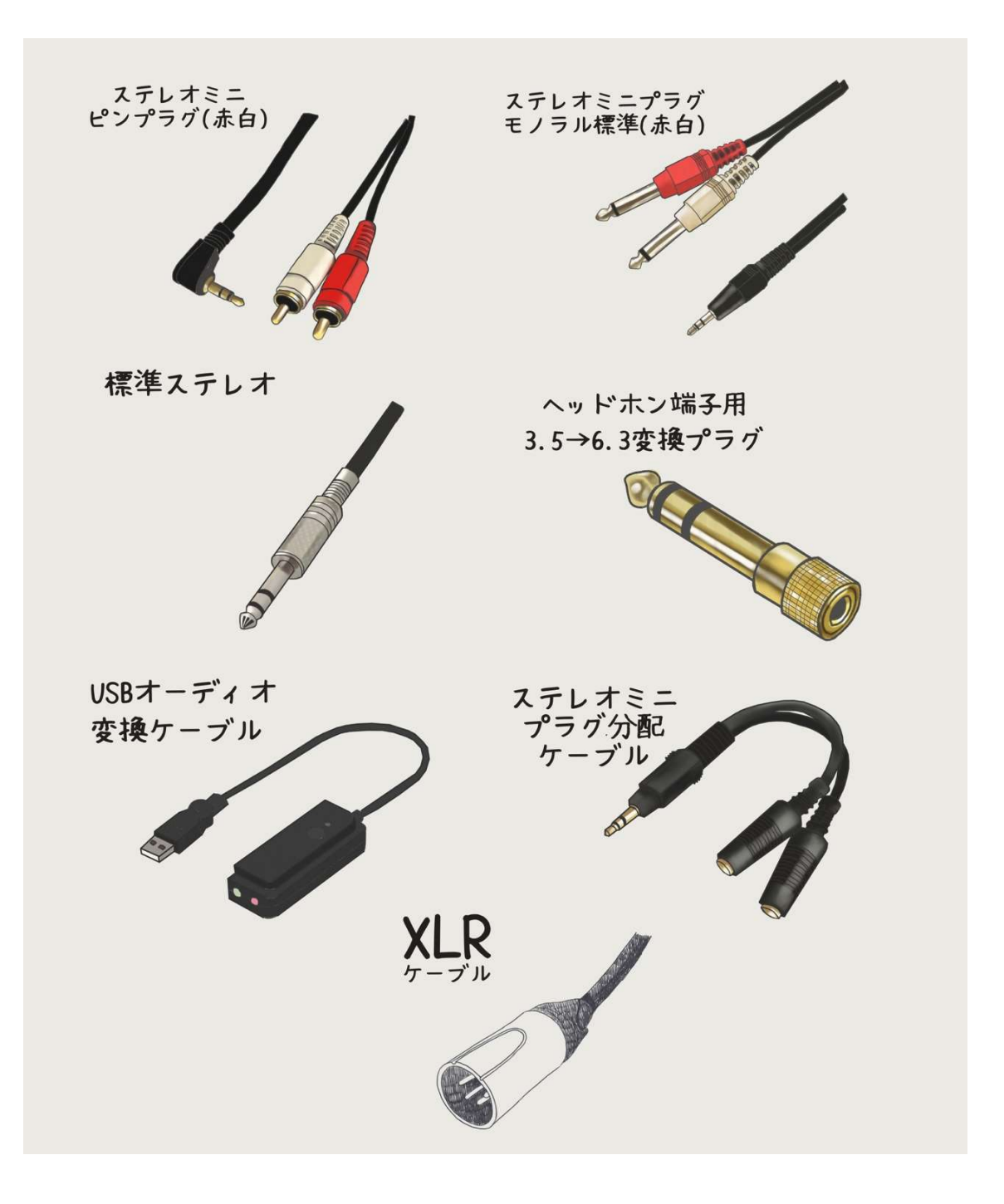

### 1-2-6 おすすめ機材一覧

ここからは私が実際に使用している機材やソフトをご紹介します。性能十分、価格は安め をモットーに選んでいます。どれも使いやすくて高機能なものばかりですのでぜひお試し ください。

### マイク

**↑** AKG P420

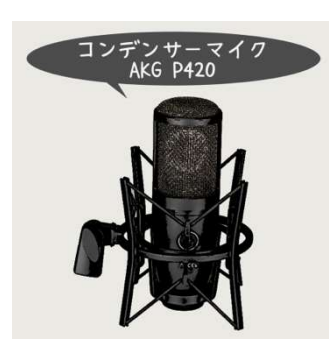

もともと作曲をやっていて⾧年使用しているコンデンサーマ イクです。優しく温かみのある音が特徴で、良い意味でマットな 音で録音することができます。

さらに視聴者にうるさく感じさせないのでまったり長時間配 信をする方におすすめです。

#### Audio-technica AT2020

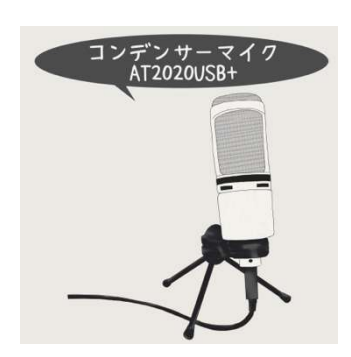

ストレートに音を拾ってくれます。女性が使っても高い周波数 をしっかり拾って明るい印象を出してくれますので、複数人で わいわい録音する時に良いです。価格が安くて高性能、さすが日 本メーカーです。ホワイトカラーもあってデザインも良いのが 魅力です。

#### ❖ SONY ECM-PCV80U

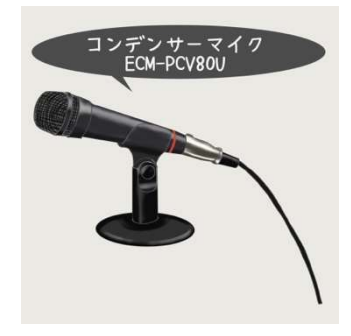

PS4 で使用できる純正のコンデンサーマイクです。有名な実況 者も使っているので性能は十分で、価格も安いです。PS4 単体 での実況に使ったり、録画・配信用には良いコンデンサーマイク を使用して、ゲーム内チャット用にゲーミング PC に接続する という使い方もありです。迷ったらまずはコレです!

オーディオインターフェース

#### $\div$  UR22 mk2

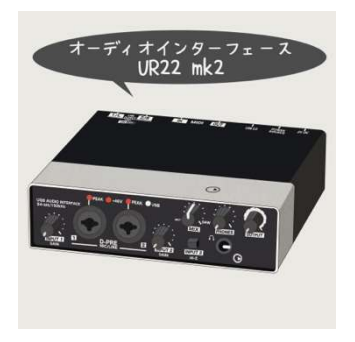

とにかくシンプル設計で簡単に使えます。ドライバー(機器を 動かすためのソフト)も高性能ですし、簡単にセットアップでき ます。音声の入出力が同時に行えますので、音声の出力先を増や すことも可能です。

※入出力が同時にできないオーディオインターフェースもあるのでご注意ください。

### キャプチャーボード

#### ❖ MonsterX U3.0R

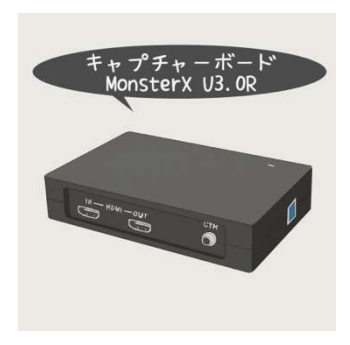

ソフトウェアエンコードの使いやすいキャプチャーボードで す。もちろんパススルーもついています。とにかくシンプルな作 りなので使いやすいです。HDMI で映像入力して、USB で PC に接続するだけです。

セッティング方法は第3章で詳しく説明していきます。

#### I-O DATA GV-HDREC

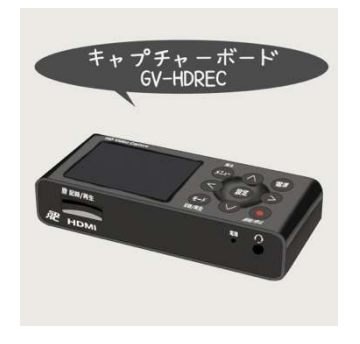

PC に接続せずにゲーム映像と自分の声を一緒に録画できるキ ャプチャーボードです。画質が素晴らしく、動作も安定していま す。外付け HDD を USB で接続したり、SD カードを挿入して 録画します。

また SD カードを使う場合はフォーマットに注意が必要です。 次の項で詳しくご説明していきます。

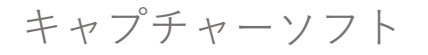

OBS(Open Broadcast Software)

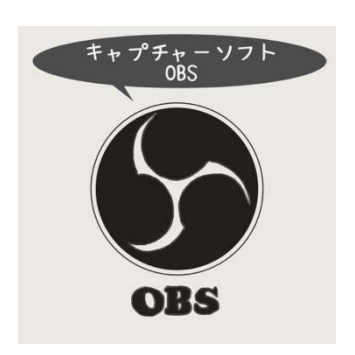

無料で高性能、特に音声のエフェクトが充実していて素晴らし いキャプチャーソフトです。リプレイ録画機能もついています。 OBS について詳しくは第 3 章で取り上げ、隅々まで解説してい きます。

プロジェクターに Xsplit

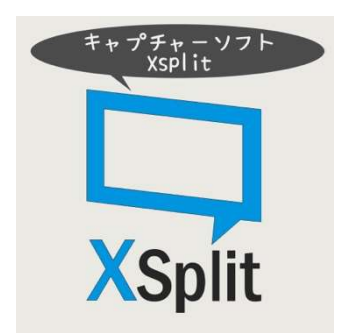

PC2台で配信録画する場合プロジェクター機能を使用します。 Xsplit のプロジェクター機能はグラフィックボードへの負担が OBS の 4 分の 1 ととても軽いです。有料なので強くはおすすめ できませんが、ゲームのパフォーマンスを最大にするには Xsplit が役に立ちます。

### オーディオミキサー

#### BEHRINGER XENYX 502

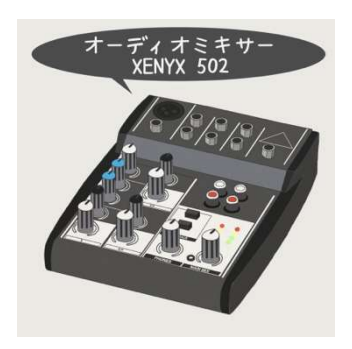

安くて使いやすいオーディオミキサーです。音も悪くないで すし、とにかく安いので入門用に最適です。標準モノラル(赤白) が 2 つあるのでゲームの音声と Discord などの通話を別々の音 量調整できます。

#### YAMAHA MG シリーズ

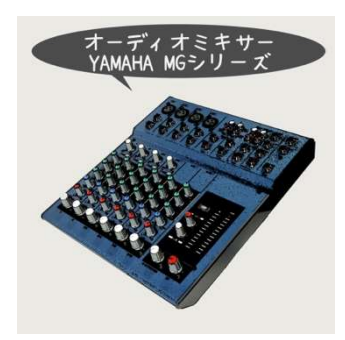

YAMAHA の MG シリーズを中古で購入するのも良いです。標 準モノラル(赤白)が 4 つ以上使えるものを選べば、ゲーム実況 で足りなくなることはないでしょう。

私は MG10/2 という機種を使っていますが、中古で 1 万円を 切ることもありますのでおすすめです。

すべてそろえると高額になってきますので、中古で探すのもひとつの手です。必要なもの から少しずつそろえて快適な環境を作っていきましょう。

### 1-2-7 SD カードを使う場合のフォーマット形式

SD カードが使えるキャプチャーボードで録画すると、録画が途中で止まってしまう場合 があります。これは SD カードのフォーマット形式が原因で 1 つのファイルにつき 4GB ま での制限がかかっているためです。

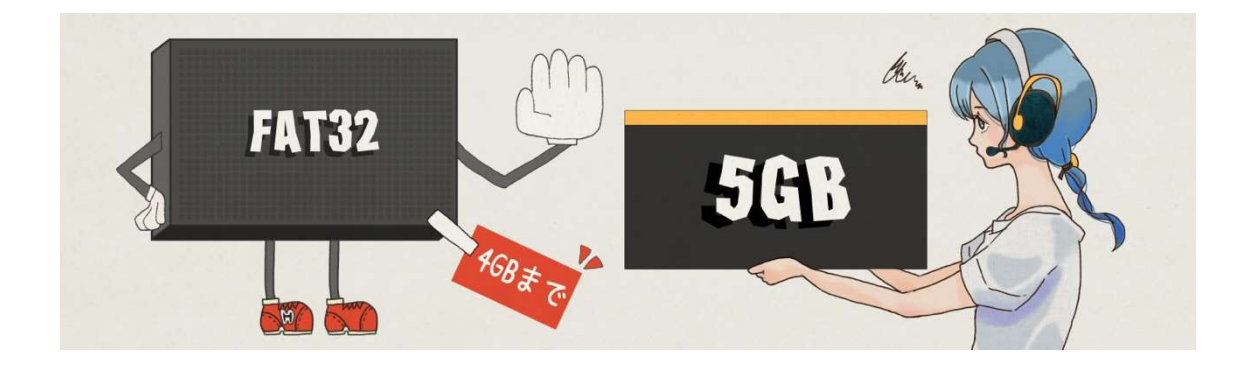

### SD カードは 64GB 以上、フォーマットは「exFAT」

32GB 以下の容量が小さい SD カードは、「FAT32」というフォーマット形式になっていま す。「FAT32」は 1 つのファイルの容量が最大 4GB までとなっており、高画質で録画をする と数分で録画が強制的に止まってしまいます。

SD カードを使う場合は 64GB 以上の容量のものを使い、「exFAT」というフォーマット形 式で使用すれば容量の制限なく録画をすることができます。

### おすすめは HDD への録画保存

高画質での録画となると 64GB でも容量は小さいですし、SD カードだと容量が少ない割 には比較的高額になってしまいます。

外付け HDD であれば、容量あたりの価格は SD カードよりもはるかに安くなります。2018 年現在、64GB の SD カードは 3,000 円程度です。これが HDD だと 7,000 円で 1TB のもの が購入できますので HDD をおすすめします。

### PC 不要のキャプチャーボードは GV-HDREC がおすすめ!

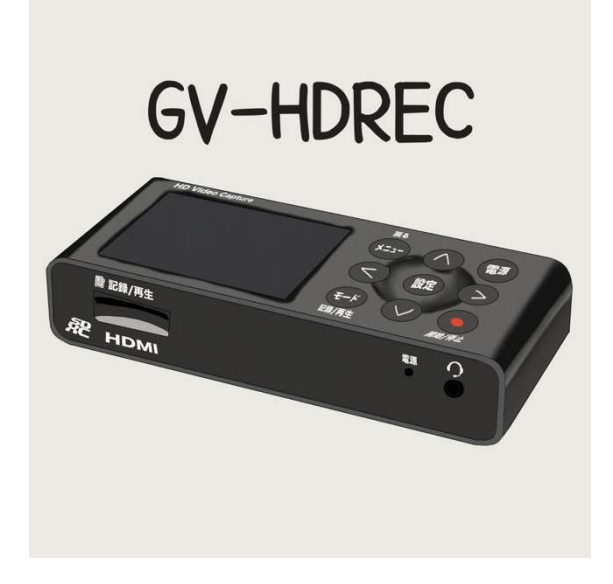

PC 不要のキャプチャーボードは「GV-HDREC」をおすすめします。

SD カードも HDD も使えて、とても高画質 で録画できるキャプチャーボードです。動作 も安定していて小さくて使いやすいです。

Switch の録画も可能であることを確認しており、付属の変換ケーブルでレトロゲームの録 画も可能です。PC での録画が難しい場合はぜひ使ってみてください。

## 1-3

## 機材の接続方法

ゲーム機や機材の接続方法を具体的に解説していきます。 特に接続に使うケーブルの種類や端子を知っておくことで、 機材をそろえる時に不安がなくなります。 PS4 や Switch などのコンシューマーハードや PC、 それぞれの接続方法を図解でご説明します。

### 1-3-1 PS4 の録画&配信

PS4 を PC に接続した場合の配線をご紹介します。HDMI ケーブルを使用したゲームの映 像と音声の取り扱いと、自分の音声を録音するための配線をご確認ください。

※PS4 単体録画配信の場合はマイクを取り付けるだけなので省略します。

### PS4 と PC を使ったゲーム実況環境

PS4 に接続するのは、フレンド と通話する際のマイクと HDMI ケーブルです。通話を PC の Discordや Skypeで行うならマイ クは PS4 に接続しなくても大丈 夫です。HDMI ケーブルはキャプ チャーボードに接続します。キャ プチャーボードは USB ケーブル で録画・配信用 PC、HDMI ケー ブルでゲーム用ディスプレイに 接続します。

PC には録音用のマイクを接続 し、Discord などの通話アプリを 使用する場合はステレオミニプ

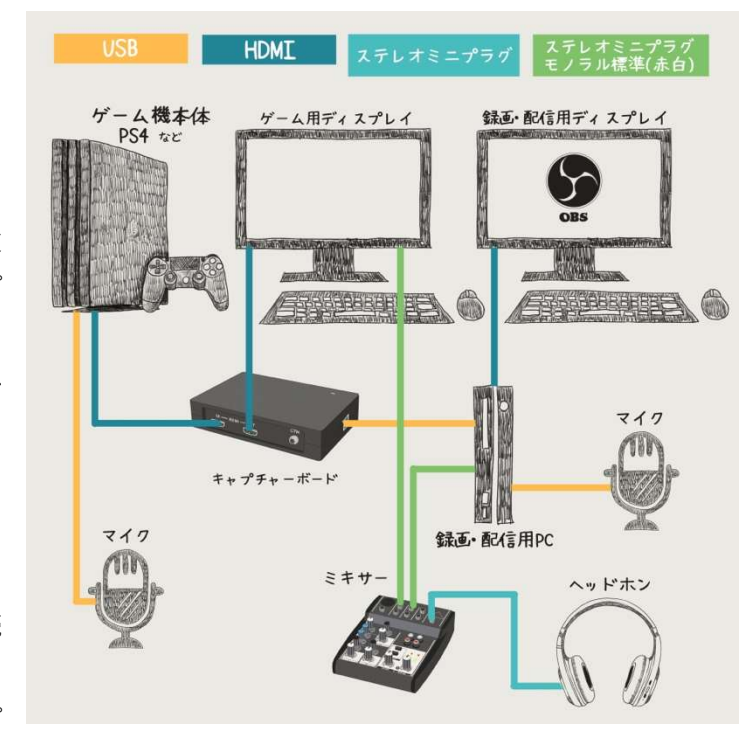

ラグケーブルを LINE 出力に接続してミキサーに接続しましょう。ゲーム用ディスプレイに はゲーム音を聞くためのステレオミニプラグケーブルを接続します。

またミキサーにはお好きなヘッドホンを接続します。注意したいのは、ヘッドセットをPS4 に接続したり、コントローラーにイヤホンを接続してゲーム音を聞いてしまうと、HDMI ケ ーブルに音声が流れなくなってしまい、ゲーム音が録画されなくなってしまうこと<mark>です。</mark> PS4 の HDMI からゲーム映像と一緒に音声を出力し、キャプチャーボードに音声が流れる ようにして、ゲーム用ディスプレイのイヤホン端子から音声を出力させるようにしましょ う。

### HDCP を無効にしよう

PS4 をキャプチャーボードに接続して録画する場合は「HDCP を無効」にします。 HDCP とは、映像作品の不正なコピーを防止するシステムです。無効にすることによって キャプチャーボードで録画が可能になります。

◆ HDCP を無効にする方法

とで HDCP を無効にできます。

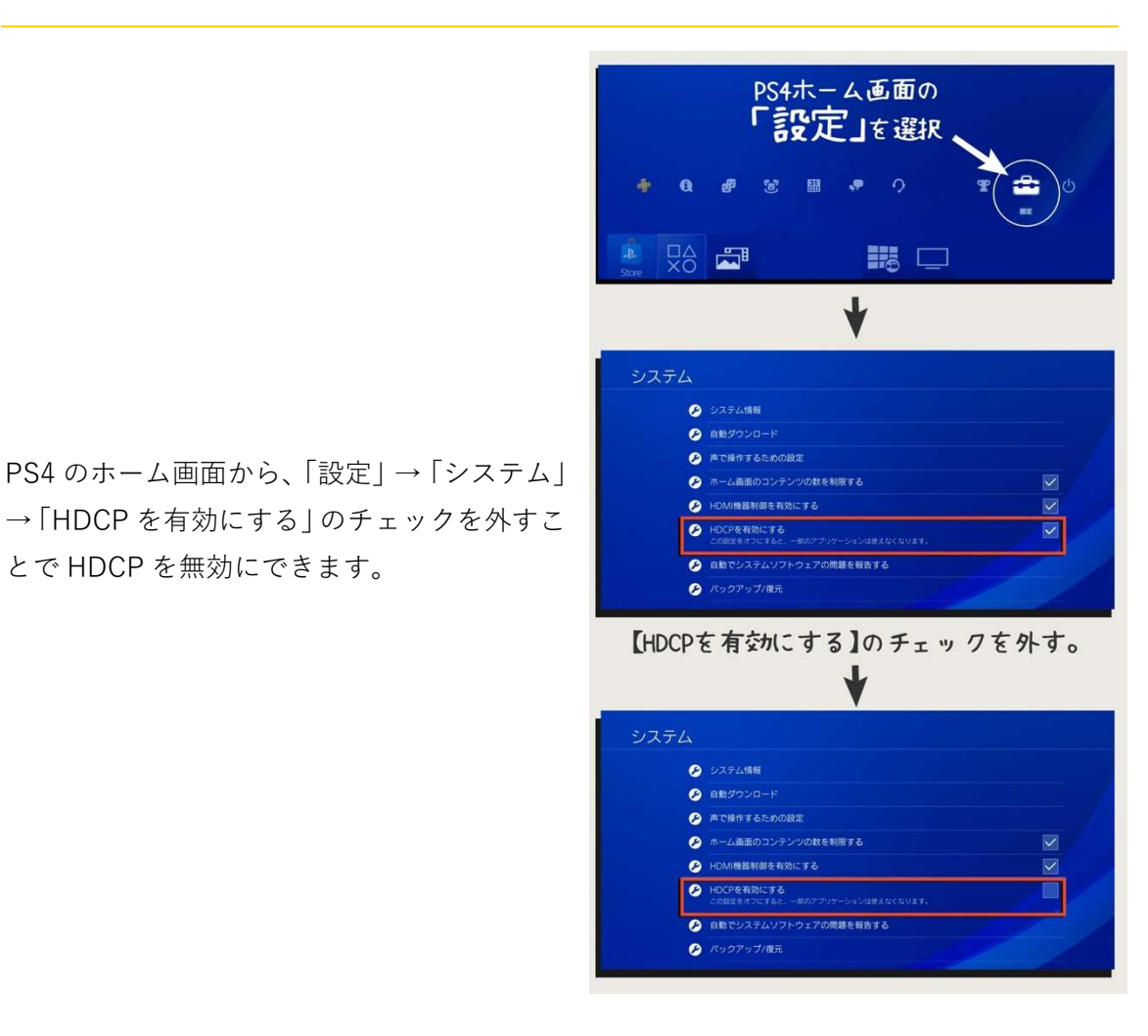

### まとめ

これで PS4 録画の環境が構築できました。あとは、キャプチャーボード、キャプチャーソ フトの設定をすれば PC で録画ができるようになります。詳細は第3章をご確認ください。

### 1-3-2 PC ゲームの録画&配信

PC ゲームを実況するための機器の接続方法をご説明していきます。PC ゲームを実況する 環境は、PC1 台と PC2 台の 2 パターンがあります。PC1 台での実況は映像や音声の取り回 しが楽で、PC2 台での実況は画質や音質にこだわることができます。

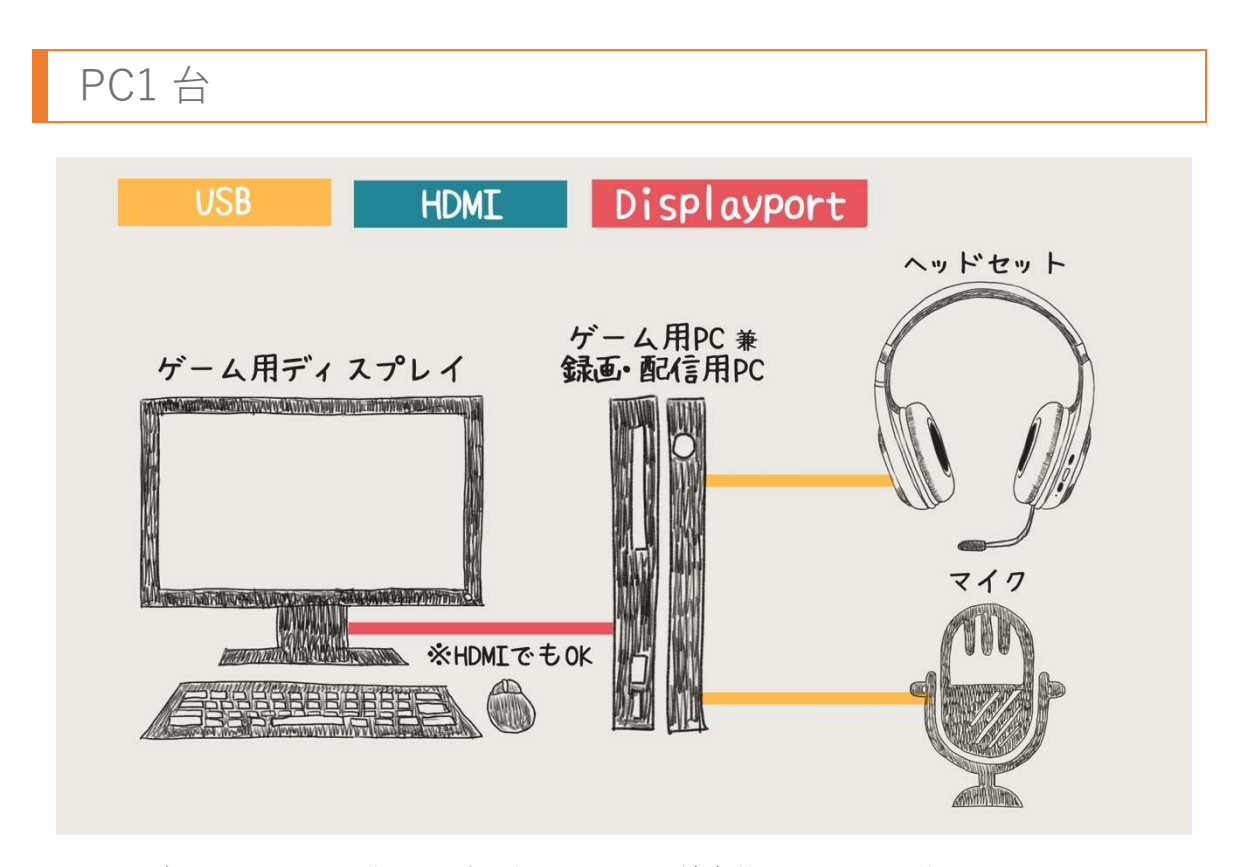

PC でゲームと録画・配信を同時に行うので、配線自体は PS4 と大差ありませんが、マイ クにオーディオインターフェースが使用できたり、DisplayPort ケーブルでディスプレイに 接続できる点が違います。

接続に関する注意点はほぼありません。キャプチャーボードも使用しませんし、とても楽 に録画・配信ができます。

問題は PC スペックとゲームや録画・配信の負荷のバランスです。映像がカクカクしない ように設定するのがやや難しい部分です。詳しくは第 5 章の「PC スペックについて」を参 考にしてください。

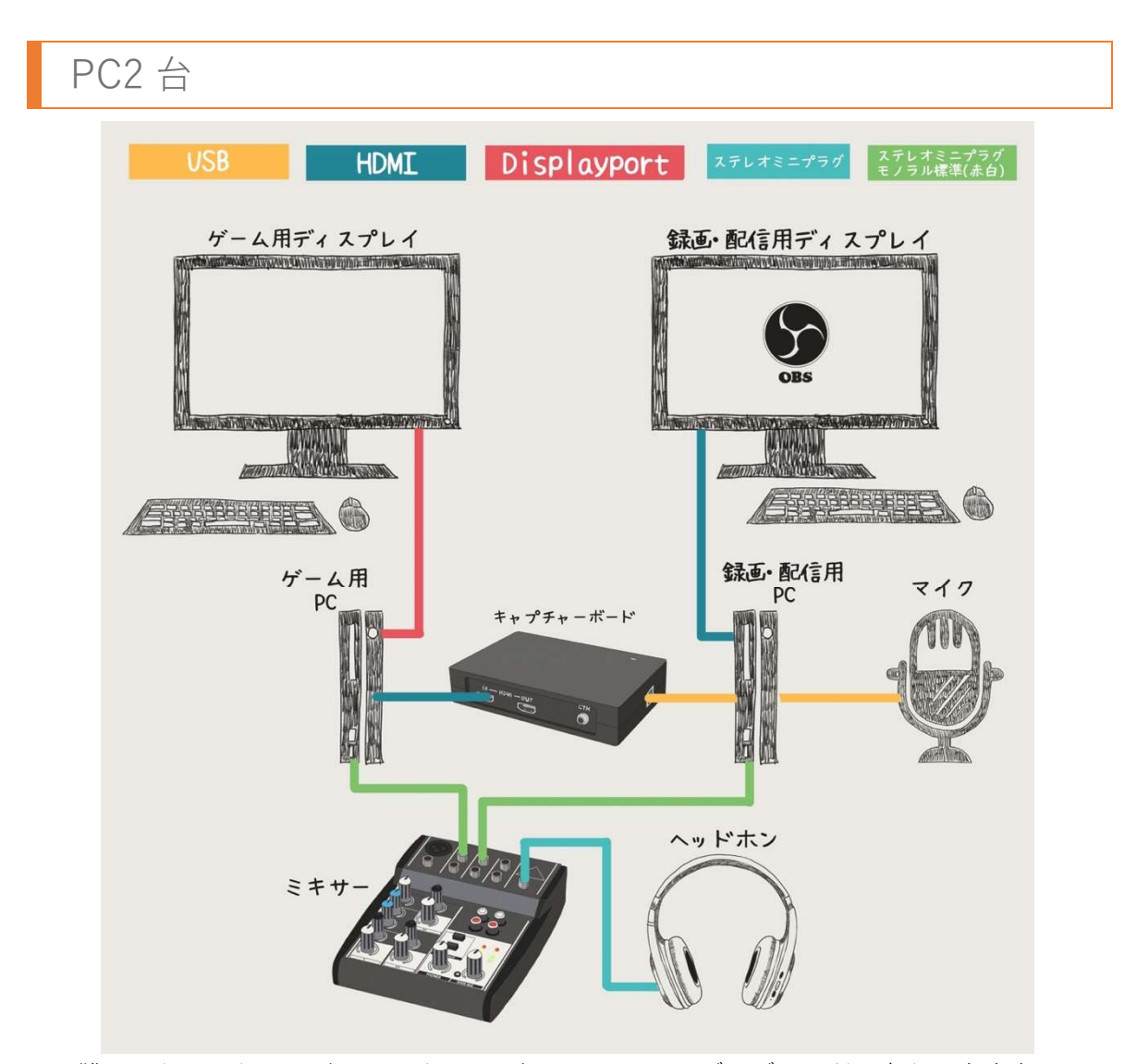

難しそうに見えますが、PS4 を PC で録画するのとほぼほぼ同じだと考えて大丈夫です。 PS4がゲーミング PC に置き換わったという感じです。しかし、ミキサーが必須になりま すので、音声の取り回しが難しいかもしれません。

また PC2台配信はコストが高くなりがちです。ゲーム実況に必要なスペックを理解して、 無駄な出費を抑えないと、環境を作るにはどうしても高額になってしまいます。

ハードウェアエンコードのキャプチャーボードを使用して、録画配信用 PC のコストを落 とすという手もあります。ハードウェアエンコードなら CPU の負荷が抑えられるのでグラ フィックボードだけを高機能にすれば解決します。

以上スペックと画質のバランスをとるのが難しいのと、映像の取り扱いに癖があるため、 詳しくは第 5 章で解説していきます。

### 1-3-3 HDMI 切り替えスイッチのおすすめと注意点

PS4も PC2台での録画・配信も、どちらもすぐにできる環境を作るのであれば HDMI の 切り替えスイッチを利用することをおすすめします。2 つの HDMI 出力をボタンひとつで 切り替えることができる便利な機器です。

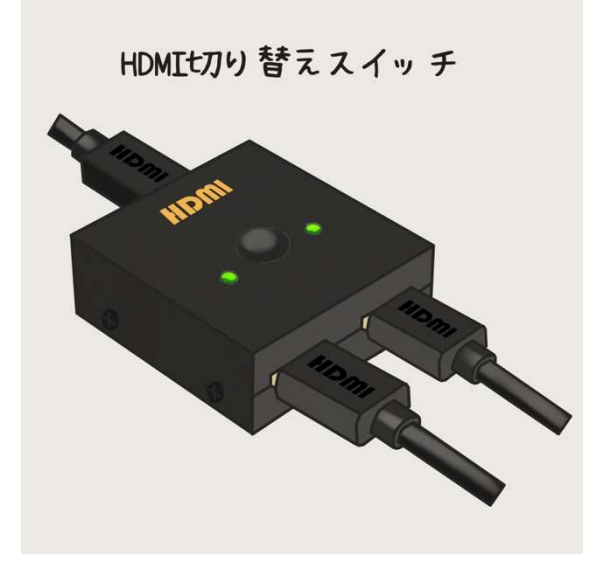

片側に PS4、片側に PC を接続しておき、 キャプチャーボードに接続しておけばスイ ッチを押すだけで録画環境を切り替えるこ とができます。

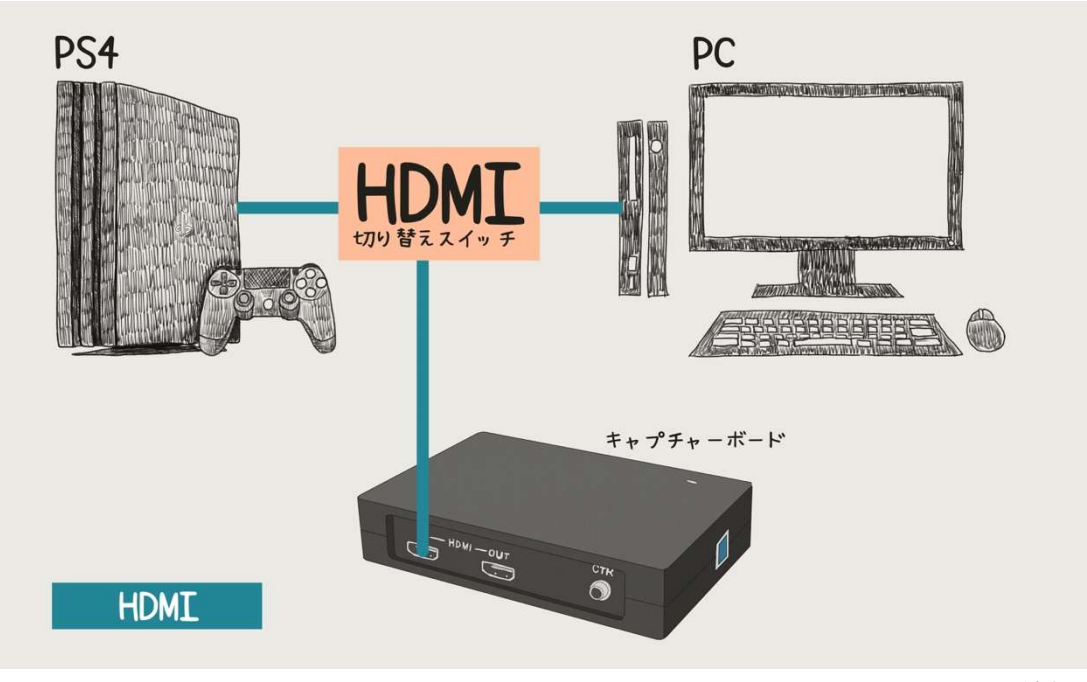

接続例

### HDMI 切り替えスイッチを使用する場合の注意点

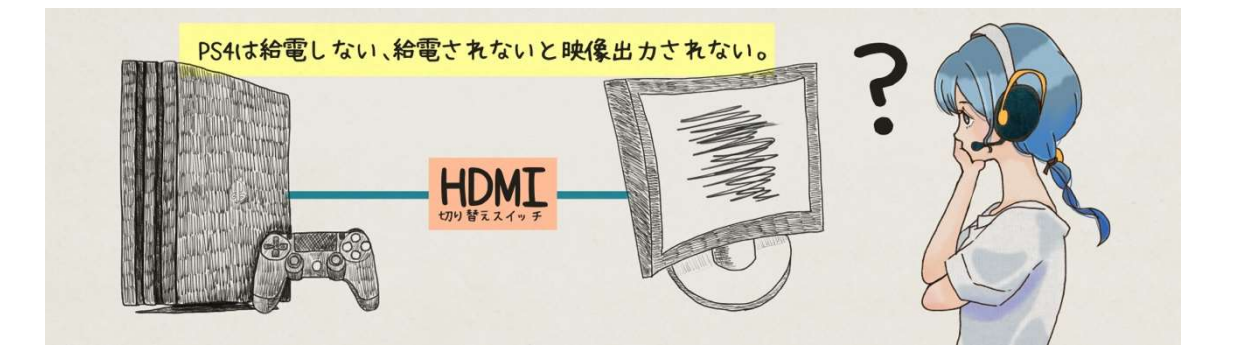

HDMI 切り替えスイッチは給電されていないと映像が出力されません。注意しないといけ ないのは PS4 からの HDMI 出力は電力を供給してくれませんので、PS4 単体で起動してい る場合は映像が出力されない点です。

この場合、もう片方に PC が接続されていて電源が入っていれば、PC からの HDMI 出力 には電力供給も含まれるため PS4 の映像が出力されます。逆に PC の電源が入っていない と出力されません。

常に PC を起動していれば良いのですが、PS4 のみ起動することが多い方は給電できる HDMI 切り替えスイッチを購入してください。給電可能なスイッチなら PS4 単体での起動 でも映像が出力されるようになります。

コラム 1:バーチャルサラウンドヘッドセットについて

バーチャルサラウンド対応ヘッドセットというものが流行りましたが、簡単に言えば 「5.1ch サラウンド」の音声を無理矢理ステレオで再現するヘッドセットということになり ます。

よくよく考えてみれば、無理矢理ステレオで再現するということはヘッドセット自体は普 通のステレオヘッドセットです。逆に言えばバーチャルサラウンドに対応していないヘッ ドセットなんてものはありません。100 円均一のイヤホンですらバーチャルサラウンド対応 です。

様々なメーカーが、「5.1ch サラウンドをステレオに変換するソフト」を作り、それを使用 するにはそのメーカーのヘッドセットを購入する必要がある、というルールにしたからバ ーチャルサラウンド対応ヘッドセットが流行しました。

しかし、最近サラウンドをステレオに変換するソフトが無料で配布されるようになりまし た。

特に windows10 に標準搭載された「Windows Sonic Audio」が素晴らしく、3 クリックで バーチャルサラウンド設定ができてしまいます。

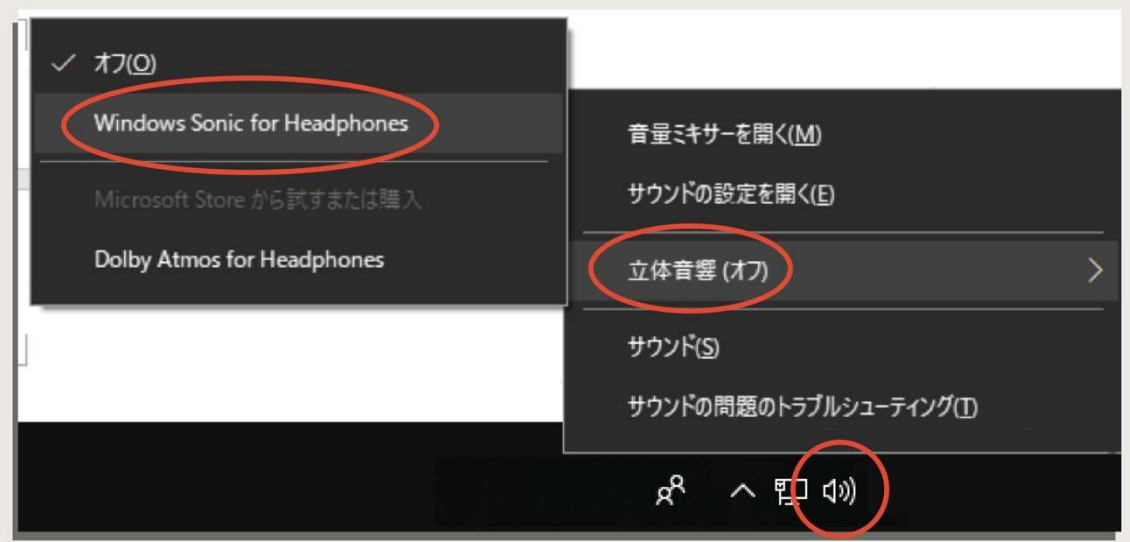

これで、「こっちのヘッドセットの方がデザインも音もいいんだけどなぁ、こっちはバーチ ャルサラウンドだしなぁ」と悩む必要はなくなりました。もともとヘッドセット自体にバー チャルサラウンドの機能はありませんので、デザインと音で選んでも問題ありません。

# 2-1

### PS4 単体での録画&配信の基本手順

まずは一番簡単な PS4 単体での実況を試してみましょう。 簡単に配信ができる「ブロードキャスト機能」、 通常録画とリプレイ録画もできるので手軽に実況がしたいなら PS4 だけでも十分に楽しめます。 YouTube チャンネルや Twitch チャンネルを開設し、 ライブストリーミングを可能にしていることが前提ですので、 第 6 章も参考に設定してください。

### 2-1-1 マイクの設定

まずは PS4 にマイクを接続して設定していきましょう。オーディオ機器設定でゲーム実況 に適した環境を作っていきます。特に音声の入出力機器の選択、マイクレベルの調整が重要 ですのでしっかり設定してから始めましょう。

### オーディオ機器設定

音声の設定をするには、「オーディオ機器」の画面を開きます。ホーム画面の「設定」→「周 辺機器」→「オーディオ機器」を選択することでメニューを開くことができます。

1 PS4 ホーム画面の「設定」を選択。

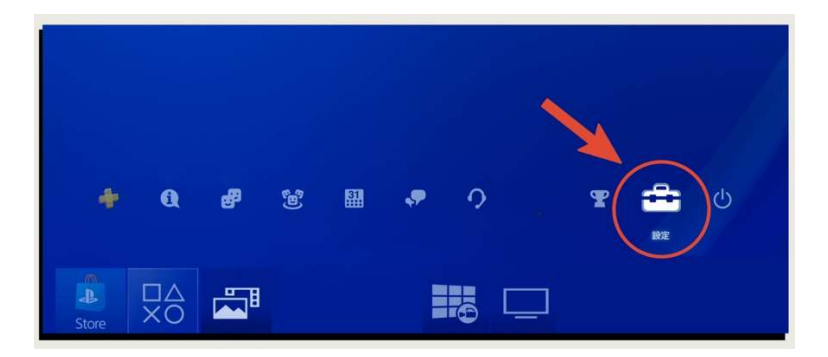

2 「周辺機器」を選択。

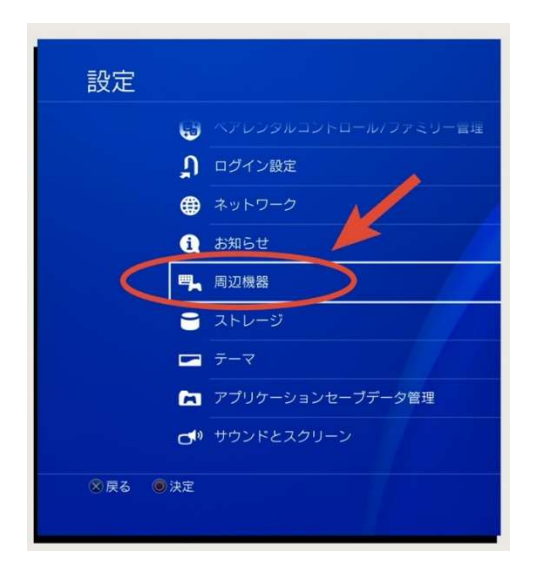

 $3$  [オーディオ機器]を選択。

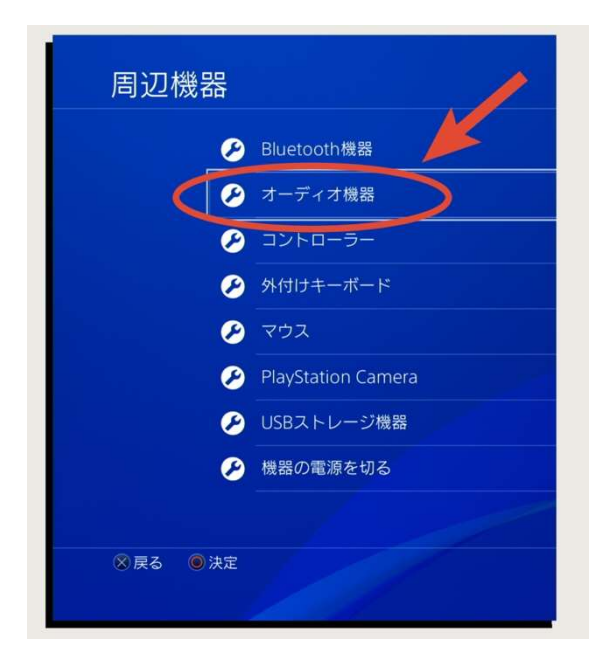

「入力機器」と「出力機器」

「入力機器」:マイクなどの音声を入力する機器のことです。初期状態から設定を変更して いなければ、マイクを USB に接続した時点で自動的にそのマイクが認識されますのでご確 認ください。

「出力機器」:ヘッドホンや HDMI など、音声を出力する機器です。ヘッドホンなどを接 続すると初期設定では自動的に切り替わるようになっています。実況はマイクを使います ので、スピーカーではなくイヤホンやヘッドホンを使用するようにしましょう。

※PS4 単体で実況をする場合は気にしなくて良いのですが、キャプチャーボードを使用し て PC で録画する場合には出力先が HDMI になっていることを確認してください。ヘッド ホンなど別の出力先に設定してしまうとゲーム音がキャプチャーボードに出力されなくな り、音声が録音できなくなってしまいます。

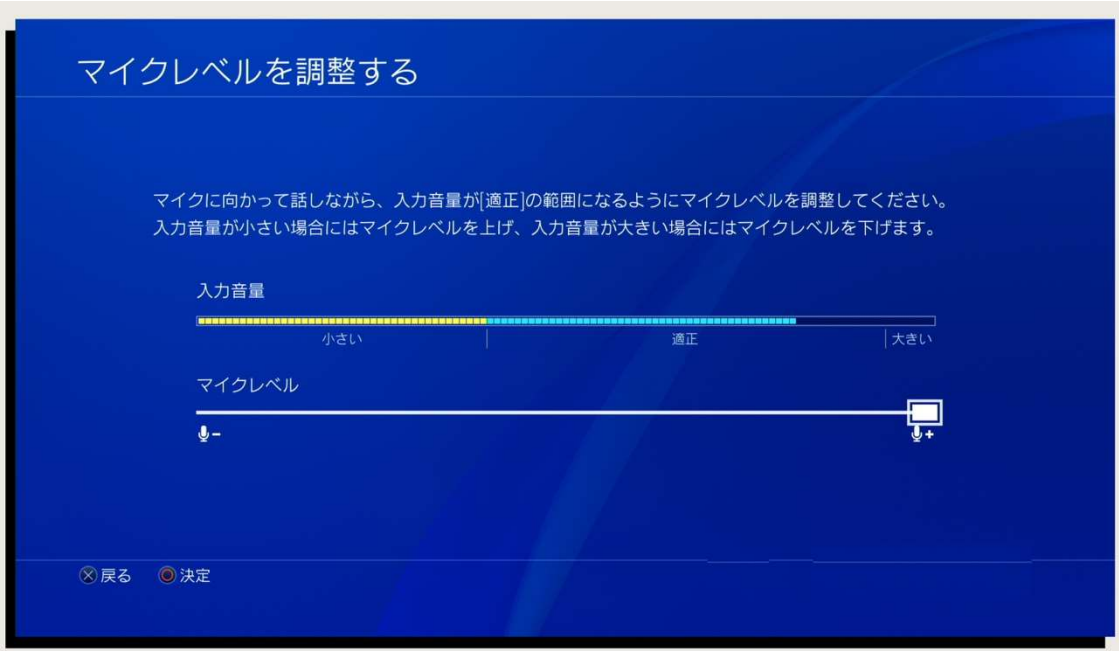

マイクの入力感度、音量を設定します。少し大きな声で「わっ」と発音したときにメータ ーの「大きい」にかかるくらいにマイクレベルを調整しましょう。

実況中は、小さな声の時でもできるだけ「適正」の範囲に入る音量で話すと視聴者には聞 き取りやすいです。実況を始める前に、マイクレベルの調整をしながらどれくらい声を出す と適正になるのかということと、ちょうどいいマイクと口の距離を確認しておきましょう。

◆ 音量コントロール(ヘッドホン)

出力先に流れる音量の調整です。録音や配信される動画のゲーム音量はゲーム内の設定で 行いますが、自分がゲームプレイ中に聞く音量はここで設定します。

ヘッドホンへの出力

「すべての音声」を選択します。

「出力機器を自動で切り替える」のチェックは外しておきましょう。自動切換えにチェッ クが入っていると、誤ってヘッドホンが PS4 から外れた場合 HDMI から音声が出力され、 ディスプレイやスピーカーから外に音が漏れる可能性があります。

外に音が漏れると配信されている音声と、外に流れた音声が2重になりエコーがかかった ような状態になりますので、自動切換えは切っておくのが良いです。

以上、接続機器の設定は完了です。

### 2-1-2 ブロードキャスト

マイクの設定ができたら「ブロードキャスト機能」を使って配信をしてみましょう。 YouTube でライブを始める手順をご紹介します。

※先に第 6 章を参考に YouTube チャンネルの設定をしてください。

### PS4 ブロードキャストで YouTube ライブを始めよう!

STEP1 実況するゲームを普段通りに起動

し、コントローラーの「SHARE」ボタンを押し ます。

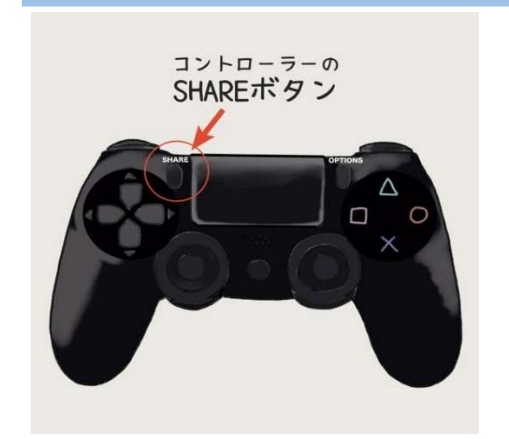

**STEP2** シェアメニューが出てきたら「ゲーム プレイをブロードキャストする」を選択します。

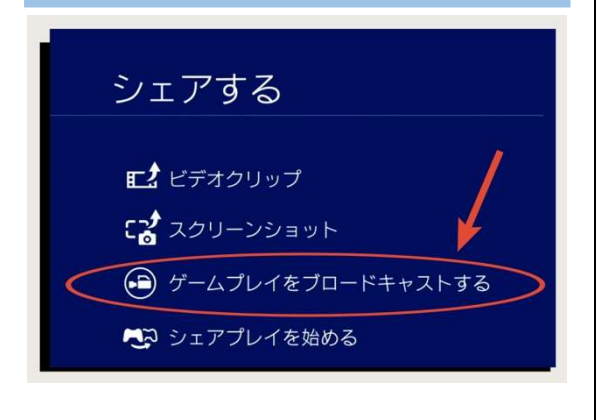

STEP3 ブロードキャストするサイトは

「YouTube」を選択してください。

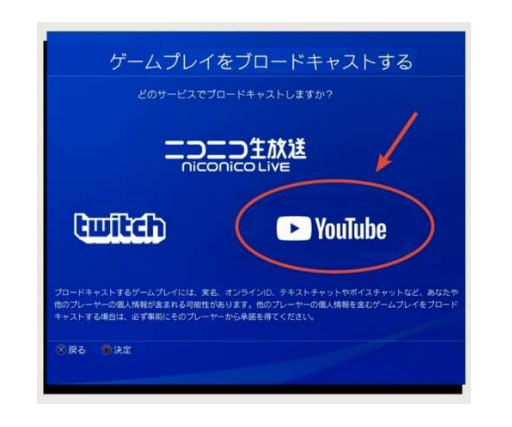

STEP4 YouTube チャンネルを開設した Google ア

カウントの ID とパスワードを入力してサインイン。

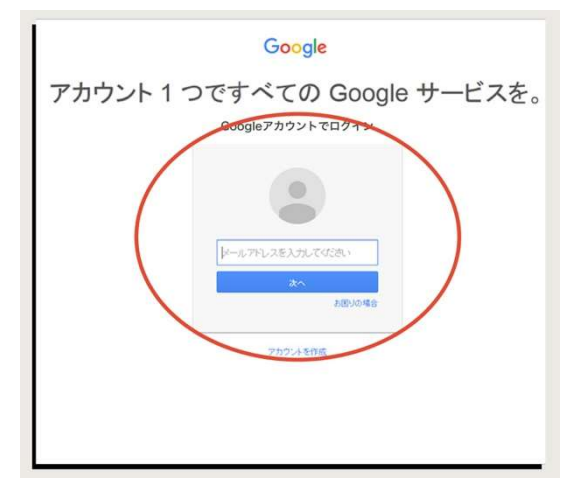

### STEP5

PlayStation Network のリクエストを許可。

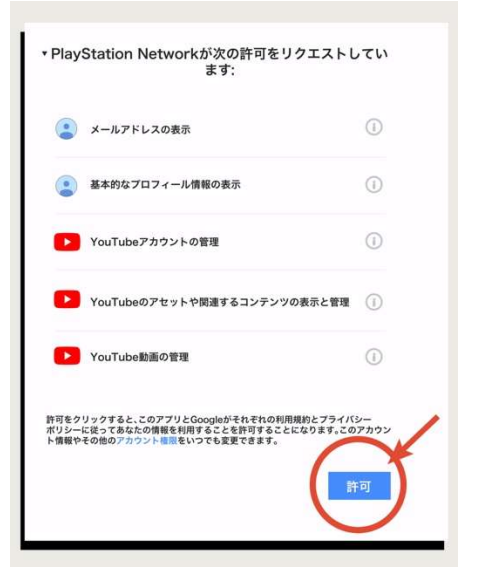

 $STEP6$ 「ブロードキャストを始める」を選択。

配信する動画のタイトル、概要欄を記載して「ブ ロードキャストを始める」を選択すれば配信が開 始されます。

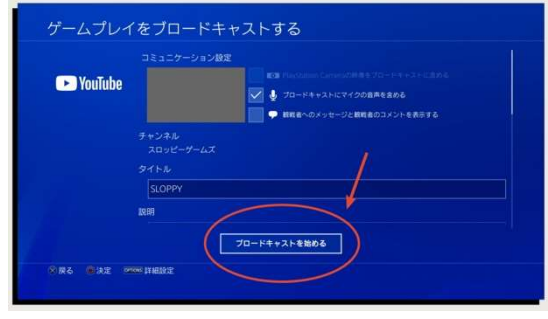

はじめは緊張する人も多いと思います。私は初めての配信で PS4 のブロードキャスト機能 を使用しましたが、最後のボタンを押すのはとても緊張しました。

「何を話せば良いのか」とか、「つまらないと言われたらどうしよう」とか(笑)

どうしても話すことが浮かばない時には、来てくれた視聴者の話を聞くつもりで始めると 気持ちが楽になります。助言をしてくれたり、世間話をしたり、「視聴者からどんな話が聞 けるかなぁ」と考えると楽しんで配信ができます!

### 2-1-3 通常の録画機能

PS4 は配信用の「ブロードキャスト」だけでなく通常の録画も可能です。カットやテキス トテロップなどの編集を加えたい場合は録画機能を使っていきましょう。

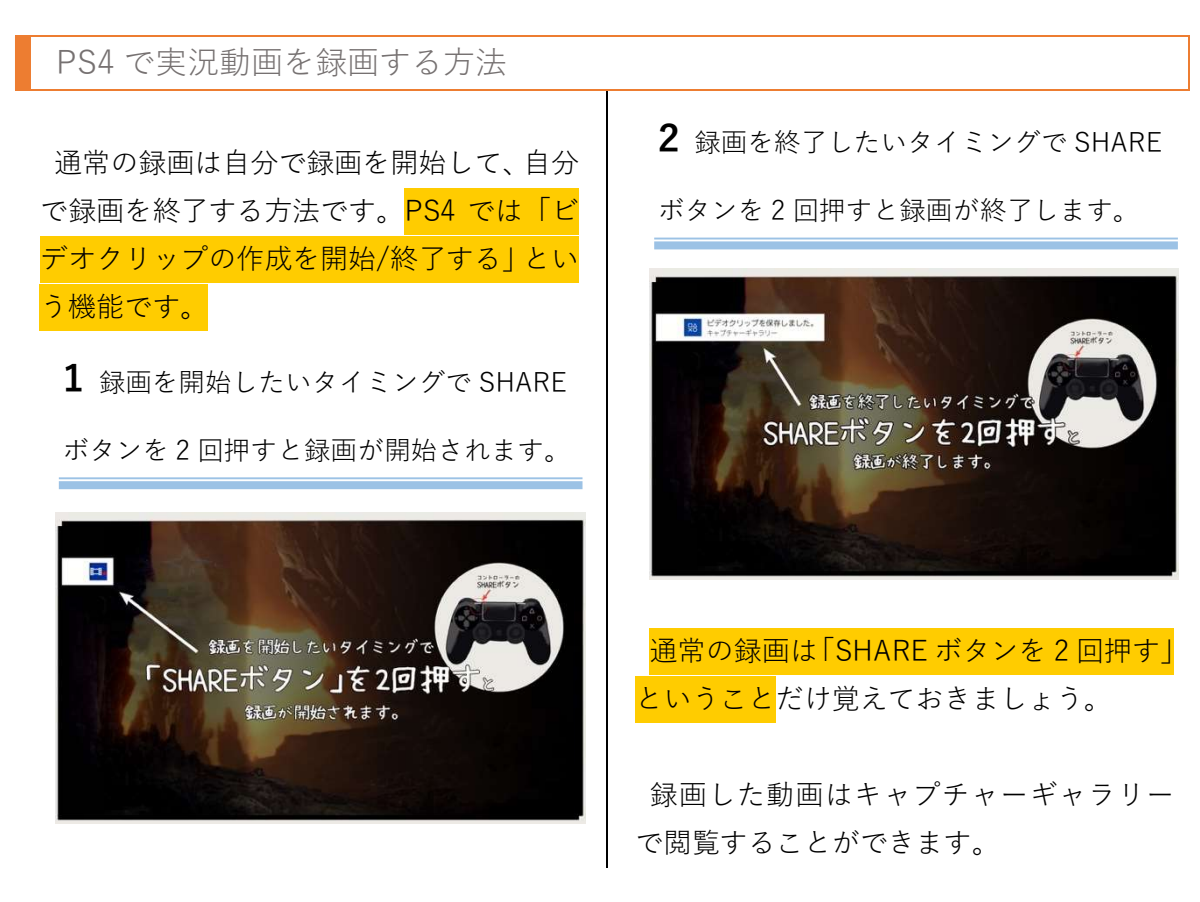

スクリーンショットの撮影方法

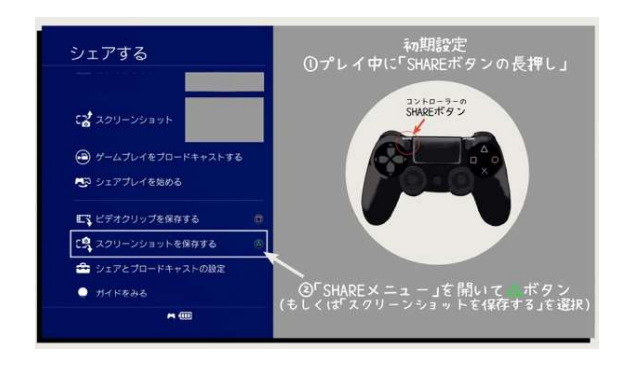

PS4 ではスクリーンショット(写真)の撮 影も可能です。フレンドとの記念撮影や、ク リア画面、リザルト画面など、残しておきた い場面を撮影することができます。

初期設定では、プレイ中に「SHARE ボタ <mark>ンの長押し」、</mark>または「SHARE メニューを 開いて△ボタンするとスクリーンショット が保存できます。

### 2-1-4 リプレイ録画機能

「リプレイ録画」は、「今良いプレイができた!」とか「今の面白かった!」と感じた時に、 任意の⾧さの時間さかのぼって動画を保存する方法です。

### リプレイ録画でさかのぼる時間を設定

 $STEP1$ まずは録画したいゲームを起動して SHARE ボタンを押してメニューを開きます。

### STEP2

「シェアとブロードキャストの設定」を選択。

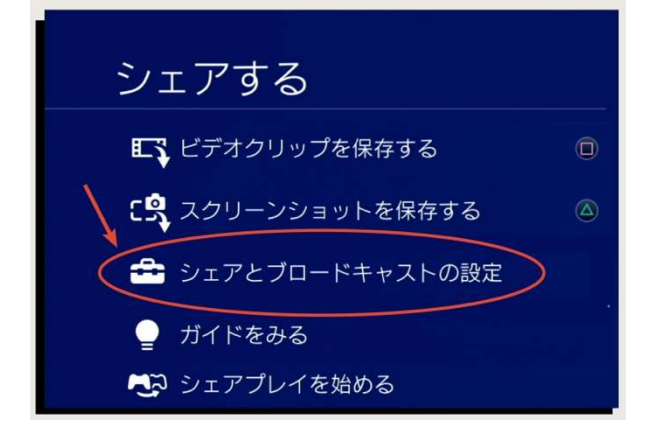

STEP3 「ビデオクリップの長さ」を選択して、リプレイ録画をした場合のさかのぼる時間を選択。

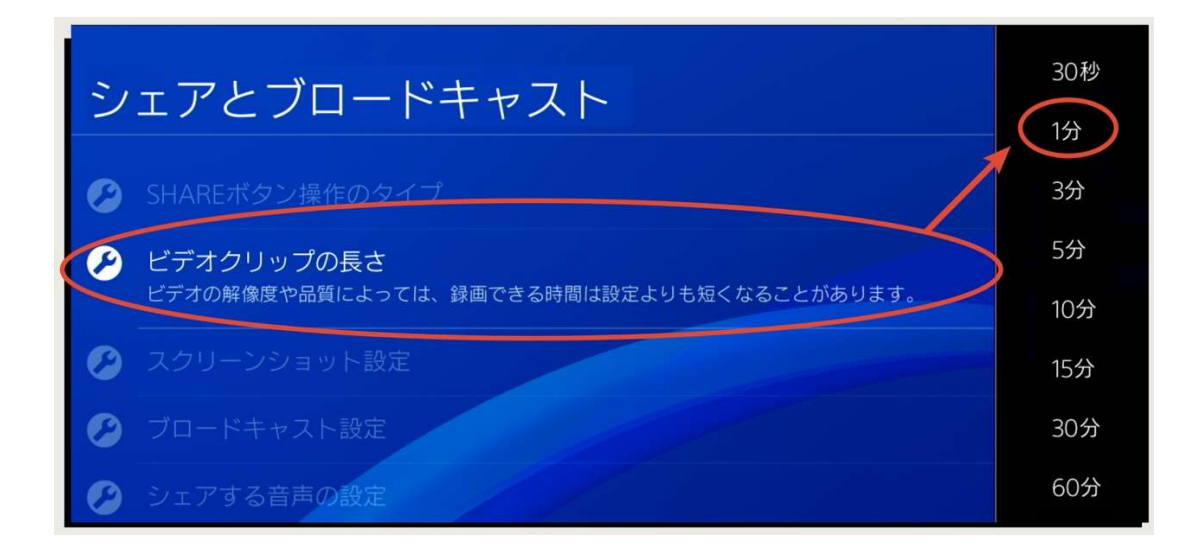

以上、リプレイ録画する動画の時間が設定できました。

リプレイ録画をする方法

STEP1 SHARE ボタンを押してメニューを開きます。

STEP2 □ボタン(または「ビデオクリップを保存する」)を押す。

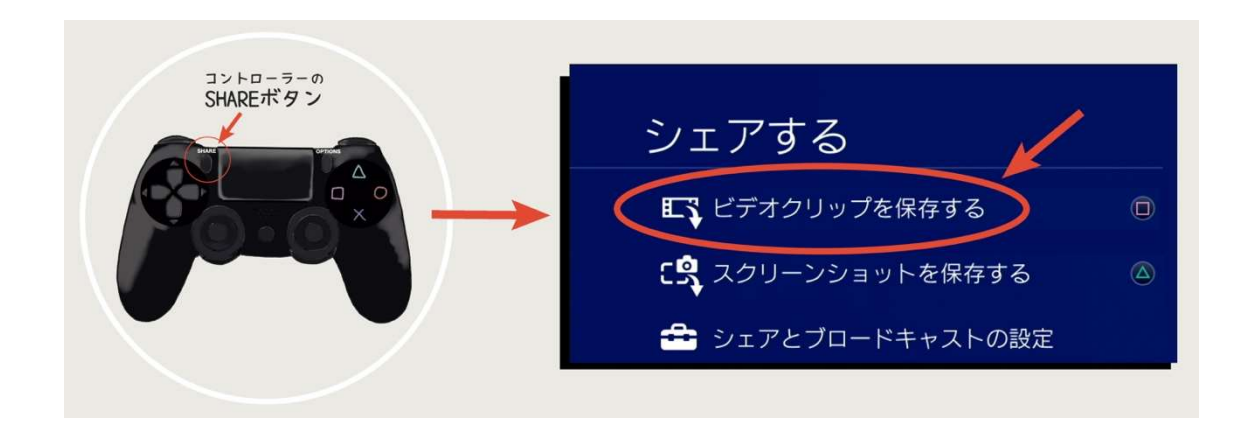

以上でリプレイ録画され、設定した時間過去にさかのぼって録画されました。 ※PS4 では保存された動画ファイルのことを「ビデオクリップ」と呼びます。

これで、「今の録画しておきたい!」と思ったときにいつでも動画を保存することができま す。リプレイ動画も通常の録画と同じように「キャプチャーギャラリー」での閲覧と、HDD へのコピーが可能です。

ブロードキャスト中はリプレイ録画ができないので注意!

通常の録画やリプレイ録画はブロードキャスト中にはできないため、あとで編集したい場 合は注意が必要です。リプレイ録画を中心に編集をされる方は、PS4 単体での実況の場合 ブロードキャストをしない方が効率が良いでしょう。

YouTube には配信した分すべてのファイルが残ります。編集したい場合は YouTube に上 げた動画をダウンロードして、自分の PC に移せば編集可能です。

※キャプチャーボードを使った録画の場合は、PS4 でブロードキャストをしながら PC に録画することが できます。また、PC のキャプチャーソフトは配信しながら録画できます。

### 2-1-5 ファイルの移動(キャプチャーギャラリー)

保存した動画やスクリーンショットは PS4 にはじめからインストールされている「キャプ チャーギャラリー」というアプリで外付け HDD 等にコピーすることができます。コピー用 の HDD は「拡張ストレージ」としてフォーマットしないようにご注意ください。

### キャプチャーギャラリーの使い方

1 度でもキャプチャーギャラリーを使用したことのある方は、ホーム画面にゲームと一緒 に表示されています。

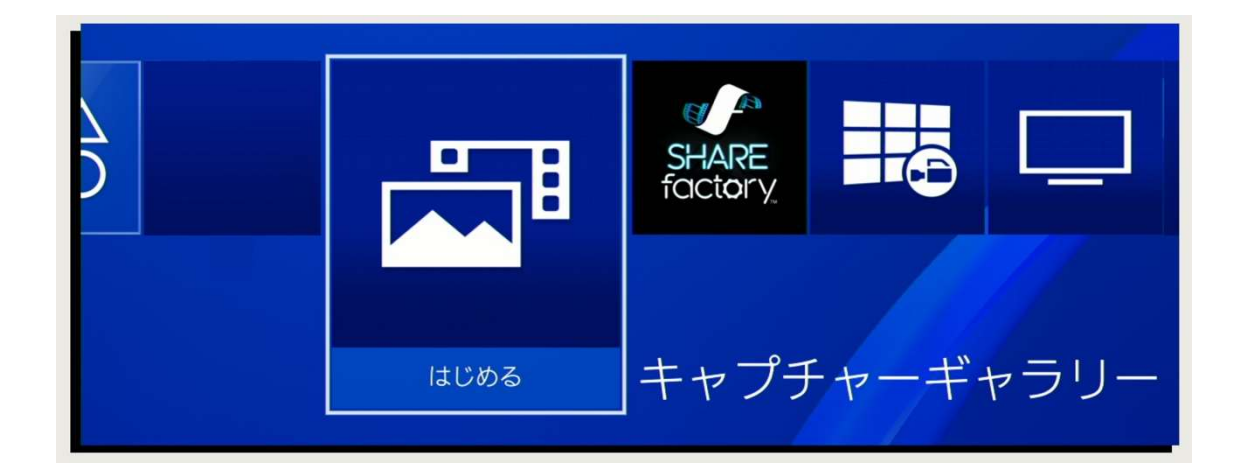

保存した動画にカーソルを合わせて「OPTION ボタン」を押すことで動画に様々な操作を 行うことができます。

◆ ホーム画面にキャプチャーギャラリーが表示されていない場合

1度もキャプチャーギャラリーを使用したことがない場合、ホーム画面にはキャプチャー ギャラリーのアプリが表示されていません。1 度使用すればホーム画面に表示されるように なります。

### ◆ キャプチャーギャラリーの表示方法

### STEP1

ホーム画面一番右の 「ライブラリー」を起動。

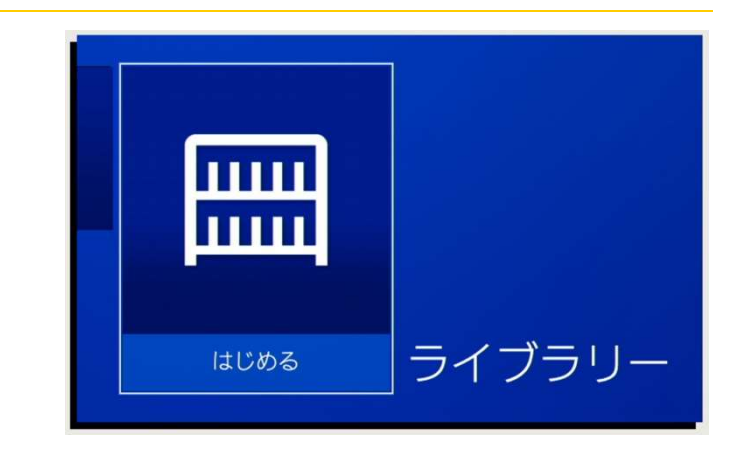

#### ライブラリー <u>A</u><br>名前:昇順  $\overline{\mathscr{L}}$  $\alpha$ ---Now **PlayStation Video**  $\mathbf{H}$ ome™<br>lavStation®4  $\circ$  $\blacksquare$ törng Music 88  $e_{\text{c} \text{,} \text{uny}}$  $\hat{\mathbf{a}}$ 圖  $\Phi$  $\blacktriangleright$

### STEP2

「アプリケーション」タブの 「キャプチャーギャラリー」 を選択すれば起動できます。

#### ◆ キャプチャーギャラリーでできること

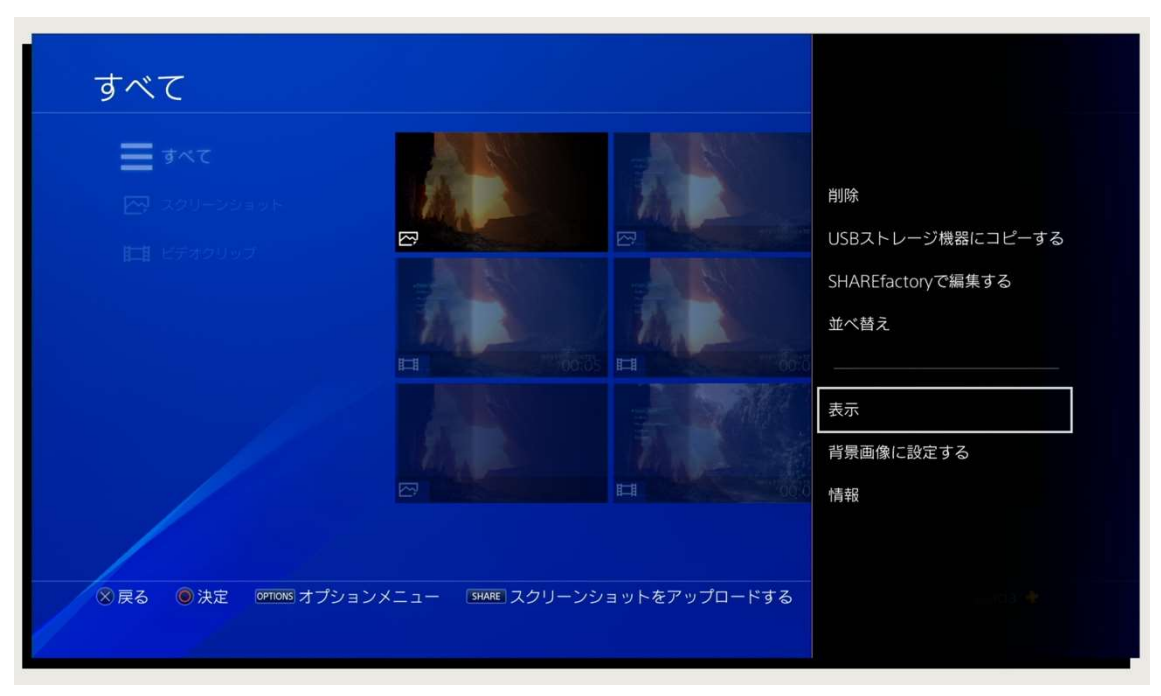

「削除」…動画の削除ができます。チェックボックスで選択していくことでまとめて削除し たり、「すべて選ぶ」を押すと一度にすべて削除することも可能です。

「USB ストレージ機器にコピーする」…外付け HDD などに動画をコピーすることができ ます。後ほど詳しく説明します。

「SHAREfactory で編集する」…PS4 で使える動画編集アプリです。PC で編集しない場合 はとても便利です。

「並べ替え」…保存されたファイルの並べ替えができます。

「トリミング」…動画のカット作業ができます。最短で 1 秒間隔ですので微調整はできま せんが簡単で便利です。微調整したい場合は SHAREfactory を使うか、PC での編集をお勧 めします。

### 録画した動画を HDD へ移動する

PS4 のストレージから、外付けの HDD やフラッシュメモリに動画を移動する方法です。

STEP1 USB で HDD やフラッシュメモリを接続する。

STEP2「キャプチャーギャラリー」を起動する。

STEP3 動画やスクリーンショットを選んで OPTION ボタン→

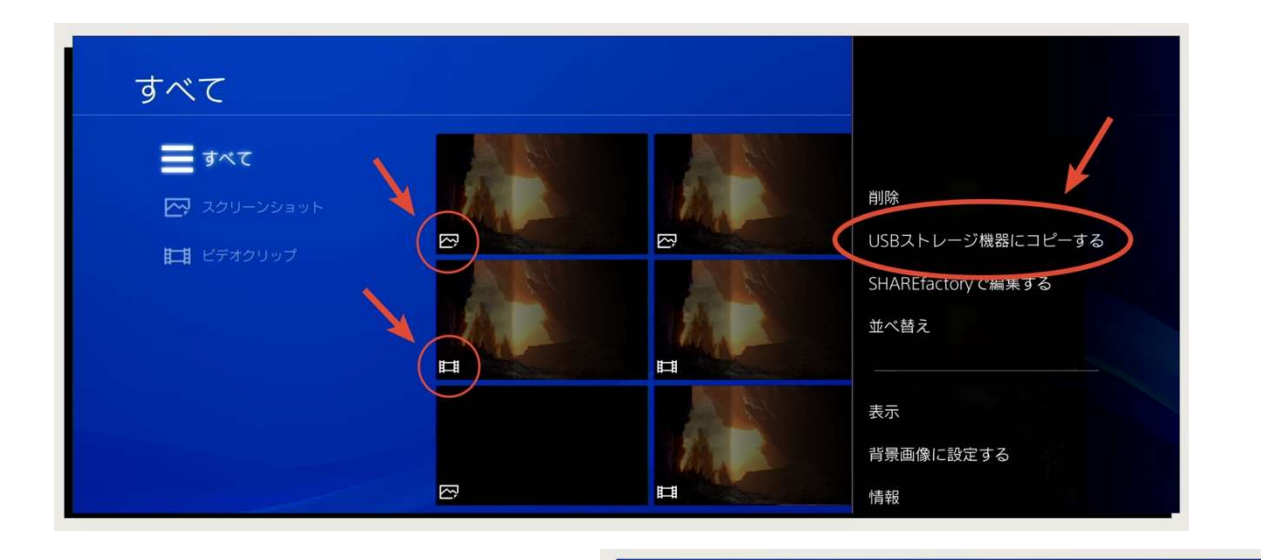

「USB ストレージ機器にコピーする」を選択。

USBストレージ機器にコピーする STEP4 選んだキャプチャーを、USBストレージ機器にコピーします。 コピーするファイルを選んで「コ スクリーンショットはPS4 > SHARE > Screenshotsにコピーされます。 Screenshots ピー」を選択。 ビデオクリップはPS4 > SHARE > Video Clipsにコピーされます。 確認画面で「OK」を選択すればコピ Video ーが始まります。キャンセル OK

PS4 では外付け HDD を 2 つに分けて認識する

外付け HDD を PS4 に接続した場合、2 通りの認識方法があります。

認証方法 1 拡張ストレージとして認識させます。

※注意:今回は動画を移動するための HDD ですので、この設定は行わないようにしてください。

PS4 の拡張ストレージとして認識させた場合は、 ゲームアプリケーション、追加コンテンツのみを 保存することができます。遊ぶゲームが多くて容 量が足りずに困った場合は拡張ストレージとして 認識させます。

拡張ストレージには、ゲームのセーブデータ、動 画、スクリーンショットを保存することはできま せん。あくまでもゲームソフトのデータのみを保 存することができます。

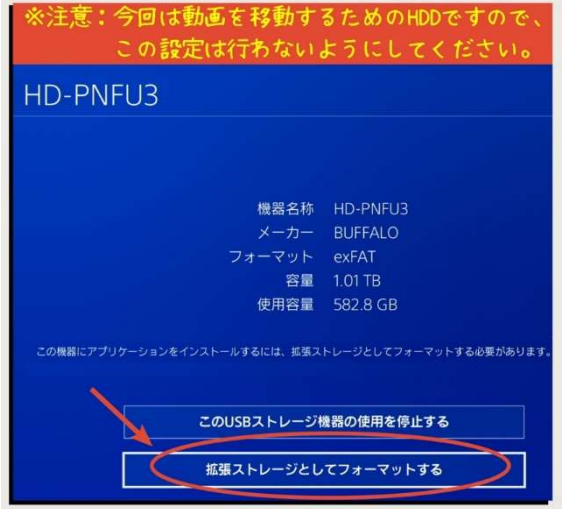

外付け HDD を接続した状態で、ホーム画面から「設定」→「周辺機器」→「USB ストレー ジ機器」→接続している HDD を選択→「拡張ストレージとしてフォーマットする」を選択 することで拡張ストレージとして認識させることができます。

認証方法 2 動画やスクリーンショットの転送先として認識。

拡張ストレージとは違い、PS4 のゲームアプリケーションは保存できず、動画やスクリー ンショット、セーブデータのみを保存できます。

特別な操作は必要なく、デフォルト設定のままで動画をコピーすることができます。

初期設定は認証方法2の設定になっていますので、ゲーム実況動画保存用の HDD であれ ばそのまま利用してください。

### コラム 2:通常の PS4 と PS4 pro の違い

PS4 で簡単に実況するなら、PS4 pro をおすすめします。通常の PS4 と比べて普通にゲー ムをしているときの画質も良くなりますが、配信や録画の画質も飛躍的に良くなります。

PS4 は解像度 720p、PS4 pro では解像度 1,080p で録画&配信が可能になります。

◆ 解像度の話

解像度は簡単に言うと映像の細かさです。ファミコンのようなドット絵と呼ばれているも のは解像度が低い状態です。PS4 はファミコンよりもずっとドットが小さく細かくなった おかげで現実に近い映像表現ができるようになりました。

720p は、1,280x720 = 92 万 1,600 画素のことで、1,080p は、207 万 3,600 画素。つまり 単純計算で2倍以上の画素数の違いがあります。

◆ YouTube で配信した場合、どれぐらい違う?

画像で紹介することができないので申し訳ないのですが、720p と 1,080p は画質に大きな 違いがあります。スマホなどの小さな画面で見る分にはほとんどわかりませんが、24 イン チ程度のディスプレイモニターで確認するとぱっと見ただけでどちらが 1,080p かわかるレ ベルです。

価格の違いと、PC 環境との比較

2018 年夏、PS4 pro は 43,000 円、PS4 は 27,000 円ということで、価格差は 17,000 円で した。この差が大きいかどうかは人それぞれだと思いますが、PC の実況環境を作ることを 考えるとものすごく安いです。

PC で PS4 の映像を録画しようと考えた場合は、別途録画・配信用 PC とキャプチャーボ ードが必要になります。PC をすでに持っていたとしても、1,080p で録画するならキャプチ ャーボードだけでも 20,000 円以上の出費になります。場合によっては別途ケーブルやディ スプレイが必要になりますので、最終的なコストで比べると PS4 pro の方が断然安価です。

安く簡単に 1,080p で実況できるという点では PC は敵いません。中途半端に低スペック PC で配信をするよりも PS4 pro1台のほうが断然画質が良くなります。

ただ、1,080p の中でも画質の違いは大きく、ハイスペック PC での 1,080p のほうが PS4 pro よりも画質を良くすることが可能です。

また音質を向上させるにも PC のほうが良いでしょう。更にテロップなどのオーバーレイ を設定するにも自由度が高いです。

以上、どちらにもメリット・デメリットがありますが、先にコストが安い PS4 pro から試 してみて、さらに自由に編集を加えた動画を配信したくなったら PC を検討するのがおすす めです。

## 3-1

## キャプチャーボード 「MonsterX U3.0R」の使い方

キャプチャーボードが必要な環境と基本的な使い方をご説明していきます。 また、シンプルで高画質な録画ができる MonsterX U3.0R の導入方法など、 OBS に取り込むまでの過程をご説明していきます。

### 3-1-1 キャプチャーボードが必要な環境とは?

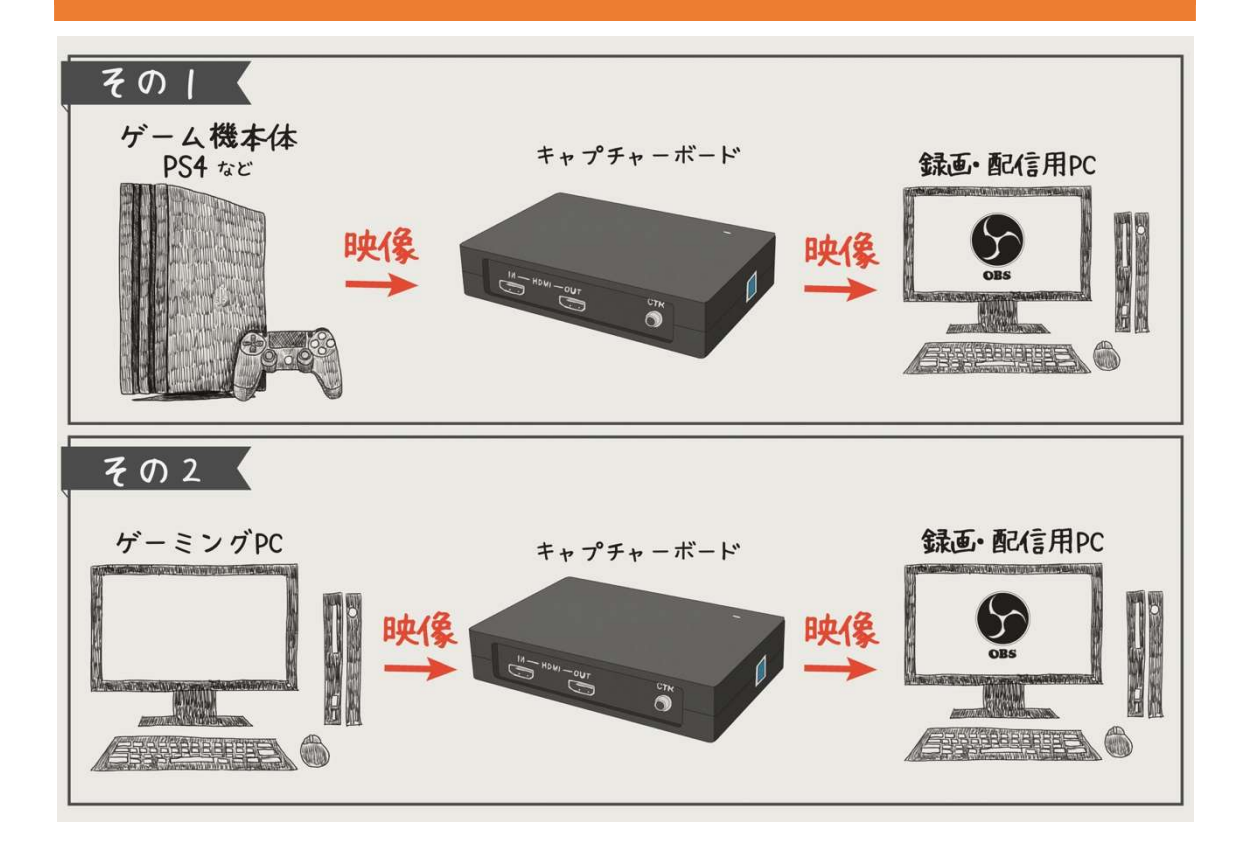

はじめにキャプチャーボードを使用する必要がある環境を理解しておきましょう。

PS4 の映像を PC に取り込んで録画&配信する場合や、PC2 台で録画&配信する場合にキ ャプチャーボードが必要になります。逆に言えば PS4 のみで実況する場合や、PC1 台で実 況する場合、キャプチャーボードは不要です。

PC にゲーム映像を取り込んで録画&配信をする理由

PS4 場合単体で録画も配信もできますが、わざわざ PC に取り込んで実況をするのには理 由があります。

1 つ目は画質。PS4 pro なら PC と同じように 1,080p の高解像度で録画&配信ができます が、同じ 1,080p でも PC のほうが画質が良いです。映像ビットレートという映像のデータ 量を自由に調整でき、特に動きの多い映像になると大きな違いが出てきます。
PC2 台での録画&配信ではゲーミング PC 側はゲームの画質を上げることができ、録画・ 配信用 PC はゲームをしないので動画の画質を上げることができます。

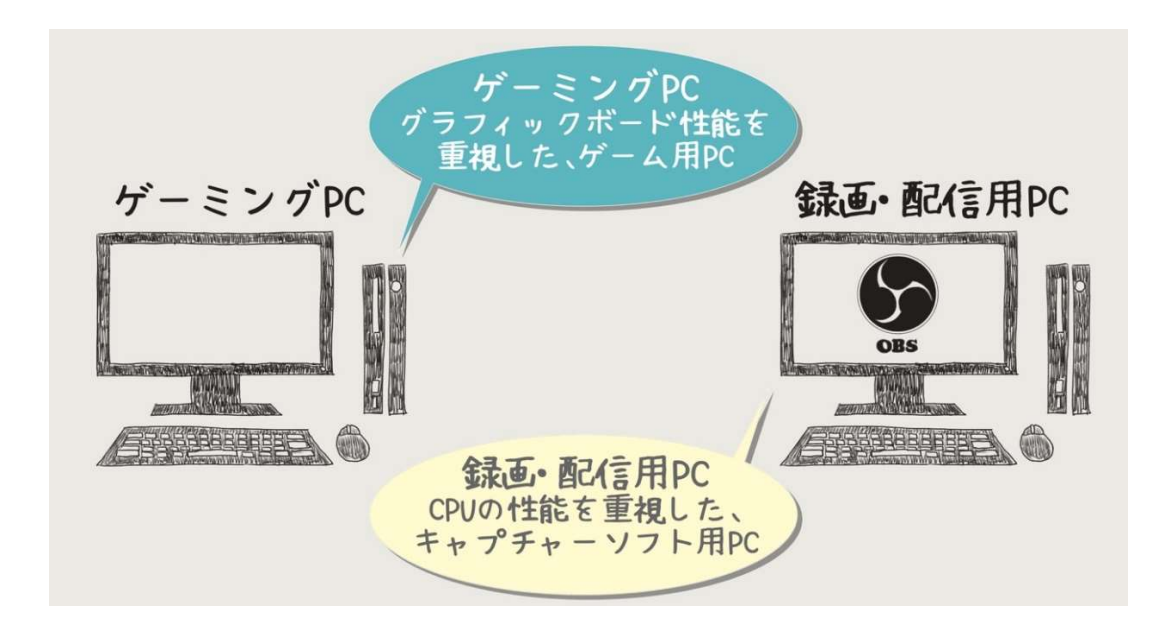

2 つ目は音質。PC なら自分の好きなマイクを接続することが可能ですし、声にコンプレッ サーやリバーブなどのエフェクトをかけることも自由にできます。また、ゲーム音などの音 量バランスも PS4 では難しいですが、PC なら微調整ができます。

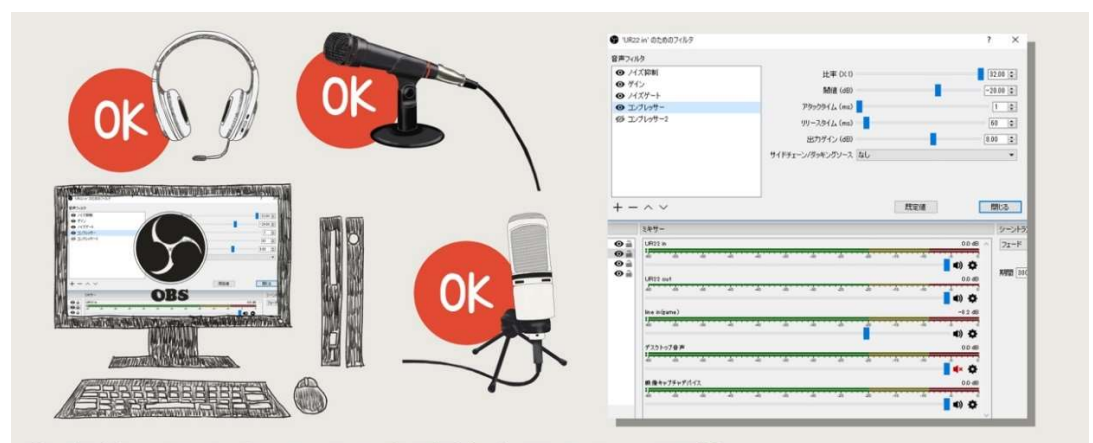

①自分の好きなマイクを接続することが可能。 ②音声にコンプレッサーやリバーブなどのエフェクトをかられる。 ③ゲーム音や声の音量バランスの微調整が可能。

3 つ目は編集。これが一番大きいかもしれません。動画にコメントを表示させたり、その コメントを自動で読み上げさせたり、自分の顔をワイプで表示、Discord で誰が話している のか分かるように画面に表示したり、いろんな装飾ができます。

## 3-1-2 インストール方法

MonsterX U3.0R を PC に接続していきましょう。USB3.0 端子に接続し、ドライバをイン ストールすればキャプチャーソフトに表示されるようになります。

## MonsterX U3.0R の接続

 $1$  ゲーム機(PS4 や PC)から MonsterX U3.0R に HDMI ケーブルで接続。

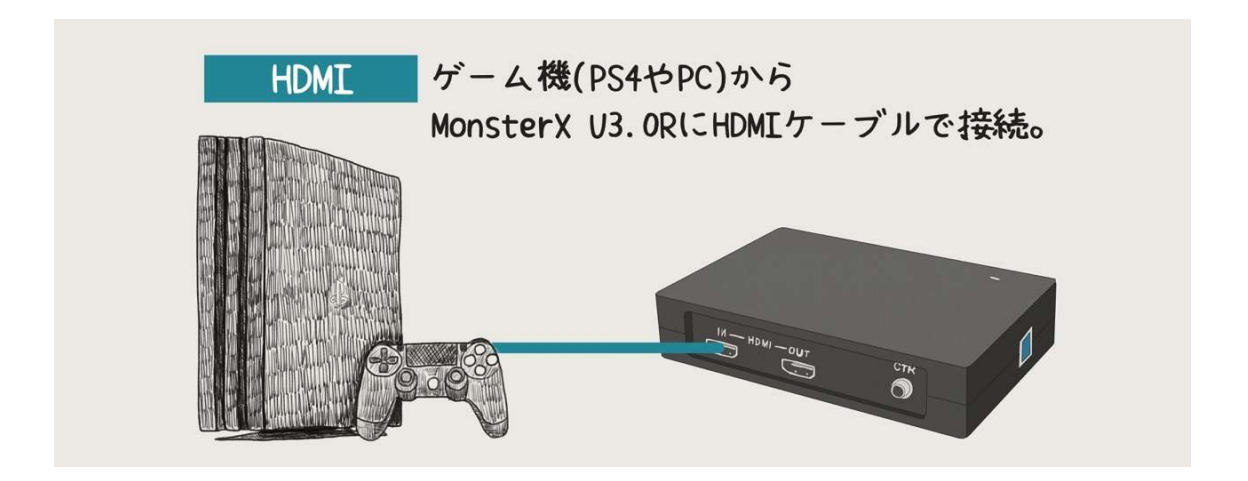

2 MonsterX U3.0R から PC に USB ケーブルで USB3.0 端子に接続。

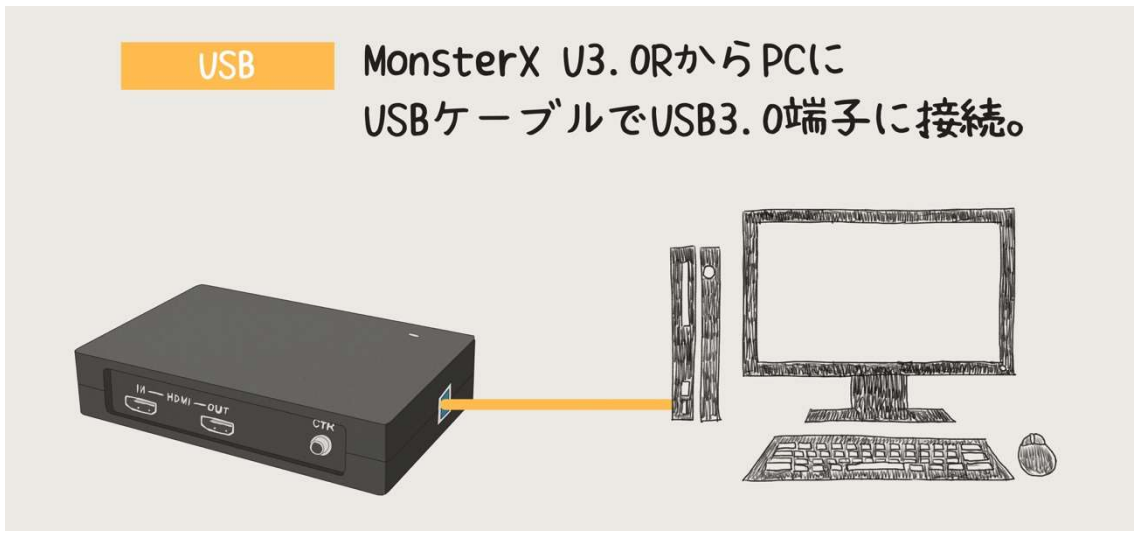

※PS4 などのハードをプレイする場合は MonsterX U3.0R の OUT 端子からディスプレイ

に HDMI ケーブルで接続してください。

以上で接続は完了です。

また MonsterX U3.0R の LED が赤く点灯していることが確認できれば問題ありません。

### ドライバを PC にインストールする

ドライバとは、PC に接続した機器を動かすためのソフトウェアです。機器によって不要 な場合もありますが MonsterX U3.0R はドライバが必要ですのでインストールしてくださ い。

また、製品購入時にドライバインストール用の CD が添付されていますが、公式 HP で新 しいドライバをダウンロードして PC にインストールしましょう。

STEP1 メーカーである SKNET 公式の HPMonsterX U3.0R のページで「ダウンロ ード/その他」のタブを選択。 ※Google で「MonsterX U3.0R」と検索してください。

**STEP2** ドライバの「ダウンロードページ」を選択。

STEP3 製品リストのドロップダウンから「MonsterX U3.0R」を選択。

S S STEP4 最新のドライバを選択してダウンロード。

※アプリケーションは不要です。

STEP5 ZIP ファイルを解凍して、「DriverInstall」をダブルクリック。

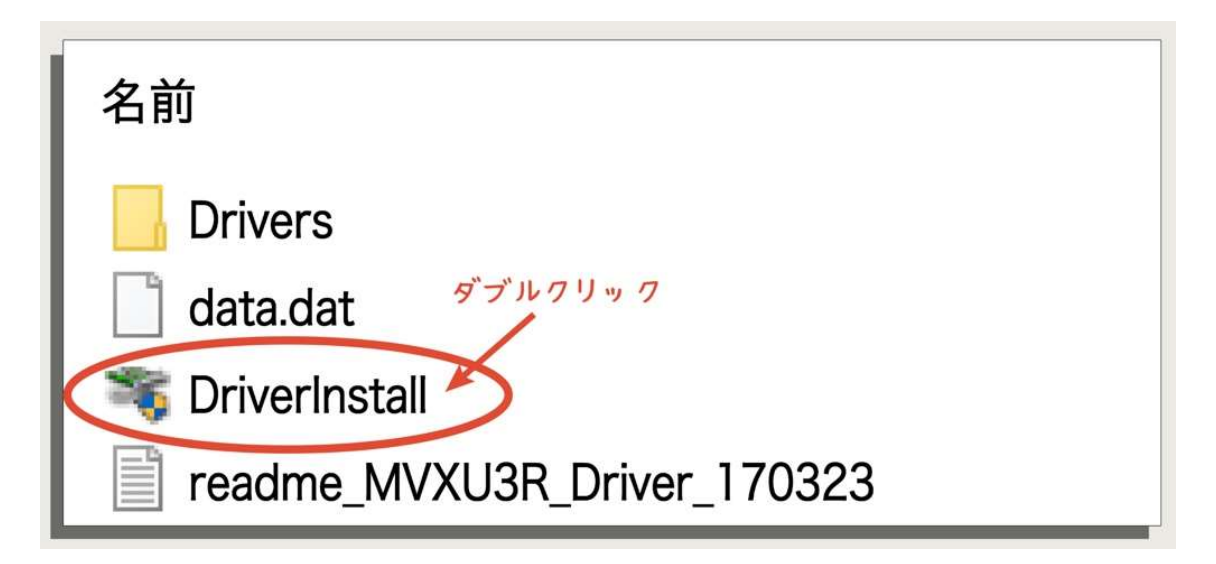

**STEP6** 「インストール」をクリックしてインストールを開始します。

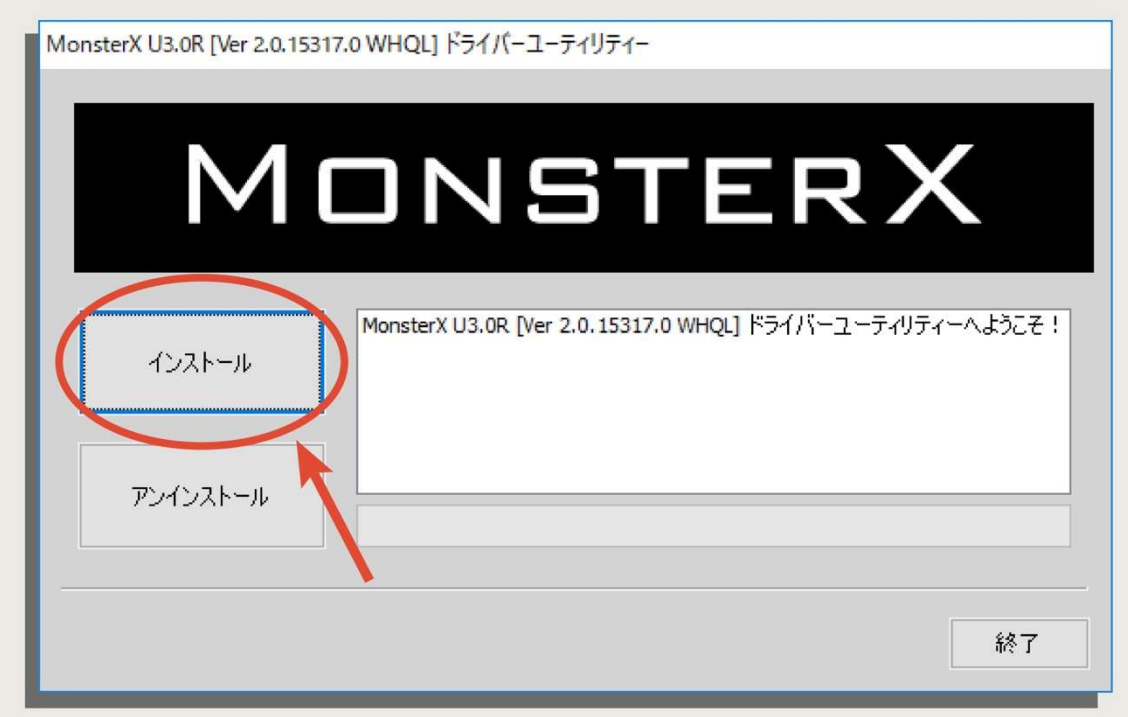

STEP7「ドライバーとデバイスの確認中」の状態で時間が経つと,

「MonsterX U3.0R を接続してください。」と表示されますので接続します。 すでに接続済みの場合は USB を抜き差しします。

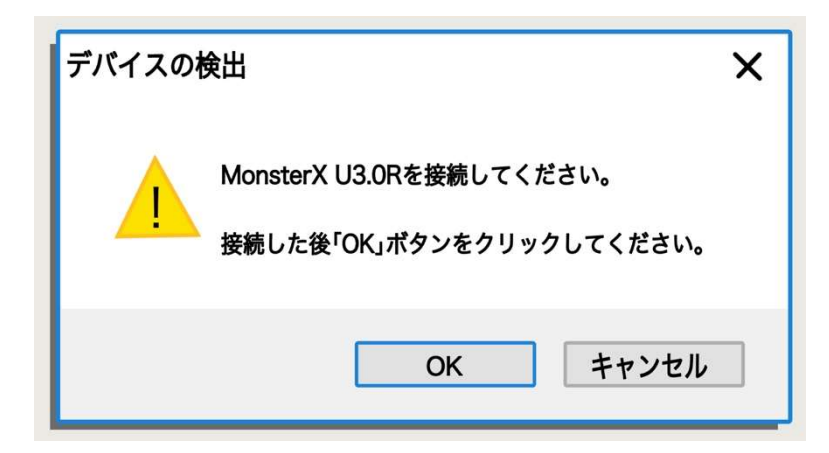

STEP8 以上でインストール完了です。OK を押して終了してください。

これで OBS にゲームの映像が表示されるようになります。映像の取り込み方は 3-2「OBS の基本的な使い方」で詳しくお話しします。

## 3-1-3 環境による不具合

MonsterX U3.0R が正常に動かない場合の原因をお話しします。映像が OBS に表示されな かったり、PC が正常に動作しなくなった場合の参考にしてください。

### 原因 1:USB2.0 端子に接続している

正常に映像が映らないよくある原因の 1 つが USB2.0 端子に接続してしまっていることで す。MonsterX U3.0R は 1,080p 60fps でのキャプチャーをするため「USB3.0 ポートのデー タ転送速度が 300Mbps 以上」であることを推奨しています。

USB2.0 の場合、実質 250Mbps 程度の速度しか出ませんので映像に不具合が生じます。対 象に USB3.0 は 600~1,000Mbps 程度の速度が出ますので 1,080p 60fps の高画質をサポー トできます。

従来の USB 接続端子のマークの近くに「SS」と入っていたら USB3.0 であることがわか ります。SS は「Super Speed」の略です。

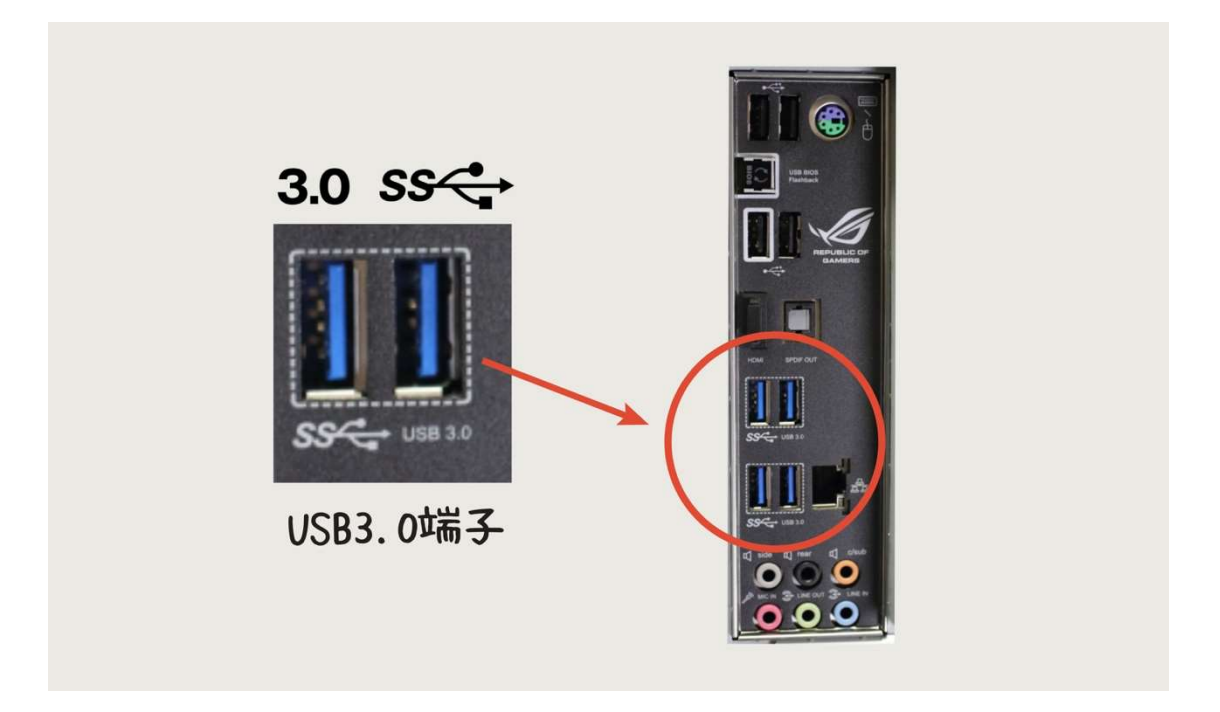

#### USB 全落ち問題と解決方法

MonsterX U3.0R を使用していると、接続している USB 機器が全く反応しなくなる不具合 が発生することがあります。古めの PC を使用している環境で起こることが多く、発生する タイミングは PS4 からの映像を MonsterX U3.0R で転送中に PS4 の電源を落とすと発生す る可能性が高いです。

基本的には PC を強制再起動することで対応するしかありません。私の経験では PC を新 しいものに変えると現象は発生しなくなりました。

USB3.0 で接続するタイプのソフトウェアエンコードのキャプチャーボードでは同様の不 具合が起こっている機種が他にも多々ありますので、古い PC を使用されている方はハード ウェアエンコードのキャプチャーボードを使用するなどで対応したほうが良い場合もあり ます。

MonsterX U3.0R 2 台で映像を取り込むことが可能

SKNET 公式のブログにも使用例が出ておりますが、PC のスペック次第で MonsterX U3.0R を 2 台使用することも可能です。

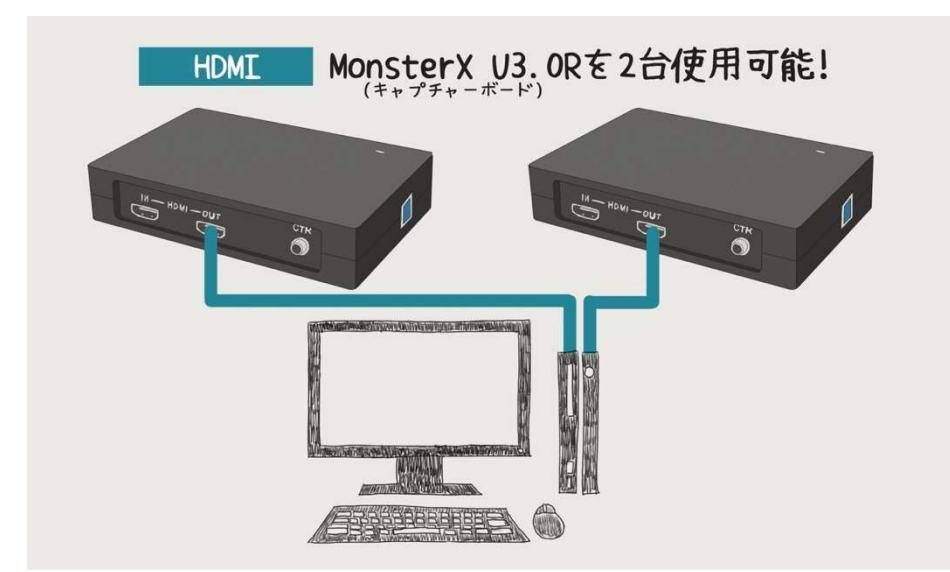

ゲーム映像だけでなく、本格的なビデオカメラの映像を取り込んだり、ゲーム 2 台の映像 を一緒に撮影することができ、複数人で集まって同じ場所で録画をする場合は 2 画面配信 をすることができます。

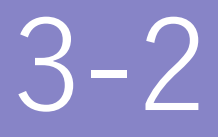

# OBS の基本的な使い方

OBS(Open Broadcast Software)の導入方法と基本的な使い方をご説明していきます。設 定個所はたくさんありますが、難しいことは後回しにして、 できるだけ簡単に映像や音声の取り込み方をお伝えします。

## 3-2-1 インストール方法

OBS(Open Broadcast Software)は無料で、トップクラスの高機能を誇るキャプチャーソ フトです。できることの幅が他のキャプチャーソフトから群を抜いて多く、自由度が高いの が特徴です。日本語にも対応しており、難しいこともほとんどありません。

まずは PC にインストールしてみましょう!

## OBS をインストールする

 $STEP1$  OBS のダウンロードサイトを 開きます。Google で「OBS」と検索する と以下のようなサイトが見つかります。

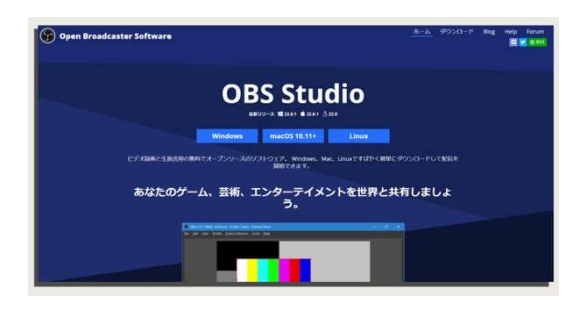

STEP2 お使いの OS を選んでクリッ クするとインストーラをダウンロードでき ます。今回は Windows を利用してインス トールします。

**STEP3** デスクトップなどに保存でき たら、ダブルクリックでインストーラを起 動します。

STEP4 「Next」→「I Agree」→イ ンストールするフォルダを選択して、 「Next」→「Install」をクリック。

#### **STEP5** インストール完了!

最後に「Finish」をクリックしてインスト ール完了です。デスクトップにショートカ ットができているはずですのでダブルクリ ックで起動しましょう。

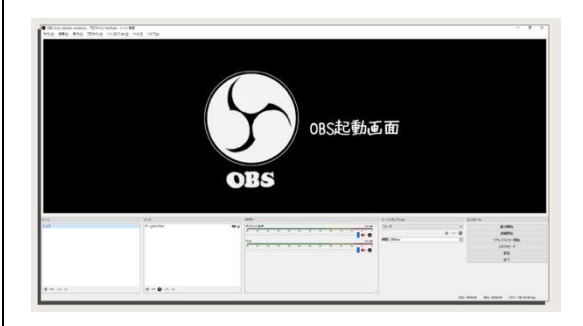

以上、これで準備は整いました。キャプチ ャーボードの映像や、プレイしているゲー ムの映像を取り込んでいきましょう。

## 3-2-2 シーンとソースの使い方

OBS を立ち上げてはじめに学ぶことは「シーン」と「ソース」の概念です。シーンはソー スをまとめたもので、ソースは映像や音声などの動画を構成する要素を指します。

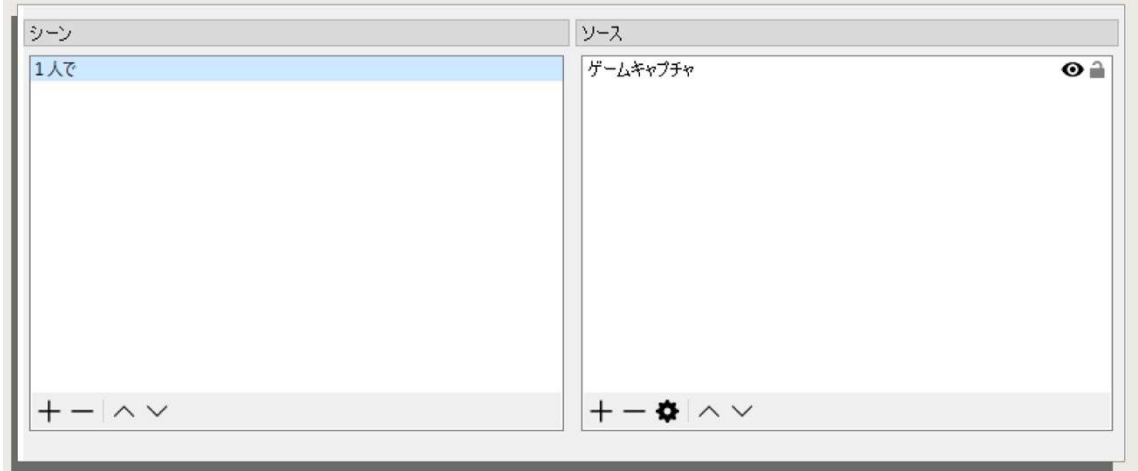

シーン

1 つのソースのまとまりを「シーン」と呼びます。

例えば、配信開始時には BGM と 1 枚の画像のみの「シーン 1」を表示させておき、プレ イ開始とともにゲーム映像、音声などをまとめた「シーン 2」を表示させるというような使 い方ができます。

またゲーム以外の PC のデスクトップ全体を表示させる「シーン 3」を作っておいても使 いやすいかもしれませんね。

このように、ソースをいちいち追加したり削除することなく、クリック 1 発で動画の構成 を切り替えられるように、あらかじめソースのまとまりである「シーン」を作成しておけば、 スムーズに画面の切り替えができるようになります。

シーンの追加方法

STEP1 OBS の画面左下、「シーン」

と書かれた空欄を右クリックします。

## **STEP2**「追加」を選択。

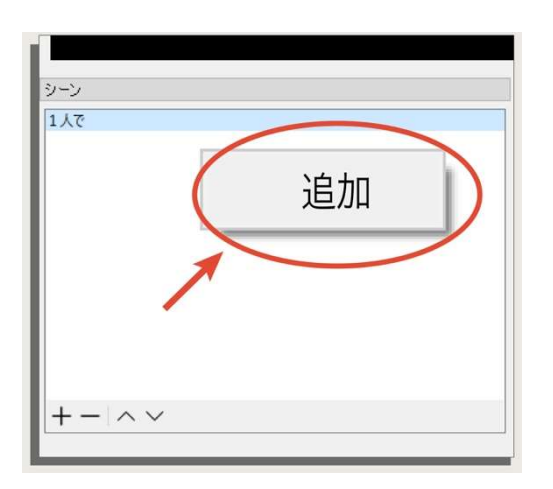

STEP3 シーン名を入力します。

(ゲーム、開始前、休憩など)

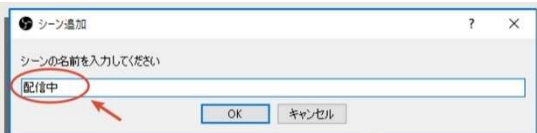

以上で新しいシーンが追加されます。

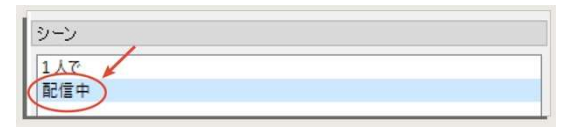

シーンの削除

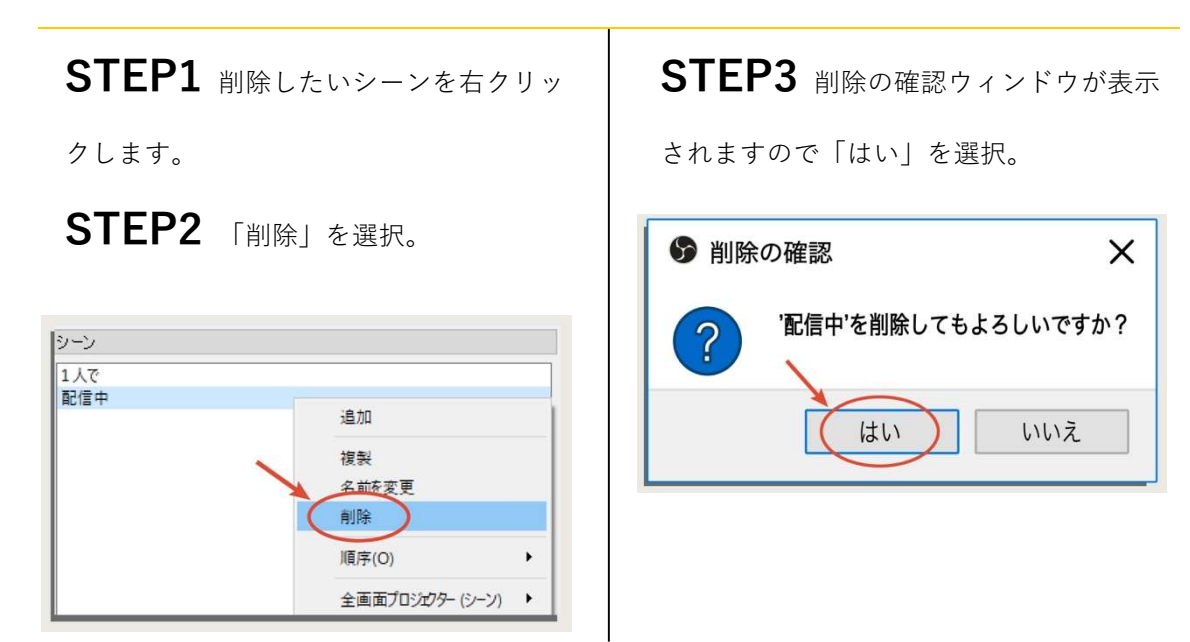

以上で削除完了です。同様にシーンの名前を変更することもできます。

ソース

ソースはゲーム映像や、音声、BGM などの動画を構成する要素 1 つ 1 つです。ソース欄 に「ゲーム映像」、「自分の声」などの項目を追加していき 1 つのシーンとして動画を作って いきます。

ソースの追加方法

STEP1 「ソース」の空欄部分を右クリック。

STEP2 「追加」にカーソルを合わせて、追加したいソースを選択。

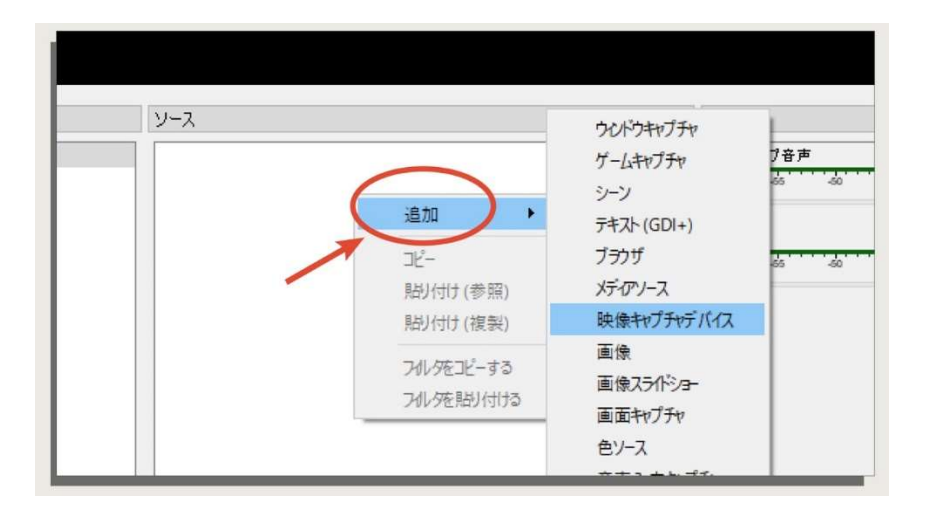

以上でソースを追加することができます。それぞれの追加方法は少し⾧くなりますので、 詳しくは次の項からお話していきます。

## 3-2-3 ゲーム映像を追加する

OBS にゲームの映像を取り込んでいきます。ゲーム映像として使用するのは「ウィンドウ キャプチャ」、「ゲームキャプチャ」、「映像キャプチャデバイス」の 3 つです。

## PC1 台での実況の場合

PC1 台でゲームと OBS 両方を立ち上げている場合は「ウィンドウキャプチャ」または「ゲ ームキャプチャ」のソースを使用します。基本的にはゲームをフルスクリーン表示させ、ゲ ームキャプチャーソースで取り込むことをおすすめします。

- STEP1 ゲームを先に立ち上げておく。
- STEP2 「ソース」欄の空白を右クリック。
- STEP3 「追加」にカーソルを合わせ、

「ウィンドウキャプチャ」または「ゲームキャプチャ」を選択。

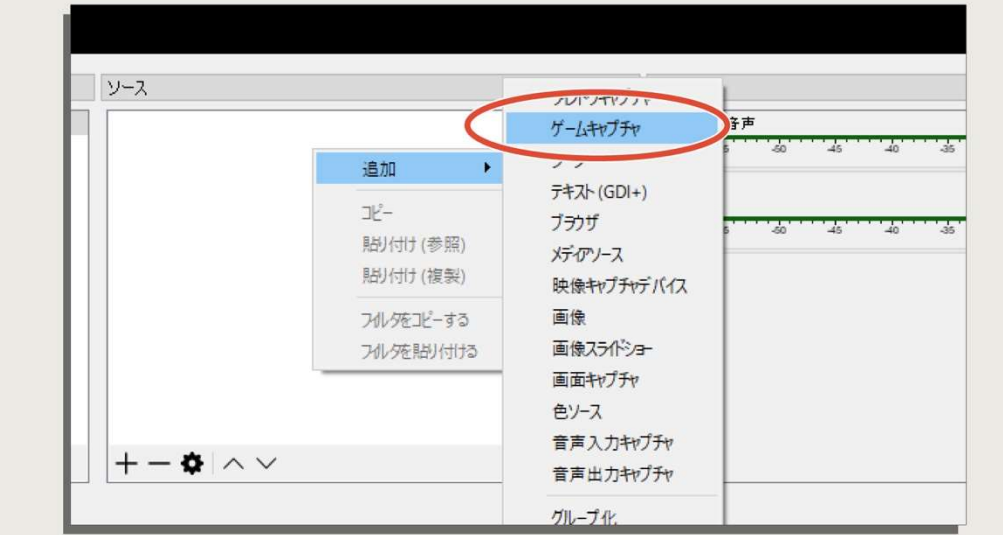

STEP4 「OK」をクリックするとプロパティが表示されます。

「ウィンドウ」のドロップダウンからプレイしているゲームを選択すれば映像が取り込まれます。

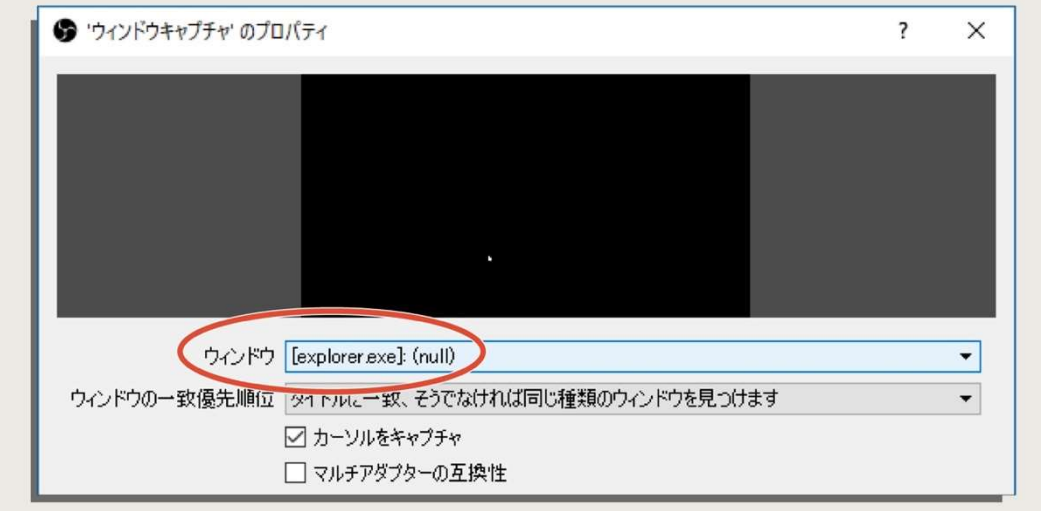

#### 「ゲームキャプチャ」の場合

「モード」が「フルスクリーンアプリケーションをキャプチャ」になっていれば自動的に映 像が取り込まれます。「特定のウィンドウをキャプチャ」にする場合は、「ウィンドウ」のド ロップダウンからプレイしているゲームを選択してください。

以上で設定は完了です。OBS のプレビュー画面にゲームの映像が取り込まれていることを 確認してください。

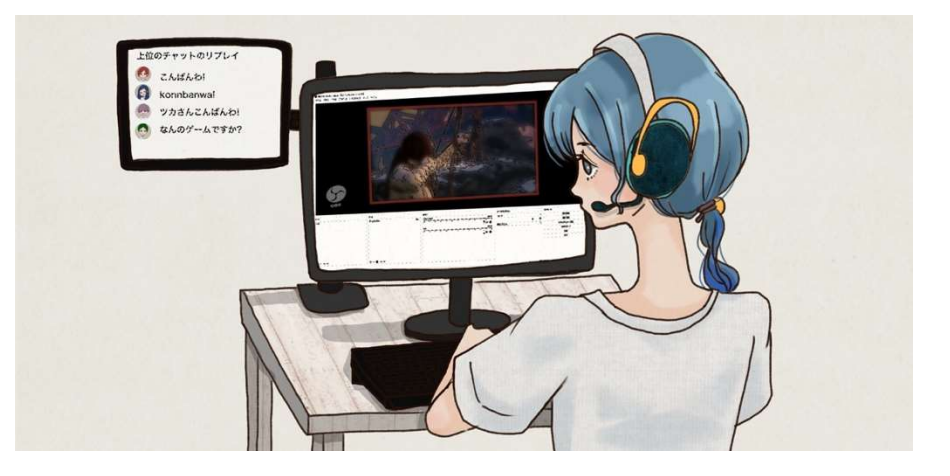

稀にゲームをディスプレイに表示しているときだけしか OBS に取り込まれないことがあ ります。この場合はデュアルディスプレイにしてゲームと OBS 両方を表示すれば解決しま す。

また実況をする場合はコメントの確認や OBS の管理などをするためにデュアルディスプ レイにすることをおすすめします。確認用ディスプレイは 1 万円以下の安いもので問題あ りません。

## キャプチャーボードを使用する場合

PS4 などのハードや PC2 台実況のためにキャプチャーボードを使用している場合は「映 像キャプチャデバイス」のソースを使用します。

### STEP1

先にゲームを立ち上げておく。

#### STEP2

「ソース」欄の空白を右クリック。

#### STEP3

「追加」にカーソルを合わせ、「映像キャ プチャデバイス」を選択。

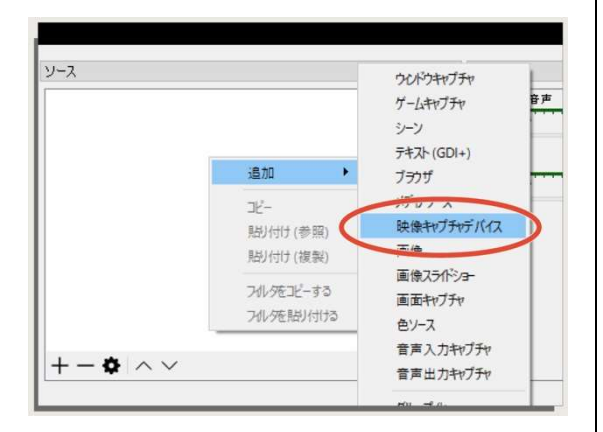

### STEP4

[MonsterX U3.0R Capture」を選択する。

「OK」をクリックすると、プロパティが表 示されるのでデバイスから「MonsterX U3.0R Capture」を選択する。

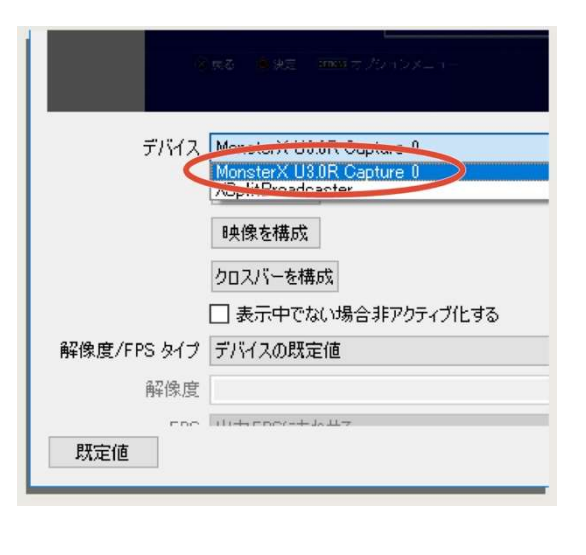

以上でプレビュー画面にゲーム映像(キャプチャーボードに入力されている映像)が表示さ れます。

表示されない場合は MonsterX U3.0R の LED が緑に点灯していることを確認してくださ い。赤く点灯している場合は USB の抜き差しやドライバーの入れ直しをすれば改善する可 能性があります。

# 3-2-4 ディスプレイ表示を追加する

録画配信している PC がディスプレイに表示している映像をそのまま OBS に取り込む方 法です。ソースは「画面キャプチャ」を使用します。ゲーム映像以外もすべて表示される設 定ですので、配信中は個人情報の取り扱いなどにご注意ください。

## ディスプレイ表示を追加する方法

#### STEP1

ゲームを先に立ち上げておく。

#### STEP2

「ソース」欄の空白を右クリック。

## STEP3

「追加」にカーソルを合わせ、「画面キャ プチャ」を選択。

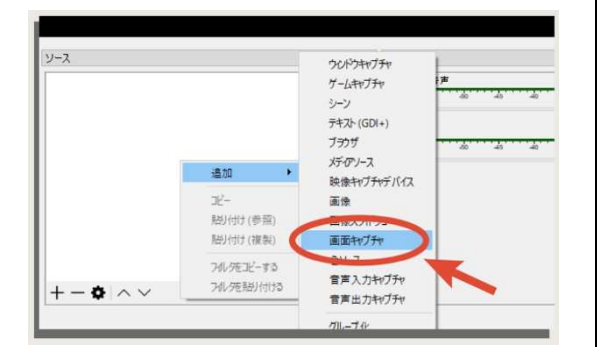

#### STEP4

「OK」をクリックするとプロパティが表 示されます。

STEP5

「画面」のドロップダウンからキャプチャ するディスプレイを選択。

「画面」のドロップダウンからキャプチャ するディスプレイを選択します。デュアル ディスプレイの場合は、ゲームをプレイす るディスプレイを選択してください。

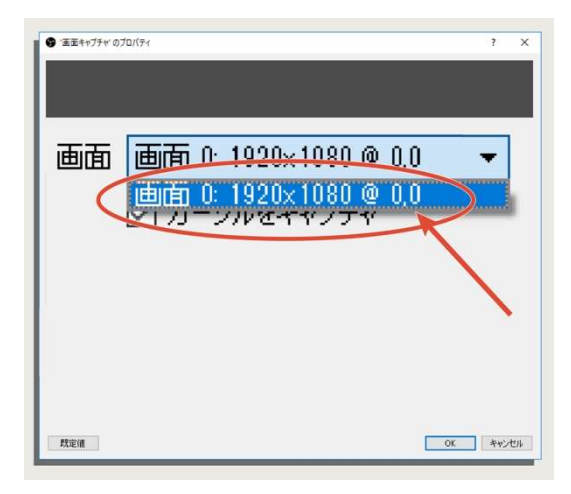

以上でディスプレイに表示されている映像がそのまま OBS に取り込まれます。この状態 なら、配信中にゲームの攻略サイトを開いたりする場合も視聴者が一緒に見られます。

## 3-2-5 画像を追加する

OBS にあらかじめ用意しておいた画像を取り込んで表示させます。「チャンネル登録よろ しく!」や「初見さん歓迎!」などの画像を常に表示させておくことで、視聴者に行動を促 す用途で使用することができます。

## 画像を追加する方法

#### STEP1

取り込む画像を用意し、任意の場所に保 存する。

## STEP2

「ソース」欄の空白を右クリック。

## STEP3

「追加」にカーソルを合わせ、「画像」を 選択。

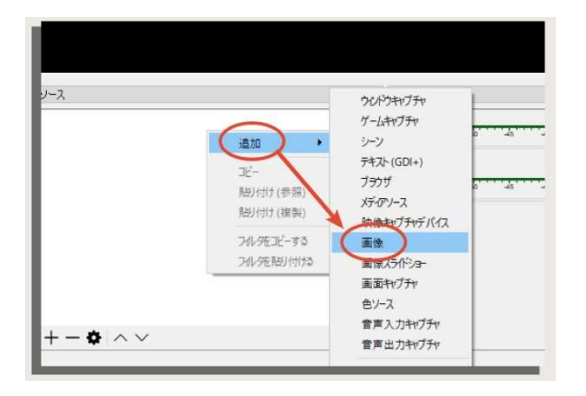

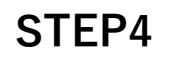

「OK」をクリックするとプロパティが表 示されます。

## STEP5

「画像ファイル」の右側「参照」をクリッ クして、保存した画像を選択。

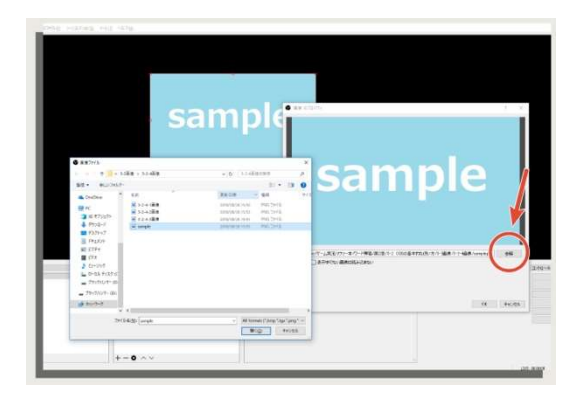

以上で画像が OBS に取り込まれプレビュー画面に表示されるようになります。

また複数追加することも可能です。ソースは名前を変更することもできますので、分かり やすい名前を付けて管理しましょう。

# 3-2-6 テキストを追加する

OBS にテキストを入力し表示させます。画像の用意が難しい場合はテキストを打ち込んで 表示させておきましょう。

テキストを追加する方法

STEP1「ソース」欄空白を右クリック

STEP2「追加」にカーソルを合わせ、

「テキスト(GDI+)」を選択。

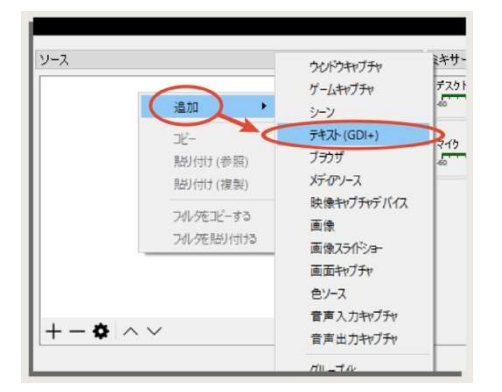

STEP3「OK」をクリックするとプロパ

ティが表示されます。

STEP4「テキスト」の欄に、表示させ

たいテキストを打ち込みます。

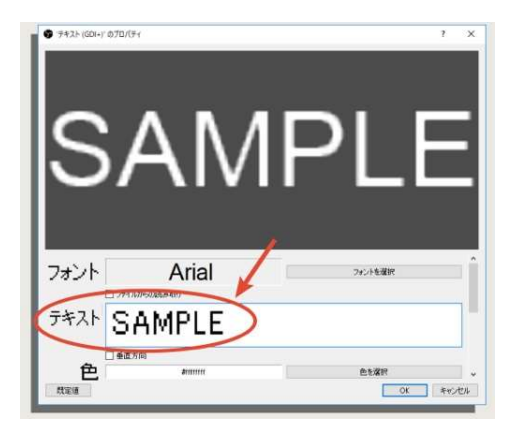

STEP5「フォントを選択」を選択し、フォン

ト・スタイル・大きさを決定し「OK」をクリック。

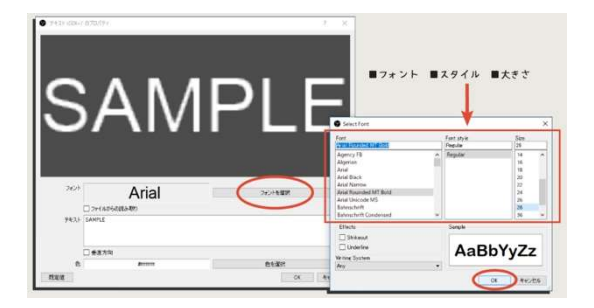

STEP6 「色を選択」を選択し、テキス

トの色を決定し「OK」をクリック。

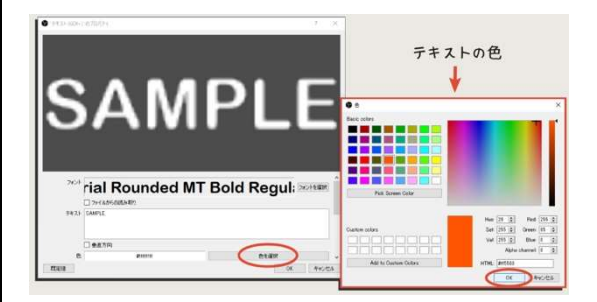

STEP7 プロパティウィンドウの「OK」

をクリック。

以上でテキストが表示されるようになり ます。ただ、自由度が少ないのでテキスト画 像を作成できるサイトで画像を用意するほ うがデザインは良くなります。

## 3-2-7 音声を追加する

OBS に音声を取り込みます。PC に入力されている音声と、PC から出力される音声のどち らもキャプチャすることが可能で複数追加することもできます。例えば、接続しているマイ クの音声は「音声入力キャプチャ」を使って取り込み、iTunes などのプレイヤーからの音 は「音声出力キャプチャ」で取り込みます。

PC に入力している音声を取り込む

STEP1 「ソース」欄の空白を右クリック。

STEP2 「追加」にカーソルを合わせ、「音声入力キャプチャ」を選択。

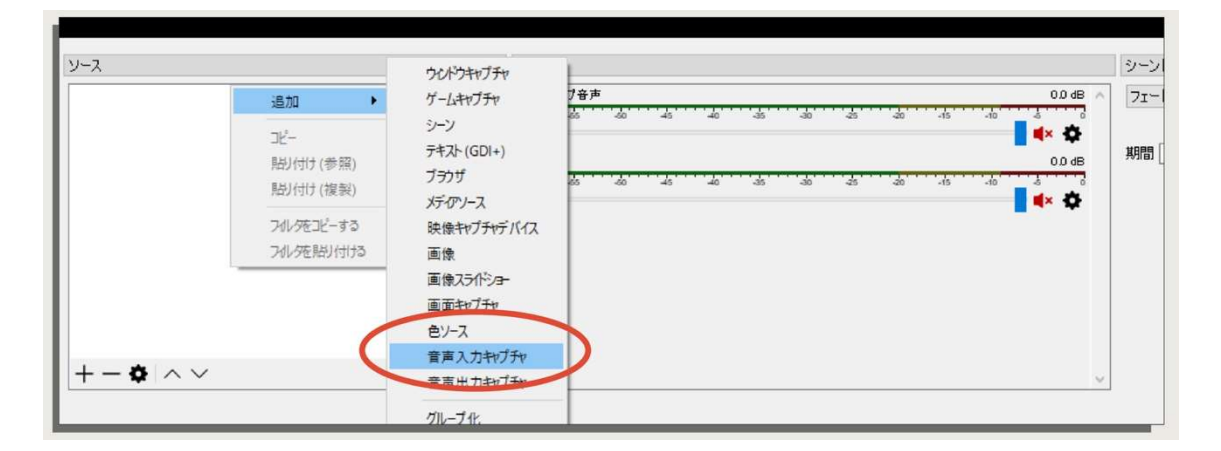

STEP3「OK」をクリックするとプロパティが表示されます。

STEP4「デバイス」のドロップダウンから接続しているマイクなどのデバイスを選択。

以上で入力している音声を OBS でキャプチャすることができるようになります。

またマイクで入力している自分の音声や、PC2 台配信時のゲーミング PC からの LINE 出 力音声などは「音声入力キャプチャ」を追加して取り込みましょう。

PC から出力される音声を取り込む

### STFP<sub>1</sub>

「ソース」欄の空白を右クリック。

#### STEP2

「追加」にカーソルを合わせ、「音声出力 キャプチャ」を選択。

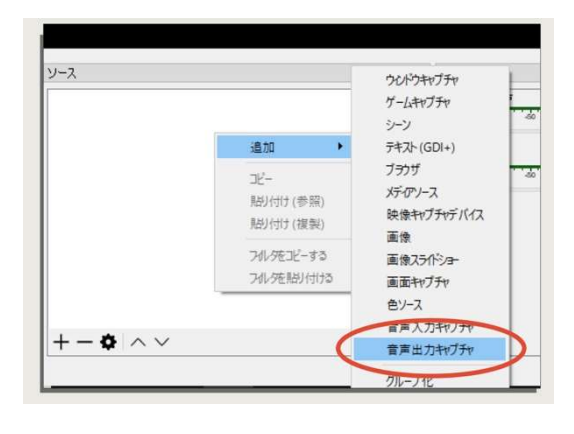

## STFP3

「OK」をクリックするとプロパティが表 示されます。

#### STEP4

「デバイス」のドロップダウンから接続し ている音声出力先デバイス(USB オーディ オ変換機器、LINE 出力に接続したオーデ ィオケーブル(スピーカー)など)を選択しま す。

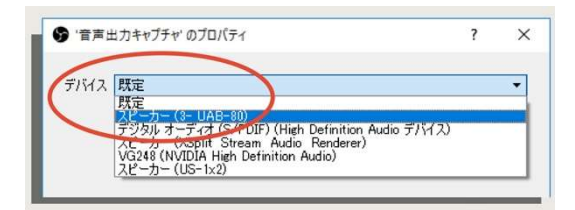

以上で PC から出力される音声をキャプチャすることができます。

また PC のメイン出力音声は「デスクトップ音声」として OBS のミキサーに初期設定で追 加されています。メイン出力しか使わない場合は音声出力キャプチャを使用する必要はあ りません。

音声の出力先を増やし、Discord、棒読みちゃんなどの音声を別々にキャプチャすることで OBS のミキサーを使って配信される音量をそれぞれ調整することが可能です。

複数の出力先から出力した音声はミキサーでまとめます。ミキサーから音声を聞くことで、 配信される音声と自分が聞く音声を別々に調整することができます。

詳しくは 4-3-2「多出力配線とミキサーの使い方」でお話します。

## 3-2-8 モニタリングしながら音量を調整する

すべてのソースを取り込んだら音量を調整します。ゲーム音、自分の声などの音声をリア ルタイムに確認する方法を「モニタリング」と呼びます。

この項では音声出力先が 1 つだけの環境でのモニタリング設定をしていきます。

モニタリングを有効にする

実況を始める前に必ず音声モニタリングをして、問題がないことを確認しましょう。 まずはモニタリングを有効にする方法からご説明します。

 $STEP1$  ウィンドウ左トの「編集」を クリックして、「オーディオ詳細プロパテ ィ」を選択。

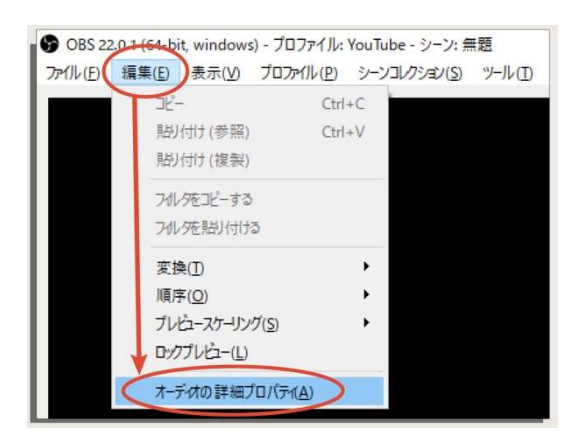

STEP2 「音声モニタリング」の項目

をすべて「モニターのみ(出力はミュー ト)」に変更。

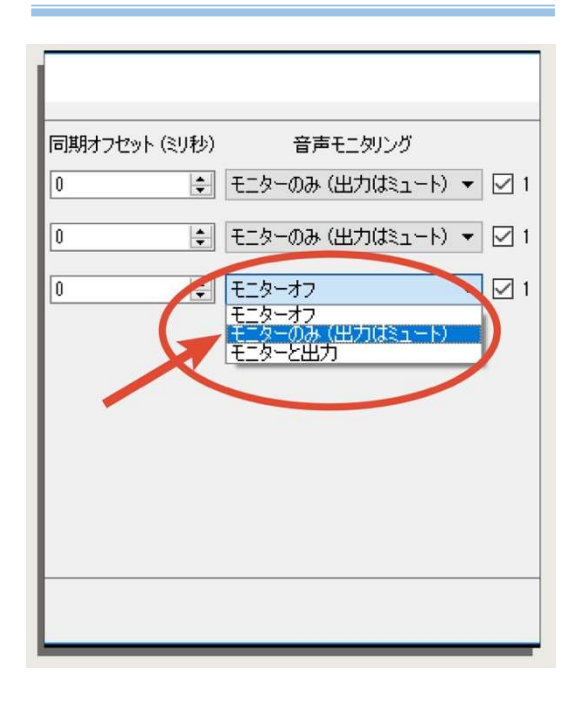

以上で OBS に取り込まれている音声をモニタリングできるようになります。「モニターと 出力」を選択するとモニタリング音声がデスクトップ音声として出力され、OBS に再度取 り込まれるループが発生しますので必ず「モニターのみ(出力はミュート)」を選択してくだ さい。

### 録画配信時は必ず「モニターオフ」に戻す

音声モニタリングを「モニターのみ(出力はミュート)」にしている状態では、モニタリン グはできていますが、録画配信される動画に音声が無い状態になります。

音声バランスを整える時だけモニタリングを有効にして、実況を始める前に必ず「モニター オフ」に戻しましょう。

実況中もモニタリングしたい場合

録画配信中にもモニタリングをしたい場合は、音声の出力先を増やしましょう。

モニタリング専用の音声出力先を設け、音声モニタリングを「モニターと出力」に変更す ることで、メイン出力は「ゲーム音などの OBS に取り込まれ録画配信される音声」、サブ出 力は「モニタリング専用」と分けることができます。

またサブ出力の音声は OBS でキャプチャせず取り込まない設定にすれば音声のループは 発生しません。

詳しいやり方は 4-3-3「常に音声モニタリングができる環境を作る」でお話していきます。

## 3-2-9 動画の保存場所とファイル形式

録画を始める前に、動画ファイルが保存される場所を指定しておきましょう。画質の良い 動画はファイルサイズが大きくなりますので、外付けの HDD などを指定しておくと安心で す。

また、デフォルトで「flv」という動画のファイル形式になっておりますが、MP4 に変更す ると取り扱いが楽になります。

## 動画ファイルの保存場所を指定する

STEP1

コントロール欄の「設定」を選択。

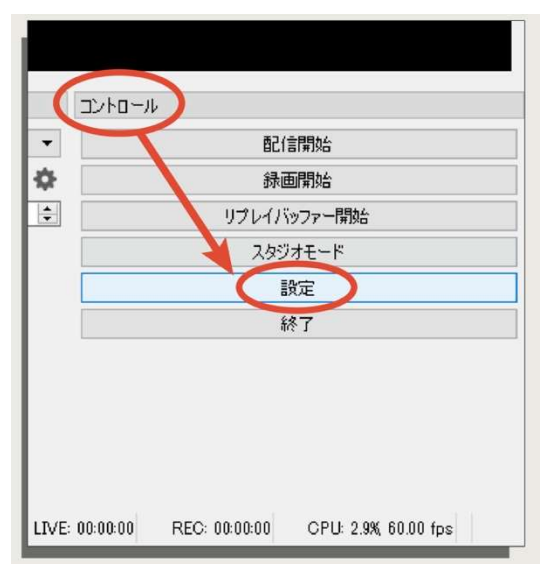

#### STEP2

「出力」タブの「録画」→「録画ファイルの パス」の右側の「参照」を選択。

#### **B7E-F 8#** + 15060<br>-9 VIPO2P (+264) …。<br>2) 高度なエンコーダの結合を有対してする<br>□ 配信サービスのビットレートを解説する  $\overline{\phantom{a}}$  is: **ESC** AN **B2641-025 Dig Note Christian-sames** 最大リプレイ1000 (B) 21 | 2010年1<br>| GE ホットキーでリブレイバッファーのホットキーを設定してください!|<br>|概算メモリ使用量: 36 MB 整告:ファイルをファイナライズ出来ない場合 (個2は、ESOD、電力銀矢などの結果として)はNFMに保有された路面は対策<br>ドラックを超過する場合はNEVのFEREを除きれて超過の終了はこれにに再る後止してください。ワァイル -> 路通の両を手に or Avies an

## STEP3

任意のフォルダを選択し、「OK」をクリック。以上で選択したフォルダに動画を保存してく れるようになります。

動画のファイル形式を変更する

STEP1 同様にコントロール欄の「設定」を選択。

### STEP2

「出力」タブの「録画」→「録画フォーマット」のドロップタブから「mp4」を選択。

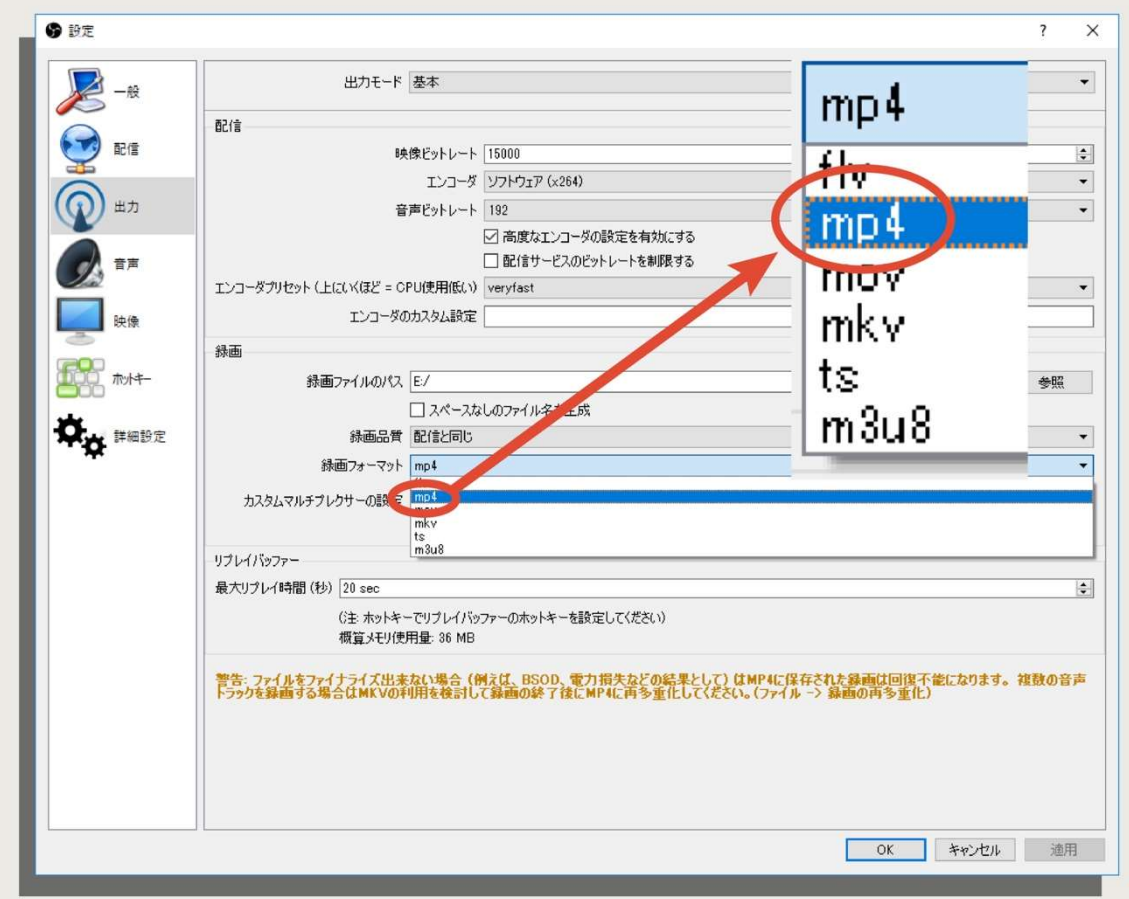

STEP3 「OK」をクリック。

以上で動画のファイル形式が mp4 に変更されました。基本的な設定は以上です。画質や音 質の調整は第 4 章を参考にしてください。

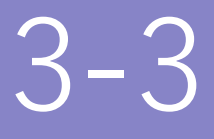

# OBS の使い方応用編

設定しておくと便利な機能をご紹介していきます。 録画や配信を一発で始められるホットキー設定、 YouTube のコメント表示や読み上げ機能、 顔出しするためのワイプなど、 視聴者が楽しめる要素をどんどん追加していきましょう。

## 3-3-1 ホットキー設定

OBS には「ホットキー」と呼ばれるショートカットコマンドを設定することができます。 録画や配信の開始と終了や、リプレイ録画をキーボード操作で行えるようになりとても便 利です。特にマイクのミュートは必須なので登録しておきましょう。

ホットキーの設定方法

## STEP<sub>1</sub>

コントロール欄の「設定」を選択。

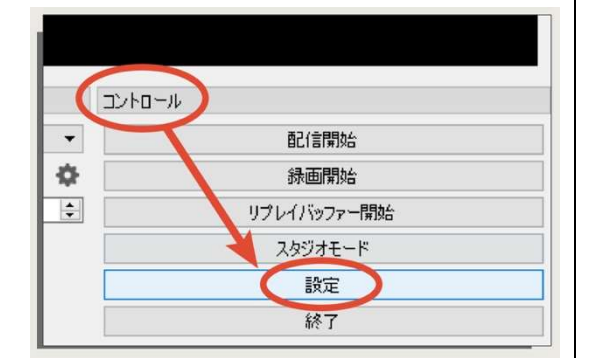

STEP2「ホットキー」タブを選択。

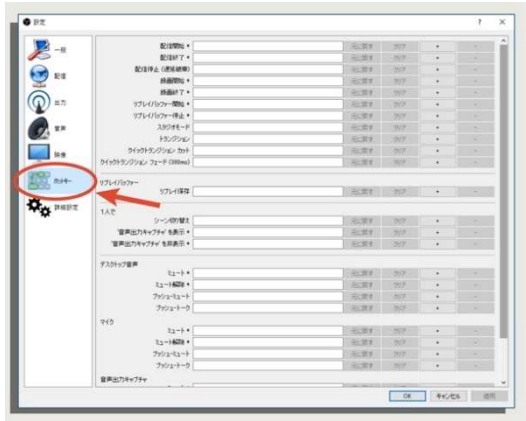

## STEP3

設定したいコマンドを選んで、右側の空欄 部分をクリック。

## STEP4

割り当てたいキーを押して「適用」を選択。

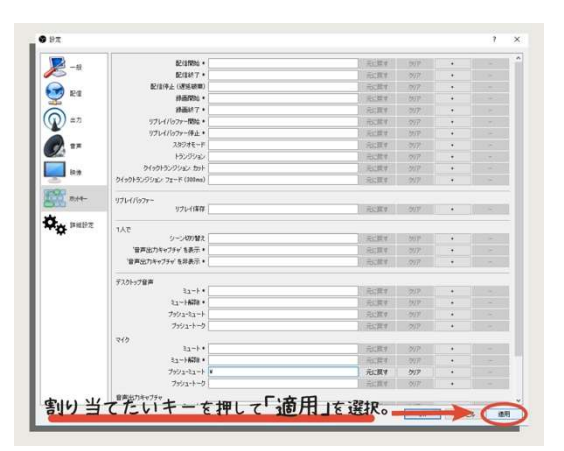

以上でホットキーが割り当てられました。

PC1 台での実況の場合は、ゲームで使用するキーから遠いキーを割り当てるようにしま しょう。間違って配信停止やマイクミュートをしてしまうと正常に録画ができなくなって しまいます。テンキーなしのキーボードでゲームをして、テンキーのみのキーボードを OBS ホットキー用に使用するなど安全策をとりましょう。

## 3-3-2 YouTube コメントを配信映像に表示する

配信中に寄せられたコメントを配信画面に表示する方法です。やり方はいくつかあります が、ここではシンプルに YouTube のコメント欄の背景を透過させてそのまま表示する方法 をお伝えしていきます。※配信する方法について詳しくは第 6 章を参考にしてください

## YouTube のコメントを表示する

まずは YouTube のコメントを「ポップアウト」し、そのブラウザを OBS にそのまま取り 込みます。

### STEP1

YouTube で配信を開始する。

### STEP2

動画ページ(または管理画面)の「チャッ ト」枠右上のメニューを選択。

#### STEP3

「チャットをポップアウト」を選択。

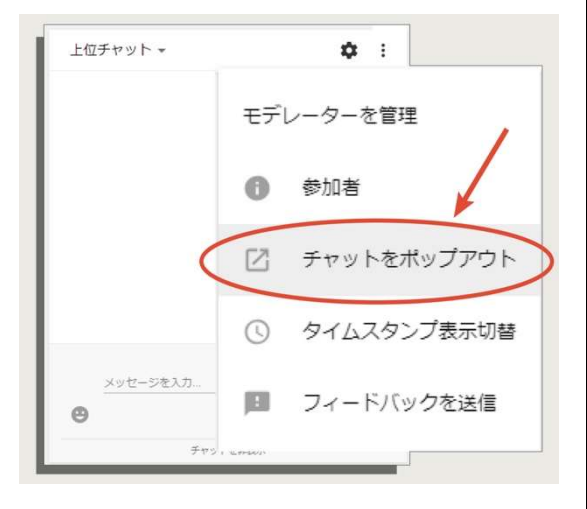

### STEP4

ブラウザの URL をコピーする。

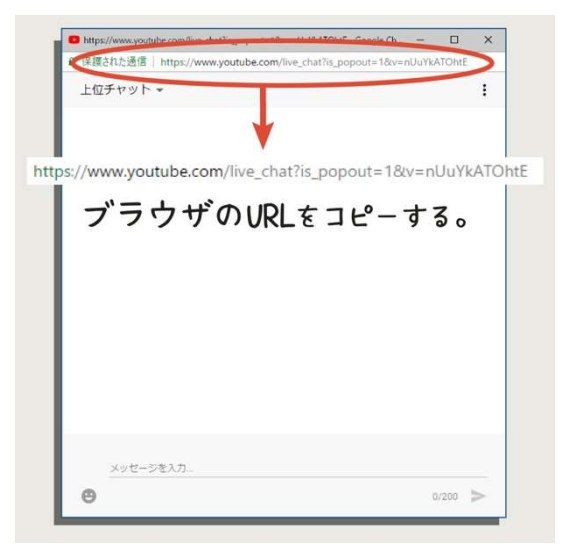

## STFP<sub>5</sub>

OBS のソースに「ブラウザ」を追加。

## STEP6

「URL」欄にコピーした URL をペースト。

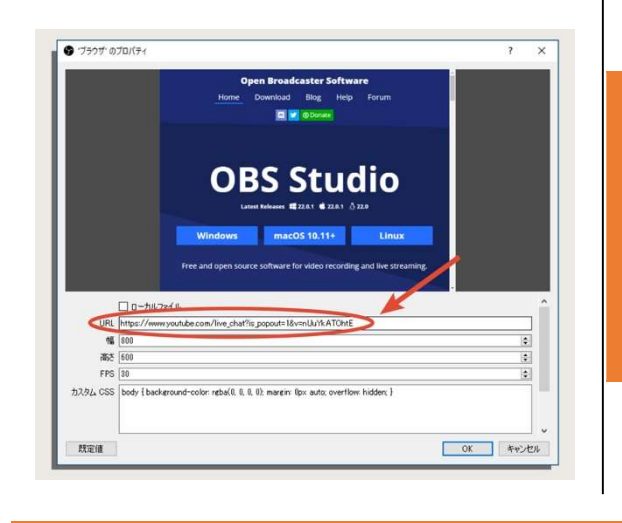

## STEP7

コメントのウィンドウが表示されることを 確認。

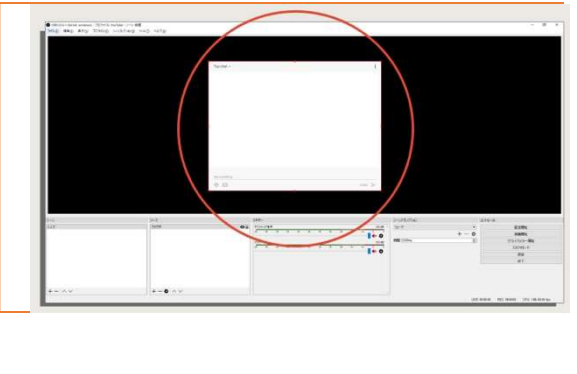

背景を透過させる

取り込んだブラウザは OBS 内で CSS(ブラウザの装飾やデザイン)をカスタマイズできま すので「Chat v2.0 Style Generator」という自動で CSS を生成してくれるツールを利用し て、背景を透過させます。デフォルトで背景の透過がされていますが、ほかにもデザインの 編集ができますので試してみてください。

## STEP1

「Chat v2.0 Style Generator」にアクセス

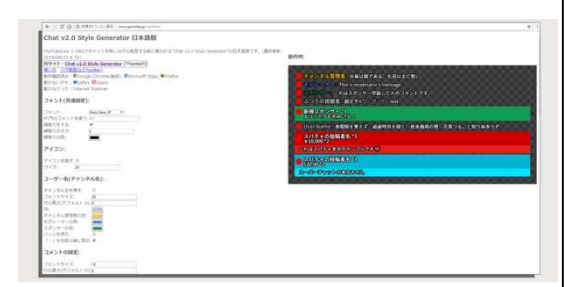

Google で「Chat v2.0 Style Generator 日 本語版」と検索するとトップに表示されま す。

URL:http://www.geocities.jp/css4obs/

## STEP2

最下部にある CSS 欄のコードをすべてコ

ピーする。

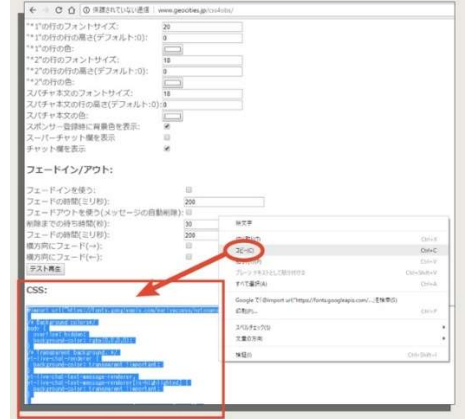

## STEP3

OBS のソース「ブラウザ」のプロパティを開 いて、「カスタム CSS」の欄に貼り付ける。

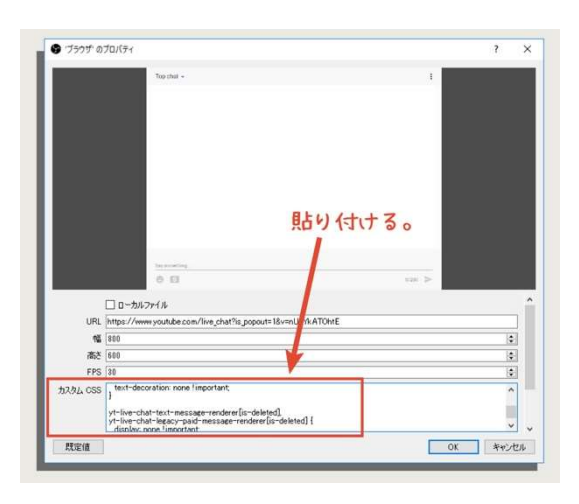

## STEP4

「OK」を選択。

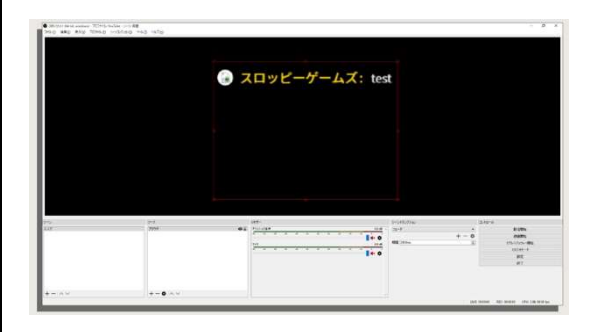

以上でコメント表示の背景が透過されます。チャットに適当にコメントを打ち込んでテス トしてみましょう。配信動画を非公開に設定すると OBS で表示することができませんので、 公開配信中や限定公開にしてから使用してください。

Chat v2.0 Style Generator は他にもテキストの色や縁取り、コメントのフェードイン・フ ェードアウトを設定することが可能です。

## 3-3-3 コメントの読み上げ

YouTube のコメントを「棒読みちゃん」というツールを使って、自動で読み上げさせる方 法をお伝えします。棒読みちゃんの音声は動画に流すこともできますし、動画に流さず自分 が聞くだけの状態にすることも可能です。

## コメントを棒読みちゃんで自動に読み上げさせる

## STFP<sub>1</sub>

「棒読みちゃん」と「YouTube Live Commentviewer」をダウンロードする。

※どちらも Google で「棒読みちゃん」 「YouTube Live Commentviewer」と検索す るとトップに表示されます。

## STFP<sub>2</sub>

YouTube Live Commentviewer を立ち上げ て、動画配信ページの URL を「放送 URL」にコピーする。

## STFP3

使用しているブラウザを選択し「接続」を クリックするとコメントを読み込みます。

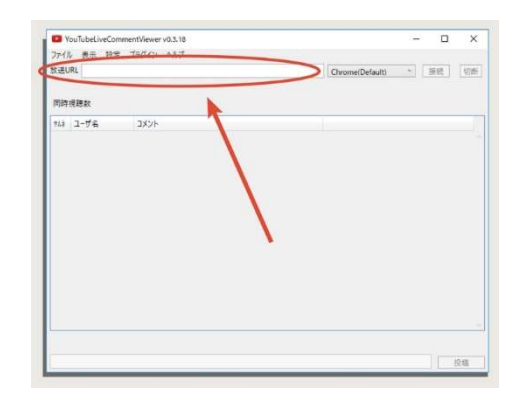

## STEP 4

「プラグイン」タブの「棒読みちゃん連 携」を選択。

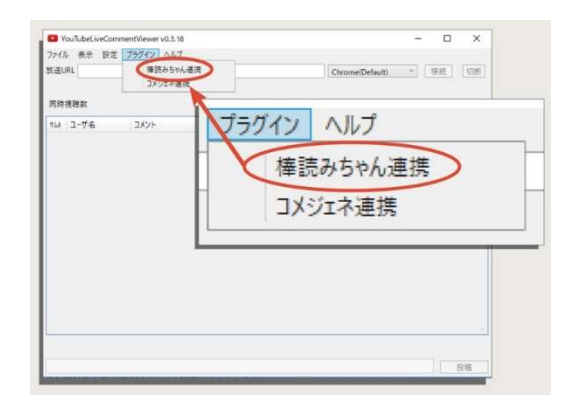

## STEP5

「棒読みちゃんにコメントを読んでもら う」のチェックボックスにチェック。

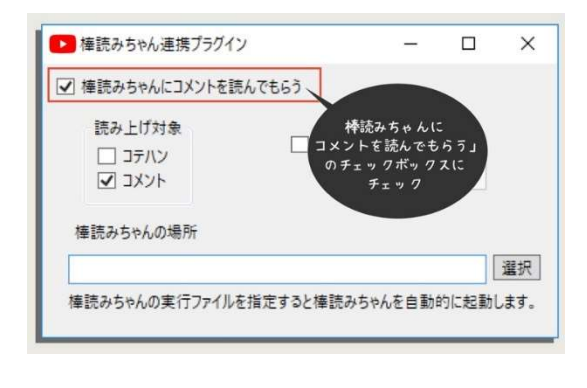

## STEP6

棒読みちゃんを起動。

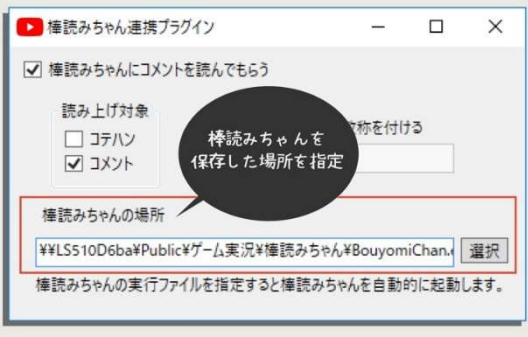

「棒読みちゃんの場所」の「選択」をクリックして、棒読みちゃんを保存した場所を指定す ると自動的に棒読みちゃんが起動します。

※自動的に起動しない場合は手動で棒読みちゃんを起動してください。

#### 3-3-4 Discord のアイコンを表示して誰が話しているか分かるようにする

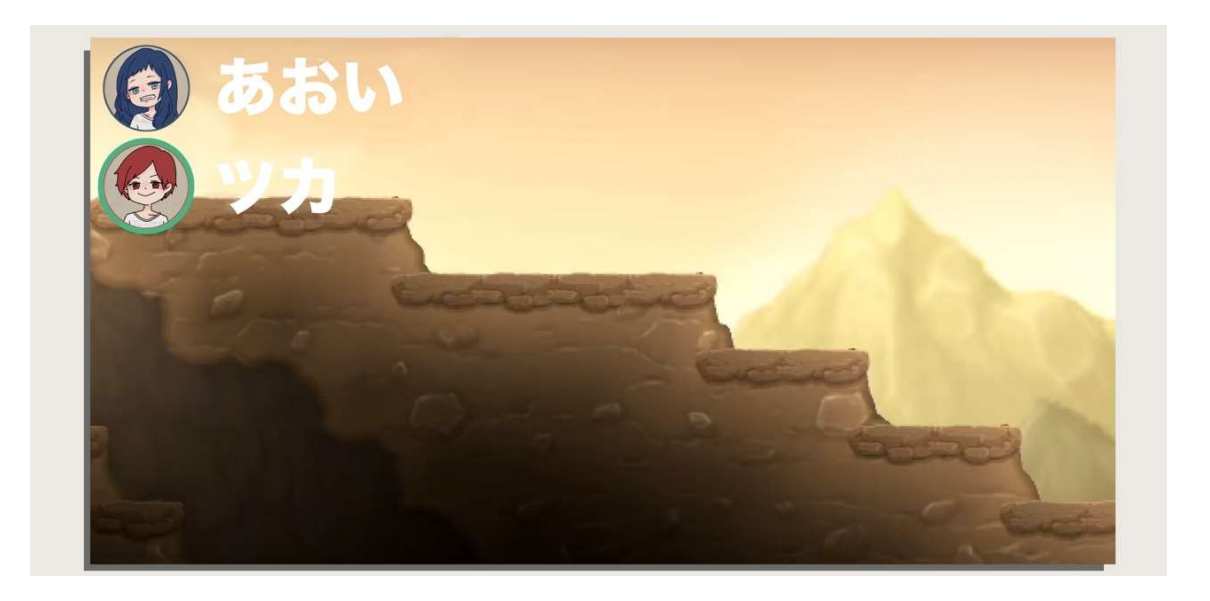

Discord で友達と会話しながらゲームをする際、動画に参加している人のアイコンを表示 させ話した時だけ光るように設定することで、誰が話しているか視聴者に分かりやすくす る方法です。

1 台の PC でゲームと Discord を同時に立ち上げる場合は、Discord の標準機能を使いま す。その他の場合は DISCORD STREAMKIT を使用して OBS に読み込ませます。

#### Discord の標準機能で表示させる

Discord の標準機能でゲームの画面に誰が話しているかを表示させることができます。ゲ ーム画面にそのまま表示されるので OBS は操作しなくて良いので簡単です。

ただし、キャプチャーボードを使用した録画の場合は使用できませんので後述の 「DISCORD STREAMKIT」を使用してください。

## STEP1

Discord を起動し、左下の歯車マークをク リックする。

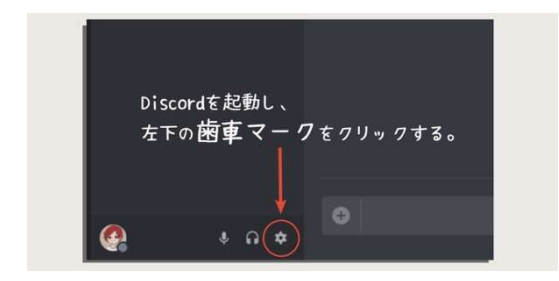

STEP2 「オーバーレイ」タブの「ゲ ーム中のオーバーレイを有効化」を ON に する。

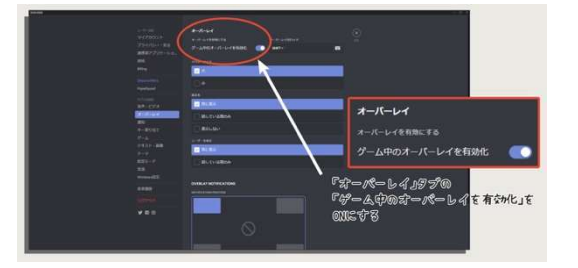

以上でゲーム中に Discord を使用すると会話している人のアイコンが表示され、話してい る人のアイコンが光るようになります。

## キャプチャーボードを使用している場合

WEB ツールの「DISCORD STREAMKIT」を使用して、OBS に取り込みます。

STEP1「DISCORD STREAMKIT」の

サイトを開きます。

URL:https://streamkit.discordapp.com/o verlay

## STEP2

「Install for OBS」をクリック。

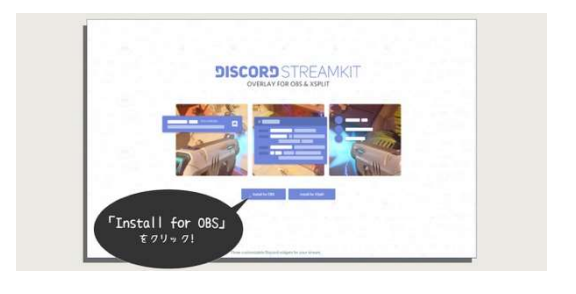

## STEP3

「VOICE WIDGET」タブを選択。

## STEP4

「Server」のドロップダウンから参加して いるサーバーを選択。

## STEP5

「Voice Channel」のドロップダウンから 参加しているチャンネルを選択。

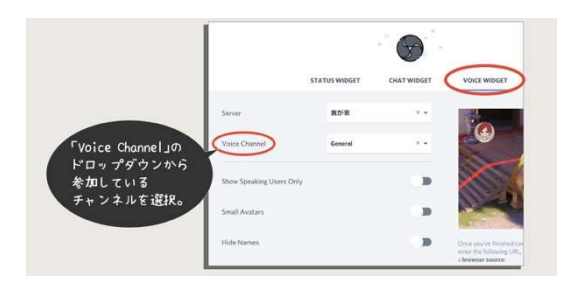

## STEP6

「TEXT SETTING」で色や文字のデザイン をする。

## STEP7

生成された URL をコピーする。

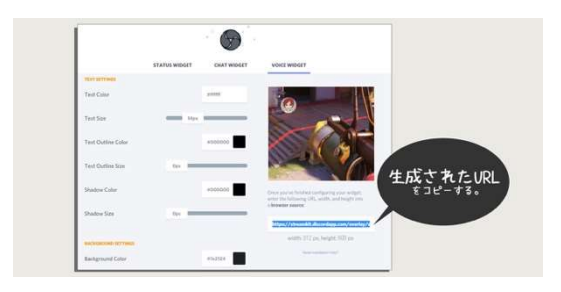

## STEP8

OBS のソースに「ブラウザ」を追加し、 コピーした URL を貼り付ける。

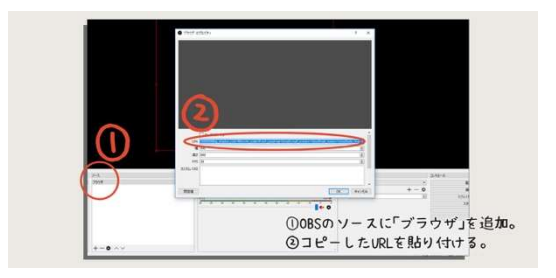

以上で OBS に Discord のアイコンが表示されるようになります。複数人で実況する場合 には名前を覚えてもらうのにとても有効なツールです。ぜひ使用してみてください。

## 3-3-5 OBS を使ったリプレイ録画

リプレイ録画とは、常に動画を録画しておき、良いシーンが撮れた時だけ動画ファイルを 保存する方法です。

古いデータは自動的に削除されていきますので録画するファイルが大きくなり過ぎない ようにするのに便利です。

また、さかのぼって録画する時間は好きな⾧さを決めることができます。

あまり知られていませんが OBS の標準機能で、デフォルトでは使用できない状態なので 設定していきましょう。

## リプレイ録画を有効にする

### STEP1

「コントロール」欄の「設定」をクリック する。

#### STEP2

「出力」タブ、「録画」欄にある「リプレイ バッファーを有効にする」にチェックを入れ る。

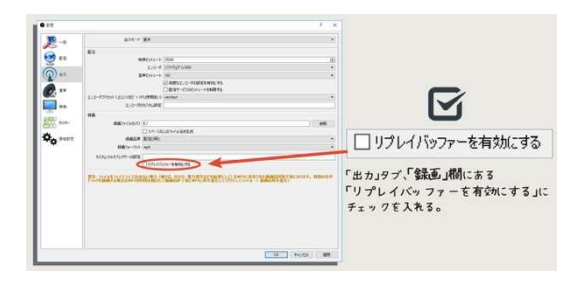

### STEP3

「リプレイバッファー」欄の「最大リプレイ 時間(秒)」にさかのぼって録画する時間を 秒単位で入力する。

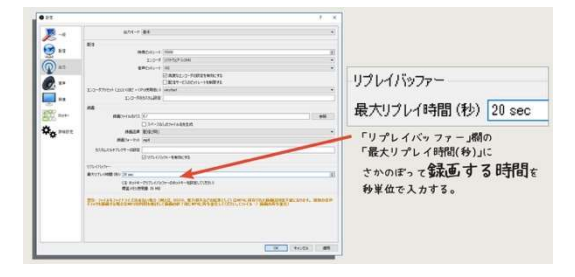

#### STEP4

「ホットキー」タブの「リプレイバッファー」 欄、「リプレイ保存」の空欄をクリック。

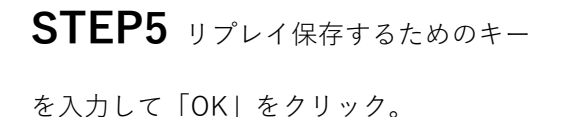

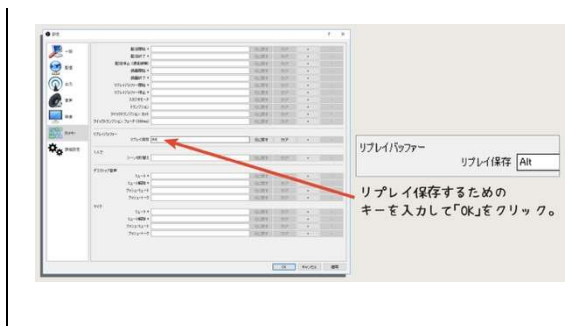

以上でリプレイ録画が有効になりました。コントロール欄に「リプレイバッファー開始」 が表示されるようになります。

リプレイ録画をする

#### STEP1

コントロール欄の「リプレイバッファー開始」をクリック。

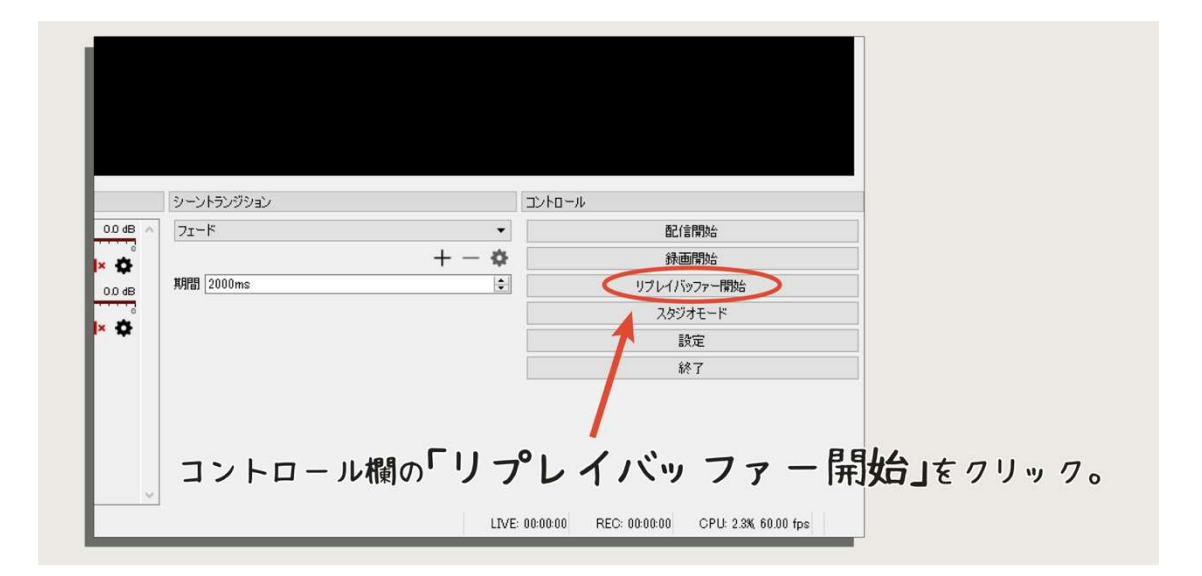

#### STEP2

録画したいシーンになったらホットキーに登録したキーを入力。

以上で動画ファイルが保存されます。良いシーンだけを集めた動画を編集する場合にはと ても便利な機能なのでぜひ利用してみてください。
#### 3-3-6 顔出し&背景透過設定(グリーンバックとカラーキー)

顔出しをするときに、自分自身だけを画面に表示できるように、背景を透過する方法をお 伝えします。OBS の「カラーキー」という機能を使って、緑色の背景を透過させます。

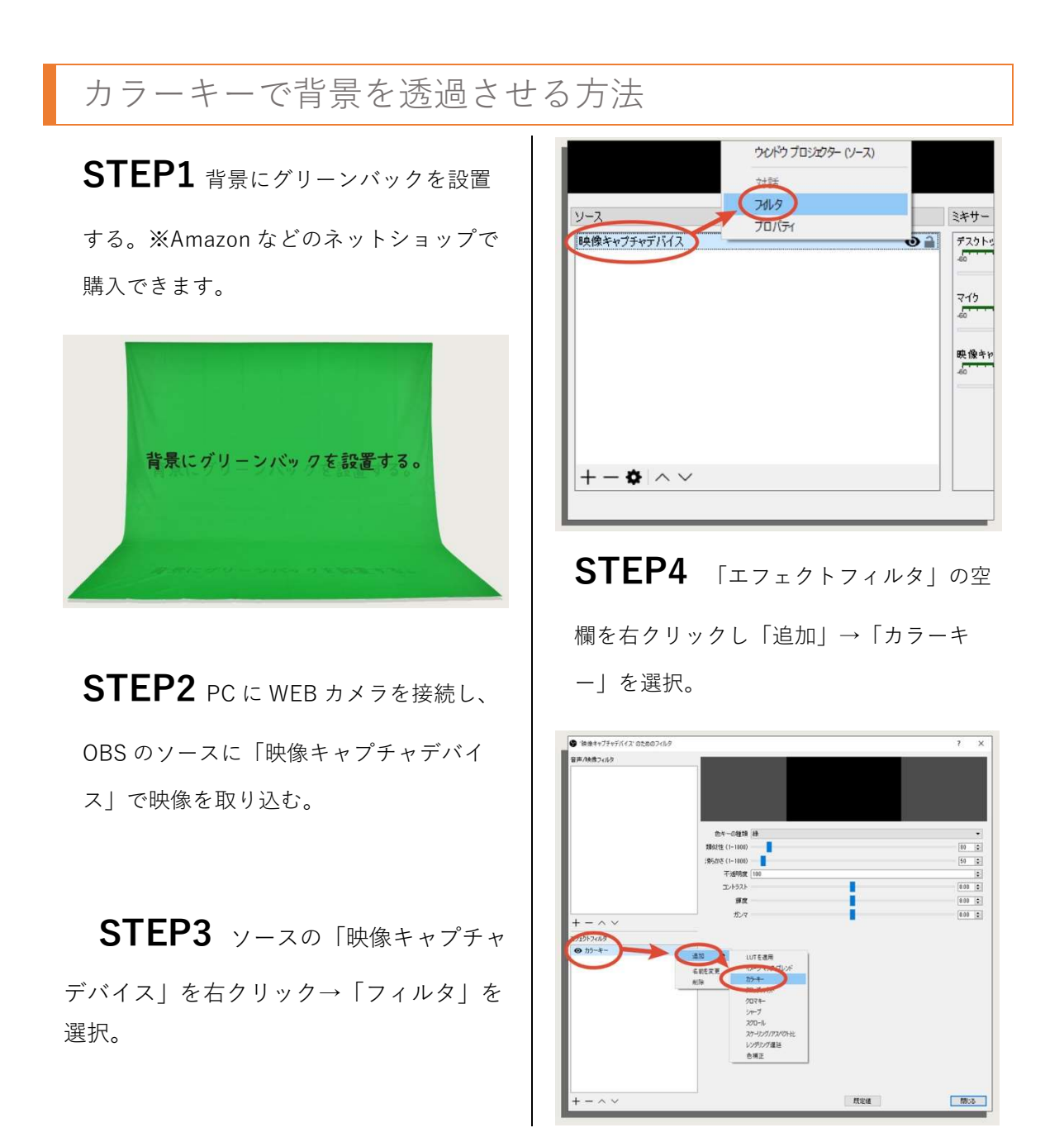

以上で背景の緑色の部分が透過されます。自分の部屋を見せたくない場合や、ゲームの映 像を邪魔したくない場合に利用してください。

## コラム 3:実況用におすすめのキーボード

キーボードやマウスにもたくさんの種類があり、特にキーボードの「打鍵音」やはどうし てもマイクが拾ってしまうので気を付けたいところです。

サイレント仕様のものを使って音が全く入らない状態を作ることもできますが、上手いプ レイを見せていく生配信がメインの場合は「カチカチ」という音がかっこよく見えたりもし ます。まぁ、後者のタイプは音を気にしてない場合が多いですが…。

というわけで、このコラムではサイレントタイプのおすすめキーボードとマウスをご紹介 したいと思います!

## COUGAR VANTAR Gaming Keyboard

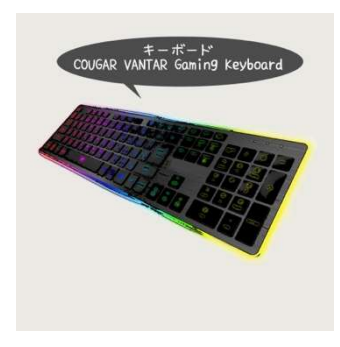

パンタグラフ式の薄型キーボードで、かなり静音性が高いで す。普通のキーボードよりもストローク(押し込む高さ)が低い ので打鍵音が少なく、第 4 章で説明するマイク設定をすればマ イクがキーボード音を拾うことはほぼなくなります。

パンタグラフ式のゲーミングキーボードも種類が増えました ので、このキーボード 1 択というわけではありません。ただ、 パンタグラフ式の中でも音が小さい方です。

価格が安いのも魅力ですね。これだけデザインが良くて、イルミネーションもばっちりな ゲーミングキーボードが 5000 円を切ってるので、これから実況を始める人によくおすすめ しています。

## Topre REALFORCE SJ38D0

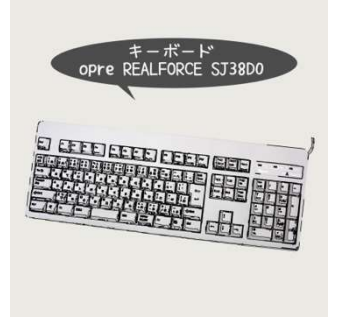

名機、東プレのリアルフォースです。リアルフォースは種類が たくさんあり特徴も大きく違うのでご注意ください。

私が使っている SJ38D0 は、完全な静音ではありませんが音は 小さめです。OBS の音声フィルタをかければめったに音が入る ことはありません。

リアルフォースは静電容量無接点方式という打鍵タイプで、キーを最後まで押し込まなく ても入力ができます。そのため使い方次第で音はほとんどしなくなります。長時間使ってい ても疲れないのも良い点です。私の場合はキーボードで書き物をすることも多いので大変 助かっています。

価格が高いのが難点ですね…。医療現場でも使われるようなキーボードなのでしょうがな いです。あとはデザインが好き嫌い大きく分かれるでしょう。まったくゲーミングな匂いが しない、事務的なフォルムです。ちなみに私はこのデザイン大好きです(笑)

まだ未使用ですが、最近東プレからゲーミングキーボードも発売されました。気になる方 はチェックしてみて下さい。

# 4-1

# 画質の調整

画質の調整はゲーム実況でとても重要な設定です。 映像がカクカクしないギリギリまで画質を上げて録画&配信をしていきましょう。 ビットレートや解像度、フレームレートの知識と各パーツの使用率を タスクマネージャーで確認しながら スペックぎりぎりまで画質を上げる方法をお伝えしていきます。

## 4-1-1 ビットレート/解像度/フレームレートの変更

ここからは録画・配信される動画の画質を調整していきます。

まずは、画質を変更する方法です。画質を上げ過ぎると PC のスペックによっては正常に 録画ができなくなってしまいますので、次項の 4-1-2「YouTube の推奨画質を参考に画質を 調整する」も合わせてご確認ください。

#### ビットレートとは?

ビットレートとは「データ量」のことを指します。ビットレートが高いほど、同じ再生時 間の動画でも容量が大きくなり、その分 OBS に取り込んでいる映像を詳細に表現してくれ るので画質が上がります。

画質の違いが出てくるのは、動きが多いシーンです。ほぼ静止しているシーンではビット レートを変えても差を感じられませんが、動きが多くなると画質に違いが出てきます。

OBS の録画配信ビットレートを変更する

STEP1 コントロール欄の「設定」をクリック。

STEP2「出力」タブ、「配信」欄の「映像ビットレート」の数値を変更する。

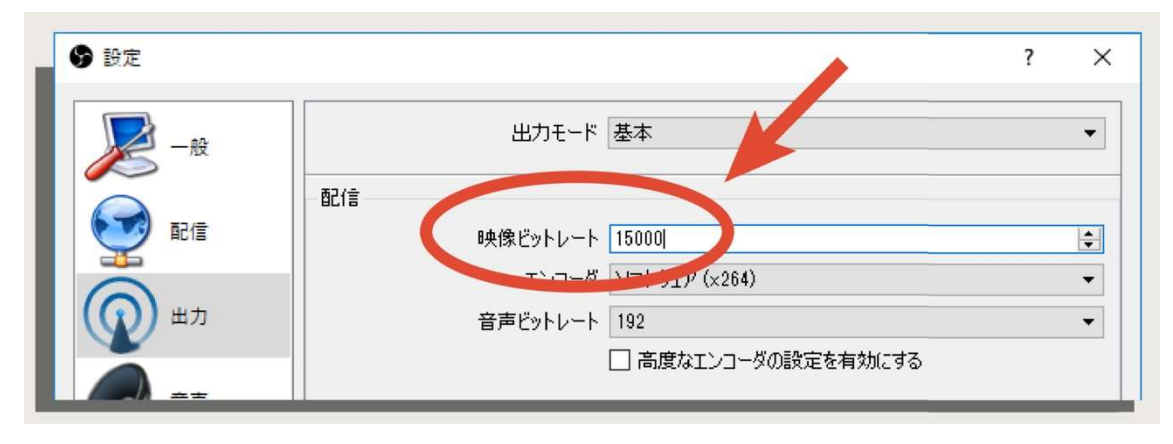

以上でビットレートを変更することができます。

#### 解像度とは?

解像度とは「描画の細かさ」のことを指します。OBS で使われている解像度は「画面解像 度」の意味として使われています。解像度が高いほど、より細かく映像が表現されるので画 質が良いということになります。

OBS の解像度を変更する

STEP1 コントロール欄の「設定」をクリック。

STEP2 「映像」タブ、「出力(スケーリング)解像度」を変更する。

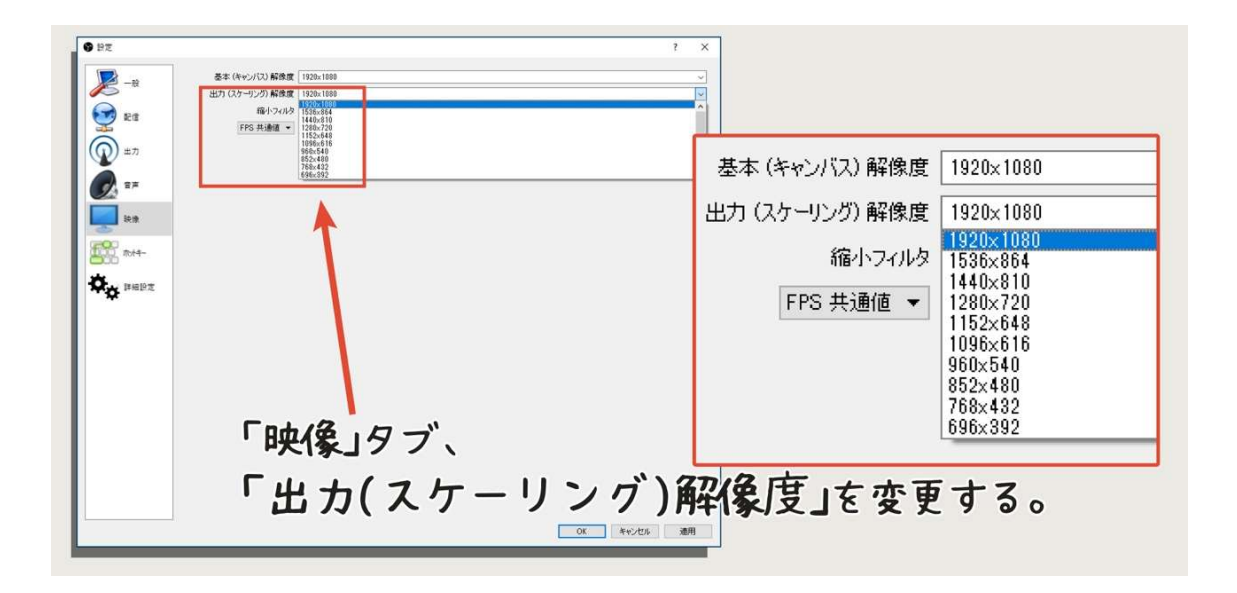

以上で録画配信される映像の解像度を変更することができます。

#### フレームレートとは?

フレームレートとは「1 秒間に表示されるコマ数」を指します。フレームレートが高いほ ど滑らかに動きます。通常は 30fps や 60fps が使われます。

また、対戦型の FPS ゲームなどの動きが多いゲームをする場合などはフレームレートが重 要で、高いほど見やすい動画になります。

OBS のフレームレートを変更する

STEP1 コントロール欄の「設定」をクリック。

STEP2「映像」タブ、「FPS 共通値」を変更する。

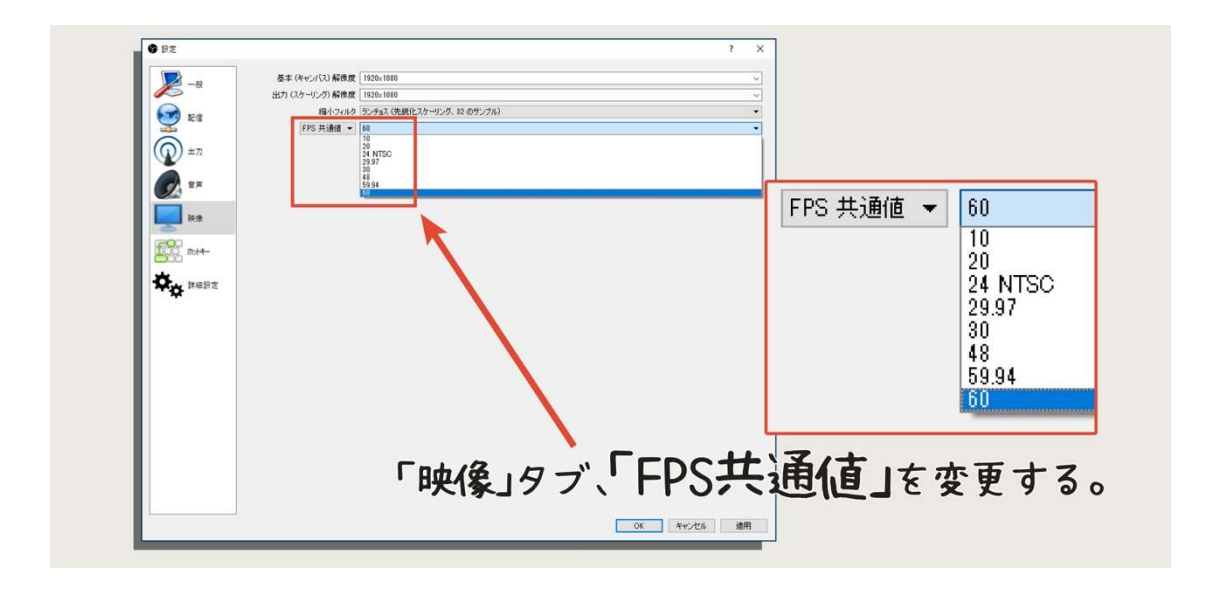

以上でフレームレートを変更することができます。

## 4-1-2 配信サイトの推奨画質を参考に画質を調整する

まずは YouTube の推奨画質を参考にしながら動画の画質を調整していきます。お持ちの 録画・配信用 PC のスペックに見合った「解像度」「ビットレート」「フレームレート」を設 定します。動画が正常に再生されて、かつ PC スペックのギリギリまで画質を上げていきま す。

## YouTube の推奨画質

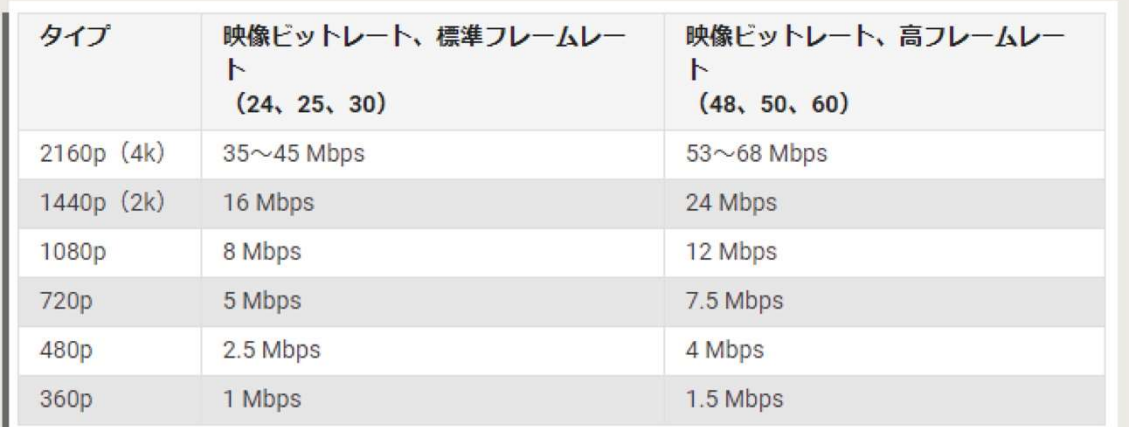

## 「1,080p 60fps」で動画を録画▷12Mbpsなので▷12,000に設定

YouTube にアップロードする動画の画質は上の図のようになっています。解像度とフレー ムレートを選択し、ビットレートを推奨確認して設定します。

例えば、「1,080p 60fps で動画を録画したいなら、12Mbps だから 12,000 に設定すればよ い」ということです。

この表を参考にして OBS の画質を設定していきます。

## OBS の画質設定方法

実際に画質を設定していきましょう。「一番高い画質から、少しずつ下げていく」という方 法で調整していきます。現状 1,080p 60fps が高画質なので、そこから下げていきます。

#### STEP1

ビットレート=12,000、解像度=1,920 x 1,080、フレームレート=60 に設定。

STEP2 大きく動かしながら録画してみる。

STEP3 動きがカクカクするようなら画質を下げる。

動きがカクカクするようなら画質を下げます。動きの多いゲームはフレームレートを 60fps のまま解像度を下げ、ビットレートも下げます。動きの少ないゲームはフレームレートを 30fps に下げ、解像度はそのまま、ビットレートのみを下げます。

<例 1>動きの多いゲームなら、 ビットレート=7,500、解像度=1,280 x 720、フレームレート=60 に変更。

<例 2>動きの少ないゲームなら、 ビットレート=8,000、解像度=1,920x1,080、フレームレート=30 に変更。

#### STEP4

動画がカクカクしない状態になったら、その設定が PC に見合った最高画質です。

以上で、PC のスペックに合った画質設定ができました。もし STEP1の設定で問題なく動 画が録画できた場合は、ビットレートをさらに上げることをおすすめします。推奨画質より もビットレートを上げることで画質を良くすることができます。

詳しくは 4-1-3「ビットレートによる画質比較」を参考にしてください。

### その他配信サイトでの画質設定

現状 YouTube が一番画質が良い動画を配信できるサイトです。

また、OBS には「配信サービスのビットレートを制限する」という様々な配信サイト用に データ送信量を制限してくれる機能があります。

つまり、YouTube で最高画質に設定ができれば、あとはその機能を使えば配信サイトごと に調整をする必要は無いということです。ビットレートの制限を有効にしておきましょう。

STEP1 コントロール欄の「設定」をクリック。

### STEP2

「出力」タブ、「配信」の「配信サービスのビットレートを制限する」にチェック。

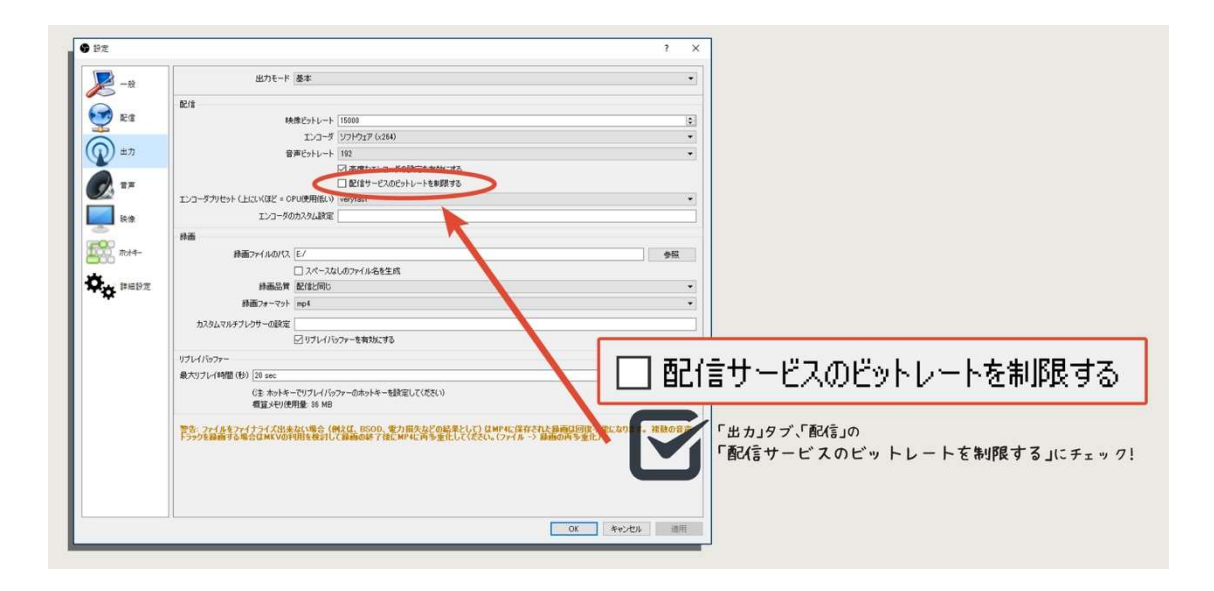

以上で、YouTube 以外のサイトで配信する場合に、画質調整をする必要は無くなります。

# 4-1-3 ビットレートによる画質比較

ビットレートを変更することで画質がどのように変化するかを見ていきましょう。

実は、ビットレートを上げてもあまり動いていない状態では画質は変化せず、映像が大き く動いている時にその違いがはっきりと出てきます。

ビットレート変更による画質の比較

◆ 静止中(あまりゲームを動かさない状態)

まずは静止中の映像です。小さく動いている状態ですが、全体的に動きが少ない状態で撮 影しています。

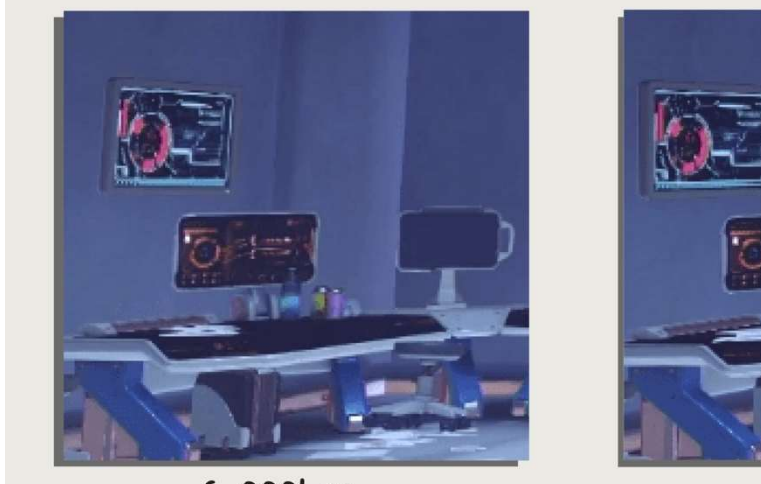

6,000bps

40,000bps

このようにビットレートを変更しても動いていなければ画質にほとんど違いが出ません。 「ビットレートを上げても画質が変わらない」という話を聞くことがありますが、画質の確 認時にゲームを動かしていないことが原因です。

ゲームを大きく動かしているときに撮影した画像です。ビットレートが低いと動かした途 端にいっきに映像が崩れてしまいます。ビットレートが高いと、きれいな静止画が連続する ため映像が崩れません。

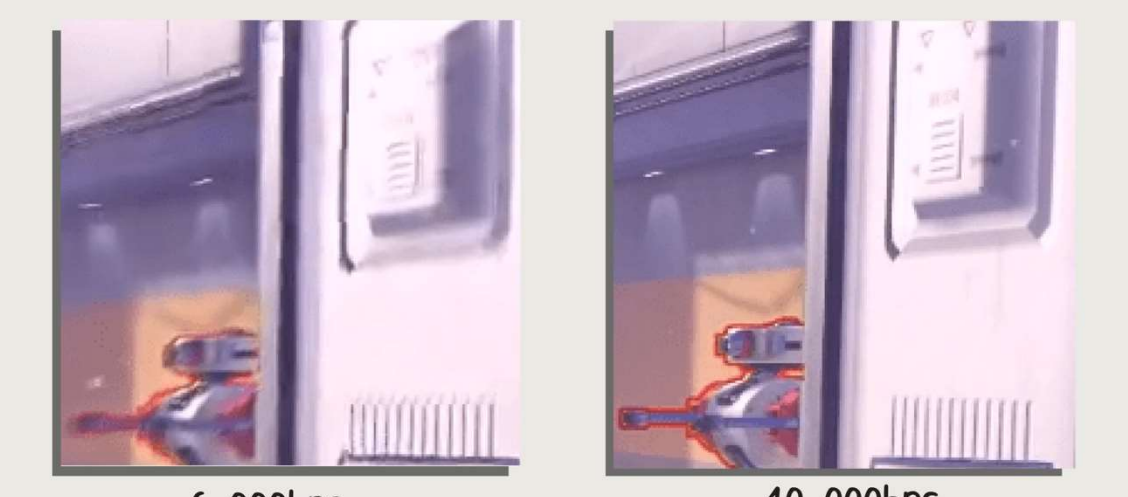

6,000bps

40,000bps

ブロックノイズの量や細い線の描画に大きく違いが見られますね。動画として連続してい るとさらに違いが分かります。ビットレートはできるだけ高いほうが良いですが動画の容 量が大きくなります。

## YouTube 配信時の影響

YouTube で配信する場合は、ビットレートが強制的に 12,000 にエンコードされます。そ のため、「12,000 以上に設定しても意味がない」と言われることがあります。

しかし検証をしたところ 12,000 以上に設定すると画質が向上するという結果が出ました。

よって YouTube で配信する場合はできるだけビットレートを高く設定して、「配信サービ スのビットレートを制限する」のチェックを外して配信するようにしましょう。

Twitch の場合はビットレートが高すぎると配信ができない仕様になっています。最大ビッ トレートを確認してそれ以下の数値を設定しましょう。

## 4-1-4 エンコーダプリセットについて

OBS の画質調整のひとつに「エンコーダプリセット」という項目があります。CPU に負荷 をかけることで、データ量を変えずに画質を調整することができます。

## エンコーダプリセットの変更方法

STEP1 コントロール欄の「設定」をクリック。

### STEP2

「出力」タブ、「配信」の「エンコーダプリセット(上にいくほど = CPU 使用低い)」のドロ ップダウンから変更。

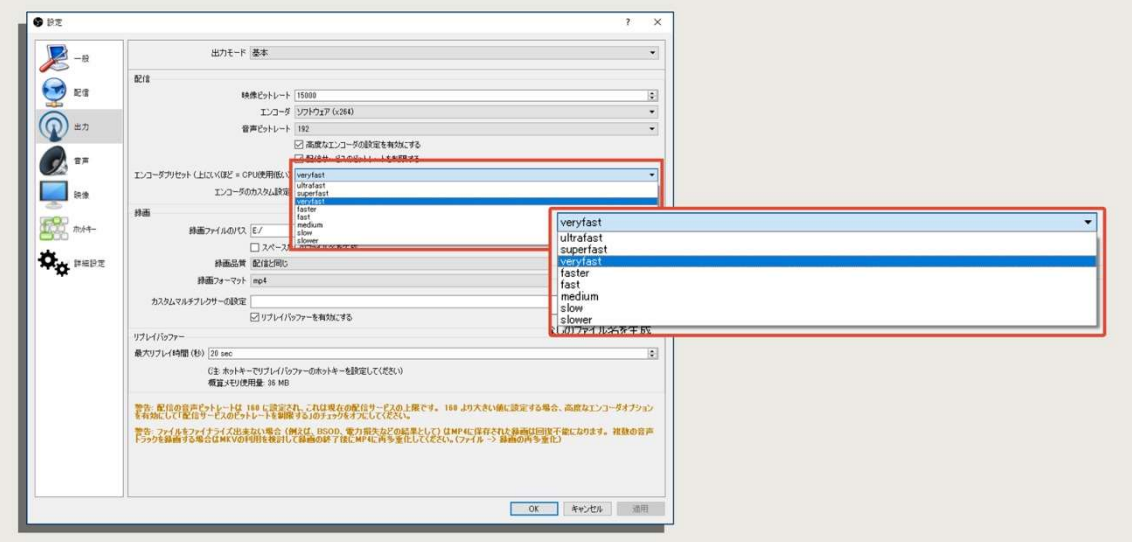

## 適切なエンコーダプリセット

OBS ではデフォルトで「veryfast」になっており、ソフトウェアエンコードで動画を処理 する場合は設定を変更する必要はありません。現状最先端の CPU でも veryfast 以上の設定 は動作が不安定になります。

## 4-1-5 スペックの使用率を見ながらの画質調整

画質の調整をする場合は、何が原因でこれ以上画質を上げられないのかを調べることが重 要になります。今後 PC をスペックアップして画質を上げようとした時に、何にコストをか ければ良いかも分かるようになります。

タスクマネージャーを使用してスペックの使用率を確認する

## STEP1

Alt + Ctrl + Delete のキーを同時に押し、「タスクマネージャー」を選択。

## STEP2

OBS の録画や配信を開始して各パーツの使用率を確認します。

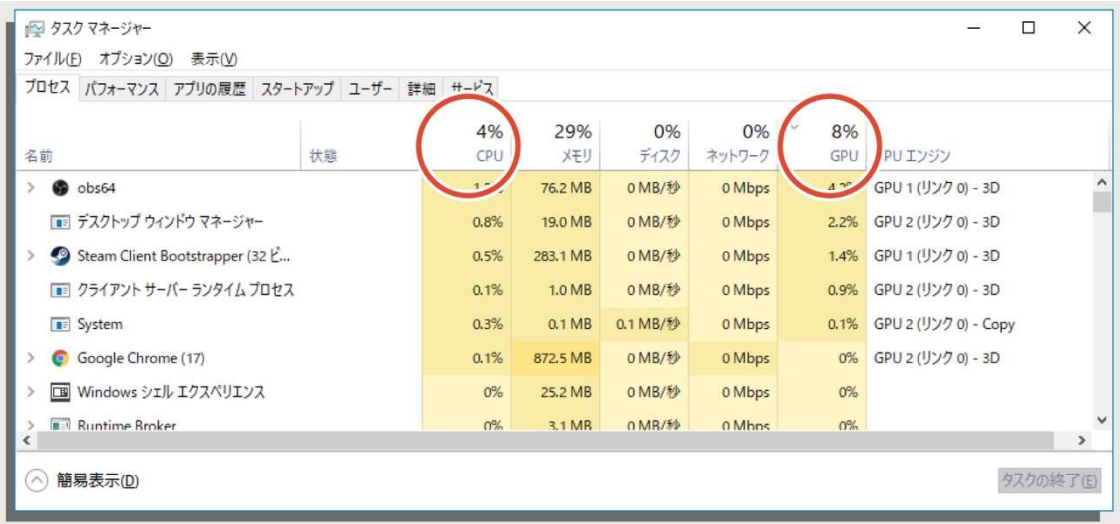

実況動画の画質に影響するのは「CPU」と「GPU」の項目です。OBS の録画配信画質を上 げる場合は CPU の使用率が高くなり、PC ゲームの画質を上げる場合は GPU の使用率が高 くなります。

PC ゲームの場合はゲーム自体の画質を上げる必要がありますので GPU の使用率を確認し ましょう。100%に近い状態ならさらに高スペックなグラフィックボードが必要になります。

また、ゲームの画質が十分な場合は OBS の画質を上げますが CPU の使用率が高くなりま す。使用率が 70%以上になると動画がカクカクし始めるので、さらに画質を上げる場合は CPU のスペックアップを検討してください。

#### ◆ キャプチャーボードを使用する場合

PS4 の映像をキャプチャーボードで取り込む場合は、PS4 の「GPU」が働いてくれるので 「GPU」の項目は気にしなくても大丈夫です。

PC2 台での実況の場合は、ゲーミング PC 側は「GPU」、録画配信用 PC は「CPU」を確認 してください。

最近は CPU の性能が先行していますので、ゲーミング PC 側の CPU は最高のものを使用 していなくても大丈夫です。グラフィックボードの性能を 100%引き出したときに CPU 使 用率が 70%未満になるものを選べば OK なのでオーバースペックに注意してコストを抑え ることができます。

また、録画配・信用 PC は「GPU」を気にする必要がなく、グラフィックボードは不要で す。ビットレートを変更することで画質がどのように変化するかを見ていきましょう。

実は、ビットレートを上げてもあまり動いていない状態では画質は変化せず、映像が大き く動いている時にその違いがはっきりと出てきます。

## ビットレート変更による画質の比較

◆ 静止中(あまりゲームを動かさない状態)

まずは静止中の映像です。小さく動いてい る状態ですが、全体的に動きが少ない状態 で撮影しています。

大きく動かす

ゲームを大きく動かしているときに撮影 した画像です。ビットレートが低いと動か した途端にいっきに映像が崩れてしまいま す。ビットレートが高いときれいな静止画 が連続するため、映像が崩れません。

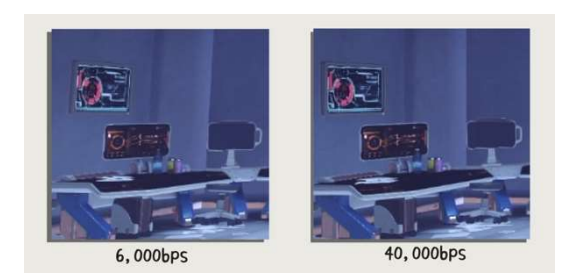

このようにビットレートを変更しても動 いていなければ画質にほとんど違いが出ま せん。「ビットレートを上げても画質が変わ らない」という話を聞くことがありますが、 画質の確認時にゲームを動かしていないこ とが原因の場合が多いです。

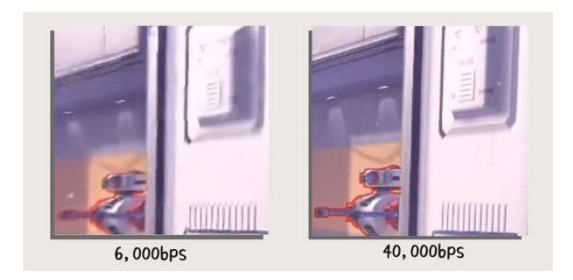

ブロックノイズの量や細い線の描画に大 きく違いが見られますね。動画として連続 しているとさらに違いがわかります。ビッ トレートはできるだけ高い方が良いです。 しかし動画の容量が大きくなりますので、 編集する場合には注意してください。

## YouTube 配信時の影響

YouTube で配信する場合は、ビットレートが強制的に 12,000 にエンコードされます。そ のため、「12,000 以上に設定しても意味がない」と言われることがあります。しかし、検証 の結果 12,000 以上に設定すると画質に大きな変化が出ました。

YouTube で配信する場合はできるだけビットレートを高く設定して、「配信サービスのビ ットレートを制限する」のチェックを外して配信するようにしましょう。Twitch の場合は ビットレートが高すぎると配信ができない仕様になっています。最大ビットレートを確認 してそれ以下の数値を設定しましょう。

### 4-1-6 どうしてもスペックが足りない場合は「NVENC」

動画の録画配信は CPU の性能を使って映像を処理しますが、PC のスペックによってはど うしても CPU の性能が足りなくて十分な画質で録画・配信できない場合があります。

そんな時はグラフィックボードにエンコードさせる方が画質が良くなります。グラフィッ クボードでエンコードする方法を「NVENC」と呼び、OBS の標準機能で設定することがで きます。

OBS のエンコードを NVENC に設定する

STEP1 コントロール欄の「設定」をクリックする。

**STEP2**「出力」タブ、「配信」の「エンコーダ」のドロップダウンから

「ハードウェア(NVENC)」を選択できます。

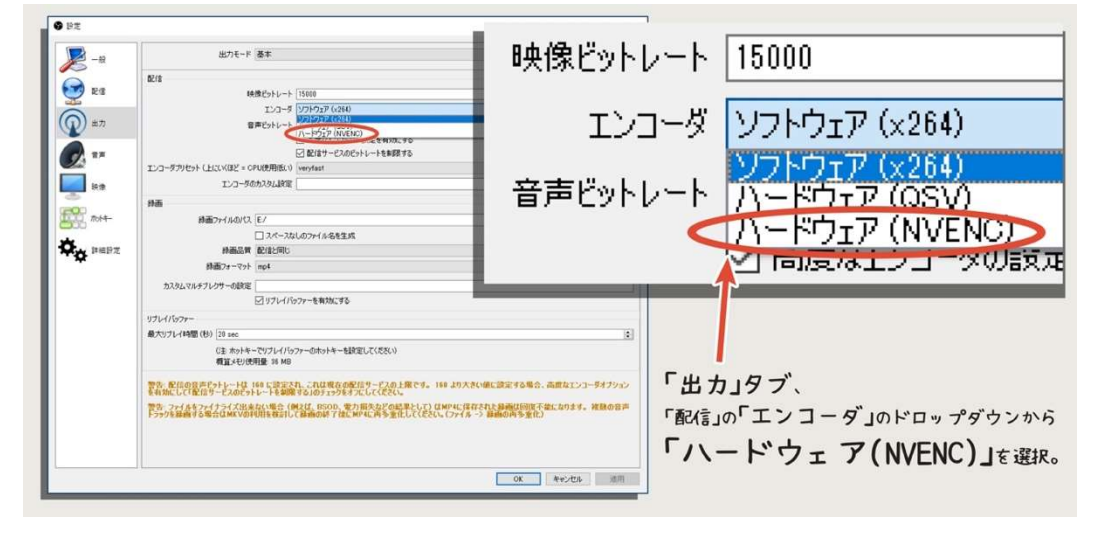

以上でエンコードは「NVENC」に設定されました。PC1 台で録画配信する場合には、CPU の能力が足りなくなることが多いのでとても便利な機能です。エンコードにグラフィック ボードを使用しますが、ゲームの描画に対する影響はほぼありません。

同じビットレートで比較すると CPU エンコードのほうが画質が良くなります。「NVENC」 は CPU のスペックが低い場合のみ利用しましょう。

## 4-1-7 映像エフェクトは重いので極力避ける

OBS は映像を調整するエフェクトである「シャープ」や「色補正」があり、通常のフィル タを使用するように設定できます。

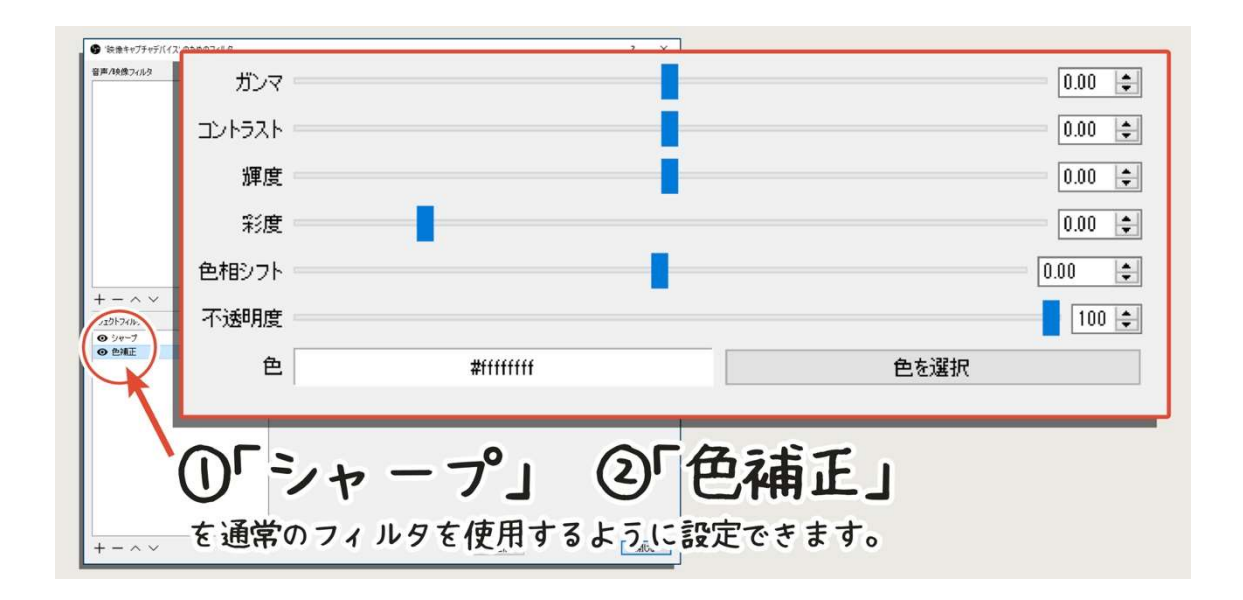

これらのエフェクトを使用すると、映像を見やすくしたり、明るさを変更してかっこよく 仕上げることができますが、CPU への負荷がものすごく高くなります。Core i7-8700K な どの高スペック CPU を使用しても、どうしても映像がカクカクしてしまいます。

過去にご相談をいただいた方の中には「画質をいくら下げてもカクカクする」という方が いましたが、PC のスペックも高く原因が分からず解決するのに相当時間がかかってしまっ たことがあります。最終的に映像エフェクトをいくつか使用していたことが原因であると わかりました。

PC スペックが高いのに録画映像がカクカクしてしまう場合は、一度映像エフェクトをか けていないか確認してください。

# 4-2

## 良い音で録画&配信するためのマイク設定

どんなに良いマイクを使っても、

エフェクトや音声フィルタを設定しなければ聴きやすい音にはなりません。

大きな声でもうるさくなく、

小さな声でもはっきり聴こえるような設定をしていきましょう。 マイクの設定方法から、OBS の音声フィルタ設定まで詳しくご説明していきます。

## 4-2-1 コンデンサーマイクとオーディオインターフェース

前半でもお伝えしましたが、音質を上げたいのであればコンデンサーマイクの使用をおす すめします。特にオーディオインターフェースを使用して PC と接続すればノイズがほぼな くなり、マイクの性能を最大限に引き出すことができます。

## コンデンサーマイクの特徴

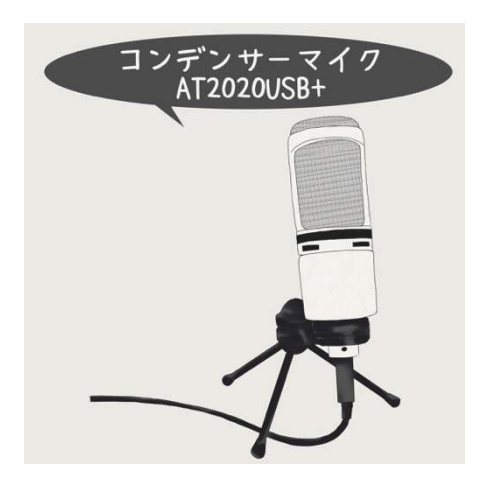

コンデンサーマイクは感度が高く、広い周波数(低い 音から高い音まで)を入力することができます。その分 小さな音まで拾うので、静かな場所の確保と小さな音 をカットする設定が必要になります。

※4-2-6「ノイズゲート」を参考にしてください。

また内部の音を感知する部品が湿気に弱く、湿気や 温度の管理が難しいのがデメリットです。

ただ、超高額なマイクでなければ極度の湿気の管理をしなくても問題なく使用できます。 常に出しっぱなしで使用している方も多いです。

オーディオインターフェースのノイズが少ない理由

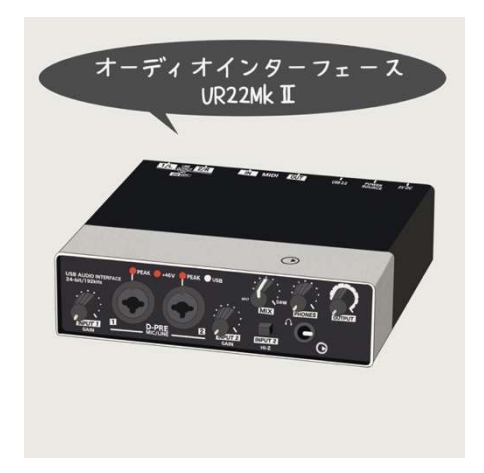

オーディオインターフェースを使用してマイクを接 続すると、ノイズがとても小さくなります。ノイズは 電気が原因で発生することが多いです。そのため、オ ーディオインターフェースを使用して PC の電源など の電気系統から物理的に距離を離すことでノイズが 発生しにくくなります。

オーディオインターフェースは音量や音質の調整が自由

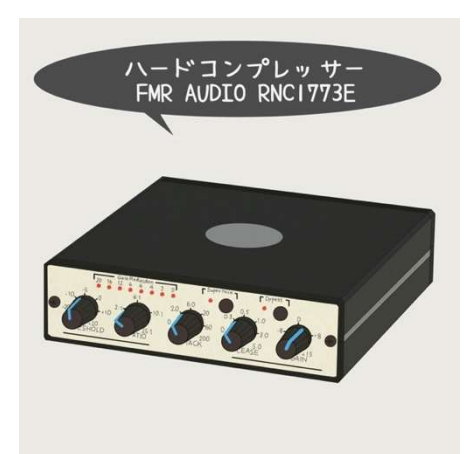

オーディオインターフェースには「GAIN」という入 力レベルを調整するつまみがついており、音量の調整 がしやすくなっています。

また USB 接続のマイクなどにもついていますが比較 的オーディオインターフェースのほうが音量の増幅量 が大きいです。

また、オーディオインターフェースを利用した環境ならマイクプリアンプ(音色を変えたり、 音量の調整ができる機器)やコンプレッサー(音量を一定にしたり音圧を上げる機器)などの ハードウェアを自由に追加することができます。

オーディオインターフェースは USB2.0 での使用が基本

「オーディオインターフェースを使用している環境でノイズが大きい」というご相談をい ただいたことがあります。原因は USB3.0 端子にオーディオインターフェースを接続してい ることにありました。

オーディオインターフェースのほとんどは USB2.0 専用です。USB3.0 に接続すると出力 の音声にまでノイズが入り、常に「ピー」という音声が聞こえる状態になります。オーディ オインターフェースを使用する場合は USB2.0 に接続するように注意してください。

入力と出力を同時に行えないオーディオインターフェース

入力と出力を同時に行えないオーディオインターフェースも存在します。必ず機器の仕様 を確認してから購入するようにしてください。

## 4-2-2 オーディオインターフェースの使い方

オーディオインターフェースは、使ったことのない人には難しそうな見た目ですが、意外 と簡単で誰でも使える機器です。

ここでは基本的な使い方と、音量の設定方法を解説していきます。

コンデンサーマイクとの接続は XLR ケーブル

コンデンサーマイクとオーディオインターフェースは「XLR ケーブル」で接続します。XLR ケーブルはコンデンサーマイクに付属している場合もありますので、購入時にご確認くだ さい。

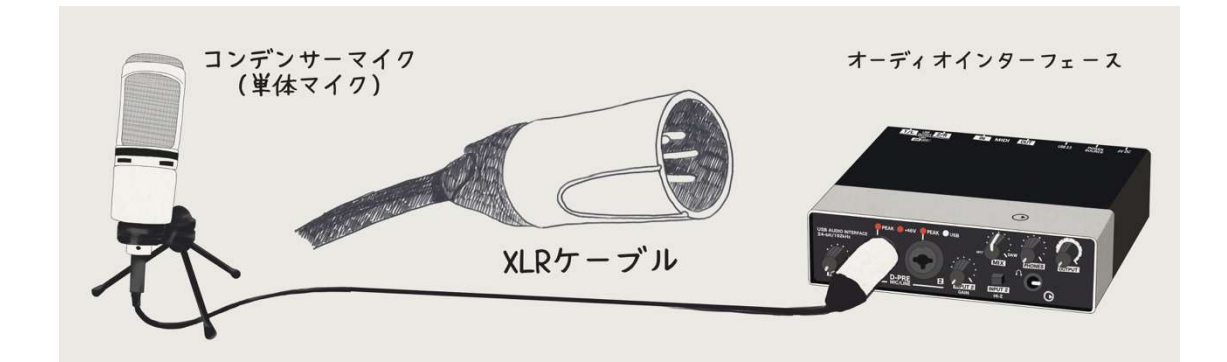

USB ケーブルと同じように差し込むだけのケーブルなので接続は難しくありません。

### ファンタム電源を ON にする

コンデンサーマイクのことを調べると一番難しそうなのが「ファンタム電源」です。専門 用語のようで難しそうですが、オーディオインターフェースのスイッチを ON にするだけ でファンタム電源を使用することができます。

※機種によって「+48V」と記載されているスイッチです。

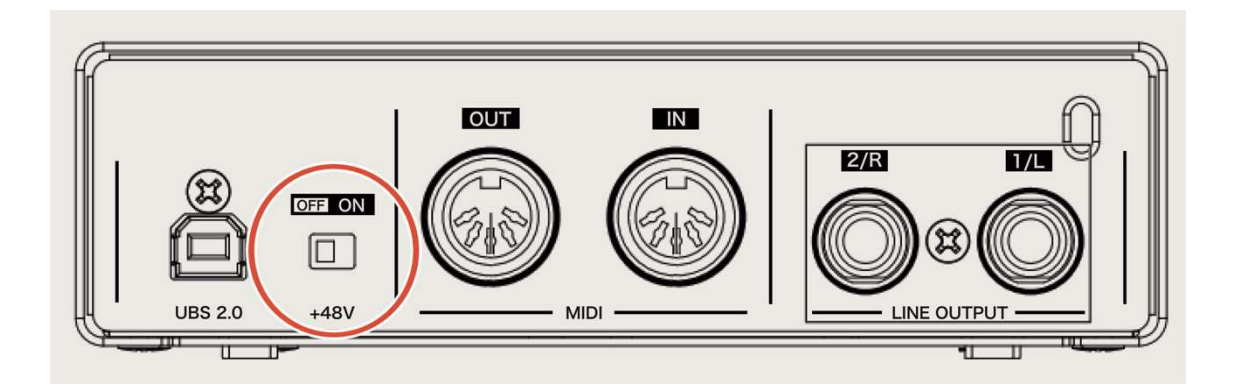

XLR ケーブルと同様に、購入前まで難しそうに感じますが、手元に準備してしまえば困る 人はいないくらい簡単に設定できます。

音量の設定

PC に接続したら OBS にも取り込める状態になります。ここから音声にフィルタをかけて いくのですが、その前にマイクからの入力音量をオーディオインターフェースで設定して いきましょう。

 $STEP1$  OBS のモニタリングを有効にする。(詳しくは※3-2-8 参照)

STEP2 オーディオインターフェースの「GAIN」を設定する。

大き目の声で「わっ」と声を出しながらオーディオインターフェースの「GAIN」を上げて いき、ぎりぎり音が割れない位置に設定する。

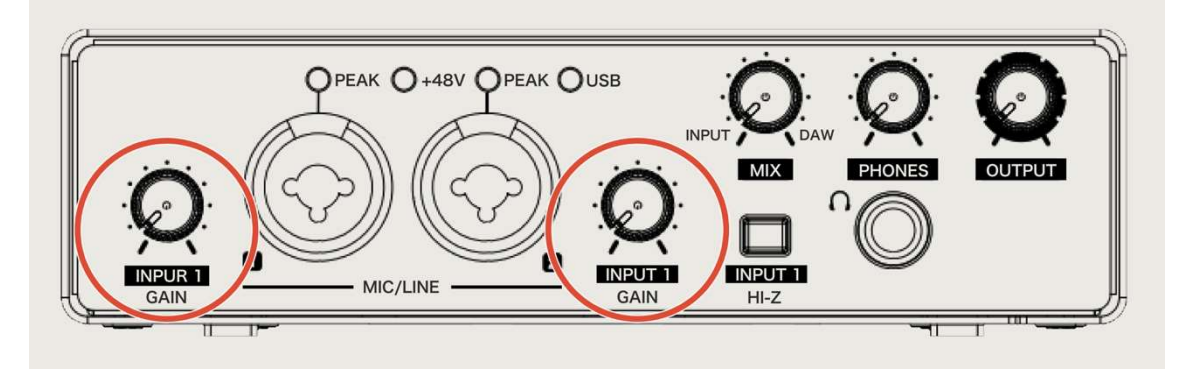

以上、音量の設定は完了です。オーディオインターフェースに入力する音声は大きな声を 出したときに音声が割れないギリギリのレベルで設定しましょう。

## 4-2-3 音声フィルタの使い方

OBS に追加したマイクの音声が良い音になるようにエフェクトをかけていきます。OBS で はこれらのエフェクトを「フィルタ」と呼びます。フィルタをかける順番や使い方が分かれ ば、音量を一定にしたり、ノイズをなくしたり、音質を劇的に向上させることができます。

#### 音声フィルタの使用方法 ● CBS 22.0.1 (64-bit, windows) - プロファイル: YouTube - シーン: 無題<br>- プイル(B) 編集(B) 表示(M) プロアイル(B) シーンコンジェル(S) ツール(D) へルフ STEP1 追加  $\mathbf{F}$ 選択したアイテムのグループ化  $\neg \nu$ <sub>-</sub> マイクからの音声を取り込んでい 貼川け(参照) 【片】(十) + (加车) るソースを右クリック。 プルダをコピーする フルレクを貼り付ける 色の設定 ¥ 名前を変更 STEP2 削除 順序(O)  $\bar{\mathbf{r}}$ 変換(I) メニューから「フィルタ」を選択す キサーを非表示 スケールフォルタ る。 全画面プロジェクター (ソース) ▶ ウンドウ プロジェクター (ソース) スルタ

### STEP3

「音声フィルタ」の下の空欄を右クリック。

## STEP4

「追加」にカーソルを合わせて任意 のフィルタを選択。

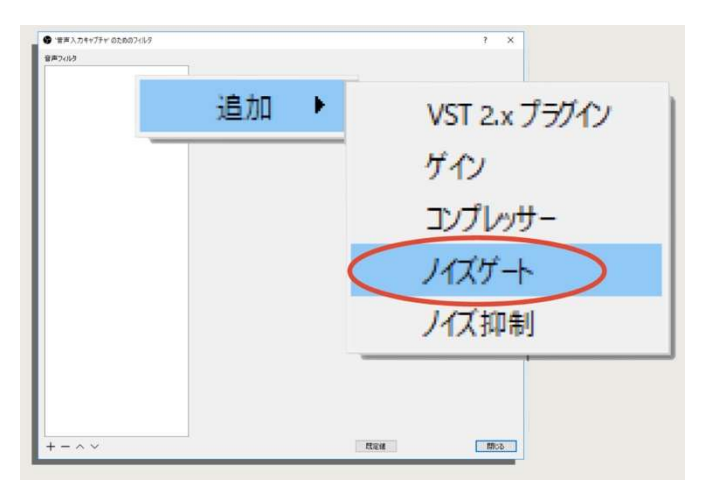

 $+-\bullet \wedge$ 

以上でフィルタを追加できます。

## 音声フィルタをかける順序

音声フィルタのかけ方は自由ですが、マイクにエフェクトをかける際の基本的な順番があ りますのでご紹介します。

- ① ノイズ抑制
- ② ゲイン
- ③ ノイズゲート
- ④ コンプレッサー

この順番でフィルタをかけるようにすれば間違いなく素の音よりも聞きやすい良い音で 実況ができるようになります。

音声フィルタの順番を変えるにはウィンドウ下部にある記号を使用してください。

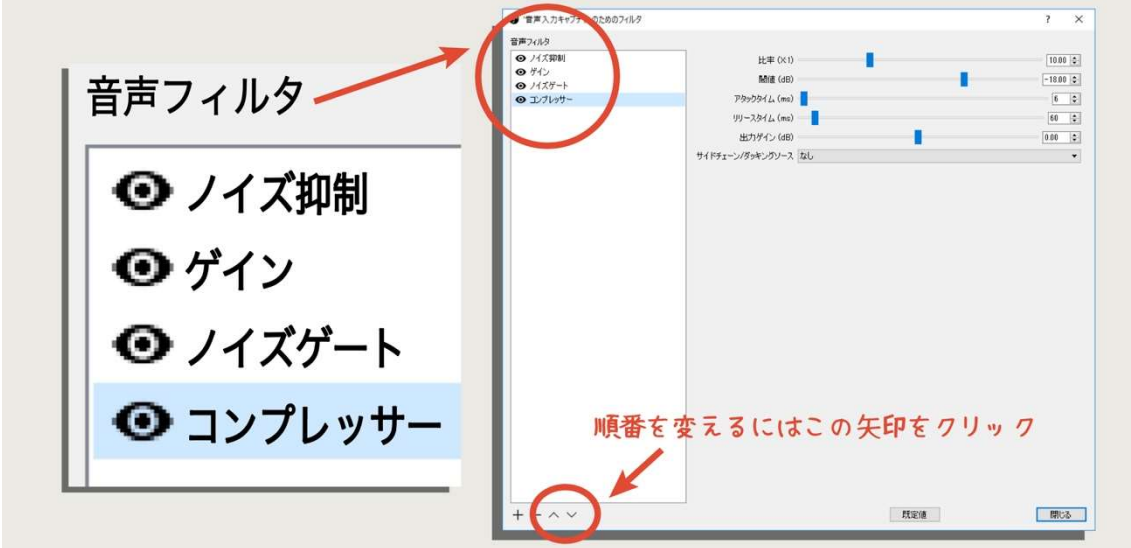

※フィルタをかける前に 4-2-2「オーディオインターフェースの使い方」を参考にオーデ ィオインターフェースのゲインを調整してください。

## 4-2-4 ノイズ抑制

音声フィルタとして必ずはじめにかけたいのは「ノイズ抑制」です。このあとゲインで音 量を上げますが、その前にノイズを減らしておかないと一緒にノイズまで音量が大きくな ってしまいます。しっかりノイズをとってから音声を加工していきましょう。

## ノイズ抑制の使い方

OBS のノイズ抑制は「0」でも効きます。ノイズを除去するということは音を削るという ことですので、あまりかけすぎると音が劣化してしまいます。かけ過ぎには注意しましょう。

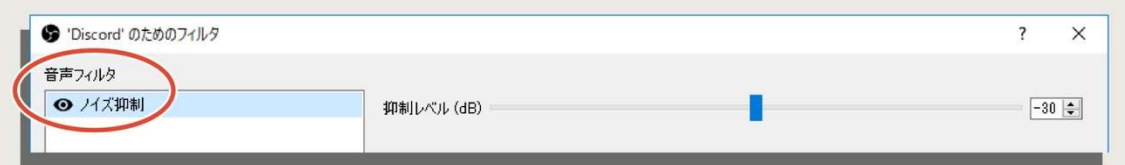

調整タブを左に動かすとノイズを抑制する量が大きくなっていきます。コンデンサーマイ ク&オーディオインターフェースを使用しているなら「-5」程度で十分ノイズ除去できるは ずです。

またダイナミックマイクを使用する場合は「-20」程度までかけてみましょう。

必ずモニタリングしながらノイズが除去できているかと、音が痩せてしまっていないかを 確認しながら調整しましょう。

以上ノイズ抑制はこれで設定完了です。

# 4-2-5 ゲイン

「ゲイン」は音量を上げるためのフィルタです。後でかけるコンプレッサーとの兼ね合い があり、どれくらいの音量にすればよいか決めるのは意外と難しいです。

調整のポイントは「小さい声のとき-20dB 以上」です。小さい声のときに視聴者にしっか り聞こえる音量をキープするつもりで設定していきましょう。

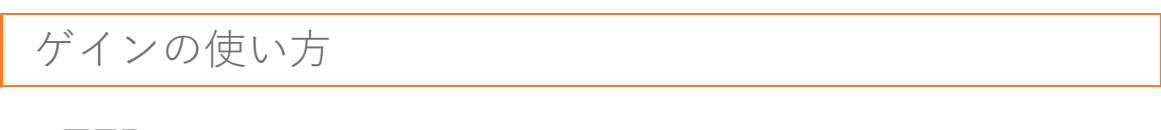

## STEP1

実況中に出す小さい声を入力しながら OBS のミキサーのメーターを確認します。

## STEP2

音量が緑と黄色の境目(-20dB)よりぎりぎり大きくなるようにゲインを上げます。

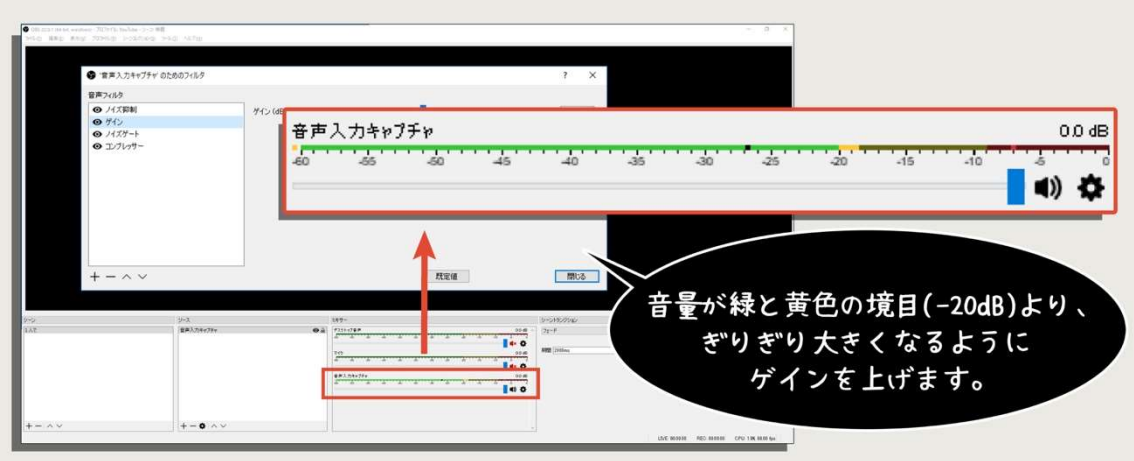

以上でゲインの調整は完了です。ゲインフィルタのウィンドウや移動させたり、縮小させ ることができます。ミキサーが見えるように自由に移動させて調整してください。

この時点で大きな声を出したときに音量が大きすぎてクリップ(入力音量過多)してしまい ますが、後ほどコンプレッサーを使用して整えますのでそのままで大丈夫です。

# 4-2-6 ノイズゲート

「ノイズゲート」は「音量が設定した数値以上になったら録音を開始する」という設定を するフィルタです。キーボードやコントローラーを使う時の音、エアコンやパソコンの音な どは入力せずに、声を出したときだけ録音をさせるために使用します。設定項目の名前が少 し難しいので解説しつつ、設定方法をお伝えします。

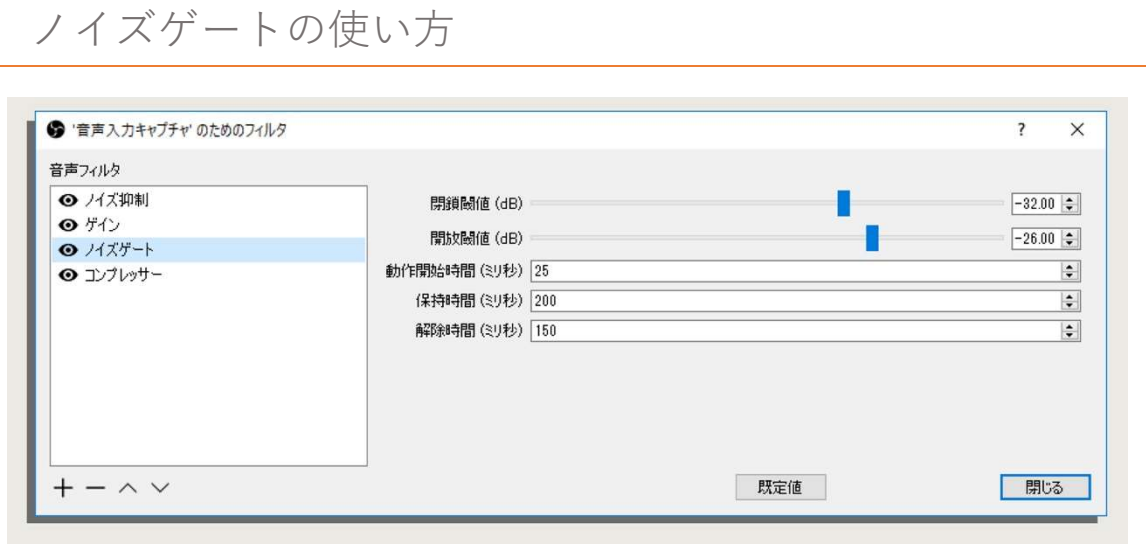

◆ 「開放閾値」

開放閾値とは、「これ以上の音量が入力されたら録音を開始するよ」というラインです。

◆ 「閉鎖閾値」

閉鎖閾値とは、音声が録音され始めた後「これ以下の音量になったら録音をやめるよ」と いうラインです。

「閉鎖閾値」は「開放閾値」よりも小さい数値で設定します。言葉は語尾が小さくなりがち です。そのため、録音を終える音量は開始する音量よりも小さく設定することで語尾を自然 に録音させることができます。

また、音量差は「5dB」程度あれば十分です。場合によってはもう少し差を小さくしたり もしますが、5dB で違和感が無ければ問題ありません。

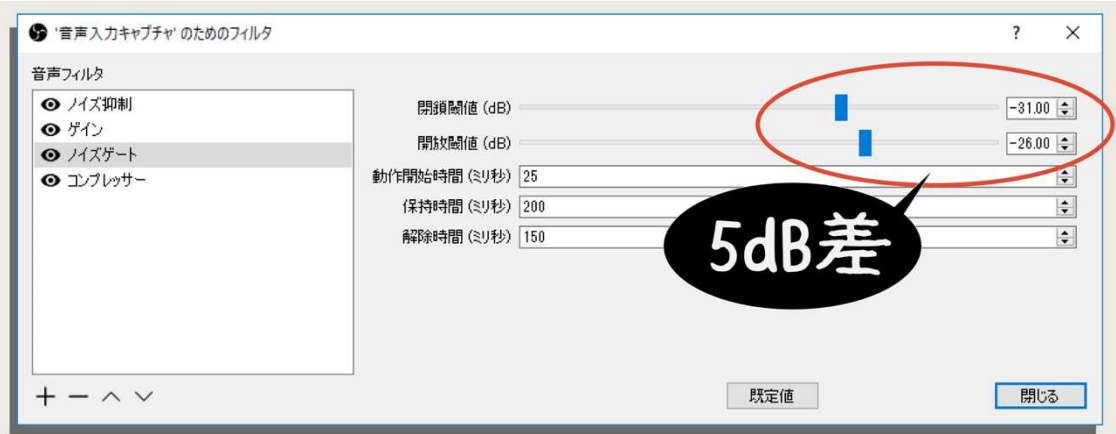

#### STEP1

音声フィルタにノイズゲートを追加します。

STEP2 開放閾値と閉鎖閾値を下げ

て、モニタリングをしながらキーボードや 机を軽く叩いて録音されていることを確認 します。

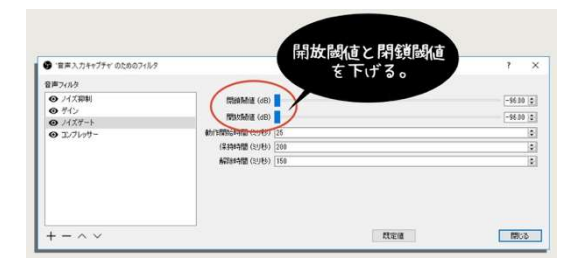

STEP3 そのまま机などを叩きながら、 開放閾値と閉鎖閾値の差を 5dB で保ちなが ら少しずつ数値を上げていきます。

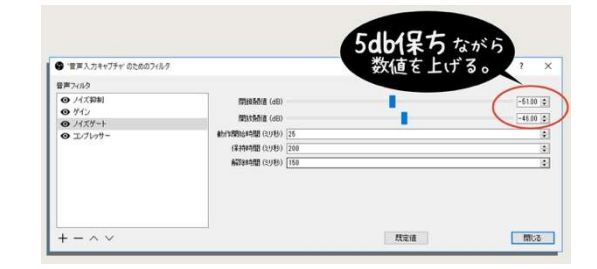

STEP4 キーボードを叩く音が聞こえな

くなったら、小さい声で話してみて録音さ れることを確認します。

※声が録音されない場合は、マイクを口に 近づけましょう。入力が小さいとキーボー ド音をカットできない場合もあります。

STEP5 言葉を適当発してみて、語尾が

しっかり聞こえることを確認します。

以上でノイズゲートの設定は完了です。その他の設定はデフォルトで問題ありません。こ れでキーボードや机を叩く音は録音されませんが、自分が話す声は録音されている状態に することができました。

# 4-2-7 コンプレッサー

コンプレッサーは音量を一定にするために使用します。小さな声のときも大きな声のとき も同じ音量になるように設定し、視聴者が効きやすいように加工していきます。

## コンプレッサーの使い方

まずは、各項目の役割を確認していきましょう。

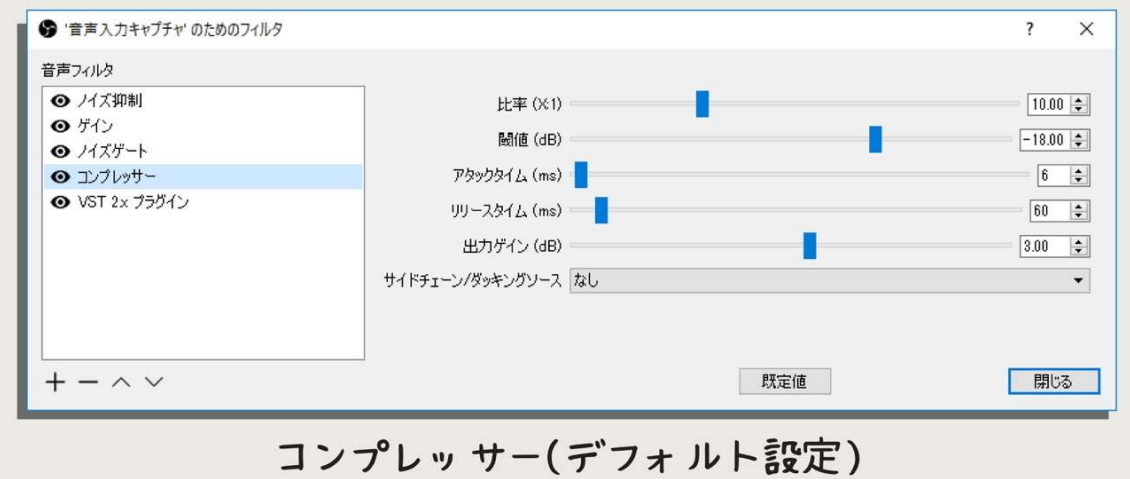

◆ 比率(X:1)

音量を X 分の 1 に小さくするという意味です。X の値を入力することで、どれだけ音を小 さくするか決めます。

#### ◆ 閾値

これ以上の音量が入力されたら音を小さくするよ、というラインです。

値が小さければ常にコンプレッサーがかかる状態になり、値が大きければ大きい音量のと きだけコンプレッサーがかかる状態になります。

閾値より大きい音が入力されてからコンプレッサーがかかり始めるまでの時間です。値が 小さいほどすぐにコンプレッサーがかかりますが音がこもりやすくなります。

また値が大きいほど言葉が聞き取りやすくなりますが、音量にばらつきがあるように感じ やすくなります。

リリースタイム

音量が閾値よりも小さくなってからコンプレッサーを解除するまでの時間です。リリース タイムが小さすぎると違和感を感じやすくなります。リリースタイムが⾧いと自然になり ますが、音量が小さいときに音が聞き取りづらくなります。

◆ 出力ゲイン

ゲインです。音を一定した分、最大音量が小さくなるので、ここで再度音量を稼ぎます。

コンプレッサーの設定例

実況の場合、音量は常に一定くらいでちょうど良いです。以下のような設定にすると聞き 取りやすくなりますので参考にしてください。

①比率=32 ②閾値=-15.00 ③アタックタイム=6 ④リリースタイム=60 ⑤出力ゲイン=3.00

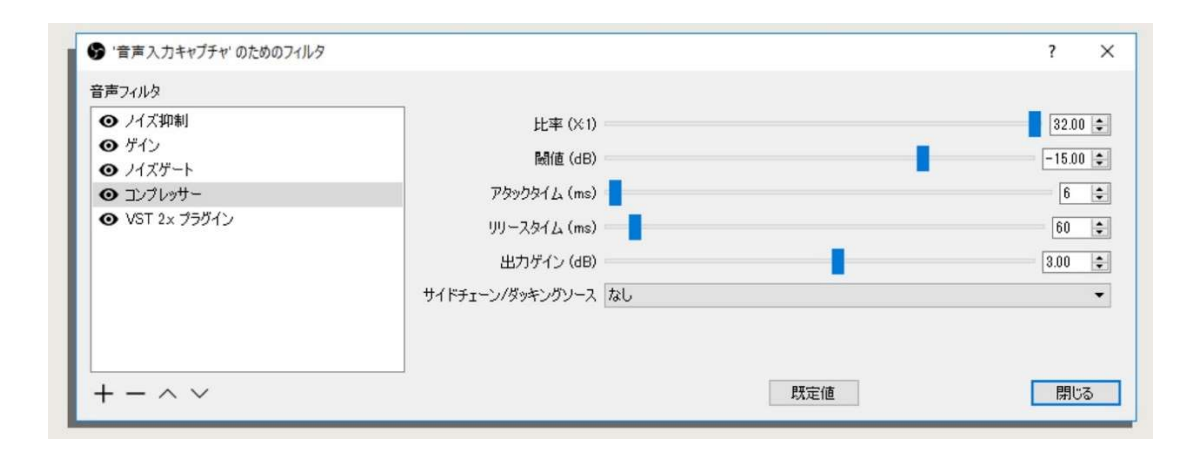

-15dB の以上の音量が入力されると、オーバーした分の音量を 32 分の 1 に小さくしま す。アタックタイムとリリースタイムはデフォルトです。ゲイン設定がうまくできていれば この状態で 3dB ほどゲインを稼げばちょうど良くなるはずです。

ノイズゲートの設定をしっかりやっておかないと、ノイズまでコンプレッサーで音量が一 定になってしまいますので気をつけましょう。余計な音はコンプレッサーに入る前に除去 します。

## 4-2-8 VSTplugin の使い方とおすすめプラグイン

OBS は「VSTplugin」という形式のエフェクトを使用することができます。簡単に言えば OBS に標準でついているエフェクト以外のものも使えるということです。本来 OBS には搭 載されていないイコライザーなども使用可能なのでとても便利です。

## VST プラグインを OBS で使えるようにする

## STEP1

OBS の動作 bit 数を確認する。

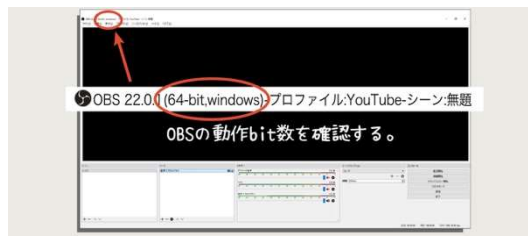

STEP2 使用したい VST プラグインフ

ァイルを用意する。

STEP3 対応する bit 数の dll ファイル

を以下のフォルダにコピーする。

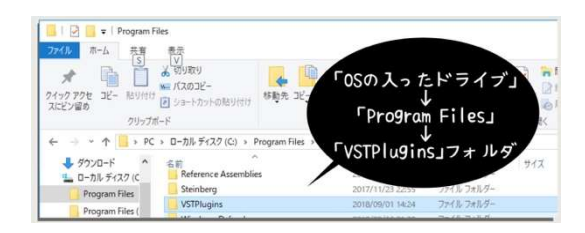

もし「VstPlugins」フォルダがなければ、 新しくフォルダを作成し「VSTPlugins」と いう名前に変更しましょう。

以上で完了です。あとは自動的に OBS が読み込んでくれます。

## VST プラグインをフィルタとして使用する

## STFP<sub>1</sub>

フィルタをかけるソースを右クリックして メニューから「フィルタ」を選択。

#### STEP2

「VST 2.x プラグイン」を選択。

「音声フィルタ」の下の空欄を右クリック して「追加」にカーソルを合わせ,「VST 2.x プラグイン」を選択。

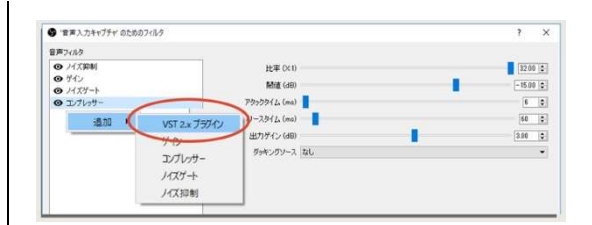

## STEP3

「VST 2.x プラグイン」のドロップダウン から先ほど追加したプラグインを選択。

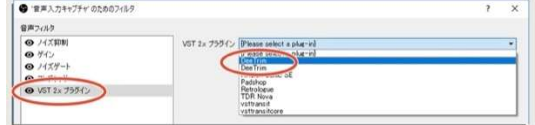

以上でプラグインエフェクトを音声にかけることができます。

現状は VST2 にしか対応していません。VST のバージョンを確認して使用してください。

## おすすめのプラグイン

環境によりますが、音量を一定にできるプラグインである「Dee Trim」はおすすめできる プラグインです。音量を設定した大きさに強制的に変えてしまうので、声がうるさくなった り、小さくなる心配は一切なくなります。

ただ、しっかりとノイズ除去ができていないと、ノイズまで同じ音量になるのでご注意く ださい。

また、無料でダウンロードできる「VST」プラグインも多数あります。イコライザーやリ バーブなど、実況においても使えるタイミングがあると思います。「無料 VST プラグイン」 などで検索すれば見つけることができますが、ネット上でのダウンロードとなりますので 自己責任で使用をご検討ください。

# 4-3

# 音量バランスの調整

ゲーム音、声、Discord、コメントを読み上げる棒読みちゃん、 ゲーム実況では様々な音を調整しなければいけません。 配信用 PC の音声出力先を複数設定することにより、 OBS 内のミキサーで調整することが可能になります。 ミキサーを使った多出力配線を中心に、

OBS、Discord、棒読みちゃんの出力先設定を解説していきます。

## 4-3-1 多出力配線とミキサーの使い方

ここからは自分が聞いている音声の音量バランスを変更しても、録画・配信される音声の 音量バランスが変更されない環境を作っていきます。

例えば FPS 対戦ゲームでは音量が重要で、ゲーム音や Discord の音量を変更しながらプ レイする人も多いと思います。

しかし、視聴者から「ゲーム音が大きくて声が聞こえない」などの要望が出てくることが あるように、ゲーム音が頻繁に上下してしまう動画は見づらいものです。

ひとつひとつのソフトやアプリの音声出力先を変え、いったん PC の外に出しミキサーで まとめることで、配信される音声と自分が聞く音声の音量バランスを別々に調整すること ができます。

## PC の音声出力先を増やす

PC の音声出力先を増やし、ミキサーに接続することで OBS に影響を及ぼさずに自分が聞 いている音声の音量バランスを変更することができます。

PC の音声出力先補を増やすには、

#### オーディオインターフェース

USB オーディオ変換ケーブル

#### ※ ステレオミニケーブル

などを使用します。例えばこれらの機器を 1 つずつ接続すると 3 つの音声出力先が PC に 認識されます。タスクバーのスピーカーマークから再生デバイスを確認すると出力先が増 えていることが確認できます。
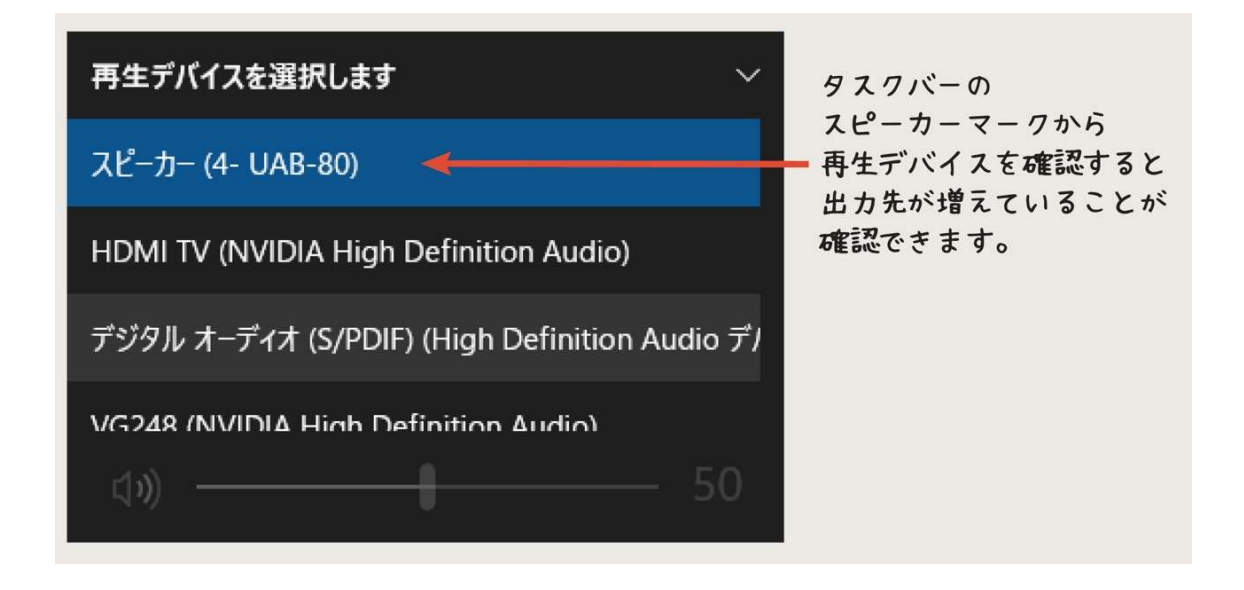

使用するソフトの音声出力先を別々に設定し、すべての音声をケーブルでミキサーに接続 し、ミックスすることでひとつの音声としてイヤホンやヘッドホンから聞けようになりま す。

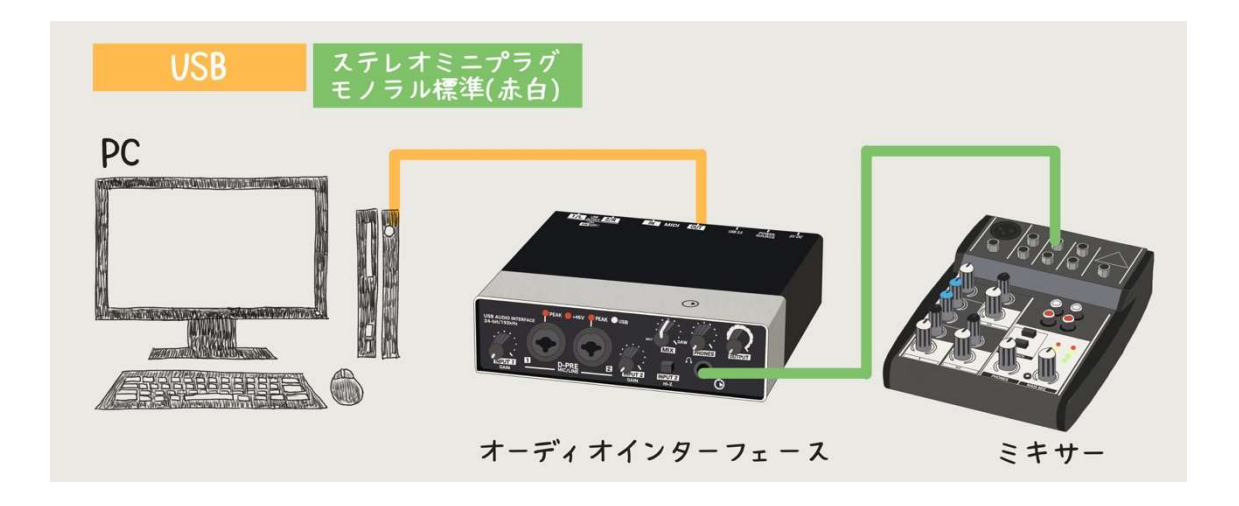

OBS のモニタリング、ゲーム、Discord、棒読みちゃんなど、実況に使うそれぞれのソフ トやアプリは音声の出力先を変更することができますので、次の項から設定方法を説明し ます。

#### 4-3-2 OBS のモニタリング音声の出力先を変更する

#### モニタリング用の音声出力を用意する

メイン出力にモニタリング音声を出力してしまうと、以下のような音声がループする回路 ができてしまいます。

#### モニタリング音声を再生する。

#### $\perp$

モニタリング音声がメイン音声出力から再生される。

#### ↓

#### デスクトップ音声として OBS が取り込む。

#### ↓

#### 取り込んだ音声がモニタリング音声に出力される。

#### ↓

#### また OBS が取り込む…。

音声が何重にも重なり、大音量のノイズとなり実況どころではなくなります。

またこの状態を「ハウリングしている」や「音がループしている」と言います。

対策として、メイン出力とは別にモニタリング専用の出力先を作ることでループを回避し ます。USB オーディオ変換ケーブルやオーディオインターフェースなどを使って音声の出 力先を増やし、ステレオミニプラグ等でミキサーに接続しましょう。

モニタリング音声の出力先を変更する

出力先を増やしたらモニタリングの出力先を OBS から変更し設定します。

- STEP1 コントロール欄から「設定」を選択。
- STEP2「詳細設定」タブを選択。
- **STEP3**「音声」欄の「音声モニタリングデバイス」にあるドロップダウンから、 追加した音声出力先を選択。

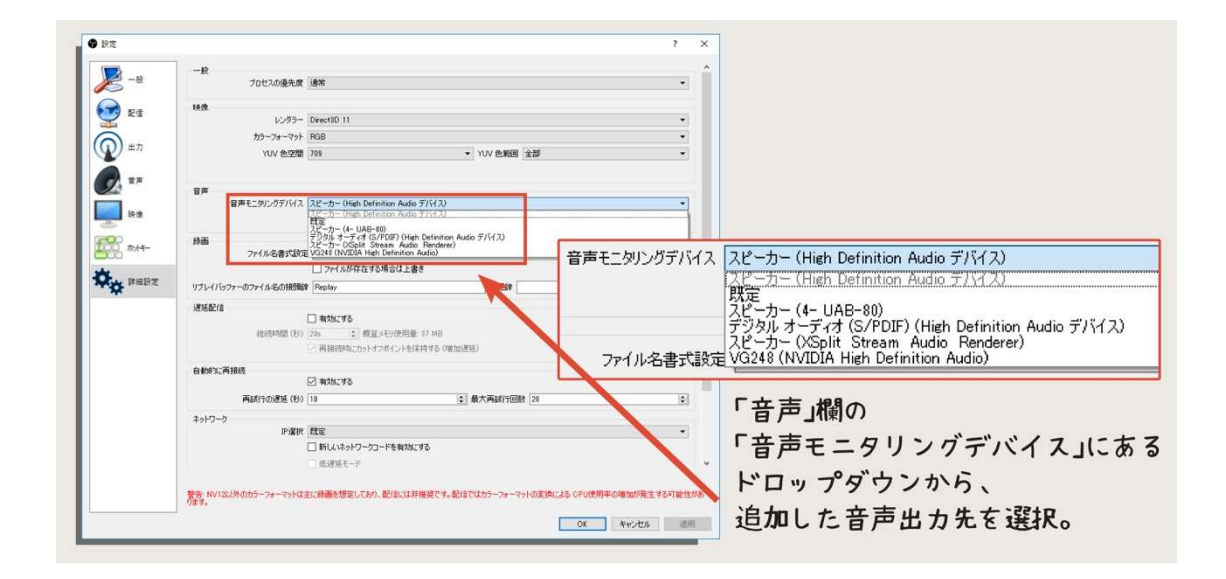

STEP4「OK」をクリック。

以上でモニタリングの出力先の設定は完了です。メイン出力とは違う出力先に音声が出て いるので、OBS には録音されない状態ができています。ミキサーでは基本モニタリングの 音量を 0 にしておき、音量バランスを整えるときだけ音量を上げて使用しましょう。

### 4-3-3 Discord の出力先を設定

Discord も音声の出力先を変更することができます。モニタリングと同様に出力先を変更 することで、手元で音量を調整することができるようになりますので録画・配信される音声 の音量に影響を与えず、自分が聞いている音量バランスを変更することができます。

また、Discord 用の音声出力先を OBS に取り込むことによって、OBS の音量ミキサーを 変更することで簡単に音量バランスを変更することができるようになります。

Discord の音声出力先を変更する

#### STFP<sub>1</sub>

メイン画面の左下、アカウント名の欄にあ る歯車マークをクリック。

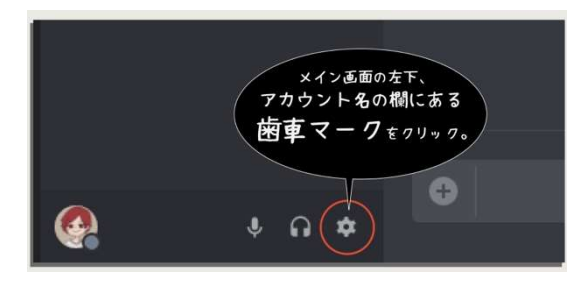

#### STEP2

「音声・ビデオ」タブをクリック。

STEP3

「出力デバイス」のドロップダウンからメ イン出力とは別の音声出力先を選択。

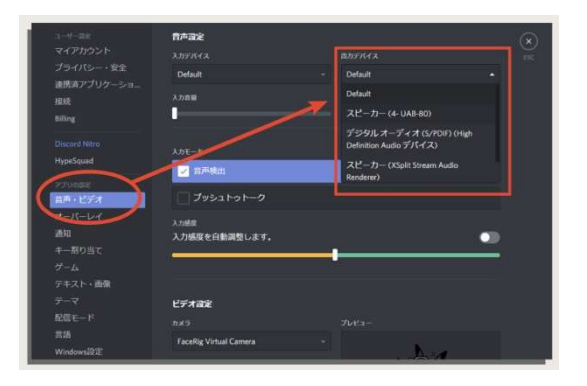

#### STEP4

一度 Discord を再起動する。

以上で音声の出力先を変更することができます。次に、Discord 用に作った音声出力先を OBS に取り込みます。

#### OBS で Discord 用の音声出力先を取り込む

※OBS で音声出力をキャプチャする方法は「3-2-7 音声を追加する」を参考にしてください。

#### STEP1

音声出力デバイスを追加したらプロパテ ィの「デバイス」のドロップダウンから Discord の出力デバイスに設定した音声出 力先を選択。

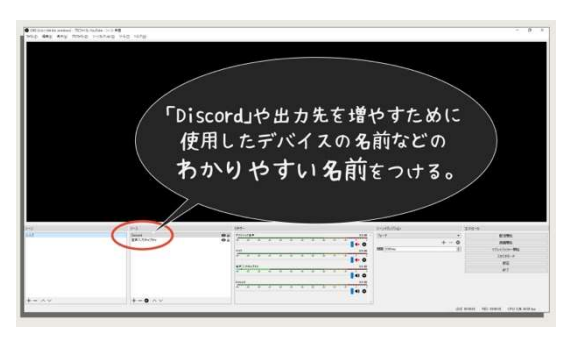

#### STEP2

ソース欄の作成した「音声出力キャプチャ」 を右クリックして「名前を変更」をクリッ ク。

#### STEP3

「Discord」や出力先を増やすために使用し たデバイスの名前などの分かりやすい名前 をつける。

以上で Discord 専用の音声出力先を OBS に取り込むことができました。OBS のミキ サー欄にも変更した名前で項目が追加され ているのを確認してください。

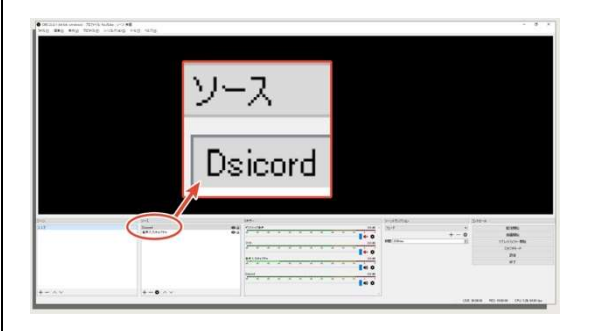

OBS ミキサーで Discord の音量だけを調整する

Discord の音声も「4-2 良い音で録画&配信するためのマイク設定」で説明したマイクの 設定と同じように調整してください。できる限り大きい音量で整え、OBS のミキサーのタ ブを左右に動かすだけで音量の調整ができます。

OBS のミキサータブを左右に動かしても、自分が聞いている音声の音量バランスには影響 はありません。また、自分が聞いている音量をミキサーで変更しても録画配信される音声に は影響を及ぼしません。

ただし、Discord のアプリで音量を変更するとどちらにも影響が出てしまいます。アプリ での音量変更は「最初からやり直す」ということと同義ですので慎重に変更しましょう。

### 4-3-4 棒読みちゃんの出力先を設定

YouTube のコメントを読み上げる棒読みちゃんの音声出力先も別にしておくと音量バラ ンスの調整が楽になります。Discord と同じように OBS のミキサーに表示される環境を作 ります。

まずは、オーディオインターフェースや USB オーディオ変換ケーブルを使用して、棒読 みちゃん用の音声出力先を PC に追加してください。

棒読みちゃんの音声出力先を変更する

#### STEP1

スパナのマークをクリック。

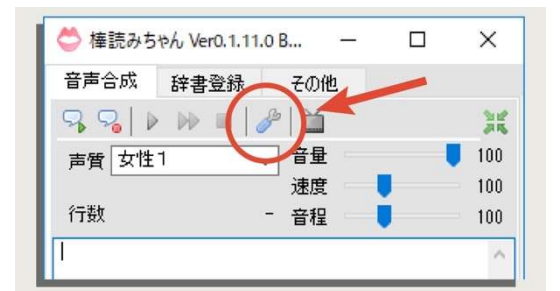

#### STEP2

「音声出力デバイス」タブ、追加した音声 出力先を選択して「OK」をクリック。

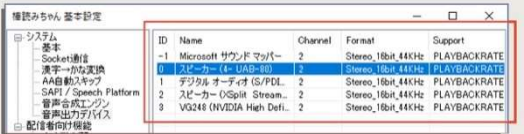

以上で棒読みちゃんの音声が出力されるデバイスの変更が完了しました。次に OBS に棒 読みちゃん用音声出力先を追加します。

棒読みちゃん専用の音声出力を OBS に取り込む

※棒読みちゃんの取り込み方は 4-3-3 でご説明した Discord の音声を取り込む方法と同じですので参考にしてください。

取り込みが完了したら、「棒読みちゃん」などのわかりやすい名前をつけましょう。

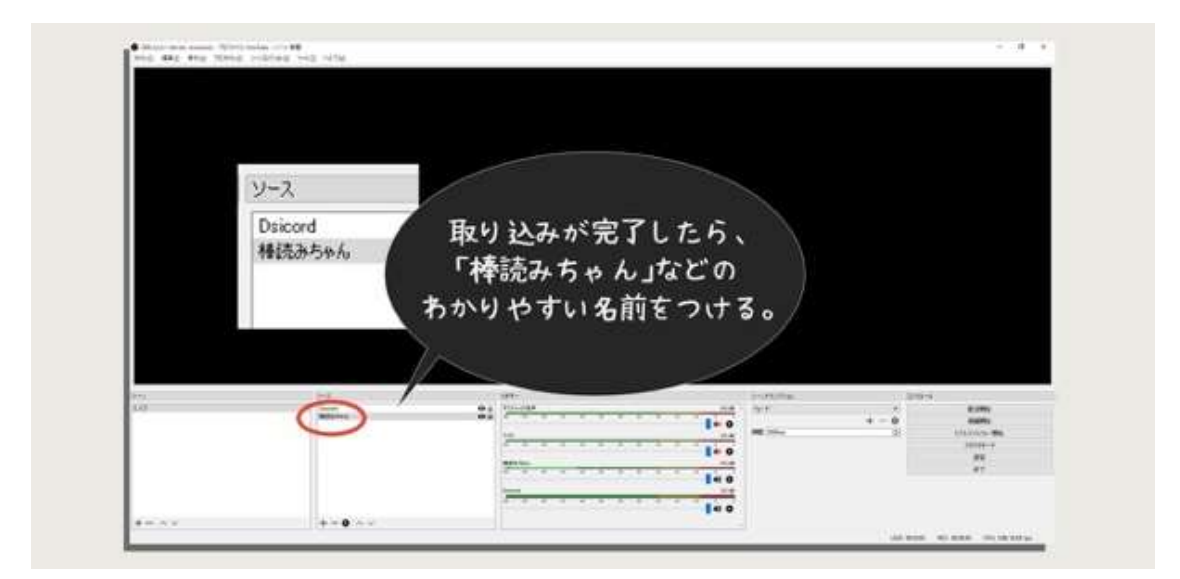

OBS のミキサー欄にも変更した名前で項目が追加されているのを確認してください。

またミキサーのタブを左右に動かせば録画配信される音声の音量バランスを調整するこ とができます。

#### 4-3-5 デフォルトの「デスクトップ音声」は使用しない方が良い

OBS はデフォルトで「デスクトップ音声」という項目がミキサーに追加されています。デ スクトップ音声は PC で使用されているメインの再生デバイスから出力されている音声を OBS に取り込んでいます。

メインの出力先を変更すると、デスクトップ音声でキャプチャする音声出力先も変更され ますので、多出力配線をしていると管理が面倒になります。

また多出力配線の場合、デスクトップ音声のキャプチャは OFF にしておくことをおすす めします。

デスクトップ音声のキャプチャを OFF にする

OBS ミキサーのスピーカーマークをクリック することで取り込みを OFF にすることができ ます。マークが赤くなったら OFF にできている 状態です。

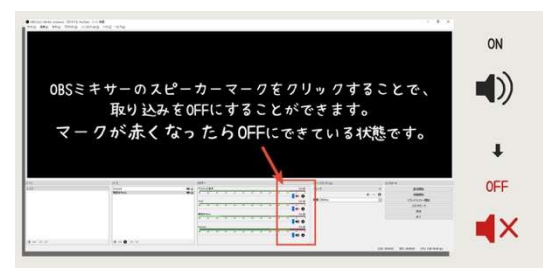

このままではメイン出力先の音声が OBS に取り込まれませんので、改めてゲーム音など を出力しているメイン出力先を OBS に追加しましょう。

デスクトップ音声を使用している状態と同じではありますが、環境を変更したときにメイ ン出力先を変えても OBS 内で勝手に変更されないというメリットがあります。

例えば、メイン出力先のケーブルが誤って抜けてしまって、勝手に OBS のデスクトップ音 声のキャプチャが変更され、モニタリングの出力先と被ってしまうというようなミスがな くなります。

追加した音声出力キャプチャは「ゲーム音とブラウザ」などに変更しておけば、音量バラ ンスの調整も分かりやすくなりますのでおすすめです。

## 4-4

## Discord の使い方

少し話はそれますが、Discord の基本的な使い方を説明していきます。 ノイズが入らないマイクの設定と、 サーバーを作成しボイスチャンネルに友達を誘う方法、 参加した友達の音声を均一に調整する方法をお伝えしていきます。

## 4-4-1 マイクの音を調整する

Discord を使用するにあたり、まずはマイクの音を調整していきましょう。 左下のアイコン横、歯車のマークをクリックし、「音声・ビデオ」タブを選択します。

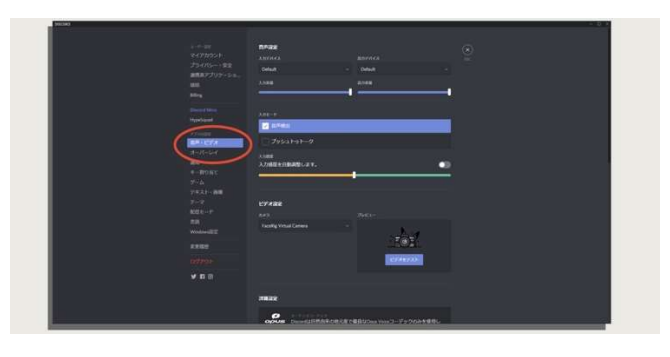

#### Discord の音声設定

STEP1「入力デバイス」から使用する

マイクを選択します。

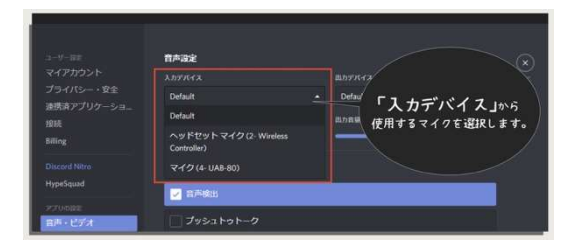

#### STEP2

「出力デバイス」から Discord の音を聞く ためのデバイスを選択します。「Default」 は PC のメイン出力先が自動的に選択され ます。

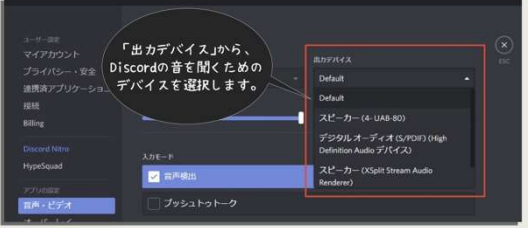

#### STEP3

「入力モード」から、常にマイクを ON に する場合は「音声検出」、特定のキーを押し ている間だけマイクをONにする場合は「プ ッシュトゥトーク」を選択します。今回は 「音声検出」を選択します。

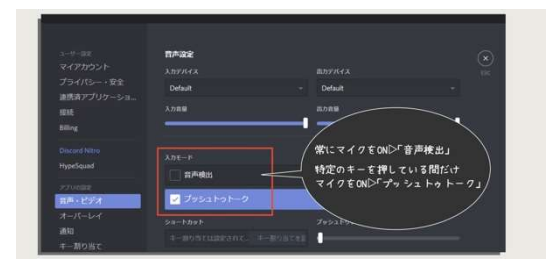

※プッシュトークを選択すると、「ショートカ ット」という項目が出てきますので、どのキ ーでマイクを ON にするかを決定します。「プ ッシュトゥトークボタンを離した際の遅延」 は、キーを離してからマイクを OFF にするま での時間を設定します。少し余裕のある時間 を設定しておくと語尾が切れません。

#### STEP4

「入力感度」はノイズゲートです。キーボー ドを軽くたたい時にメーターが調整タブを 超えない位置まで右にずらします。また、声 を出したときにメーターが調整タブを超え るようにマイクの位置を口に近づけます。

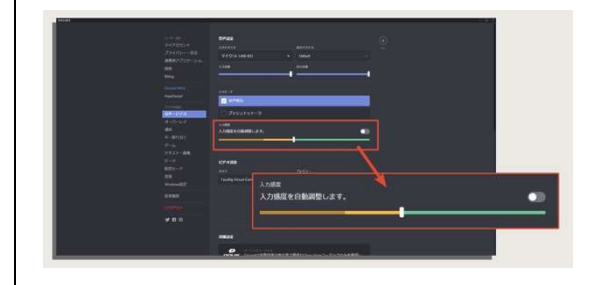

以上、調整がうまくいけばキーボード音はマイクに入らず、声だけが相手に聞こえる状態 が作れます。通話相手に聞こえる音質を調整するのはエチケットですのでしっかり調整し てから通話しましょう。

4-4-2 通話するためのサーバーを作る、友達を招待する

マイクの設定が完了したら通話するためのサーバーを作り、友達を招待しましょう。

サーバーを作る

STEP1 ホーム画面の左端、「+」マー

クをクリックする。

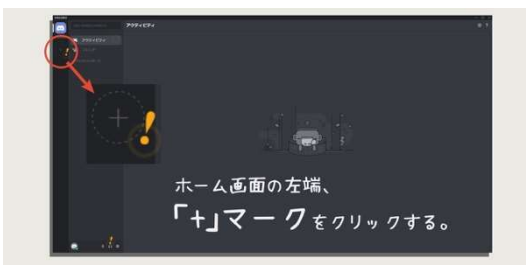

STEP2「新規作成」を選択する。

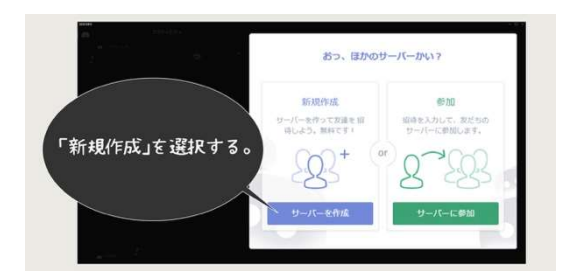

#### STEP3

「サーバー名」は自由に決めて、サーバーリ ージョンは「Japan」を選択し、「新規作成」 をクリック。

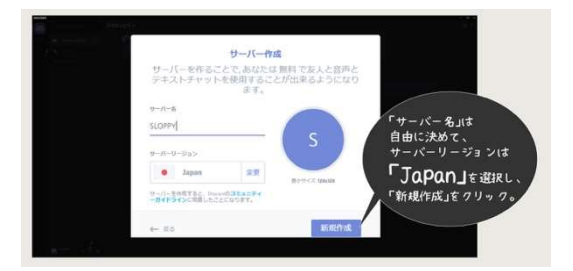

以上でサーバーの作成は完了です。

友達をサーバーに招待する

#### STEP1

「VOICE CHANNELS」から招待したいチャンネ ルを右クリックして「招待」を選択。

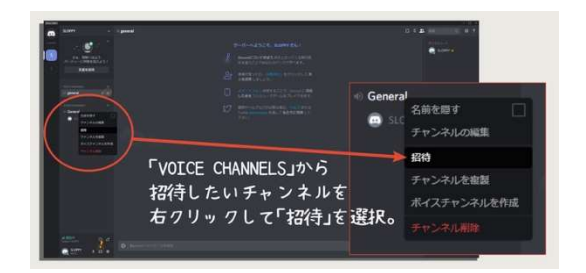

#### STEP2

Discord 上のフレンドの場合は招待したい友達の右 にある「招待」をクリックする。フレンド以外を招 待する場合はサーバーインバイト SKNET をコピー して、LINE やメールで URL を通知する。

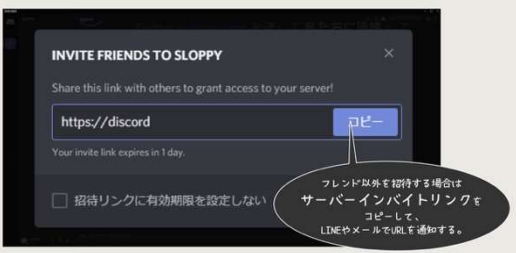

以上で招待は完了です。友達が通知に気づき、ルームに参加してくれれば通話が開始されます。

#### ボイスチャンネルに参加する

参加したいボイスチャンネルをクリックする だけで参加することができます。

簡単に参加できてしまうので、通話を終えたら 「切断」できているかを必ず確認しましょう。

また、Discord はウィンドウを閉じるだけでは 「切断」できません。完全に Discord を落とし たい時は Windows の右下の「隠れているインジ ケーター」から Discord を右クリックし、「Quit Discord」を選択して閉じましょう。

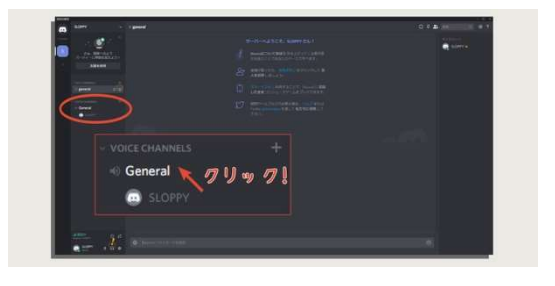

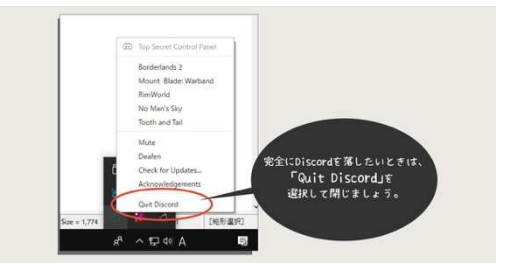

#### ボイスチャンネルを追加する

ひとつのサーバーに複数のボイスチャンネルを作成できます。ゲームごとに新しいボイス チャンネルを作成したり、人数制限をかけた部屋を作って管理しましょう。

**STEP1** [VOICE CHANNELS] 右の 「+」をクリック。  $STEP2$  チャンネル名を入力し、 「ボイスチャンネル」にチェックを入れて 「チャンネルを作成」をクリック。 ポイスチャンネルを作成 **SLOPPY** ボイスチャンネル」に |<br>| # デキストチャンネル <sub>チェックを入れて、</sub> 。<br>- ボイスチャンネル 「チャンネルを作成」を クリック。 キャンセル チャンネルを作成

#### STEP3

作成したボイスチャンネルの右にある歯車 マークをクリックします。

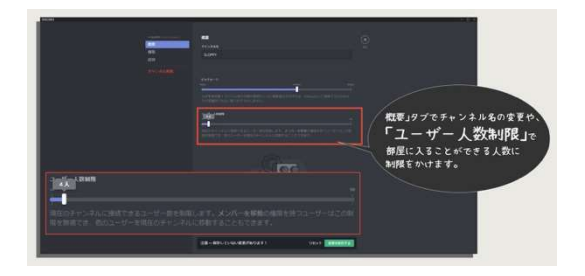

#### STEP4

「概要」タブでチャンネル名の変更や、「ユ ーザー人数制限」で部屋に入ることができ る人数に制限をかけます。

#### 4-4-3 Discord 参加者の音量を均一に調整する

OBS で音量バランスを整えるために Discord に参加しているメンバーの声の音量を一定 にします。基本的な考え方はマイクの設定と同じです。

Discord 参加者の音量を調整する

#### STEP1

OBS で Discord の音声を取り込みます。

#### STEP2

音声フィルタはすべて切っておきます。通 話相手に大きめに「ワッ」と声を出してもら い、音が割れないギリギリまでゲインを上 げてもらいます。相手のマイクにゲインが 無い場合はそのまま次に進んでください。

#### STEP3

Discord の参加者を右クリックして音量 調整メーターを表示。

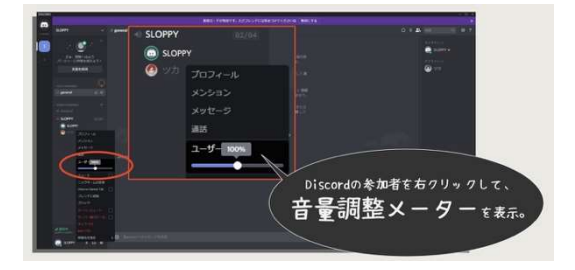

次に小さめの声で「こんにちは」と声を出 してもらい、OBS のメーターの-20dB 程度 になるように調整します。

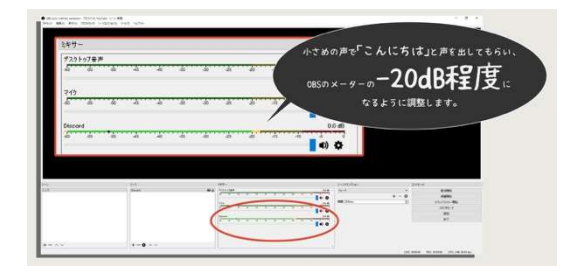

※複数人の場合は①~③を人数分繰り返します。

#### STEP4

音声フィルタで音量の調整をします。

「4-2 良い音で録画&配信するためのマ イク設定」を参考にして、音声フィルタで 音量の調整をします。

以上で Discord の音声の調整は完了です。参加者が複数人いる場合は、STEP1~3 を全員 分繰り返してから STEP4 で音声フィルタをかけてください。

#### コラム4:音声ループの原因と対処方法

実況を始めた初期のころ、配信中の音声ループを何度も経験しました。海外の方が見に来 て「ひどいノイズだ!」と吐き捨てて行ったのを今でも思い出します(笑)

このコラムでは音声ループが起こる原因とその対処法をお伝えしていきたいと思います。

#### 原因①:配信用 PC で動画の確認

配信している動画を YouTube などで音を出して確認すると音声ループが発生します。動 画の音声が OBS に入力され再度配信されるループです。

音声の流れを確認していきましょう。

 $1$  OBS に入力された音が配信サイトにアップロード。

2 配信 PC で配信されている動画を再生する。

 $3$  音声が配信 PC から出力される。

 $4$  音声が OBS に入力される。

 $5$  OBS に入力された音が再度配信サイトにアップロード。

 $6$  その音が PC から出力される。

 $7$  OBS に入力される。

…というループです。

放送の確認を別の PC か、スマホで行いましょう。これが一番簡単な方法です。ミキサー がある場合は出力先を変えて、動画の音声を OBS に取り込まないという方法もあります。 詳細は「4-3 音量バランスの調整」を参考にしてください。

原因22: OBS のモニタリング出力先がメイン出力になってい る

モニタリングの出力先が PC のメイン出力になっていて、それを OBS でキャプチャしてい るとループが発生します。

 $1$  ゲーム音や自分の声が OBS に入力される。

2 モニタリング音声がデスクトップ音声として少し遅れて出力される。

- $3$  OBS に入力される。
- 4 またモニタリング音声として出力される。

デスクトップ音声として出力→OBS に入力→…という流れでループします。このループは 遅延が少ないため、かなりうるさいノイズになっていきますのでご注意ください。モニタリ ングの音量が小さい場合はエコーやリバーブのような状態になって、音がだんだん小さく なり、教会で声が響くような感じになる場合もあります。

#### ◆ 解決策

ー番良いのは<mark>録画や配信する前にモニタリングを切る</mark>ことです。モニタリングに限った話 ではなく、配信や録画の前にやることをメモしておき、手順をひとつずつこなしていくとミ スなく録画や配信ができるようになります。

もう一つは、<mark>モニタリングの音声出力先をメインとは別に方法</mark>です。「4-3-2 OBS のモニ タリング音声の出力先を変更する」で詳しく解説していますので参考にしてください。

## 5-1

## PC2 台録画&配信の手順

PC2 台での実況はスペックに余裕が出る分、 使い方も工夫次第で画質をグンと向上させることができます。 ゲームを高フレームレートでプレイし、 録画は 60fps にする方法や、 プロジェクター機能の負荷を下げてゲームの動作を良くする方法など、 PC2 台実況の可能性を深堀していきます。

#### 5-1-1 PC2 台での実況するメリットと概要

PC2 台で実況をするメリットは、ゲーム専用の PC と録画・配信専用の PC に仕事を分 けることで最大のパフォーマンス(特に画質!)を出す方法です。1 台の PC でゲームプレイ と録画・配信を同時にやるよりも画質の良い実況ができるようになります。

やり方は、ゲーミング PC 側をデュアルディスプレイ設定にして、どちらにも同じゲーム 画面を表示させます。1 つは自分がゲームをするための映像、もう一方はキャプチャーボ ードに出力する映像です。キャプチャーボードに出力した映像は録画・配信用 PC に出力 され、OBS に取り込まれます。

映像の配線は、ゲーミング PC のグラフィックボードからディスプレイとキャプチャーボ ードの2つにケーブルを接続します。

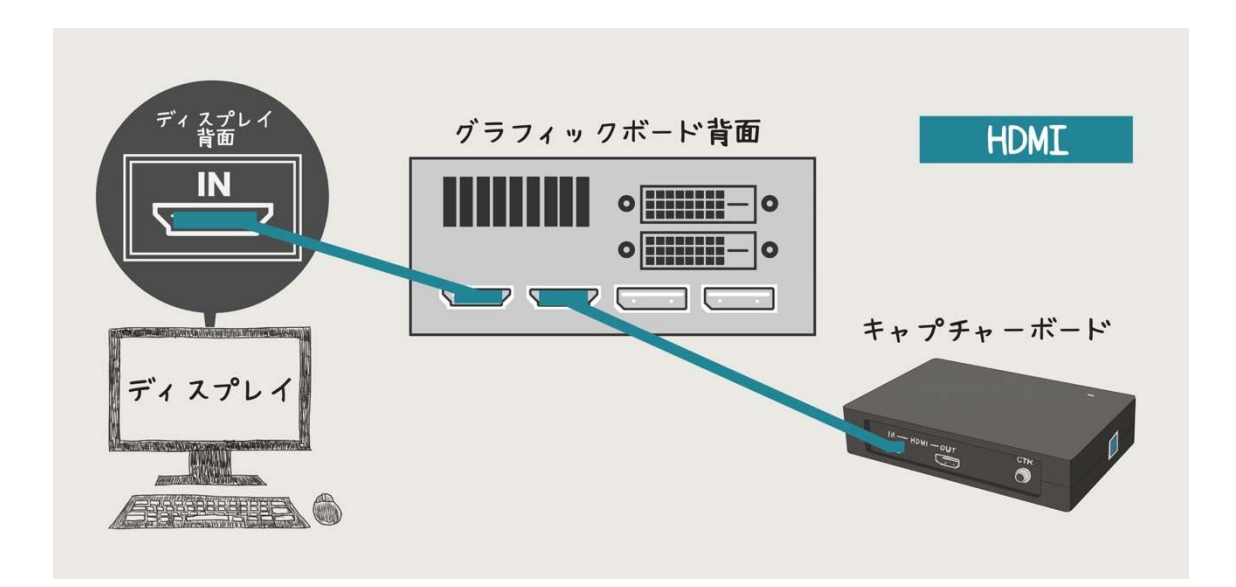

ゲーミング PC 側はデュアルディスプレイ設定になっている状態です。

あとはキャプチャーボード側にゲームの映像を出力すれば録画・配信用 PC の OBS でゲ ーム映像を取り込むことができます。

ゲーミング PC 側のデュアルディスプレイ設定

ゲーミング PC 側のディスプレイ設定を確認していきましょう。

STEP1 Windows のディスプレイ設定を開く。

※Windows10 の場合は左下の cortana 検索欄に「ディスプレイ」と打ち込めば開くこと ができます。

STEP2 「複数のディスプレイ」のドロップダウンから画面の「複製」と「拡張」好きな方

を選びます。

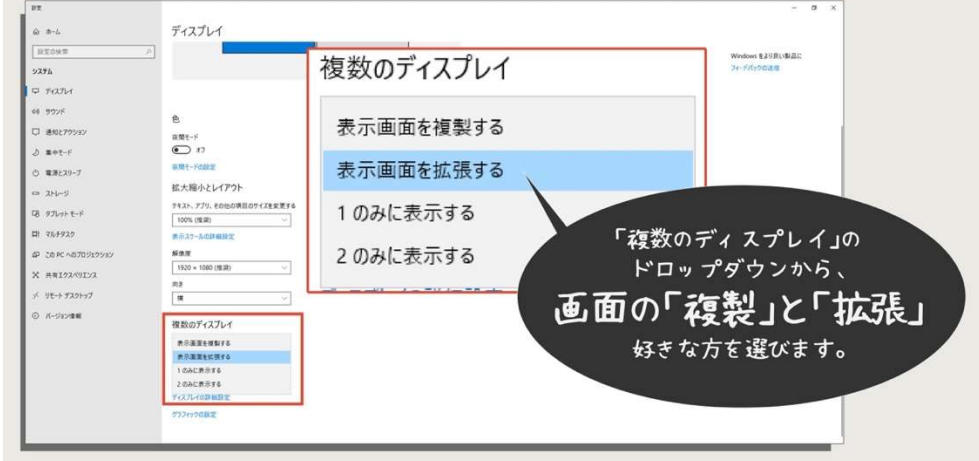

「表示画面を複製する」場合は、現在ディスプレイに表示されているものがそのまま OBS にキャプチャーされます。ゲーミング PC で OBS を立ち上げる必要はありません。 低フレームレートでプレイする場合はこちらの方が楽に環境を作ることができます。

「表示画面を拡張する」を選んだ場合は、ディスプレイとは全く別に新しいデスクトッ プが表示されます。キャプチャーボード側にはゲーム映像のみを取り込んだ OBS や Xsplit の「プロジェクター」を表示させることで、ゲームの映像を録画・配信用 PC の OBS に取 り込みます。つまり、ゲーミング PC と録画・配信用 PC の両方でキャプチャーソフトを 立ち上げる必要があるということです。

高フレームレートでゲームをしたい場合は後者を使う必要があります。※詳しくは 5-1-2「高フレ ームレートでゲームをプレイしながらキャプチャーボードを使う方法」を参考にしてください。

#### 5-1-2 高フレームレートでゲームをプレイしながらキャプチャーボードを使う方法

デュアルディスプレイで注意しなければならないことがあります。ディスプレイ設定で 「表示画面を複製する」を選んだ場合、どちらの出力も低い方のフレームレートになってし まいます。

キャプチャーボードの多くはフレームレートが 60hz、現状最大でも 144Hz までしか出せ ません。ゲーム用ディスプレイが 240Hz 出せたとしても、「表示画面を複製する」にすると 最大フレームレートは出なくなってしまいます。

また「表示画面を拡張する」の設定であれば、別々のフレームレートで出力することが可 能になります。画面拡張の状態で 2 つの出力に同じゲーム映像を表示できれば、ゲーム用 ディスプレイでは最大フレームレートでプレイ、キャプチャーボードには 60Hz で出力する 環境が作れるということです。

キャプチャーソフトのプロジェクター機能で画面を複製する

プロジェクター機能とは、OBS に取り込んだ映像をフルスクリーンで表示する機能です。 ゲーミング PC 側でも OBS を立ち上げてゲーム映像を取り込み、プロジェクター機能でキ ャプチャーボードにゲーム映像を出力させます。

 $STEP1$   $\forall$ -sy $\forall$  PC  $\forall$  $\forall$ -4 $\forall$ 

OBS を立ち上げる。

STEP2 OBS にゲーム映像のソースを

追加する。(ソースは「ゲームキャプチャ」を使用し ます。)

STEP3 プレビュー画面を右クリック して「全画面プロジェクター(ソース)」に カーソルを合わせ、キャプチャーボード側 のディスプレイを選択。

STEP4 録画配信用 PC の OBS に「映像キ ャプチャデバイス」ソースとして映像が取り込ま れる。

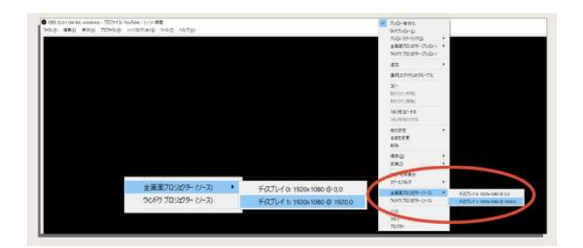

以上でプロジェクター機能を使った画面の複製で録画配信用 PC にゲーム映像を取り込む

ことができます。ゲーム用ディスプレイは最大フレームレートでゲームをプレイでき、キャ プチャーボード側はキャプチャーボードの最大フレームレートで映像を取り込みます。

また、この方法ならゲームの映像以外は OBS に取り込まれず、デスクトップやその他の映 像はキャプチャされません。プライバシーを保護したい場合はこちらが安全です。

#### 5-1-3Xsplit のプロジェクターはグラフィックボードへの負荷が軽い

OBS のプロジェクター機能はグラフィックボードへの負荷が高く、ゲームの動作に大き く影響を及ぼします。

具体的には、「GTX 1,080」を搭載したグラフ ィックボードの能力を約 20%使用している状 態で、かなり高負荷であることが右の画像か らもお分かりいただけると思います。

※OBS を起動しプロジェクターのみ使用して いる状態です。

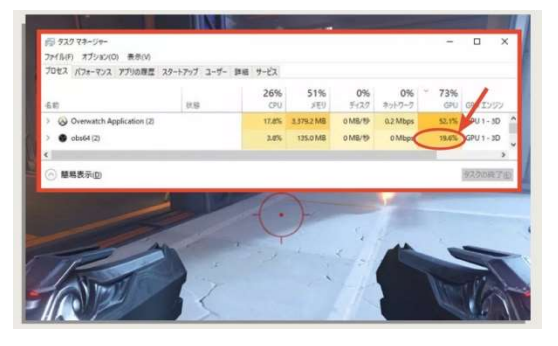

プロジェクター機能をすでに使用している方は一度負荷の検証をおすすめします。静止 状態ではグラフィックボードへの負荷は小さいのですが、ゲーム映像を大きく動かしなが らタスクマネージャーを確認すると OBS はグラフィックボードの能力を激しく使用しま す。

そこで Xsplit のプロジェクター機能の負荷を確認してみることにしました。Xsplit のプロ ジェクター機能は有料機能で結構お値段も高めです。なぜプロジェクター機能を有料にし ているのか謎だったのですが、この検証で解決しました。

Xsplit のプロジェクター機能は、なんと OBS の 1/4 しか負荷がかかりません。OBS で 20% の負荷をかけていたプロジェクター機能が、 Xsplit では 5%まで下がりました。

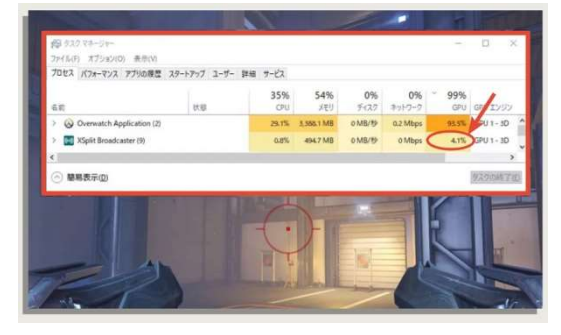

軽くなった 15%分は、ゲーム自体の画質を上げることに使ったり、重い FPS 対戦ゲーム で接敵時にフレームレートが下がらない状況を作り出せるので、プレイにも録画・配信の 映像にも良い影響を与えます。

今後 OBS のシステムアップデートでプロジェクター機能が軽くなる可能性はあります が、簡単にはこの差は埋まらないでしょう。PC2 台実況の場合はプロジェクターを Xsplit で起動することをおすすめします。

#### 5-1-4 Xsplit の日本語化とプロジェクター機能の使い方

プロジェクター機能がとても軽い Xsplit の使い方を簡単にご説明していきたいと思いま す。

録画や配信に関しては、デフォルトで音声フィルタを使える OBS をおすすめしています ので、Xsplit は基本的な使い方と、プロジェクター機能の使い方のみ解説します。

#### Xsplit の日本語化

まずは日本語化して使いやすくしましょう。ここでは英語から日本語に変更しますが、UI はどの言語も一緒ですので参考にしてください。

#### STEP1

Xsplit ウィンドウ上部の「Help」をクリック。

#### STEP2

「Change language」にカーソルを合わせて、表 示されたメニューから「日本語」を選択。

以上で Xsplit の日本語化が完了しました。

ゲーム映像をキャプチャする

Xsplit にゲーム映像のソースを追加してプレビューに表示させます。

#### STEP1

やりたいゲームを立ち上げておく。

STEP2 Xsplit ウィンドウ左下の「ソ

ースの追加」をクリック。

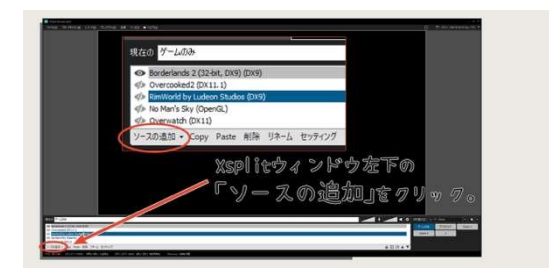

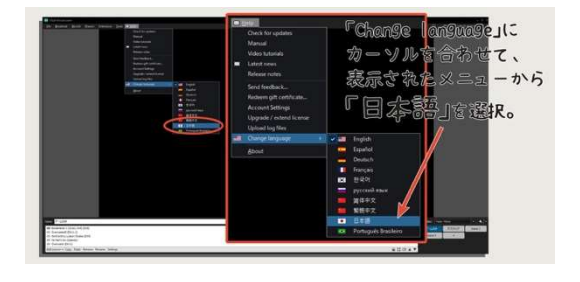

 $STEP3$ 「ゲームキャプチャー(G)」にカー ソルを合わせ、キャプチャするゲームを選択。

以上でゲーム映像をキャプチャし、プレ ビュー画面に表示することができます。

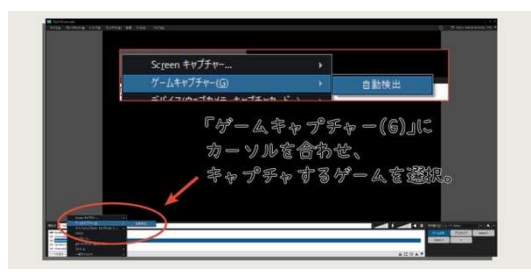

Xsplit のプロジェクターの使い方

プロジェクター機能を使って、Xsplit のプレビューをフル画面でキャプチャーボードに出 力します。録画・配信用 PC ではあらかじめ OBS を立ち上げ、「映像キャプチャデバイス」 のソースを使ってキャプチャーボードの映像を取り込む準備をしておいてください。

STEP1 Xsplit ウィンドウ左上の「プレイアウト」を選択。

STEP2「Projector」にカーソルを合わせ、キャプチャーボード側の screen(通常は 「screen2」)にカーソルを合わせ、「ライブシーン」を選択。

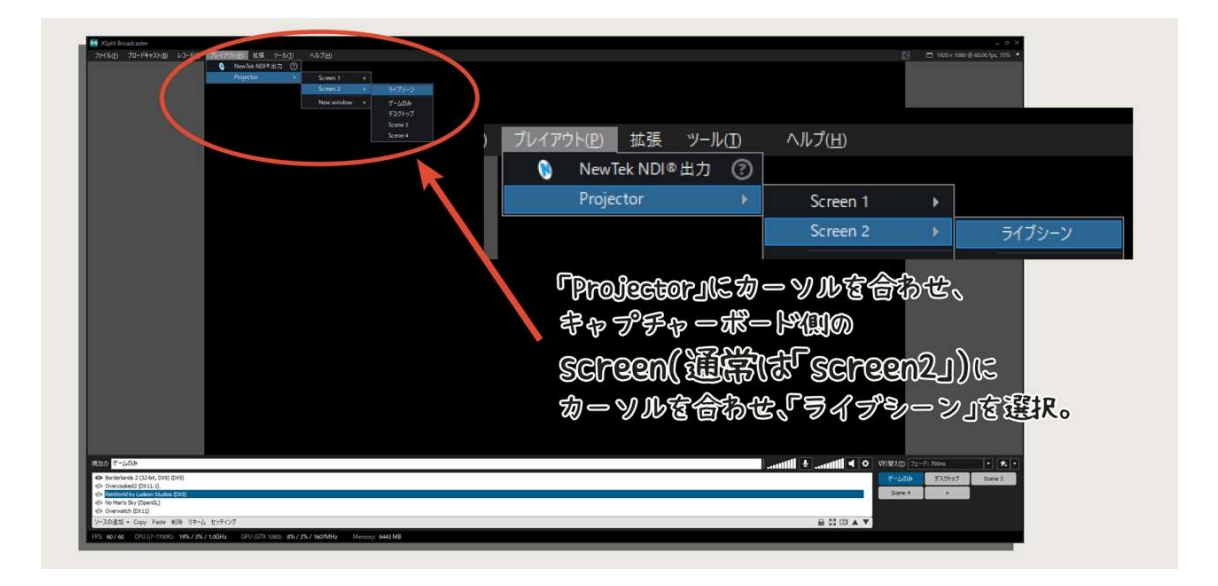

以上で Xsplit の映像をキャプチャーボード側にフル画面で出力させることができます。 Xsplit は有料ですが、最大パフォーマンスを目指すならぜひ導入しましょう!

#### 5-1-5 ゲーミング PC から配信用 PC へ音声を送る

ゲーミング PC のゲーム音声は、ステレオミニプラグ分岐ケーブルで録画・配信用 PC と ミキサーの両方に出力します。

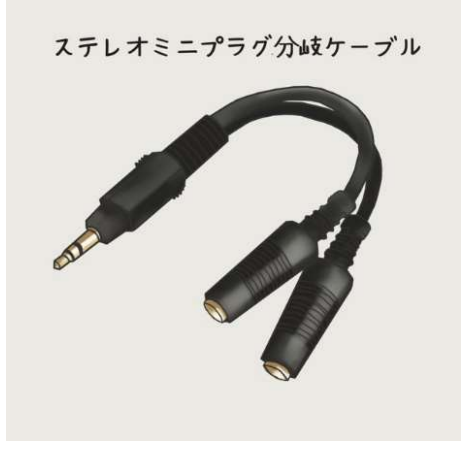

1 つの音声を 2 つに分配させるケーブルです。多少 の音質劣化はありますが実況で気になるレベルでは ありません。

録画・配信用 PC には

ステレオミニプラグ(オス-オス)を使用して LINE 入 力に接続し、ミキサーにはステレオミニプラグ→標 準モノラル(赤白)で接続しましょう。

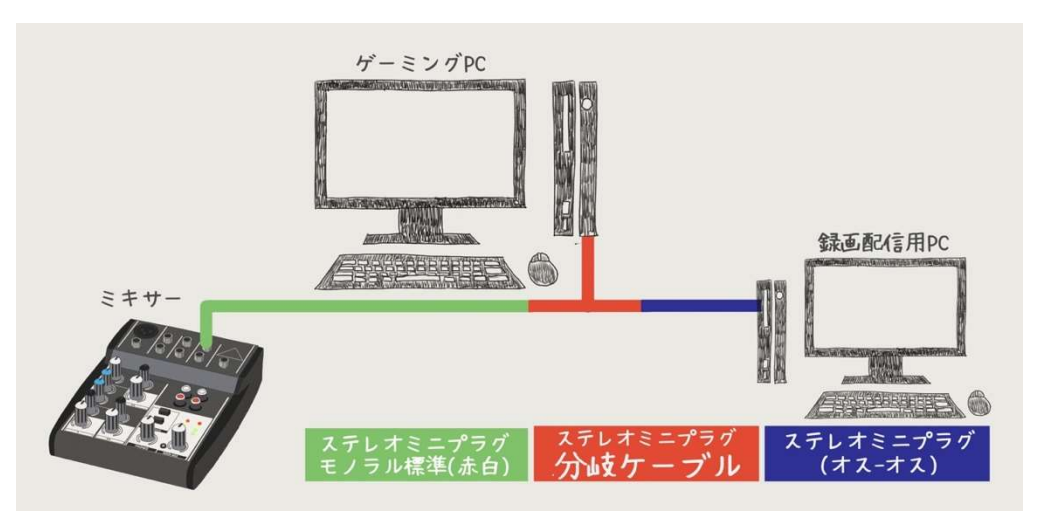

OBS では「音声入力キャプチャ」ソースを使用して LINE 入力されたゲーム音を取り込み ます。ソースの名前は「PC ゲーム音」などに変更しておくと音量調整のとき分かりやすく なります。

ちなみに、ゲーム音を OBS のモニタリングで聞くのはおすすめしません。遅延があるため 映像と音声のズレを感じる場合がありますし、遅延は PC の状況によって変化するため、同 じ環境でゲームができないというデメリットも発生します。

ステレオミニプラグ分岐ケーブルは画面分割のゲームを友達とプレイする場合にも役に 立つので 1 つ持っておくと重宝します。

#### 5-1-6 Discord など音声関係のソフトは録画配信用 PC で使用する

Discord や棒読みちゃんなどの音声ソフトは録画・配信用 PC で起動させて設定します。 そうすることで、音声出力先を別々にしたり、録画・配信に影響させずに音量調整ができる ようになります。

逆に、ゲーミング PC で音声ソフトを立ち上 げると、録画・配信用 PC にまとめて音声を 入力することになり、ゲーム音と同じ音声出 力先に設定する必要が出てきます。この場合 音量を別々に調整することもできなくなりま すのでおすすめできません。

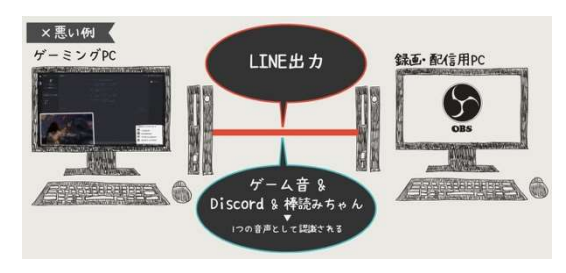

また、OBS に取り込んで表示するイラストなどの画像も、録画・配信用 PC 側に用意して 取り込みます。アプリやソフト、イラストなどの画像はすべて配信 PC 側に保存しておきま しょう。

録画配信用素材、動画ファイルの管理に NAS が便利!

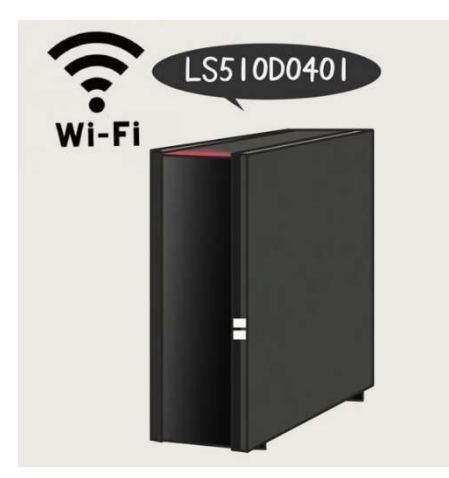

ゲーミング PC でいろいろ作業をしていてファイル の移動が面倒な場合は NAS を利用してみましょう。 WI-FI や LAN 使って、共有で接続できる HDD を用意 することで、ネットワーク内のすべての PC からファ イルにアクセスすることができるようになります。

例えば、録画した動画はファイルサイズが大きく量も膨大になるため、まずは共有の HDD に保存しておいて、編集するときになったら編集用 PC にコピーするというような使い方が できます。

配信中にスマホで撮影した写真を使用するのも楽々です。写真を NAS に保存して、録画・ 配信用 PC で開き OBS に取り込めば視聴者と一緒に見て話をすることもできるのでおすす めです。

### 5-1-7 USB 切り替えスイッチのすすめ

少し話がそれますが、2 台 PC での実況をする場合は「USB 切り替えスイッチ」がとても 便利でおすすめです。

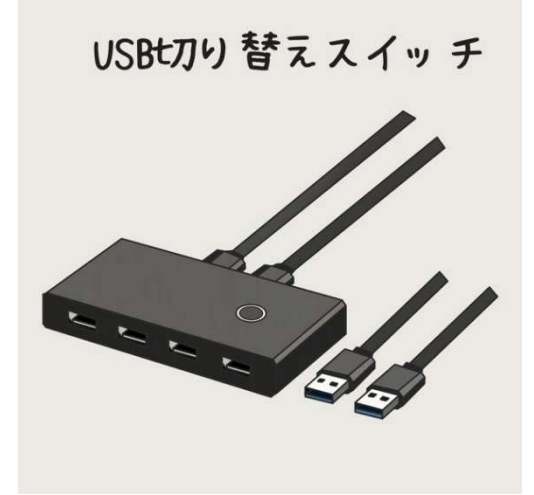

ボタン 1 つで USB 機器の接続先を切り替える スイッチです。

例えば、キーボードとマウスを USB 切り替えス イッチに接続しておき、ゲーミング PC と録画・ 配信用 PC に接続すれば、ボタン 1 つでキーボー ドとマウスの接続先が切り替わります。そのため パソコン周辺機器を 2 つ用意せずに、素早く切り 替えて操作ができるようになります。

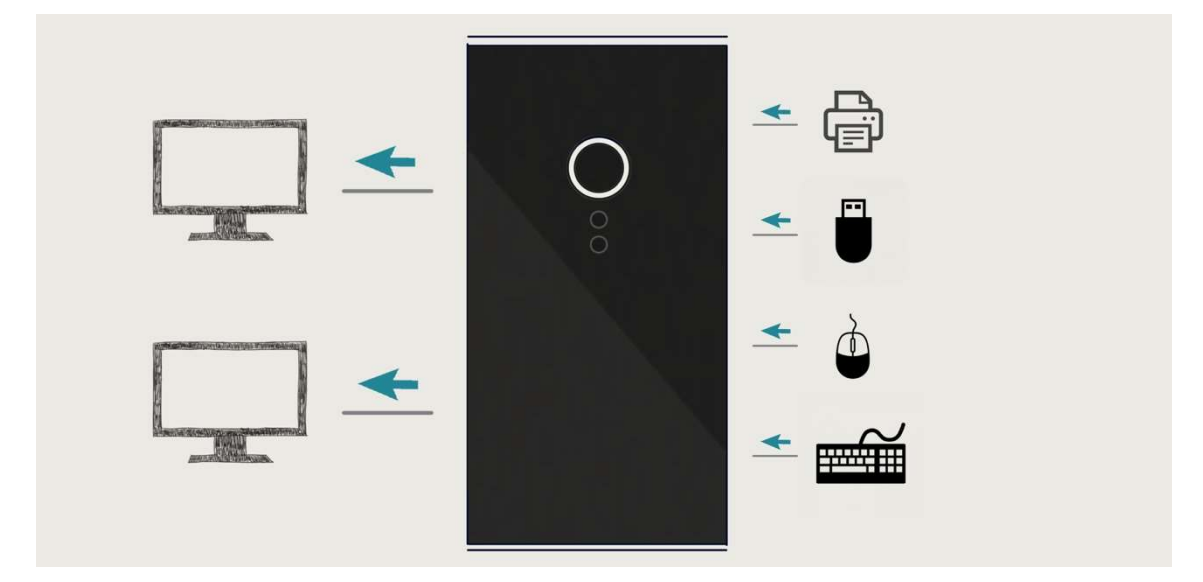

USB2.0 用と 3.0 用があり、USB の形状も様々なものがありますので、購入の際は何を接 続するか決めて確認してから購入してください。

ちなみに私は Amazon で購入できる UGREEN のものを使用しており、切り替え時間は約 2 秒ほどです。ほぼ PC が USB 機器を認識する時間のラグしかないのでとても重宝してい ます。

## 5-2

## PC スペック・録画&配信 PC の選び方

PC2 台配信はコストがかかりそうに見えるかもしれませんが、 役割を 2 つに分けるため 1 台ずつのコストは意外と低いです。 むやみに高スペックな PC を 1 台購入するよりも、 2 台に分けたほうが安く高画質に録画することができるようになります。 おすすめのスペックをご紹介しつつ、PC の選び方をご説明いたします。

### 5-2-1 録画配信用 PC に最適なスペック

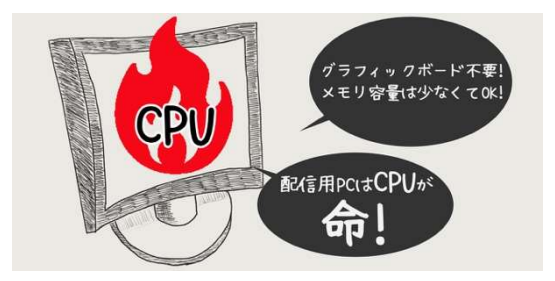

録画・配信用 PC は「CPU」が重要です。CPU のスペックが高ければ、高画質で配信すること ができます。できるだけ高性能な CPU を搭載 することでその分高画質な映像を録画・配信す ることができるようになります。

#### 配信サイトに合わせたスペックを考える

YouTube や Twitch などの配信サイトにはビットレートに上限があり、1,080p の映像でど こまで CPU の性能が必要かという話になると、最先端の CPU でなくても問題ないと言え るでしょう。録画・配信特化の PC であれば 「Core i7-6,700」程度の能力があれば十分にき れいな映像で配信ができるはずです。

今後 4K 映像での実況が主流になり、配信サイトのビットレート制限が上昇した場合には さらに高スペックな CPU が必要になっていきます。配信サイトに合わせたスペックを選べ ば無駄なコストを省くことができます。

#### 録画・配信用 PC にグラフィックボードは不要

録画や配信するための動画の処理にグラフィックボードの能力は使用しません。キャプチ ャーソフトに「Xsplit」を使用する場合は起動するために必要になりますが、それ以外の場 合はコストを下げるためにもグラフィックボード無しで構成しましょう。

メモリも少ない容量しか使いませんので、1,080p の録画・配信であれば 4GB も搭載して いれば十分です。たくさんのアプリや音声エフェクトを起動するのであれば 8GB のメモリ を搭載しても良いですが、まずは 4GB のメモリを搭載した状態でタスクマネージャーを確 認し、使用率が 100%に到達しそうであれば増設するようにしてください。

また必要なのはある程度のスペックを持った CPU だけですので、録画・配信用 PC は意外 と低コストで組むことができます。

### 5-2-2 ゲーミング PC の最適なスペック

ゲーミング PC はグラフィックボードの性能が重要になります。グラフィックボードの性 能が高いほどゲームの画質を向上させ、動作を安定させることができます。

#### CPU 過多の構成に注意

ゲーム中、グラフィックボードの性能を 100%近く使用しているが、CPU の使用率は 30% というアンバランスな PC をよく見かけます。CPU の性能が高すぎる、もしくはグラフィ ックボードの性能が低すぎるバランスで、「CPU スペック過多」の構成です。

高額な CPU を搭載しても、グラフィックボードの性能が追い付いていなければゲームの 画質や動作は向上しません。10 万円近くする CPU 搭載 PC を購入したが、実際は 2 万円程 度の CPU で十分だったということはよくあることです。

メモリに関しても同じことが言えます。大容量の割には使用率が低いということは良くあ ります。無駄なコストになりますのでご注意ください。

タスクマネージャーでボトルネックを探す

P C のスペックアップや、新しい PC を購入する場合は、何が原因でゲームの動作が限界 になっているのかをタスクマネージャーを利用して確認しましょう。 ※タスクマネージャーを開くには「Alt + Ctrl +Delete」を同時押しして、タスクマネージャーを選択します。

ゲーミングPC はグラフィックボードを基準に して、それに合わせたスペックで構成すると意 外と低価格で購入することができます。とくに ハイエンドゲーミング PC を購入する場合は、 オーバースペックなパーツが搭載されているこ とは珍しくありません。

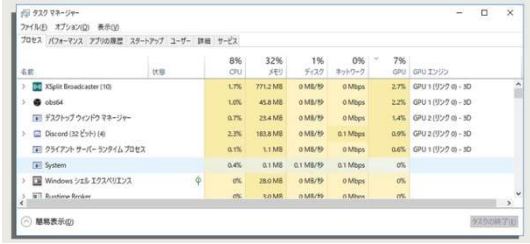

以上、無駄なコストをなくし画質や音質を上げるほかの要因を見つけて、実況動画の質を 上げていきましょう。

#### 5-2-3 1080p を高画質で録画配信するための具体的な PC スペック

現在では 1,080p での録画配信が一般的です。1,080p の解像度で高画質な実況動画を録画・ 配信するために必要な PC スペックをご紹介します。

#### PC1 台の場合

① CPU:Core i7-8700

#### ② グラフィックボード:GTX 1070 ti

③ メモリ:8GB

グラフィックボードの性能を引き出すのは CPU の役目で、録画・配信をするための動画 処理も CPU の役目です。そのため、PC1 台の場合はグラフィックボードに必要なスペック よりも CPU の処理能力が高くなるような CPU 過多の状態を作ります。グラフィックボー ドの性能を 100%引き出し、残った CPU の能力で録画・配信をするという状況です。

グラフィックボードを上位スペックのものにする場合は、CPU をさらに多コアのものにす ると画質をキープできるでしょう。ただし、これ以上のスペックを求めるとグラフィックボ ードも CPU も一気に高額になるので 2PC 配信のほうがコストが低くなる場合があります。

#### PC2 台の場合

◆ ゲーミング PC

- ① CPU:Core i5-8400
- ② グラフィックボード:GTX 1070 ti
- ③ メモリ:8GB

#### ① CPU:Core i3-8100 程度(古い世代のもので対応可能)

#### ② グラフィックボード:不要

③ メモリ:4GB

ゲーミング PC はグラフィックボードに合わせて最低限の CPU を搭載すれば問題ありま せん。

また今後 CPU を 6 コア使用できるゲームが増えてくることと、新しいグラフィックボー ドにスペックアップすることを考えて少し余裕のあるものにしました。CPU は上記のスペ ック帯だと価格に大きな違いがありませんので相場を見て検討してください。

録画・配信用 PC は動作の安定性を考えて「Core i3-8100」を選びましたが、ビットレー ト 15,000 程度で録画・配信するのであればもう少しスペックを下げても問題ないかもしれ ません。

#### 今後の傾向

PC2 台配信のほうはまだまだスペックアップする余白がありますので、4K 配信が主流に なってもパーツの交換で対応可能です。

PC1 台の場合は CPU に限界が近い状態で、4K に対応するには今後新しい規格 CPU やそ れに合わせたマザーボードごと交換が必要となり、多くの方は PC を新調する必要が出てく る可能性が高いです。

しかしどちらも一⾧一短です。コスト的面を短期的に見れば PC1 台での構成が安いです が、⾧期的に見れば PC2 台の方が安くなるでしょう。また、環境づくりにおける手間は PC1 台の方がかかりません。

ただ、PC1 台で高画質を維持するには常に最先端の CPU が必要になり、それにともなっ てマザーボードの交換など、作業的にも増えてくると思います。キャプチャーボードの性能 向上も早くなっていて、環境を変えるスパンも短くなっていますので、長く実況をしていき たいのであれば PC2 台での構成をおすすめします。

コラム5:録画と編集は「時間区切り法」と「取れ高停止法」を使い分ける

私は実況動画の録画方法を 2 つに分けており、1つは「時間区切り法」、もう1つは「取 れ高停止法」と呼んでいます。

#### ◆ 時間区切り法

時間を決めて録画する方法です。複数人でわいわい動画を録画するときにこの方法を使 います。トークが途切れない状態で、いつ面白いシーンが発生するかわからない場合には常 に録画しているほうが後で編集しやすくなります。

特に 3 人以上の場合には、ゲーム中に周りのトークをすべて聞いていることはできませ ん。あとで編集するときに「こんな面白いこと言ってたんだ」と気づくことがあります。

また、ストーリー重視のゲームをプレイするときにも「時間区切り法」で録画します。あ まりカットするシーンが無く、流れを視聴者に見てもらいたいなら常に録画状態にして、時 間が来たら区切る方が編集しやすくなります。

#### 取れ高停止法

簡単に言えばリプレイ保存のことです。面白いシーンやうまいプレイができたと思った ときに録画を止め、リプレイ保存をします。

ストーリーを重視しない対戦型の FPS ゲームや、繰り返しの多い MHW のようなゲーム をする場合にはこの方法が後で編集しやすくなります。

良いシーンだけつなげ合わせるだけなので編集も簡単です。

しかし、リプレイ保存し忘れは必ず起こります。ゲームに熱中しすぎてあんまり録画をし ていなかったというミスはよく起こりますし、面白いかどうかを吟味しすぎると尺が足り なくて動画になりません。「どうかな?」と思ったらとりあえず保存しておくくらいの気持 ちでやっていく必要がありますので、ゲームに集中しづらいのも難点ですね。

どちらもメリット・デメリットがありますが、慣れればデメリットは小さくなっていきま す。動画の雰囲気もガラっと変わるので2つを使い分けることをおすすめします。

# 6-1 YouTube 配信

YouTube で配信する方法を解説していきます。 推奨画質を確認しながら OBS の画質調整をして、 YouTube チャンネルの開設、 ライブストリームを有効化していきます。 配信をする前には必ず非公開でのテスト配信をしていきましょう。

## 6-1-1 YouTube 配信の推奨画質

YouTube 配信の推奨画質を改めて確認しましょう。

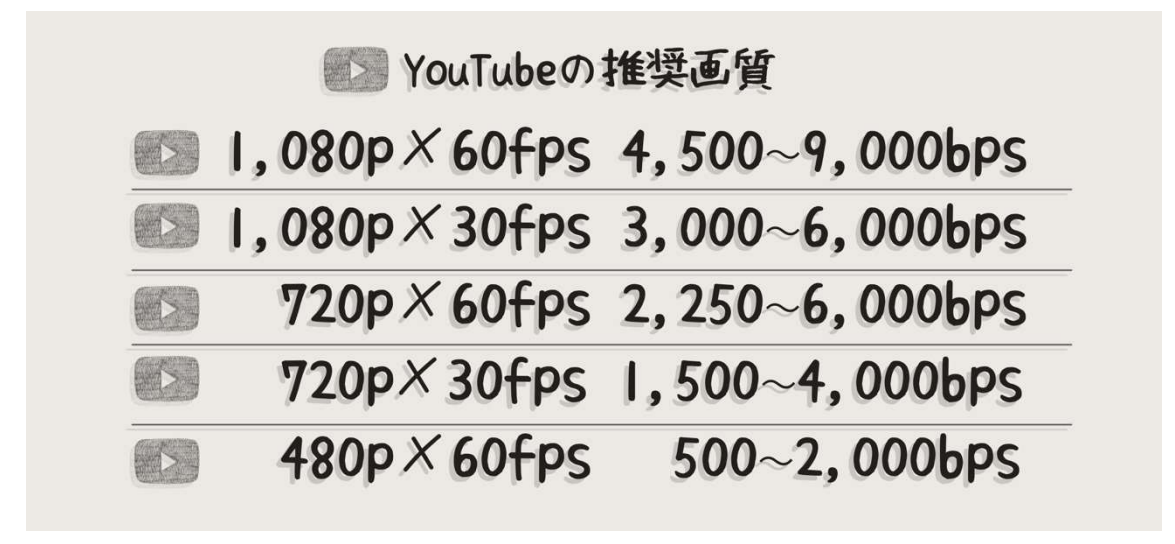

<sup>※</sup>OBS の画質を YouTube の推奨画質に合わせて調整する方法は、「4-1-2 配信サイトの推奨画質を参考に画質を調整する」を参考にしてください。

YouTube では、12,000 以上のビットレートでアップロードされた動画は強制的に 12,000 の動画にエンコードされると言われています。しかし、12,000 以上の画質で動画をアップ ロードした方が良い画質で配信できることが検証で分かっています。

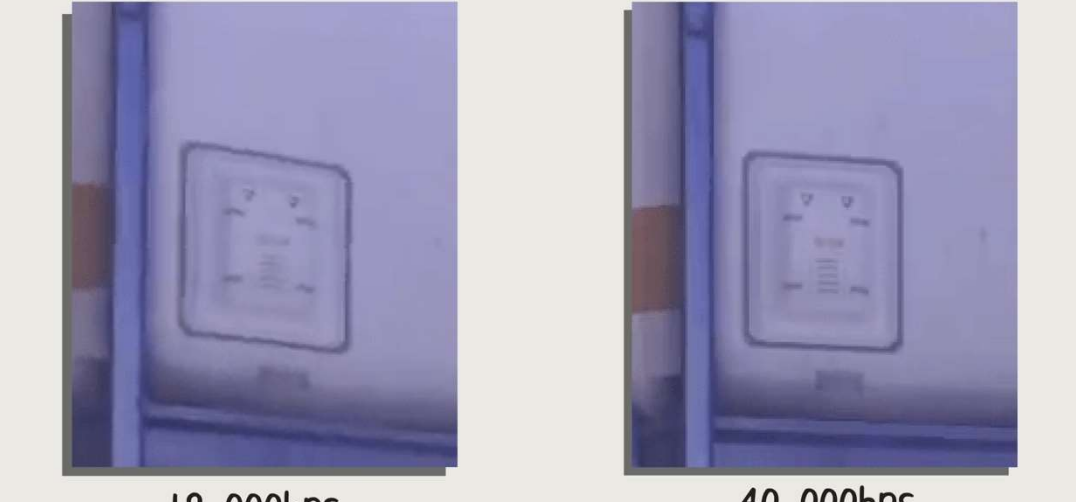

18,000bps

40,000bps

一度推奨画質の最高値であるビットレート 9,000 で録画や配信をして、動画がカクカク しなければビットレートを上げられるだけ上げた方がきれいな画質で配信できます。
## 6-1-2 YouTube アカウント作成と生放送の準備

YouTube で生放送をする方法を解説していきます。また YouTube では生放送のことを「ラ イブストリーミング」と呼びます。はじめに YouTube アカウントを作成し、ライブストリ ーミングを有効にすることで生放送ができるようになります。

## Google アカウントを作成する

YouTube チャンネルを作るには Google アカウントが必要になります。まずは Google アカ ウントを無料で作成しましょう。

**STEP1** [Google カウント」と検索

するか、以下の URL でページを開きま す。

URL:https://myaccount.google.com/

#### STEP2「Google アカウント作成」を

クリック。

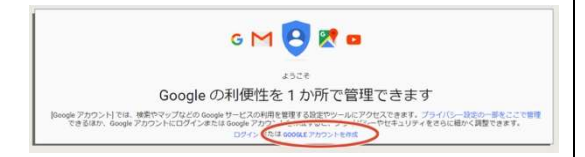

STEP3 必要事項を入力すればアカウ

ントが作成されます。ユーザー名はメール アドレスになります。

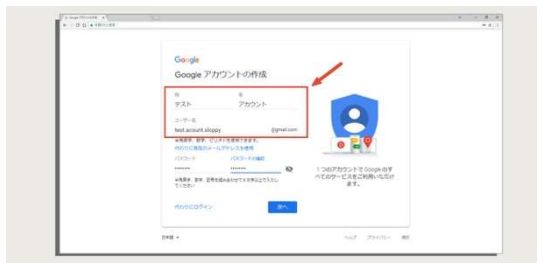

STEP4「配信」をクリックすると登録

した電話番号に 6 桁の確認コードが届きま す。

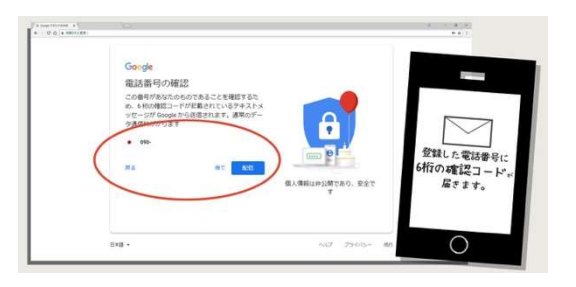

#### STEP5 確認コードを入力して「確

認」をクリック。

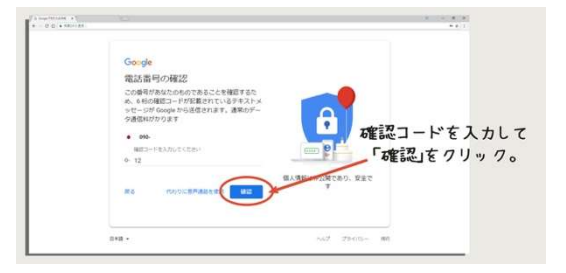

### STEP6 その他設定はスキップし、利

用規約に同意。

以上で Google アカウント作成完了です。次 は YouTube アカウントを解説しましょう。

YouTube チャンネルを開設する

### STEP1

作成した Google アカウントにログインし た状態で YouTube にアクセスします。

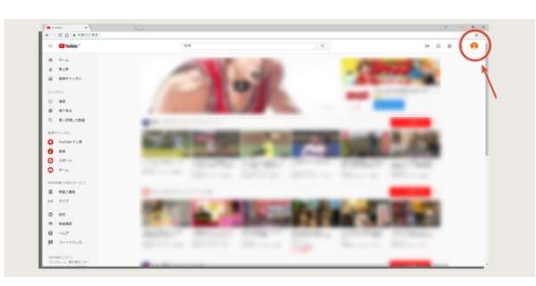

### STEP2

右上のアイコンをクリックして「クリエイ ターツール」を選択。

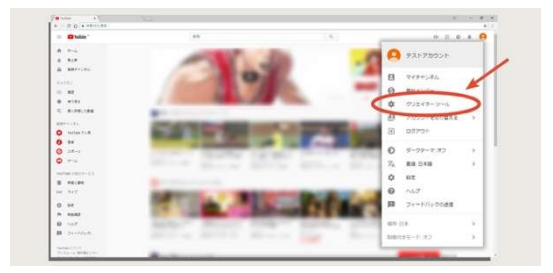

## STEP3

「チャンネルを作成する」をクリック。

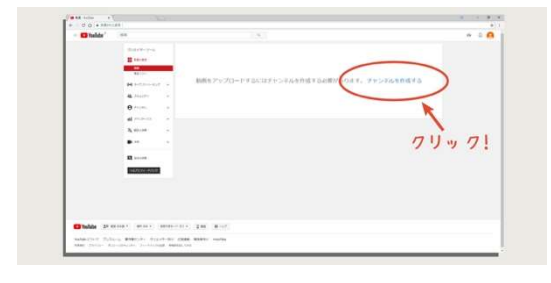

## STEP4

「ビジネス名などの名前を使用」をクリ ック。

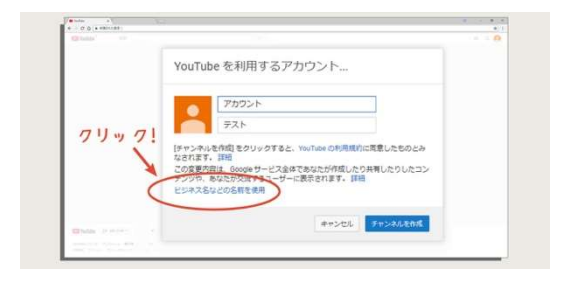

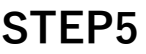

「ブランドアカウント名」にチャンネル名 を入力し、「作成」をクリック。

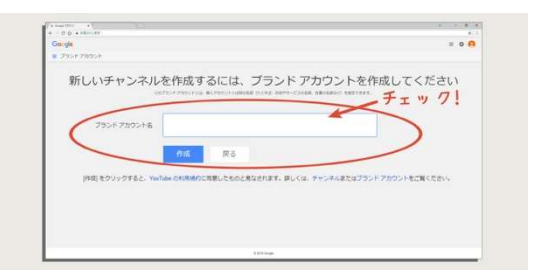

以上でYouTubeチャンネルの作成は完了 です。

次は生放送を有効にしますが、許可が出る まで少し時間がかかりますのでなるべく早 く申請しておきましょう。

## ライブストリーミングを有効にする

#### STEP1

クリエイターツールメニューの「ライブ ストリーミング」を選択。

#### STEP2

「始める」をクリック。

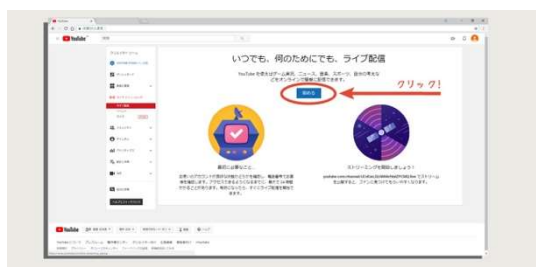

## STEP3

再度電話認証となります。 今回は SMS を利用します。電話番号を入 力して「送信」をクリック。

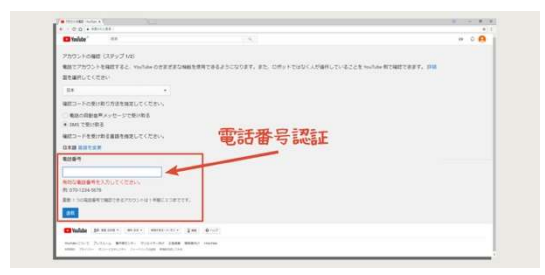

## STEP4

届いた確認コードを入力して「送信」を クリック。

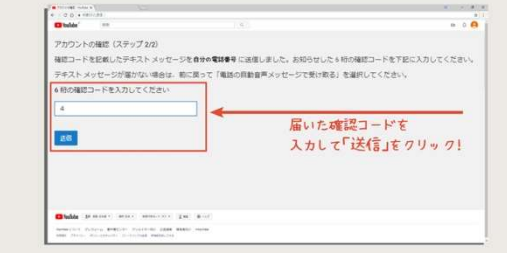

#### STEP5

「YouTube アカウントが確認されまし た。」と表示されるので「次へ」をクリッ ク。

以上でライブストリーミング申請は完了 です。約 24 時間でライブストリーミングが 可能になりますので、有効になるまで待ち ましょう。

# 6-1-3 YouTube で生放送をする

YouTube で生放送をする手順をご説明します。少し難しい言葉が並びますが、入力が必要 な個所は少ないので意外と簡単です。

#### 情報と設定

まずはライブストリーミングを開始するために基本的な情報を入力していきます。

「基本情報」タブ

**STEP1** クリエイターツールを開き左 のメニューから「ライブストリーミング」 をクリック。

**STEP2** さらに新しく出てきたメニュ ーから「イベント」をクリック。

STEP3 「新しいイベントのスケジュ

ール設定」をクリック。

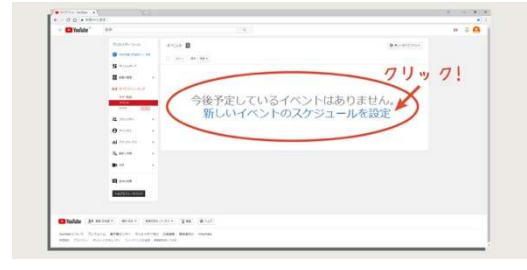

STEP4 以下のように必要事項を入力 していきます。 ① タイトル:動画のタイトルを記入。 ② 概要:動画の概要を記入。  $\overline{(3)}$  タグ:動画の内容に沿った単語を追 加しておくと、検索で表示されやすくなり ますので積極的に入力しましょう。 ④ 種類:ゲーム実況では「カスタム」を 選択します。

次に「詳細設定」をクリックして定をして いきます。

重要な項目だけ説明していきますので、お好みで設定を変更してください。

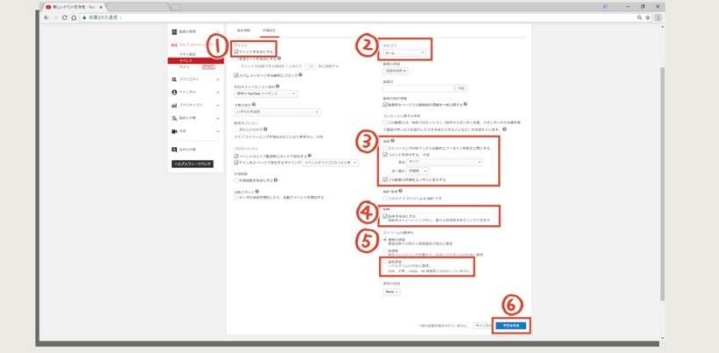

 $\Omega$  [チャット]

「チャットを有効にする」

配信中に視聴者がコメントできる状態にするならチェックを入れましょう。

#### 「低速モードを有効にする」

連続投稿を禁止するにはチェックを入れます。コメントの間隔は任意で決めることができ ます。

 $(2)$  [カテゴリ]

「ゲーム」を選択します。ゲームタイトルを入力することで、検索に表示されやすくな りますので必ず入力しましょう。

③ 「録画」

終わった後、YouTube に動画が残ります。保存された動画の取り扱いを設定していきます。

#### 「ストリーミングが終了したら自動的にアーカイブを限定公開にする」

「限定公開」とは、URL を知っている視聴者は動画にたどり着くことができるけど、チャ ンネルに動画が表示されたり、検索に表示されることはない状態です。あとから録画された 放送を見てほしくない場合はチェックを入れましょう。

#### 「コメントを許可する」

保存された生放送動画に視聴者がコメントをすることを許可する場合にはチェックを入れ ましょう。

「この動画の評価をユーザーに表示する」

高評価、悪評価の数を表示する場合はチェックを入れます。チェックを外すと評価数は見ら れなくなります。

④ 「「DVR を有効にする」

生放送中に巻き戻しを許可する場合はチェックを入れます。「超低遅延」で放送をする場 合、この機能は使用できません。

⑤ 「ストリームの最適化」

配信の遅延を選択できます。「超低遅延」にすると、自分がプレイしている時間から 3~5 秒 程度の遅延で視聴者に映像が届きます。

⑥ 設定が完了したら「予定を作成」をクリックして、「取り込み設定」に進みます。

「取り込み設定」

「取り込み設定」のタブをクリックして、さ らに情報を入力していきます。 するようにしましょう。

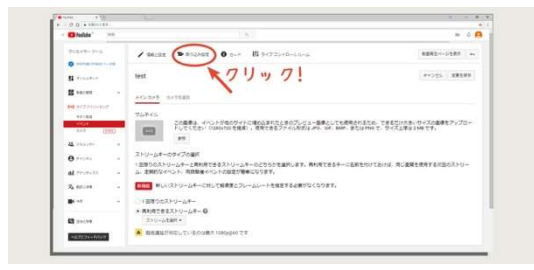

#### STEP1 「サムネイル」

サムネイルとは動画の表紙に当たるもので す。視聴者が動画を検索したときにタイト ルと共に表示される画像で、視聴者を増や すきっかけになりますのでできるだけ登録

画像ファイルを用意したら「参照」をクリッ クして登録します。サイズは 1,280x720 の ものを用意します。

#### **STEP2** 「ストリームキータイプの選択」

「再利用できるストリームキー」をクリッ クし「新しいストリームキー」を選択。

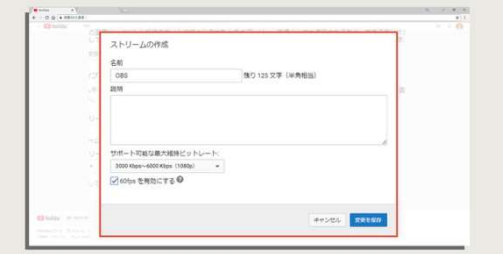

「名前」は「OBS」などわかりやすい名前を 付けましょう。

また「説明」は空欄で大丈夫です。

「サポート可能な最大維持ビットレート」 は「3,000 Kbps~6,000Kbps(1,080p)」を 選択します。「60fps を有効にする」にチェ ックを入れましょう。

**STEP3** ストリームキータイプを選択

すると新しい項目が表示されます。「エン コーダを選択」を「その他のエンコーダ」 に変更します。

STEP4 表示された「ストリーム名」

の文字列をコピーします。

※ストリーム名は誰にも教えないでください。これがあれ ばあなたのチャンネルで誰でも放送ができてしまいます。

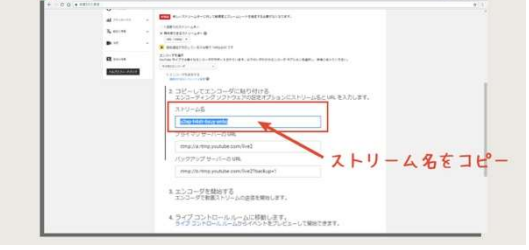

STEP5 OBS の「設定」→「配信」タ ブを開きます。

STEP6 「サービス」を「YouTube / YouTube Gaming」に変更します。

#### STEP7

先ほどコピーした「ストリーム名」の文字 列を「ストリームキー」に貼り付け、 「OK」をクリック。

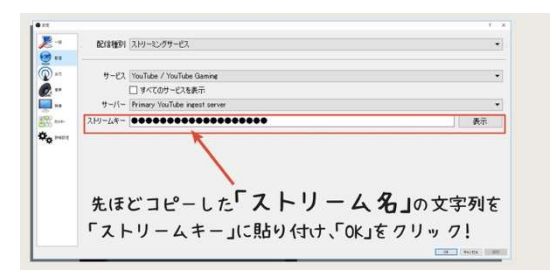

以上で「取り込み設定」は完了です。いよ いよ配信開始です!

「ライブコントロールルーム」

「ライブコントロールルーム」のタブをク リックして、生放送を始めるためのページ を開きます。

STEP1 OBS の「配信開始」をクリッ クする。※まだ配信は開始されません。

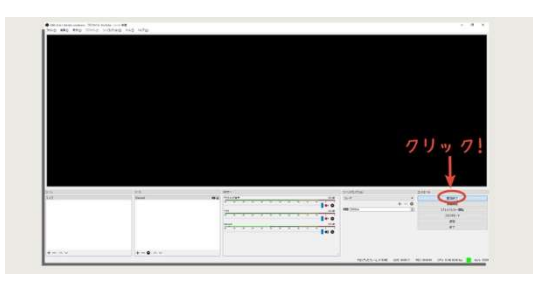

#### STEP2

「プレビュー」をクリックします。

YouTube に動画データがアップロードさ れ始めると「プレビュー」のグレーアウトが 解除され鮮やかな青色になります。青くな ったら「プレビュー」をクリックします。

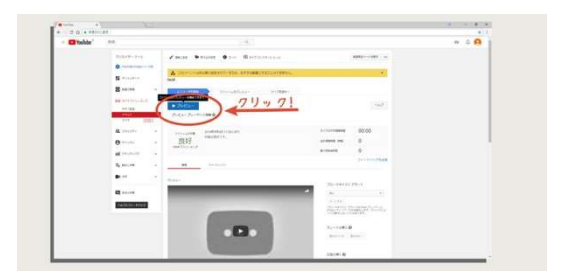

## STEP3

少し時間を置くと「プレビュー」が「スト リーミング開始」に変わります。

このボタンをクリックしたら配信が開始 されます。

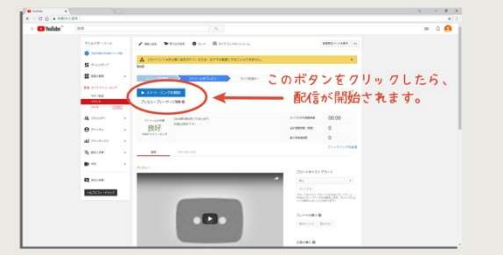

お疲れさまでした!以上で配信ができている状態になっています。

動画ページを確認して、動画が正常に再生されることを確認しましょう。コメント欄もす でに使える状態なので確認できる状態にしておきましょう。

#### 6-1-4 必ずテスト配信をしてから配信を開始しよう

生放送には不具合がつきものです。動画がカクカクしたり、音声がループして爆音のノイ ズが発生したり、設定のミスや見落としで正常に動画が再生されないことはよくあります。

気合を入れて「さぁ、配信するぞ!」としゃべり始めたのに、視聴者から「動画が止まっ て見られません…」というコメントがきたら勢いがなくなってしまいますよね。

そうならないためにも、生放送をはじめる前に必ず「テスト配信」を行いましょう。

#### テスト配信をしよう

#### STEP1

「6-1-3 YouTube で生放送をする」を参考に「基本情報」の設定画面まで準備を進めます。

#### STEP2

デフォルトで「公開」になっているドロップ ダウンから「非公開」を選択します。

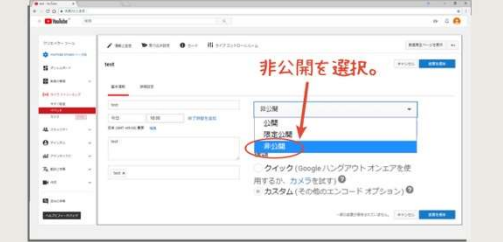

#### STEP3

あとは通常通り生放送の準備をして放送を開始します。

以上でテスト配信ができます。一般の視聴者は検索やチャンネルにも表示されませんし、 URL を知っていてもアクセスすることができない状態です。

チャンネルの管理者のみが閲覧できる生放送ページが作成されていますので、動画の動き、 音量のバランスを確認し、問題がなければ本番に挑みましょう。

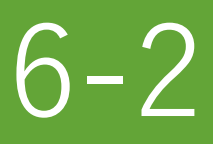

# Twitch 配信

Twitch での配信手順をご説明していきます。 OBS の「配信開始」をクリックするだけで、 配信できる手軽さが Twitch の魅力です。 視聴者も年々増え続けていますので YouTube だけでなく Twitch の配信方法も覚えておくべきです。 推奨画質は YouTube より低いので、 低スペック PC での配信をする場合にもおすすめできます。

## 6-2-1 Twitch 配信の推奨画質

Twitch では配信時の推奨画質を以下のように定めています。

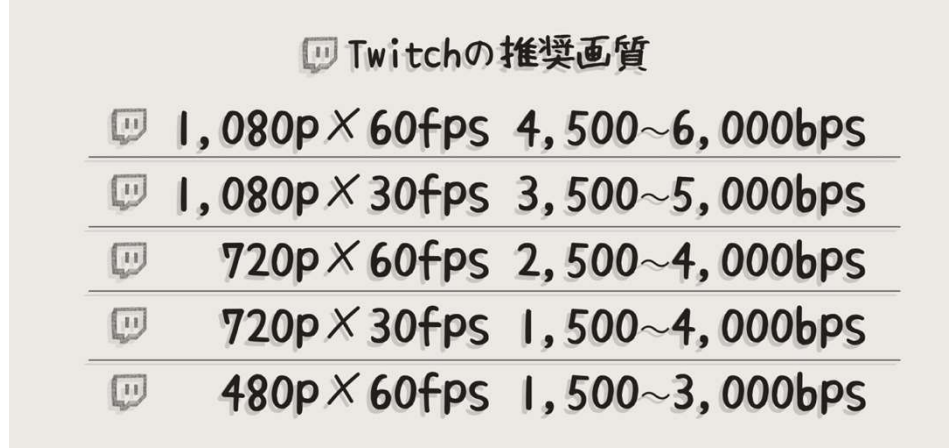

参考 URL:https://stream.twitch.tv/encoding/

表と「4-1-2 配信サイトの推奨画質を参考に画質を調整する」を参考に OBS のビットレ ートを設定してください。

Twitch の場合は「推奨」ではなく「最大」ビットレートです。これ以上のデータ量は受け 付けなくなってしまいます。

また YouTube で配信をされている方は、Twitch のほうがビットレートが低いので、OBS の設定を配信するたびに変更するか、「設定」→「出力」→「配信サービスのビットレート を制限する」にチェックを入れましょう。

#### 推奨画質よりも少しだけ高画質で配信する方法

Twitch の最高画質は 1,080p 60fps、ビットレートは 6,000bps となっています。これ以上 のビットレートを設定すると Twitch 側がデータを受け付けなくなり、配信が止まります。

しかし、6,000bps で放送を開始してから、6,500 程度にビットレートを上げると少しだけ 画質が良くなります。その後配信が止まることもありませんでした。PC のスペックに余裕 のある方は、ちょっとした小技として知っておくと便利です。 ※上げ過ぎると配信が止まってしまいますのでご注意!

# 6-2-2 Twitch アカウントの作成

まずは Twitch アカウントの作成をしましょう。

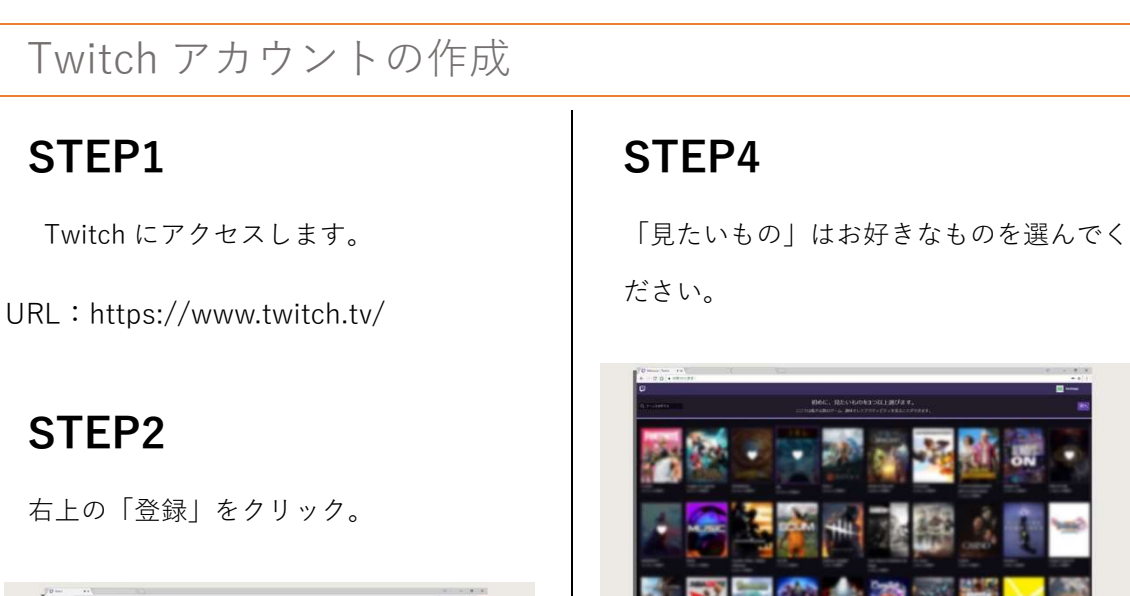

STEP5

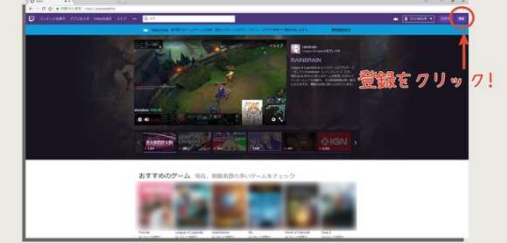

## STEP3

必要事項を入力して「登録」をクリック。

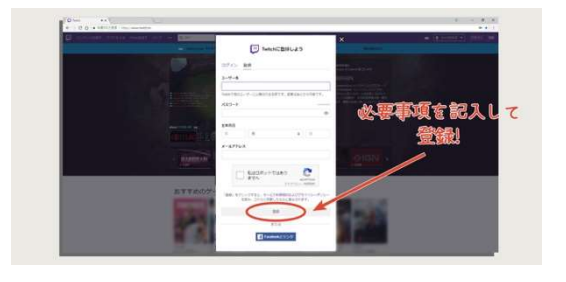

「フォローするチャンネル」は無しで OK です。「完了」をクリック。

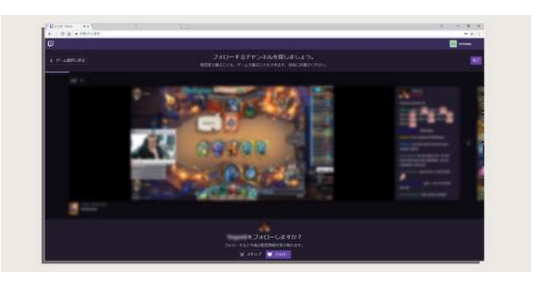

以上で Twitch アカウントの作成は完了です。お疲れさまでした。

# 6-2-3 Twitch 配信の手順

Twitch での配信手順をご説明します。ストリームキーさえ見つけることができれば、OBS の「配信開始」をクリックするだけで自動的に配信が始まります。

#### Twitch 配信の手順

## STEP<sub>1</sub>

Twitch のホーム画面、右上のアイコン をクリックして「ダッシュボード」を選 択。

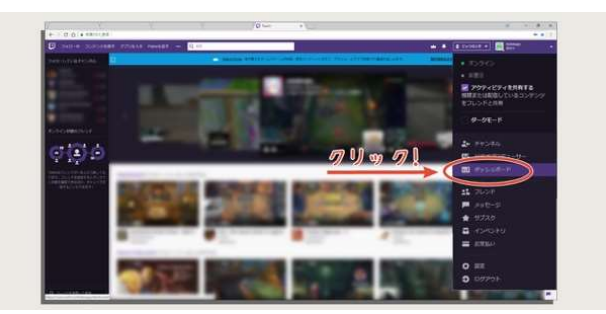

#### STEP2

左のメニューから「チャンネル」を選 択。

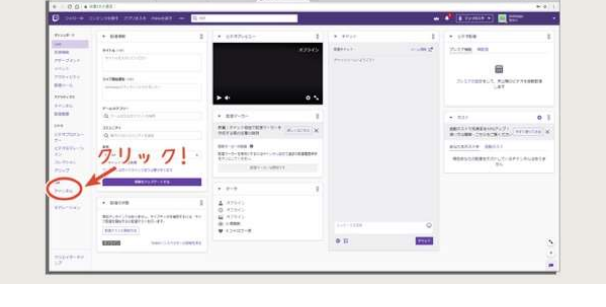

#### STEP3

「配信キー」の「コピー」をクリッ ク。

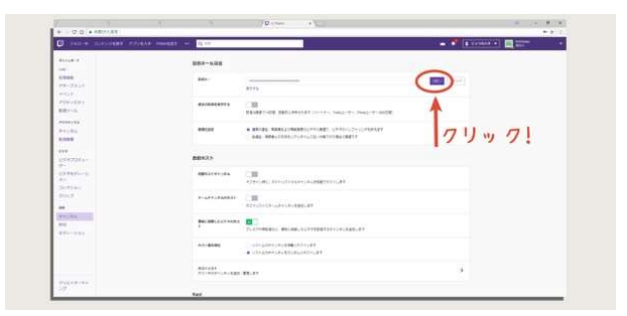

#### STEP4

OBS の「設定」→「配信」→「サービス」を

「Twitch」に変更し、コピーした配信キーを「ス トリームキー」に貼り付ける。

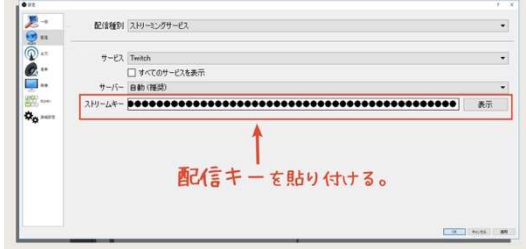

#### STEP5

「情報をアップデートする」をクリック。

Twitch に戻り、左メニューの「Live」を選択し、必要事項を入力したら「情報をアップデ ートする」をクリック。

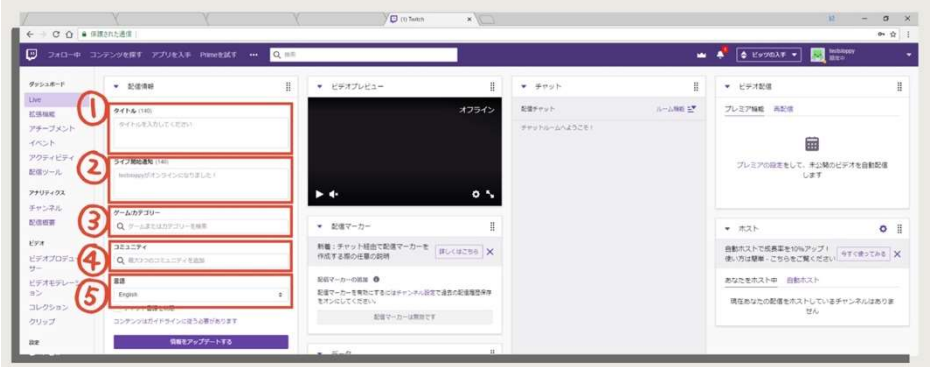

- ① タイトル:動画のタイトルを入力。
- ② ライブ開始通知:配信開始時にフォロワーに届くメッセージを入力。
- ③ ゲーム/カテゴリー:プレイするゲーム名を入力。
- ④ コミュニティ:Twitch 内のコミュニティを検索し登録
- ⑤ 言語:日本語を選択。

#### STEP6

OBS で「配信開始」をクリックしたら配信が開始されます。Twitch での配信手順は以上で す。YouTube よりも手軽に配信ができます。配信の切り忘れに注意してください。

コラム6:ゲームはスムーズに動いているのに動画が微妙にカクカクする

特に最新の 3D ゲームをする場合に起こるのですが、ゲームはスムーズに動いているのに 動画がカクカクしてしまうことがあります。

「録画・配信用 PC のスペックは十分、OBS に表示される CPU 使用率も余裕がある、原 因がどこにあるか分からない!|という時は、 ゲーミング PC 側のタスクマネージャーを開 いてみてください。

とくにグラフィックボードの使用率を確認すると、100%近い使用率になっている可能性 が高いです。第 5 章の中でご説明しましたが、OBS のプロジェクター機能が GTX 1080 の 20%の使用率になるため、グラフィックボードを圧迫している状態ではないか確認しまし ょう。この場合グラフィックボードの使用率はゲームが最優先になっているため、ゲームに 影響は及ぼしません。

しかし、OBS のプロジェクター機能に使用するグラフィックボードの能力が足りていない ため、「ゲームはスムーズだけど、プロジェクターがカクカク」という状態になっています。

解決方法は、ゲームの画質を下げる。これが一番簡単な解決方法です。グラフィックボー ドの使用率が下がるまでゲームの画質を少しずつ下げていきます。重いゲームの場合は画 質を最低にしてもフレームレートに制限にかからず、プロジェクターが正常に戻らない場 合もあります。フレームレート制限の設定があれば下げる必要も出てくるでしょう。

それでもダメな場合は、PC1 台配信に切り替えます。PC1 台配信であればプロジェクター を使用しないので解決します。

しかし、OBS の画質は下げなければいけなくなるでしょう。

最高の解決方法はプロジェクターを Xsplit に変更することです。Xsplit から何か報酬を受 けているわけではありませんが(笑)それでもおすすめしたいほど、Xsplit のプロジェクター 機能は優秀です。

正常に録画ができない場合は、使用しているすべての PC でタスクマネージャーを開いて、 CPU とグラフィックボードの使用率を確認し、原因を特定していきましょう。必ずどこか にスペックのボトルネック(限界に達しているポイント)が発生しているはずです。

## さいごに

ゲーム実況の環境を整えていく過程で、ネット上には新しい情報に混ざって古い情報がた くさん残っていることが分かりました。

ゲーム実況の技術、配信サイトのスペックはどんどん向上しており、Google の検索結果が 追い付いていない状態です。いまだに「480p で配信するには…」という古い情報が検索結 果に出て来ています。

現在 2018 年の夏ですが、NVIDIA の新製品が発表されました。CPU のスペックが先行し ており、グラフィックボードが追い付いていない状態でしたが、少しずつその差が縮まって いき、数年後にはゲーム業界も 4K 画質が主流になるでしょう。

4K ディスプレイを購入する人も増え、それに伴い 4K 高フレームレートディスプレイの開 発が進み、もちろんゲーム実況も 4K が主流になります。今日書いているこの本も 3 年後に はまったく古くて使い物にならない情報になるでしょう。

この本は今後もゲーム実況の技術が進歩するごとにアップデートする予定です。分からな いことや、忘れてしまったことがあった時にすぐに情報が見つけられるように更新し続け ます。更新情報はご登録いただいたメールや LINE にお届けしますので見逃さないようにお 願いいたします。

ここまでの技術と情報を集めるためにおそらく 100 万円ほどは使用したでしょうか…(笑) キャプチャーボードやマイクなどの機材をいくつも使い検証してきました。今後実況を始 める人たちが同じように無駄なコストがかからないように、正しく新しい情報源として今 後も活動していきたいと思います。できるだけ多くの方に、正しい情報を安くお届けできる ように頑張ります。

ちなみに、本書で使用しているイラストはすべてあおいさんに描いていただきました。画 像の作成や、機材の検証などのサポート感謝です。

それでは、最後までお読みいただきありがとうございました!今後の情報もお楽しみに。